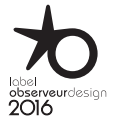

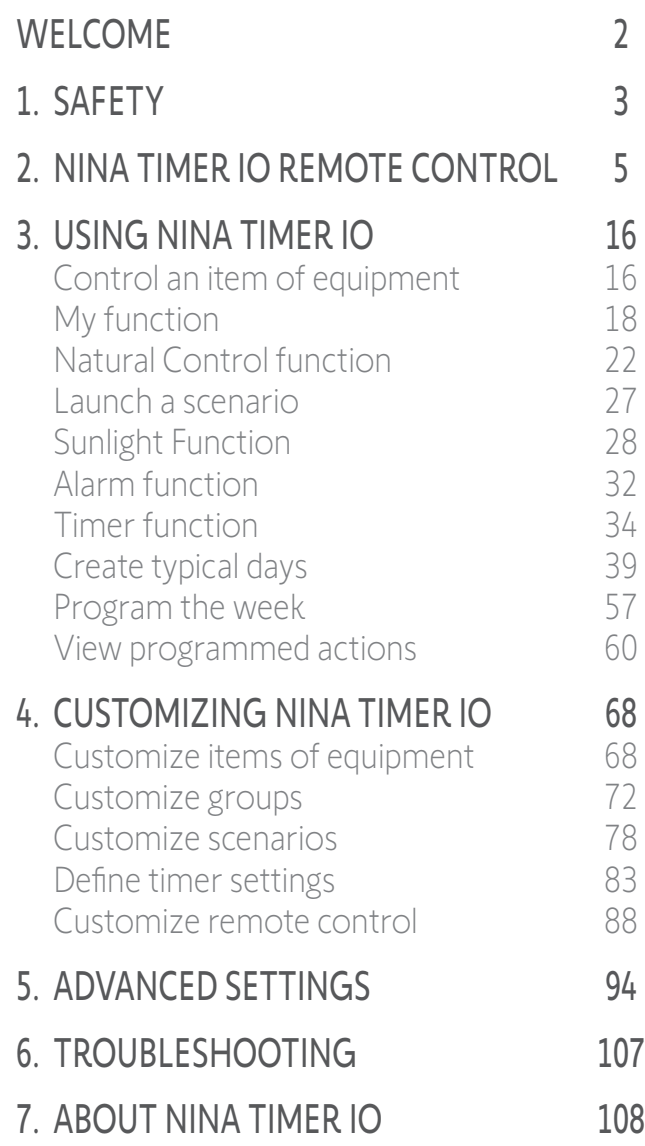

# Nina Timer io

### **Instructions**

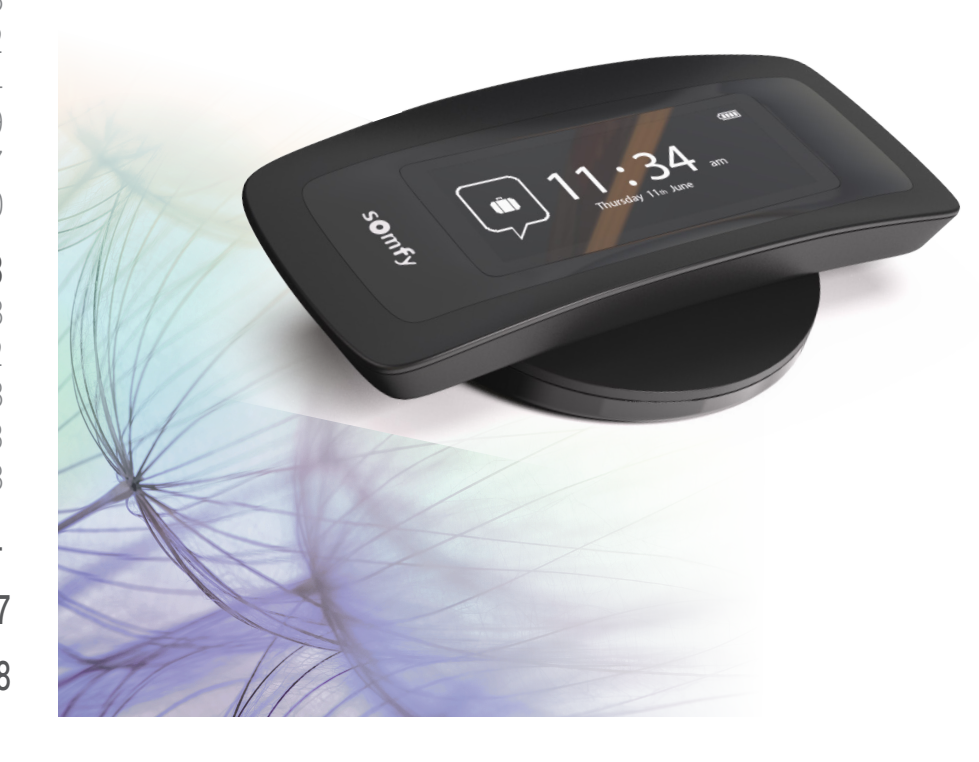

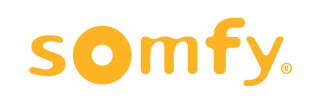

### <span id="page-1-0"></span>WELCOME 2

1. [SAFETY](#page-2-0) 3

### 2. NINA TIMER [IO REMOTE CONTROL](#page-4-0) 5

### 3. [USING NINA](#page-15-0) TIMER IO 16

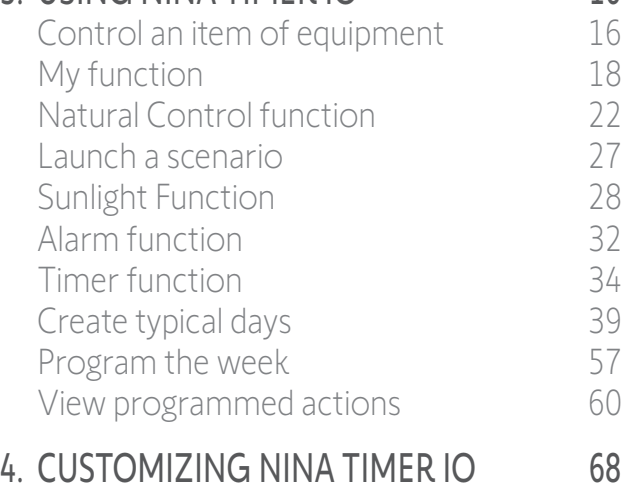

### [Customize items of equipment](#page-67-0) 68 [Customize groups](#page-71-0) 72 [Customize scenarios](#page-77-0) 78 [Define timer settings](#page-82-0) and the 83 [Customize remote control](#page-87-0) 88 5. [ADVANCED SETTINGS](#page-93-0) 94

### 6. [TROUBLESHOOTING](#page-106-0) 107

### 7. [ABOUT NINA TIMER IO](#page-107-0) 108

### **WELCOME**

Just follow your intuition, take control effortlessly, focus on what matters…

Nina Timer io, a new customisable and programmable remote control that facilitates intuitive interaction, awakens new sensations and lets your desires guide you. Naturally.

### Naturally intuitive

### **Like a natural extension of your hand…**

With a simple touch of the screen you can select, control, store and position all of the devices in your home.

- Control devices individually or as a group
- Configure to suit your home
- Precise control
- Create scenarios

Allow Nina Timer io to manage all your devices with timed programming, so you don't have to think about it.

- Daily programming, to suit your needs
- Up to 12 automatic actions per day
- Option to suspend or modify timed programming at any time, with just one click
- View the programming of the current week at a glance
- Simulate a presence in your home when you are not there using the Simulated presence function.

#### Exclusive Somfy function: Natural Control

Just press the screen for 2 seconds to control the up and down movement of your favourite devices with a single gesture. No need to enter the interface, with gesture control... it's magic!

### Naturally attractive

#### **In perfect harmony with your desires...**

As if it should have always been there. With ergonomic curves and a soft touch. A designer accessory that perfectly blends into your environment.

### Clearly adaptable

#### **Nina Timer io, tailored to your needs...**

Blinds, shutters, garage doors, gates, lights, alarms, Velux, pergolas, and much more: Nina Timer io recognises and helps you adjust and control all of your devices, to provide you with ultimate comfort in your home. Nina Timer io uses io-homecontrol® technology for enhanced ease and performance.

### <span id="page-2-0"></span>[WELCOME](#page-1-0) 2

1. SAFETY 3

### 2. NINA TIMER [IO REMOTE CONTROL](#page-4-0) 5

### 3. [USING NINA](#page-15-0) TIMER IO 16

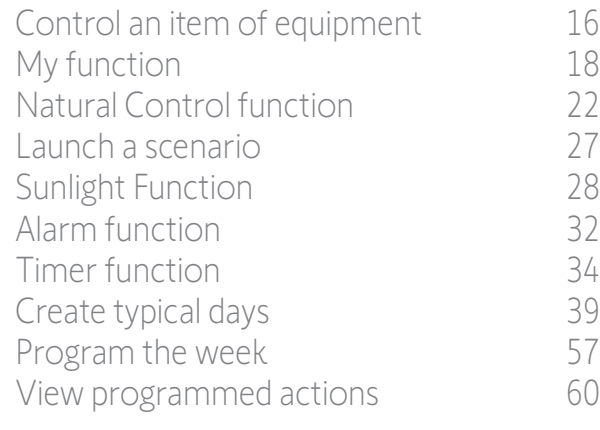

### 4. [CUSTOMIZING NINA](#page-67-0) TIMER IO 68

[Customize items of equipment](#page-67-0) 68 [Customize groups](#page-71-0) 72 [Customize scenarios](#page-77-0) 78 [Define timer settings](#page-82-0) and the 83 [Customize remote control](#page-87-0) 88

### 5. [ADVANCED SETTINGS](#page-93-0) 94

### 6. [TROUBLESHOOTING](#page-106-0) 107

### 7. [ABOUT NINA TIMER IO](#page-107-0) 108

### <span id="page-2-1"></span>1. SAFETY

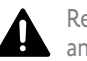

Read the quick start guide printed on the packaging and the safety instructions provided with the product carefully before installation and use. The safety instructions supplement the product user guide.

Hand over these instructions to the user after installation. The user should keep the instructions for future reference. Failure to follow these instructions or the use of the product outside its field of application is forbidden, and will invalidate the warranty and discharge Somfy of all liability. This Somfy product must be installed by a home motorisation and automation professional. The installer must also comply with standards and legislation in force in the country in which the product is being installed, and inform his customers of the operating and maintenance conditions for the product.

Never begin installing without first checking the compatibility of this product with the associated devices and accessories. If you have any doubts when installing this product and/or you wish to obtain additional information, contact a Somfy adviser or go to the website www.somfy.com.

In compliance with standard EN 12453 on the safe use of power-operated doors and gates, if this product is used to control an automatic garage door or gate not visible to the user, it is obligatory for a photo-electric cell type safety device to be installed on this automated system. If these instructions are not complied with, Somfy does not accept any liability for any damage that might be caused.

### General instructions

If used with a drive, please also refer to the drive instructions.

Do not use or install this product outdoors.

Keep the product out of reach of children.

Do not knock or drop the product, expose it to flammable materials or sources of heat or moisture, or splash or immerse it in liquid. Do not attempt to repair it.

Do not use abrasive products or solvents to clean it. Use a soft, dry cloth to clean its surface.

This product must not be installed at a height above 2 m.

### *Warning*

**...**

**This product contains an irreplaceable, inaccessible rechargeable battery**. Charge rechargeable batteries in accordance with the instructions and using the charging equipment provided with your Somfy product.

Keep the product dry. Moisture and liquids can damage the parts and electronic circuits in the product. Do not use or charge the product if it is showing traces of moisture. If the product is already switched on and placed on its charging base, remove it from its base, disconnect the charging base and wipe the product and the base using a towel, and then give them to Somfy Customer Service.

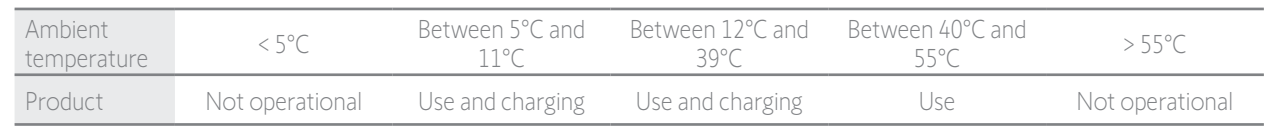

The product can be used in an environment with an ambient temperature of between 5°C and 55°C. The product can be stored in a location with an ambient temperature of between -20°C and 60°C. The use or storage of the product outside the recommended temperature range might damage the product or reduce the battery lifetime.

### [WELCOME](#page-1-0) 2

1. [SAFETY](#page-2-0) 3

### 2. NINA TIMER [IO REMOTE CONTROL](#page-4-0) 5

### 3. [USING NINA](#page-15-0) TIMER IO 16

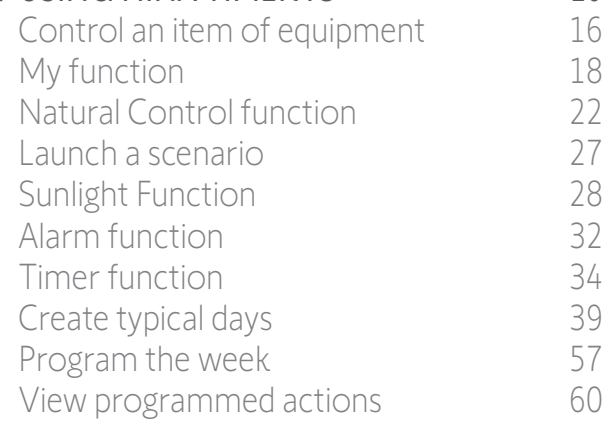

### 4. [CUSTOMIZING NINA](#page-67-0) TIMER IO 68

[Customize items of equipment](#page-67-0) 68 [Customize groups](#page-71-0) 72 [Customize scenarios](#page-77-0) 78 [Define timer settings](#page-82-0) and the 83 [Customize remote control](#page-87-0) 88

### 5. [ADVANCED SETTINGS](#page-93-0) 94

### 6. [TROUBLESHOOTING](#page-106-0) 107

### 7. [ABOUT NINA TIMER IO](#page-107-0) 108

#### **...**

If the battery temperature exceeds 55°C or falls below 5°C, the remote control goes into standby and cannot be used. When the temperature has fallen back below 55°C or risen back above 5°C, the remote control can be restarted by placing it on its base, connected to the power supply.

If the battery temperature is between 5°C and 11°C, the remote control can be used or charged, but a message is displayed to tell the user to place the remote control in a location where its temperature can rise naturally before it goes into standby.

If the battery temperature is between 12°C and 39°C, the remote control can be used and charged normally.

If the battery temperature is between 40°C and 55°C, the remote control cannot be charged. A message is displayed to tell the user to take the remote control off its base and wait until the battery cools down naturally before the remote control can be charged again. Do not store the product in extremely hot locations, such as inside a car in the middle of summer. This would result in a risk of screen malfunction, battery explosion and damage to the product. Do not expose the product to direct sunlight for extended periods (such as on the dashboard of car, for example).

Do not dispose of the remote control in a fire or waste incinerator. There is a risk of explosion and leakage of flammable liquid or gas from the battery if it is kept at a high temperature (hot oven, fire), crushed, cut or subjected to extremely low air pressure.

Contact Somfy Customer Service for information about appropriate handling of batteries. Batteries can pose a risk of fire, explosion or chemical burns if they are not used in accordance with the instructions.

If you notice an odour, unusual noises, smoke or liquid leaking from the product, immediately stop using the product and give it to Somfy Customer Service.

Avoid all contact with the product when it has overheated. Failure to comply with this instruction can cause low-temperature burns, redness and skin pigmentation.

Place the remote control on its charging base as often as possible.

### Electrical safety instructions

#### Charger

Only use the mains adapter (Shenzen Sunlight Electronic Technology co., LTD, Part No: LCF-143R) provided with the product to connect the charging base.

The mains adapter must be connected to an electrical system in good condition and compliant with applicable standards. Make sure the power supply voltage and frequency indicated on the mains adapter data plate match those of the electrical system.

Unwind the electric cable fully before connecting it to the socket in order to avoid overheating.

Always hold the adapter unit when connecting and disconnecting the mains adapter. Never pull on the cables.

Never touch the mains adapter with damp or wet hands, as this could cause electrocution.

The mains adapter and its cable must be kept out of reach of children and away from pets, while remaining accessible so that they can be disconnected quickly in case of emergency.

#### Remote control

The battery in the remote control is inaccessible and must not be replaced. Do not dismantle the product.

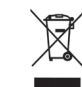

We care about the environment. Do not dispose of your device with ordinary household waste. Take it to an approved collection point for recycling.

<span id="page-4-0"></span>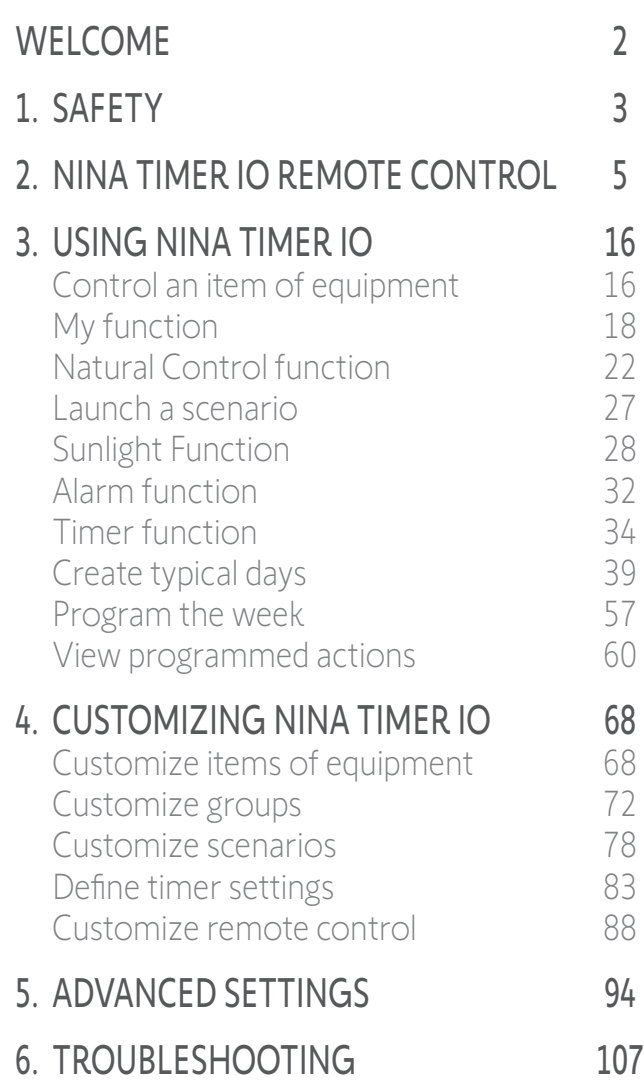

### 7. [ABOUT NINA TIMER IO](#page-107-0) 108

### 2. NINA TIMER IO REMOTE CONTROL

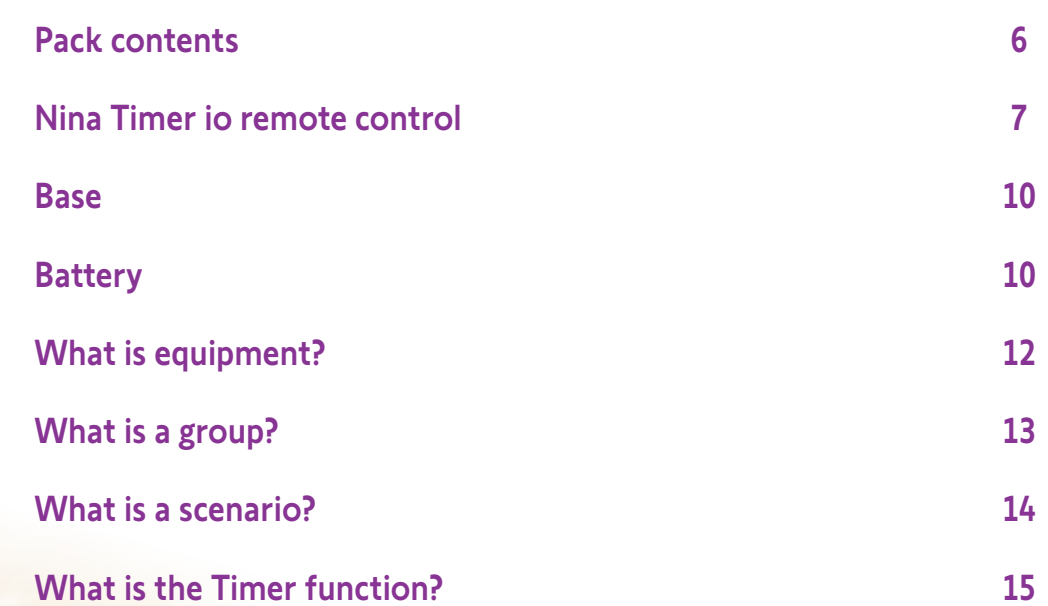

### <span id="page-5-0"></span>[WELCOME](#page-1-0) 2

- 1. [SAFETY](#page-2-0) 3
- 2. NINA TIMER [IO REMOTE CONTROL](#page-4-0) 5

### **3. [USING NINA](#page-15-0) TIMER IO** 16<br>Control an item of equipment 16

[Control an item of equipment](#page-15-0) [My function](#page-17-0) 18 [Natural Control function](#page-21-0) 22 [Launch a scenario](#page-26-0) 27 [Sunlight Function](#page-27-0) 28<br>Alarm function 32 [Alarm function](#page-31-0) 32 [Timer function](#page-33-0) 34 [Create typical days](#page-38-0) 39 [Program the week](#page-56-0) 57 [View programmed actions](#page-59-0) 60

### 4. [CUSTOMIZING NINA](#page-67-0) TIMER IO 68

[Customize items of equipment](#page-67-0) 68 [Customize groups](#page-71-0) 72 [Customize scenarios](#page-77-0) 78 [Define timer settings](#page-82-0) and the settings of the settings of the settings of the set of the set of the set of the set of the set of the set of the set of the set of the set of the set of the set of the set of the set of the s [Customize remote control](#page-87-0) 88

### 5. [ADVANCED SETTINGS](#page-93-0) 94

### 6. [TROUBLESHOOTING](#page-106-0) 107

7. [ABOUT NINA TIMER IO](#page-107-0) 108

### Pack contents

Discover the different elements and documents provided in the packaging:

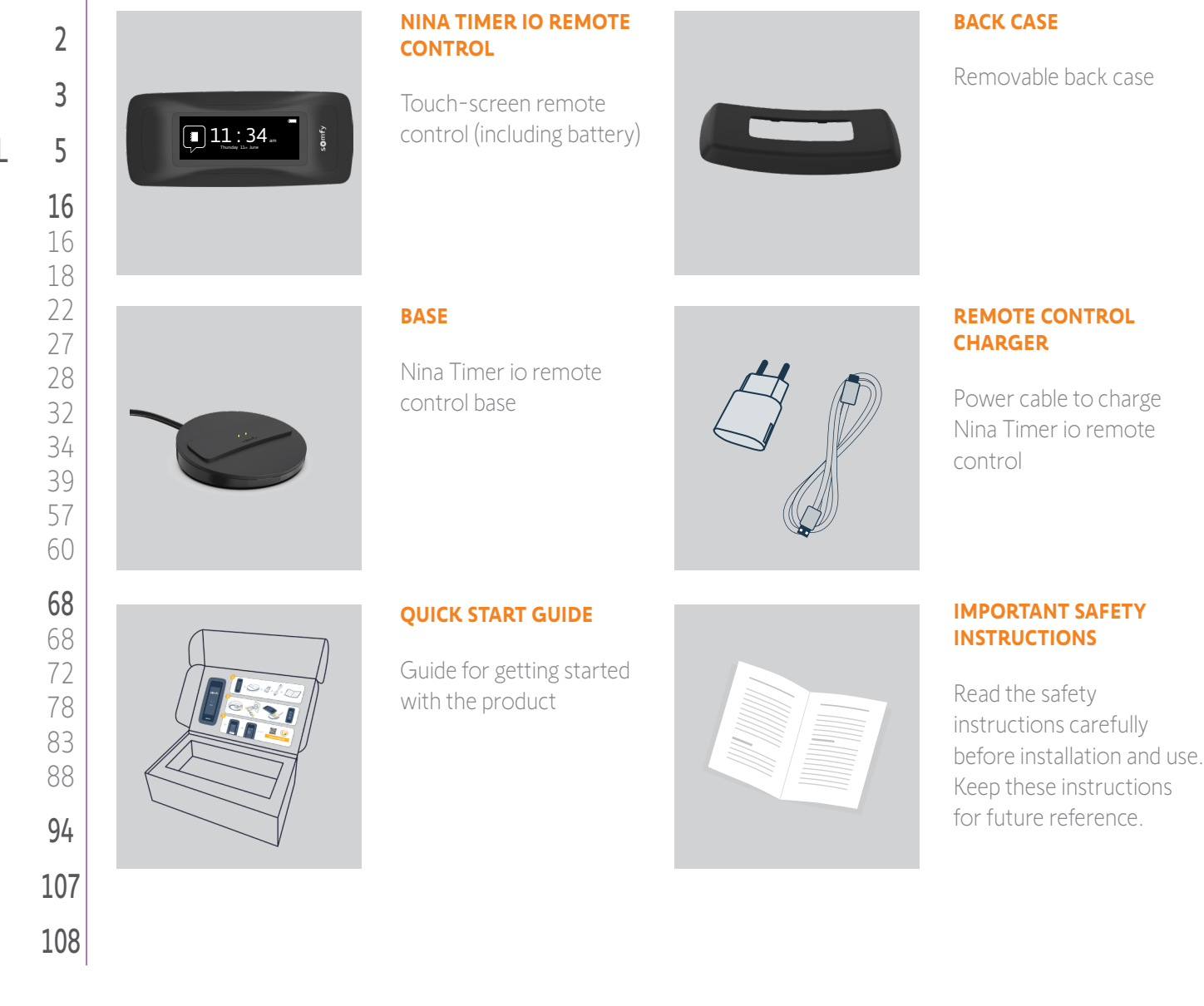

### <span id="page-6-0"></span>[WELCOME](#page-1-0) 2

1. [SAFETY](#page-2-0) 3

### 2. NINA TIMER [IO REMOTE CONTROL](#page-4-0) 5

### 3. [USING NINA](#page-15-0) TIMER IO 16

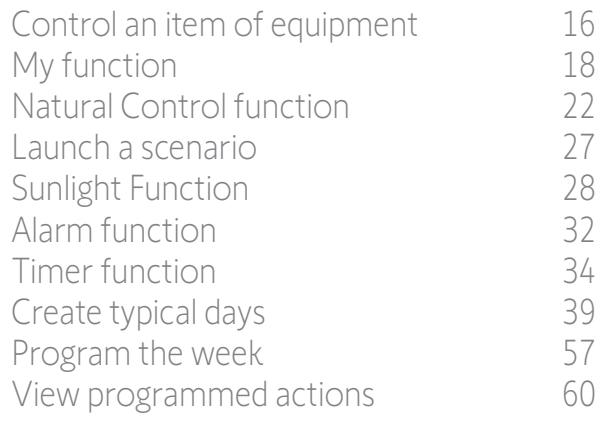

### 4. [CUSTOMIZING NINA](#page-67-0) TIMER IO 68

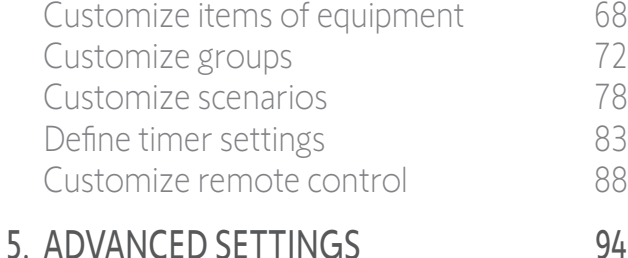

6. [TROUBLESHOOTING](#page-106-0) 107 7. [ABOUT NINA TIMER IO](#page-107-0) 108

### <span id="page-6-1"></span>Nina Timer io remote control

Depending on its position, the Nina Timer io remote control displays different screens, including the following elements:

Equipment

**12:34 12:34** 

Groups<br>Groups

 $\begin{picture}(180,10) \put(0,0){\line(1,0){10}} \put(10,0){\line(1,0){10}} \put(10,0){\line(1,0){10}} \put(10,0){\line(1,0){10}} \put(10,0){\line(1,0){10}} \put(10,0){\line(1,0){10}} \put(10,0){\line(1,0){10}} \put(10,0){\line(1,0){10}} \put(10,0){\line(1,0){10}} \put(10,0){\line(1,0){10}} \put(10,0){\line(1,0){10}} \put(10,0){\line($ 

somfy

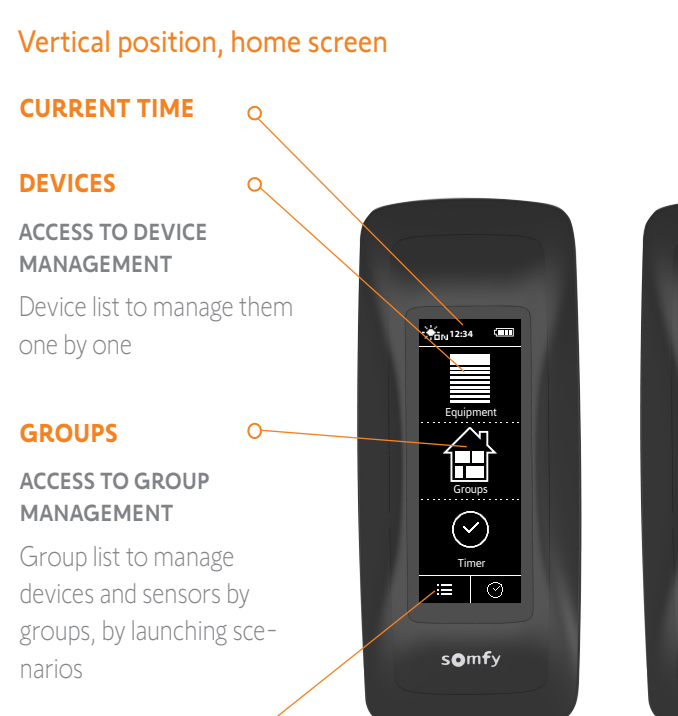

#### **SETTINGS**

#### ACCESS TO SETTINGS MENUS

Remote control settings, timer settings (date, time, twilight, notifications of next actions), group/device/sensor settings, settings reserved for the installer.

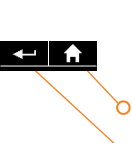

### On the following screens: **BACK**

### Back to home screen

Back to previous screen

#### **SUNLIGHT FUNCTION ACTIVE**

Indicates that at least one sensor is active.

#### **BATTERY LEVEL INDICATOR**

#### **NATURAL CONTROL**

ACCESS TO NATURAL CONTROL FUNCTION For launching actions by movements

#### **TIMER**

#### ACCESS TO PROGRAMMING

Viewing and programming typical days for the week

### **CURRENT MODE**

ACTIVATING/DEACTIVATING THE TIMER FUNCTION

Changing mode: Timer ON, Timer OFF, Timer OFF today, Simulated presence

### [WELCOME](#page-1-0)

- 1. [SAFETY](#page-2-0)
- 2. NINA TIMER [IO REMOTE CONTROL](#page-4-0)

### 3. [USING NINA](#page-15-0) TIMER IO 16

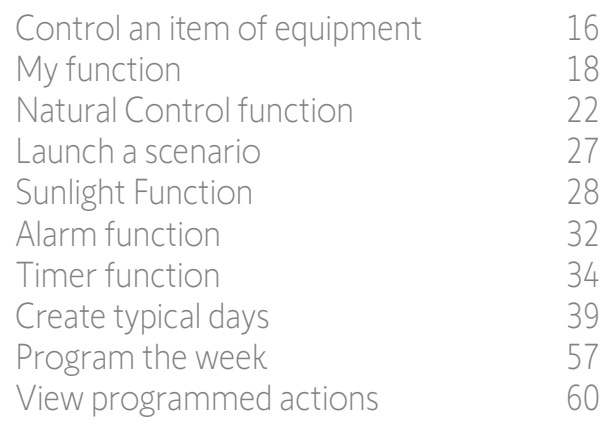

### 4. [CUSTOMIZING NINA](#page-67-0) TIMER IO 68

[Customize items of equipment](#page-67-0) 68 [Customize groups](#page-71-0) 72 [Customize scenarios](#page-77-0) 78 [Define timer settings](#page-82-0) and the settings of the settings of the settings of the set of the set of the set of the set of the set of the set of the set of the set of the set of the set of the set of the set of the set of the s [Customize remote control](#page-87-0) 88

### 5. [ADVANCED SETTINGS](#page-93-0) 94

### 6. [TROUBLESHOOTING](#page-106-0) 107

### 7. [ABOUT NINA TIMER IO](#page-107-0) 108

#### Horizontal position, home screen

#### **CURRENT MODE**  $\alpha$

2

3

5

ACTIVATING/DEACTIVATING THE TIMER FUNCTION

Changing mode: Timer ON, Timer OFF, Timer OFF today, Simulated presence In Timer ON mode: display of

the current typical day.

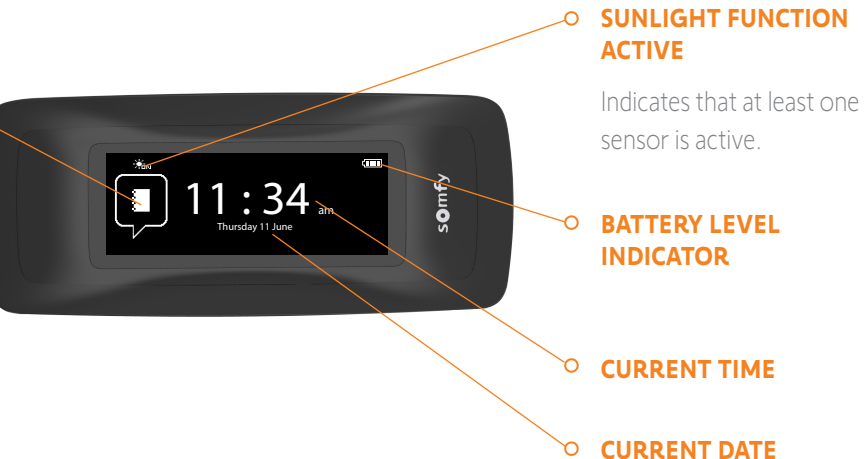

#### Horizontal position, display screen

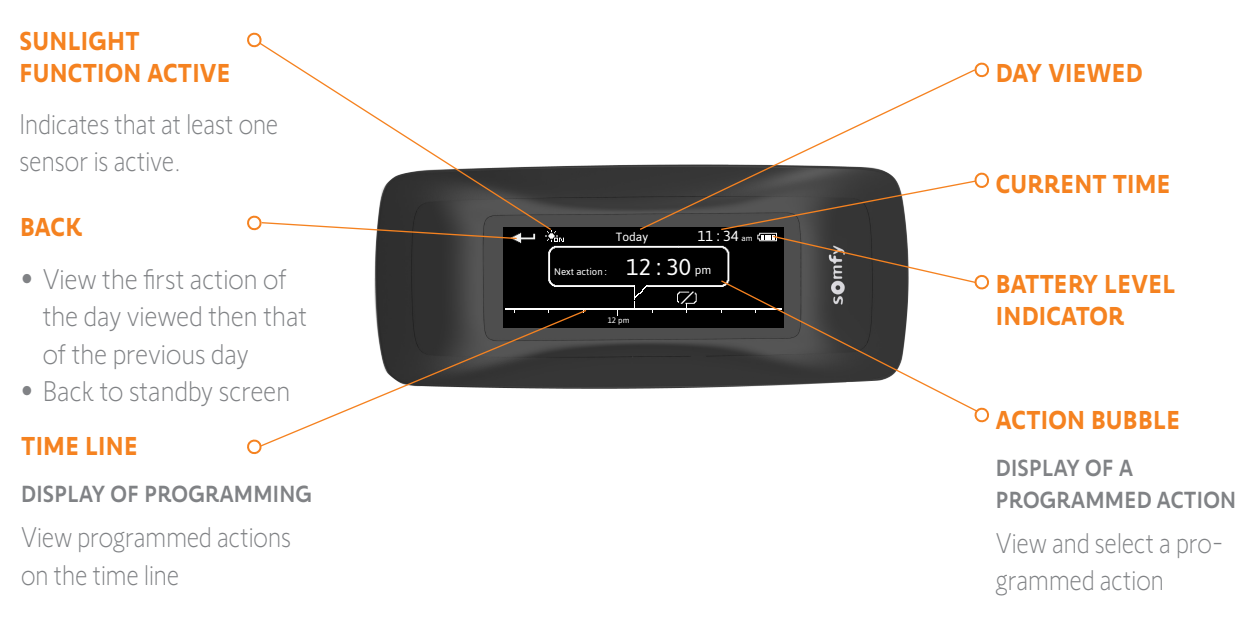

### [WELCOME](#page-1-0) 2

- 1. [SAFETY](#page-2-0) 3
- 2. NINA TIMER [IO REMOTE CONTROL](#page-4-0) 5

### 3. [USING NINA](#page-15-0) TIMER IO 16

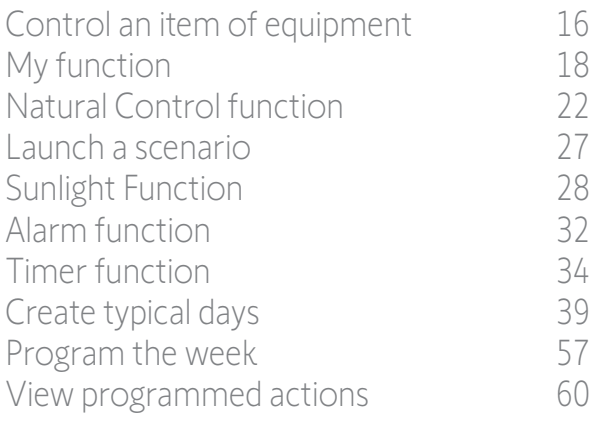

### 4. [CUSTOMIZING NINA](#page-67-0) TIMER IO 68

[Customize items of equipment](#page-67-0) 68 [Customize groups](#page-71-0) 72 [Customize scenarios](#page-77-0) 78 [Define timer settings](#page-82-0) and the settings and the settings and settings are settings and settings are settings and settings are settings and settings are settings and settings are settings and settings are settings are settin [Customize remote control](#page-87-0) 88

### 5. [ADVANCED SETTINGS](#page-93-0) 94

- 6. [TROUBLESHOOTING](#page-106-0) 107
- 7. [ABOUT NINA TIMER IO](#page-107-0) 108

### Nina Timer io navigation

There are several types of gestures to navigate on the Nina Timer io screen:

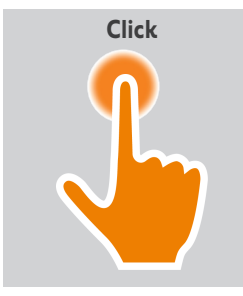

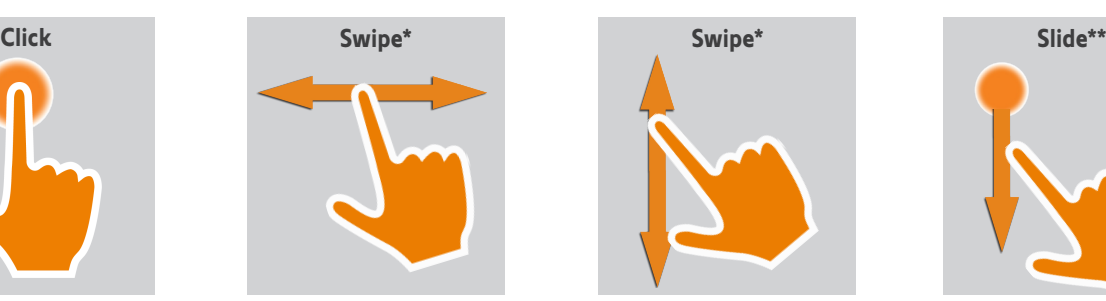

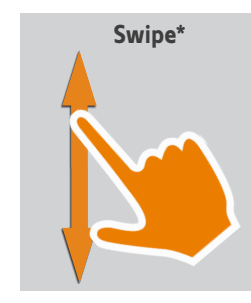

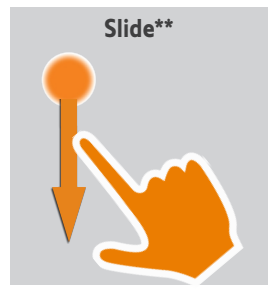

<sup>\*</sup> *Horizontal or vertical swipe* \*\* *Vertical slide*

To exit the standby mode, remove Nina Timer io from its base, or touch the screen (when it is not on its base).

### **Sounds**

There are 3 sound adjustment options: no sound, only alert sounds, or alert sounds and keyboard clicks.

(i) To set the sounds, see *[Manage the screen status when Nina Timer io is on its base, page 91](#page-90-0)*.

### **Sleep** button for forced standby

If necessary, the remote control can be forced into standby:

- 1. Remove the back case from the remote control to access the buttons on the back: the Sleep button is on the bottom right.
- 2. Using a pointed item (e.g. a paper clip), press the Sleep button for at least 2 s: the green LED will flash four times and the remote control will go into forced standby mode.

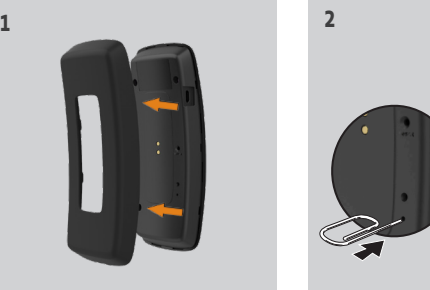

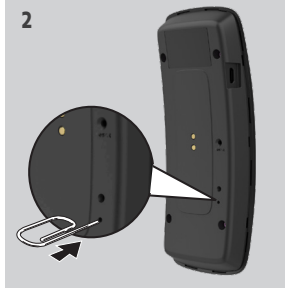

To take the remote control out of forced standby mode, the battery temperature must be between 5°C and 55°C: place the remote control on its base, connected to the power supply.

### <span id="page-9-0"></span>[WELCOME](#page-1-0) 2

1. [SAFETY](#page-2-0) 3

### 2. NINA TIMER [IO REMOTE CONTROL](#page-4-0) 5

### 3. [USING NINA](#page-15-0) TIMER IO 16

[Control an item of equipment](#page-15-0)[My function](#page-17-0)[Natural Control function](#page-21-0) 22 [Launch a scenario](#page-26-0) 27 [Sunlight Function](#page-27-0) 28 [Alarm function](#page-31-0)[Timer function](#page-33-0)[Create typical days](#page-38-0)[Program the week](#page-56-0)[View programmed actions](#page-59-0)

### 4. [CUSTOMIZING NINA](#page-67-0) TIMER IO 68

[Customize items of equipment](#page-67-0) 68 [Customize groups](#page-71-0) 72 [Customize scenarios](#page-77-0) 78 [Define timer settings](#page-82-0) and the settings and the settings and settings are settings and settings are settings and settings are settings and settings are settings and settings are settings and settings are settings are settin [Customize remote control](#page-87-0) 88

### 5. [ADVANCED SETTINGS](#page-93-0) 94

6. [TROUBLESHOOTING](#page-106-0) 107

7. [ABOUT NINA TIMER IO](#page-107-0) 108

### Base

The Nina Timer io remote control is placed on the base for easy viewing.

The base can also recharge the Nina Timer io battery when the remote control is placed on it.

G) To recharge the Nina Timer io battery, see *[Battery, page 10](#page-9-1)*.

Nina Timer io is in operation when it is placed on its base: the screen is always on. It goes to the standby screen after 10 seconds of inactivity.

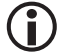

To disable this function, see *[Manage the screen status when Nina Timer io is on its base, page 91](#page-90-0)*.

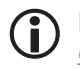

For an overview of the home screen depending on the position of Nina Timer io, see *[Nina Timer io remote](#page-6-1)  [control, page 7.](#page-6-1)*

### <span id="page-9-1"></span>**Battery**

G

### Battery level

The battery level is indicated by a dynamic icon as shown below:

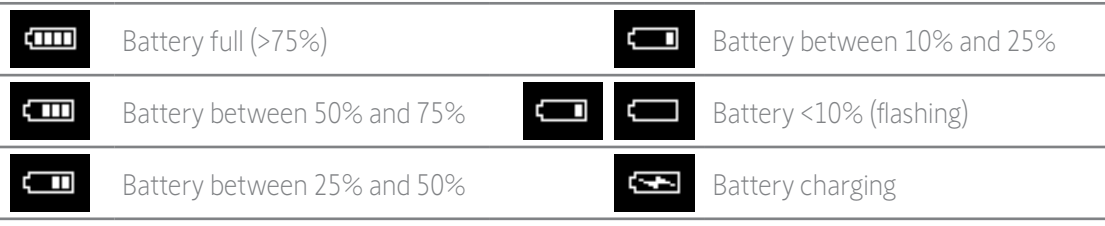

When the battery level reaches 25%, a warning message is displayed, prompting you to place Nina Timer io on its base.

When the battery level is between 6% and 10%, another warning message is displayed: the remote control can only be used if it placed on its base, until the battery level has risen again.

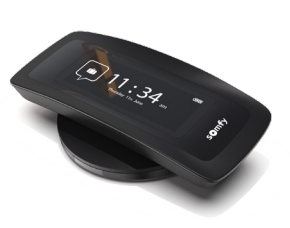

### [WELCOME](#page-1-0) 2

- 1. [SAFETY](#page-2-0) 3
- 2. NINA TIMER [IO REMOTE CONTROL](#page-4-0) 5

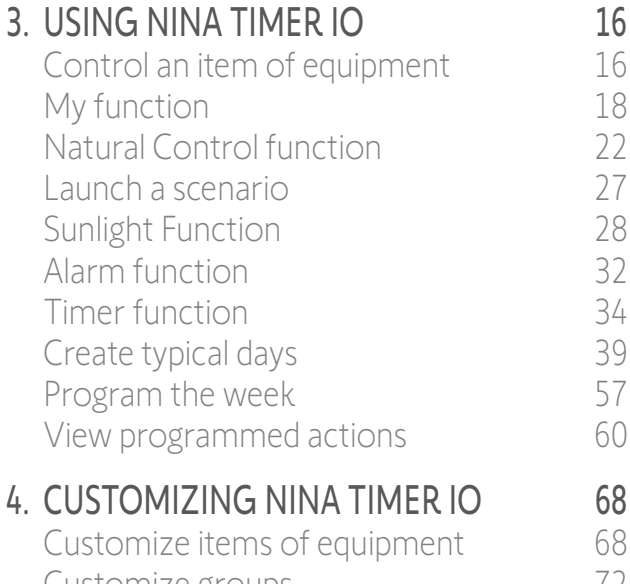

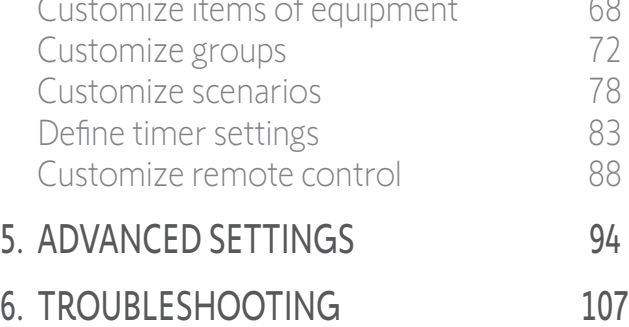

7. [ABOUT NINA TIMER IO](#page-107-0) 108

### Charge the battery

- 1. Insert the end of the charger into the back of the base.
- 2. Plug the charger into an electrical outlet.
- 3. Place Nina Timer io on the base.

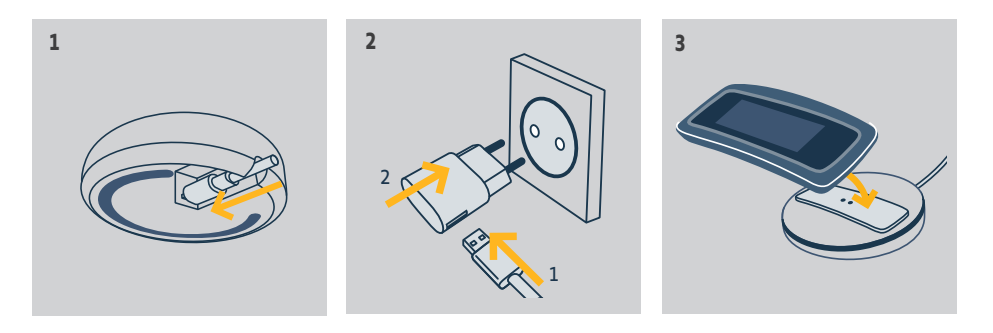

**AN** 

The battery in the remote control is inaccessible and must not be replaced. Do not dismantle the product. See safety instructions *[Safety, page 3.](#page-2-1)*

### <span id="page-11-0"></span>[WELCOME](#page-1-0) 2

- 1. [SAFETY](#page-2-0) 3
- 2. NINA TIMER [IO REMOTE CONTROL](#page-4-0) 5
- **3. [USING NINA](#page-15-0) TIMER IO**<br>Control an item of equipment 16 [Control an item of equipment](#page-15-0)

[My function](#page-17-0) 18 [Natural Control function](#page-21-0) 22 [Launch a scenario](#page-26-0) 27 [Sunlight Function](#page-27-0) 28<br>Alarm function 32 [Alarm function](#page-31-0) 32 [Timer function](#page-33-0) 34

[Create typical days](#page-38-0) 39 [Program the week](#page-56-0) 57

[View programmed actions](#page-59-0) 60

### 4. [CUSTOMIZING NINA](#page-67-0) TIMER IO 68

[Customize items of equipment](#page-67-0) 68 [Customize groups](#page-71-0) 72 [Customize scenarios](#page-77-0) 78 [Define timer settings](#page-82-0) and the settings and the settings and settings are settings and settings are settings and settings are settings and settings are settings and settings are settings and settings are settings are settin [Customize remote control](#page-87-0) 88

### 5. [ADVANCED SETTINGS](#page-93-0) 94

- 6. [TROUBLESHOOTING](#page-106-0) 107
- 7. [ABOUT NINA TIMER IO](#page-107-0) 108

### What is equipment?

G

List of compatible items of equipment and associated icons:

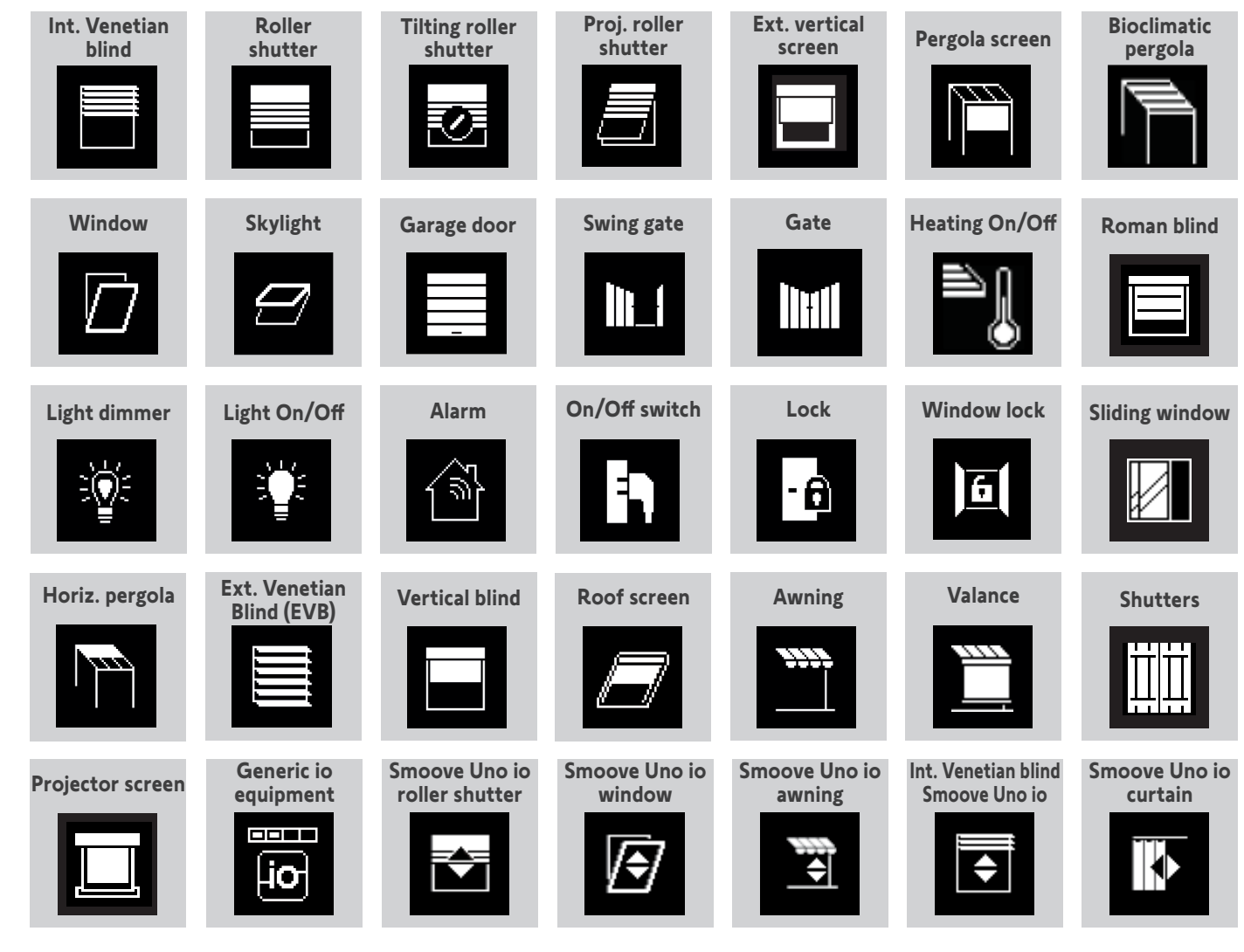

The equipment controlled by a Smoove Uno io are displayed with a specific icon.

Other io-homecontrol® equipment are available; they are displayed with a generic icon.

### <span id="page-12-0"></span>[WELCOME](#page-1-0) 2

1. [SAFETY](#page-2-0) 3

### 2. NINA TIMER [IO REMOTE CONTROL](#page-4-0) 5

### 3. [USING NINA](#page-15-0) TIMER IO 16

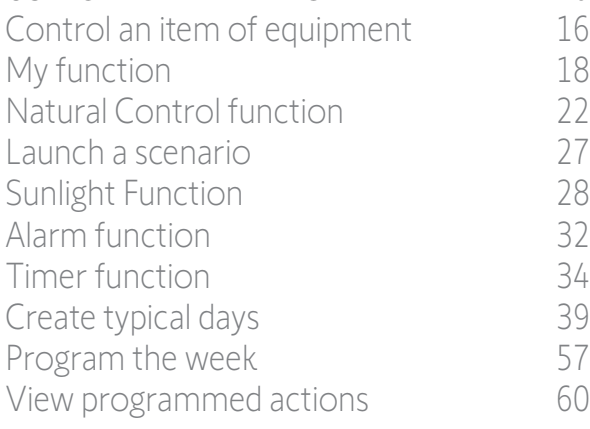

### 4. [CUSTOMIZING NINA](#page-67-0) TIMER IO 68

[Customize items of equipment](#page-67-0) 68 [Customize groups](#page-71-0) 72 [Customize scenarios](#page-77-0) 78 [Define timer settings](#page-82-0) and the settings of the settings of the settings of the set of the set of the set of the set of the set of the set of the set of the set of the set of the set of the set of the set of the set of the s [Customize remote control](#page-87-0) 88 5. [ADVANCED SETTINGS](#page-93-0) 94

### 6. [TROUBLESHOOTING](#page-106-0) 107

7. [ABOUT NINA TIMER IO](#page-107-0) 108

### What is a group?

A group is a set of equipment that can include:

- Equipment of the same type (e.g. all the lights, roller shutters or blinds in the house),
- Equipment classified by room (e.g. all the equipment in the living room, the bathroom, etc.),
- Any other set of equipment (e.g. northern façade, southern façade, etc.).

Groups enable you to control several items of equipment at the same time, with just a click, by using scenarios.

### 25 groups are defined by default at installation:

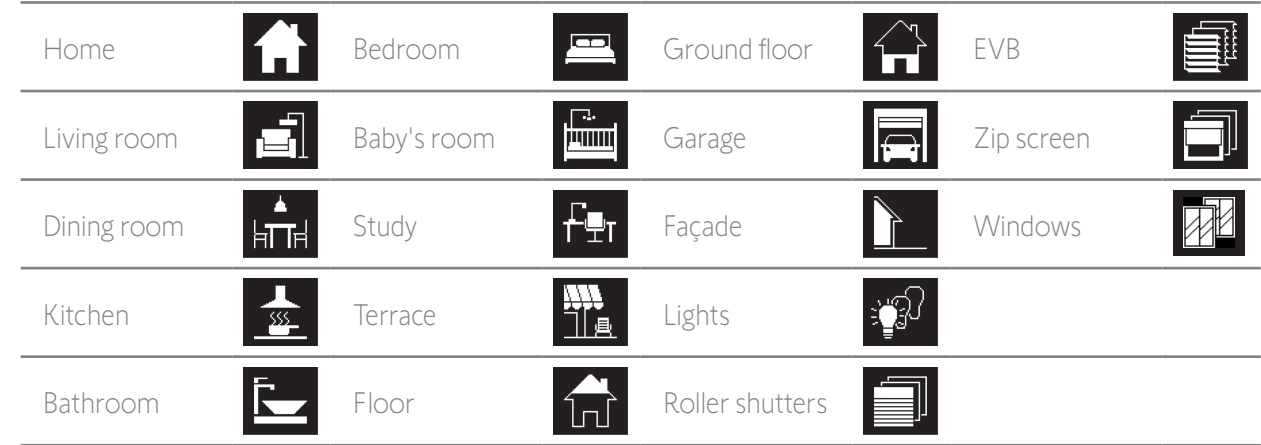

5 new groups can be created (maximum 30 groups).

If a sensor has been detected, a "sensor" group named Sun 1 is automatically created. If a second sensor has been detected, a second "sensor" group named Sun 2 is automatically created.

### Customisation options:

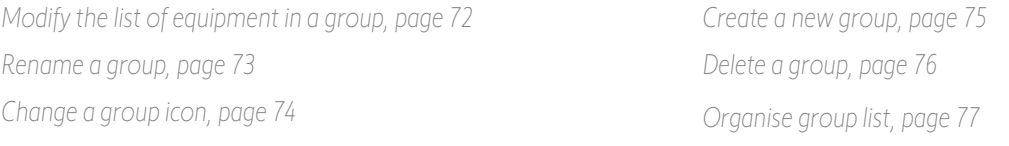

G) To see all the functions for customising a group, see *[Customize groups, page 72](#page-71-1)*.

### <span id="page-13-0"></span>[WELCOME](#page-1-0) 2

- 1. [SAFETY](#page-2-0) 3
- 2. NINA TIMER [IO REMOTE CONTROL](#page-4-0) 5

### 3. [USING NINA](#page-15-0) TIMER IO 16

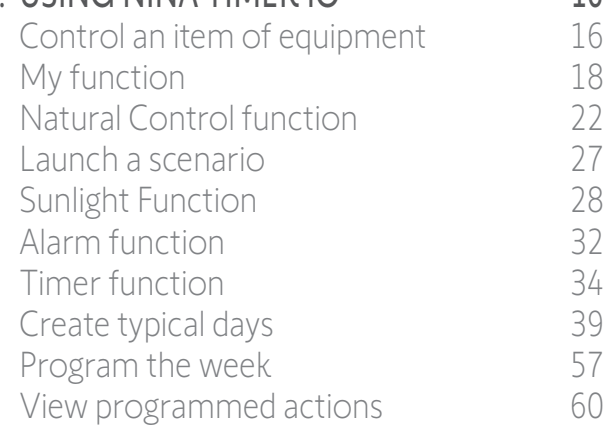

### 4. [CUSTOMIZING NINA](#page-67-0) TIMER IO 68

[Customize items of equipment](#page-67-0) 68 [Customize groups](#page-71-0) 72 [Customize scenarios](#page-77-0) 78 [Define timer settings](#page-82-0) and the 83 [Customize remote control](#page-87-0) 88

### 5. [ADVANCED SETTINGS](#page-93-0) 94

6. [TROUBLESHOOTING](#page-106-0) 107 7. [ABOUT NINA TIMER IO](#page-107-0) 108

### What is a scenario?

A scenario is used to place one or more items of equipment in a group in a selected position (e.g. open the vertical blind in the living room, switch on the bedroom light, place the kitchen roller shutter in My position, etc.).

By default, when a group is created, the scenarios associated with each type of equipment in the group are created.

You can also create new scenarios by configuring the control of one or more items of equipment in a group at the same time. For example, the "Leaving home" scenario can combine closing the exterior venetian blind, closing the roller shutter and turning off the lights.

In the created scenarios, you can configure the position of each item of equipment to completely customize the ambiance of your home with just a click. For example, the "Evening ambiance" scenario can combine closing the roller shutter to 75% and turning off the lights.

A scenario can be launched manually, via the Groups menu, or automatically, by programming it in a typical day in the week.

### Scenarios defined by default at installation:

- *Open/Close Open/Close all Switch ON/OFF My position Up/Down*  $\mathbf{O}_1/\mathbf{O}_2$  (if the installation contains one or two sensors) Customization options:
- 

*[Create a scenario, page 78](#page-77-1) [Rename a scenario, page 79](#page-78-0) [Modify a scenario, page 80](#page-79-0)*

*[Delete a scenario, page 81](#page-80-0)*

*[Organize the scenario list, page 82](#page-81-0)*

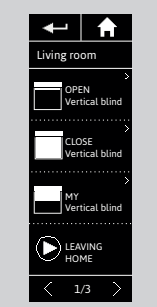

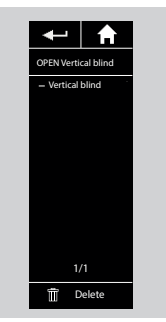

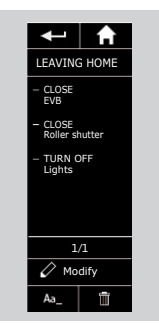

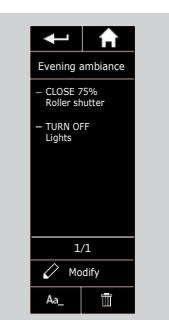

### <span id="page-14-0"></span>[WELCOME](#page-1-0) 2

1. [SAFETY](#page-2-0) 3

### 2. NINA TIMER [IO REMOTE CONTROL](#page-4-0) 5

### 3. [USING NINA](#page-15-0) TIMER IO 16

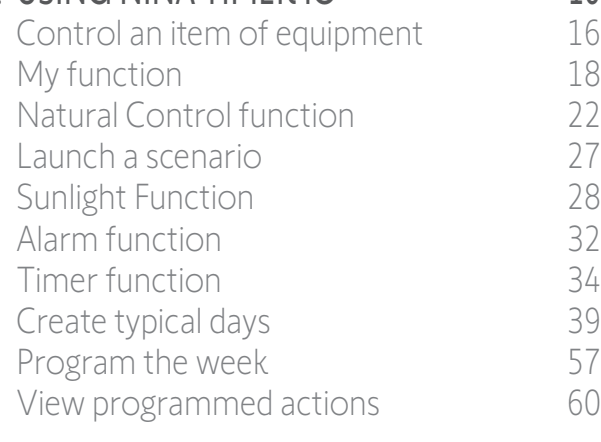

### 4. [CUSTOMIZING NINA](#page-67-0) TIMER IO 68

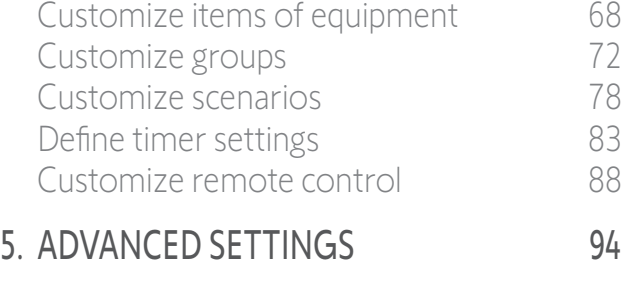

6. [TROUBLESHOOTING](#page-106-0) 107 7. [ABOUT NINA TIMER IO](#page-107-0) 108

### What is the Timer function?

The Timer function allows you to automatically control equipment at a given time, by programming typical days.

A typical day consists of one or more automatic actions. An automatic action is the programming of one or more scenarios at a given time.

Each typical day is identified with a name and an icon.

You can create up to 8 typical days in which you can programme the scenarios you have already created.

You can associate a typical day with each day of the week (Monday to Sunday).

The Timer function can be activated or deactivated according to 4 modes:

- Timer ON: automatic actions are activated
- Timer OFF: automatic actions are deactivated
- Timer OFF today: automatic actions are deactivated the whole day After midnight, automatic return to Timer ON mode.
- Simulated presence: automatic actions are activated but with a random time delay with respect to the scheduled time, within a range of + or - 0 to 30 minutes. The order of actions does not change, and the time delay cannot exceed midnight.

### Customization options:

*[Change the current mode, page 38](#page-37-0) Create, modify, delete a typical day, [page 39](#page-38-1) [Create, view, modify the programming of typical days for the week,](#page-56-1) [page 57](#page-56-1) View the next automatic action, [page 60](#page-59-1) [View the automatic actions in the week, page 63](#page-62-0) [Deactivate a programmed action, page 66](#page-65-0) [Launch a programmed action immediately, page 67](#page-66-0)*

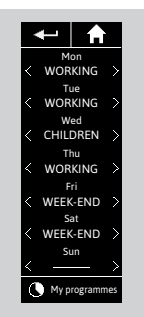

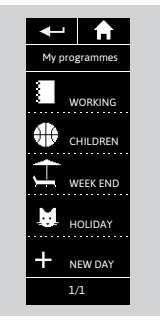

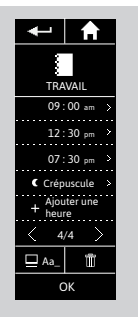

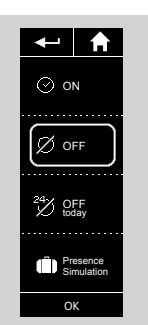

### <span id="page-15-0"></span>[WELCOME](#page-1-0)

- 1. [SAFETY](#page-2-0)
- 2. NINA TIMER [IO REMOTE CONTROL](#page-4-0)

### 3. USING NINA TIMER IO 16

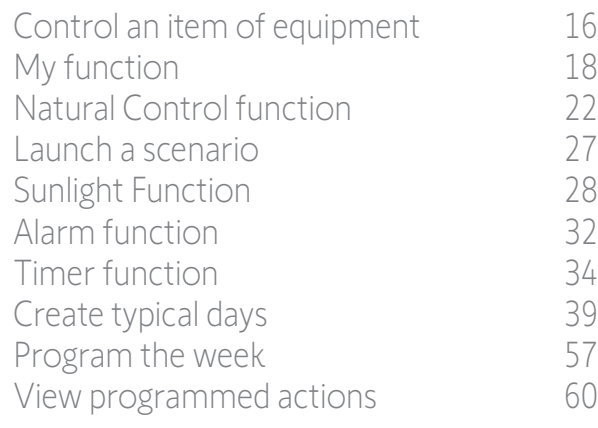

### 4. [CUSTOMIZING NINA](#page-67-0) TIMER IO 68

[Customize items of equipment](#page-67-0) 68 [Customize groups](#page-71-0) 72 [Customize scenarios](#page-77-0) 78 [Define timer settings](#page-82-0) and the settings of the settings of the settings of the set of the set of the set of the set of the set of the set of the set of the set of the set of the set of the set of the set of the set of the s [Customize remote control](#page-87-0) 88

- 5. [ADVANCED SETTINGS](#page-93-0) 94
- 6. [TROUBLESHOOTING](#page-106-0) 107
- 7. [ABOUT NINA TIMER IO](#page-107-0) 108

### 3. USING NINA TIMER IO

### Control an item of equipment

Control options 16 Control an item of equipment 16 [Other available options](#page-16-0) and the contract of the contract of the contract of the contract of the contract of the contract of the contract of the contract of the contract of the contract of the contract of the contract of th

### Control options

2

3

5

*Switch ON/OFF or Lock/Unlock (A) Open/Close (B) Adjust (C)*

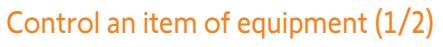

- 1. Select the Equipment menu by clicking on the corresponding icon.
- 2. Select the item of equipment you want to control by clicking on the corresponding icon.
	- You can access all the equipment using the navigation buttons or the swipe.
	- > The positions available for controlling the selected item of equipment are displayed.
- 3. Select the desired position by clicking or sliding on the corresponding position (A, B or C).
- 4. The action starts once the button is released:
	- $>$  A wheel and a **STOP** button are displayed when the action is ongoing (D). Click on this button to stop the action at any time.
- > A tick mark is displayed when the action is completed (E).

**...**

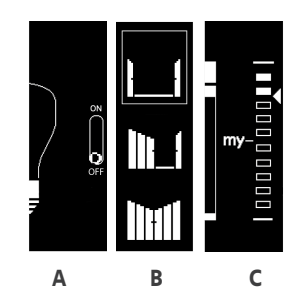

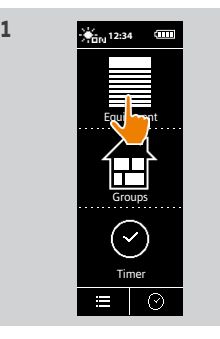

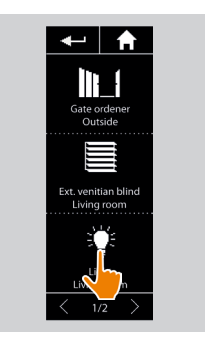

**2**

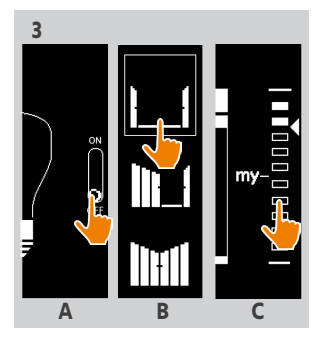

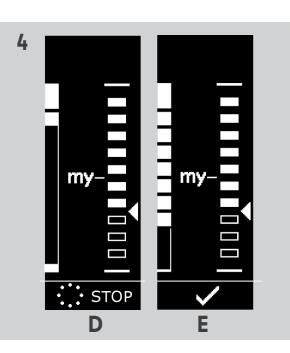

### <span id="page-16-0"></span>[WELCOME](#page-1-0) 2

1. [SAFETY](#page-2-0) 3

### 2. NINA TIMER [IO REMOTE CONTROL](#page-4-0) 5

### 3. [USING NINA](#page-15-0) TIMER IO 16

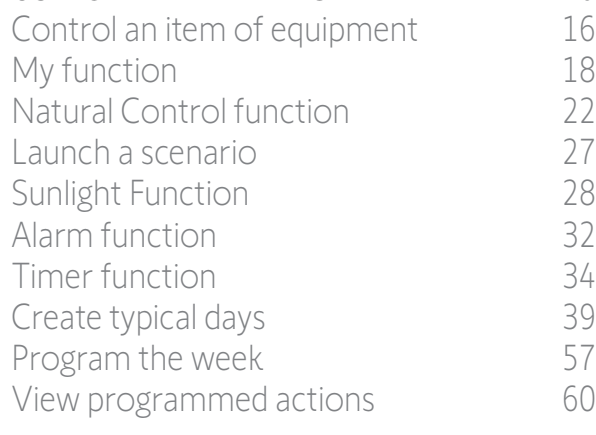

### 4. [CUSTOMIZING NINA](#page-67-0) TIMER IO 68

[Customize items of equipment](#page-67-0) 68 [Customize groups](#page-71-0) 72 [Customize scenarios](#page-77-0) 78 [Define timer settings](#page-82-0) and the settings of the settings of the settings of the set of the set of the set of the set of the set of the set of the set of the set of the set of the set of the set of the set of the set of the s [Customize remote control](#page-87-0) 88

### 5. [ADVANCED SETTINGS](#page-93-0) 94

### 6. [TROUBLESHOOTING](#page-106-0) 107

### 7. [ABOUT NINA TIMER IO](#page-107-0) 108

### Control an item of equipment

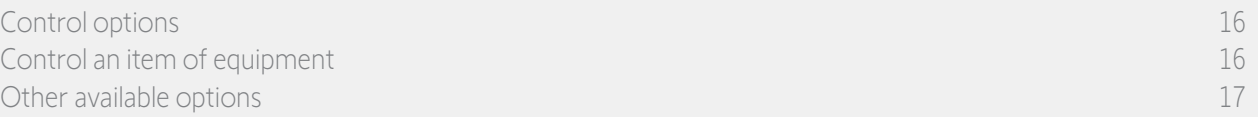

### Control an item of equipment (2/2)

 $\bigodot$  If a problem occurs, the detected fault is displayed and you can start controlling the item of equipment again.

When you return to the equipment list, the icon of the selected item of equipment is changed according to its new position.

### Other available options

**...**

Other options can be used to customize the control of equipment. These options are available according to the selected item of equipment and are displayed at the bottom of the position scale.

For example, click on the following icons or tick boxes to activate the corresponding options, before or while controlling the device:

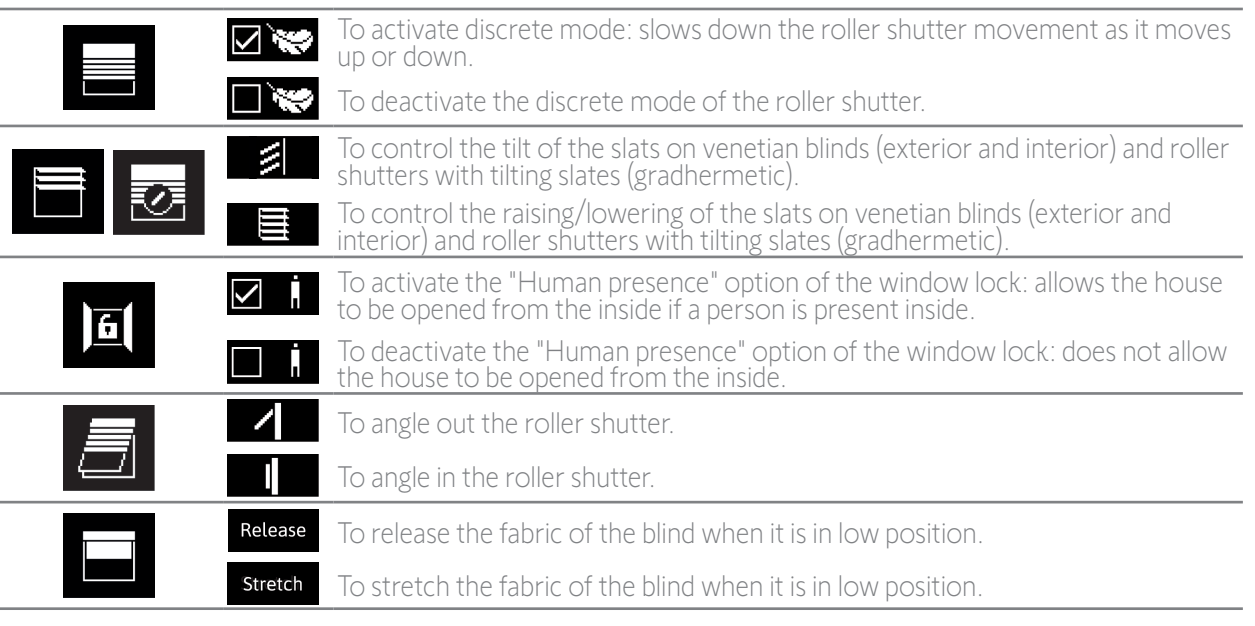

### <span id="page-17-0"></span>[WELCOME](#page-1-0) 2

1. [SAFETY](#page-2-0) 3

### 2. NINA TIMER [IO REMOTE CONTROL](#page-4-0) 5

### 3. [USING NINA](#page-15-0) TIMER IO 16

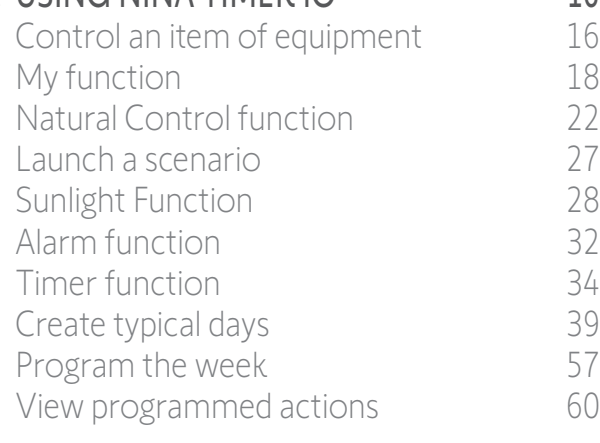

### 4. [CUSTOMIZING NINA](#page-67-0) TIMER IO 68

[Customize items of equipment](#page-67-0) 68 [Customize groups](#page-71-0) 72 [Customize scenarios](#page-77-0) 78 [Define timer settings](#page-82-0) and the 83 [Customize remote control](#page-87-0) 88

### 5. [ADVANCED SETTINGS](#page-93-0) 94

- 6. [TROUBLESHOOTING](#page-106-0) 107
- 7. [ABOUT NINA TIMER IO](#page-107-0) 108

### My function

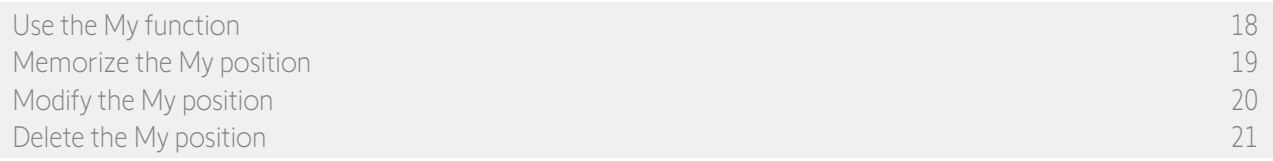

The My function is used to memorize the favourite position of equipment, for customized home control according to the user's preferences.

The My function is available on most equipment. If the function is not available for an item of equipment, the My icon is not displayed.

If the My position is already set, the My icon is displayed next to the memorized position. To modify this position, see *[Modify the My position, page 20](#page-19-0)*. To delete this position, see *[Delete the My position, page 21](#page-20-0)*.

If the My position is not preset, the My icon is greyed out at the top of the position scale. To memorize a My position, see *[Memorize the My position, page 19](#page-18-0)*.

### Use the My function

Once My level is set, the item of equipment can automatically be placed in its favourite position, with just one click.

- 1. Select the Equipment menu by clicking on the corresponding icon.
- 2. Select the desired item of equipment by clicking on the corresponding icon.

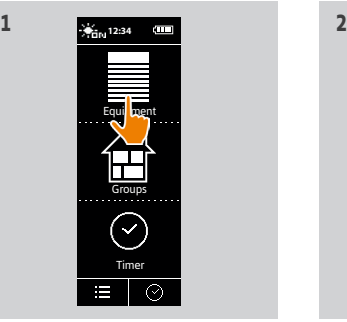

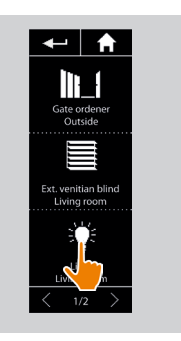

- > The My position of the selected item of equipment is already set: the My icon is displayed next to the memorized position.
- 3. Briefly click on the My icon to place the selected item of equipment in My position.
- > The My button is highlighted.
- > A wheel and a STOP button are displayed when the action is ongoing. Click on this button to stop the action at any time.
- > A tick mark is displayed when the action is completed.

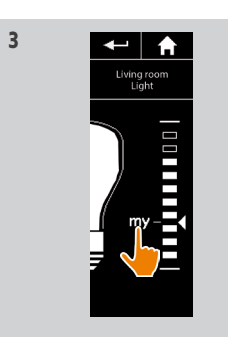

### <span id="page-18-1"></span>[WELCOME](#page-1-0)

1. [SAFETY](#page-2-0)

### 2. NINA TIMER [IO REMOTE CONTROL](#page-4-0)

### 3. [USING NINA](#page-15-0) TIMER IO 16

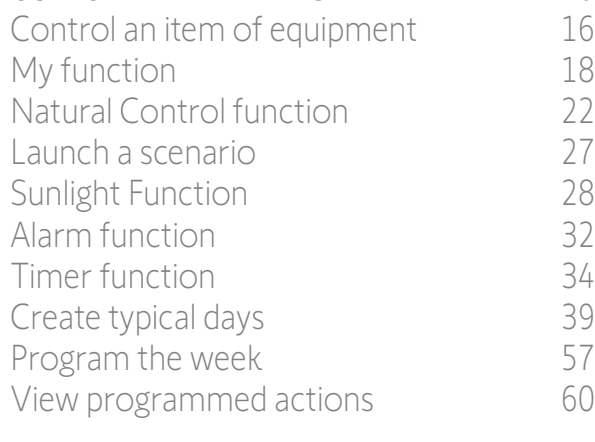

### 4. [CUSTOMIZING NINA](#page-67-0) TIMER IO 68

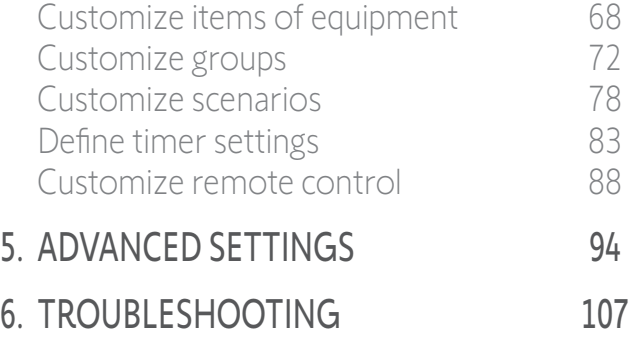

### My function

2

3

5

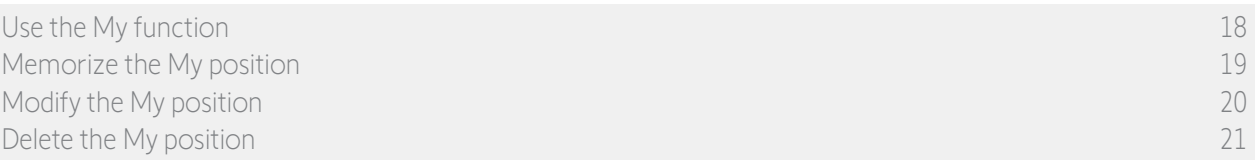

**1**

### <span id="page-18-0"></span>Memorize the My position

- 1. Select the **Equipment** menu by clicking on the corresponding icon.
- 2. Select the desired item of equipment by clicking on the corresponding icon.
- > The My position of the selected item of equipment is not set: the My icon is greyed out at the top of position scale.
- 3. Select the position of the selected item of equipment by clicking or by sliding on the corresponding position and then press and hold the greyed icon for at least 5 seconds.
- 4. After this, the My icon is automatically placed next to the predefined position.
- > The My position is memorized.

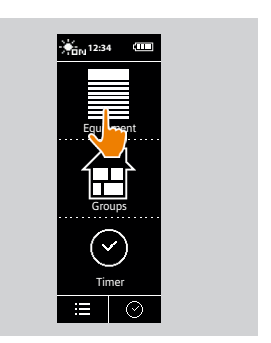

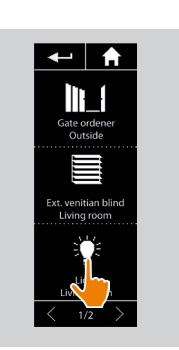

**2**

**4**

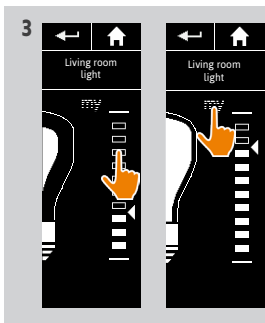

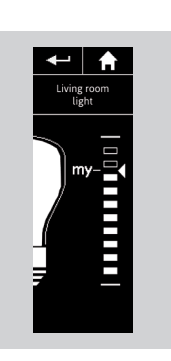

7. [ABOUT NINA TIMER IO](#page-107-0) 108

### <span id="page-19-1"></span>[WELCOME](#page-1-0)

1. [SAFETY](#page-2-0)

### 2. NINA TIMER [IO REMOTE CONTROL](#page-4-0)

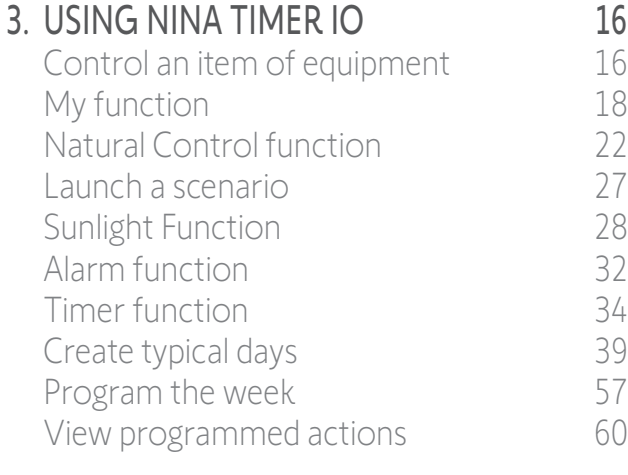

### 4. [CUSTOMIZING NINA](#page-67-0) TIMER IO 68

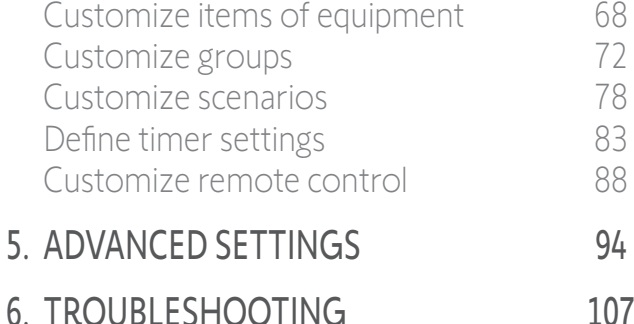

### 7. [ABOUT NINA TIMER IO](#page-107-0) 108

### My function

2

3

5

[Use the My function](#page-17-0)[Memorize the My position](#page-18-1)Modify the My position 20 [Delete the My position](#page-20-1)

### <span id="page-19-0"></span>Modify the My position

- 1. Select the Equipment menu by clicking on the corresponding icon.
- 2. Select the desired item of equipment by clicking on the corresponding icon.
- > The My position of the selected item of equipment is already set: the My icon is displayed next to the memorized position.
- 3. Select a new position by clicking or sliding on the corresponding position and then press and hold the My icon for at least 5 seconds.
- 4. Select the option Save "my" at the current position, and then click on OK.
- 5. Once you have confirmed it, the My icon is placed next to the predefined position.
- > The new My position is memorized.

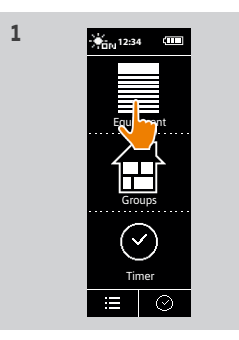

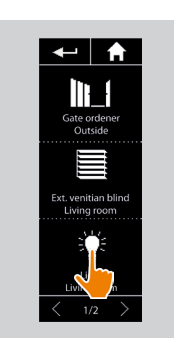

**2**

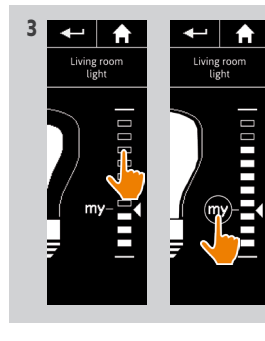

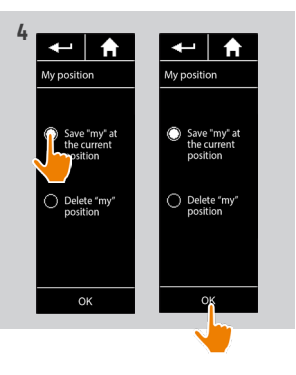

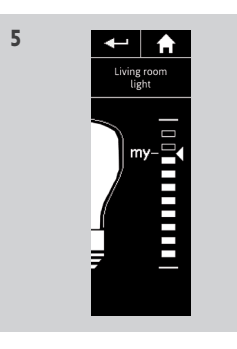

20 Copyright © 2017 - 2021 SOMFY ACTIVITÉS SA, Société Anonyme. All rights reserved.

### <span id="page-20-1"></span>[WELCOME](#page-1-0)

1. [SAFETY](#page-2-0)

### 2. NINA TIMER [IO REMOTE CONTROL](#page-4-0)

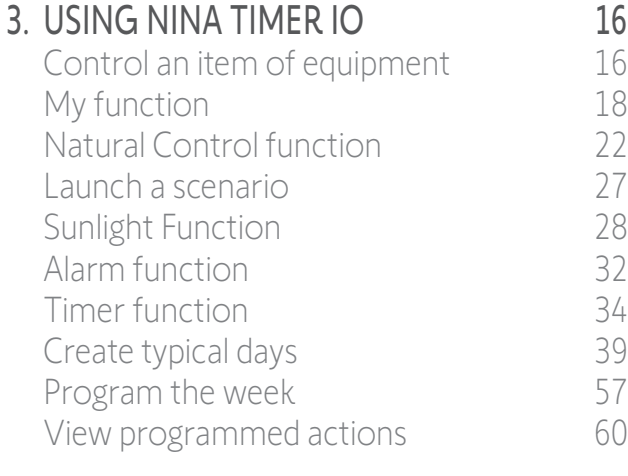

### 4. [CUSTOMIZING NINA](#page-67-0) TIMER IO 68

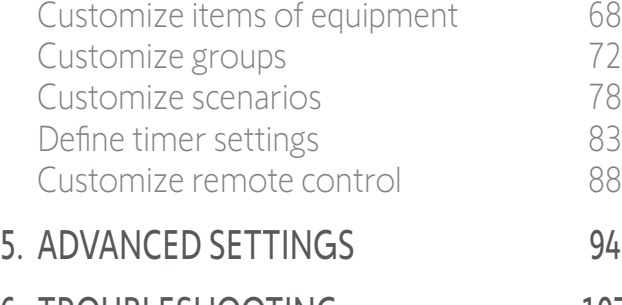

### 6. [TROUBLESHOOTING](#page-106-0) 107 7. [ABOUT NINA TIMER IO](#page-107-0) 108

### My function

2

3

5

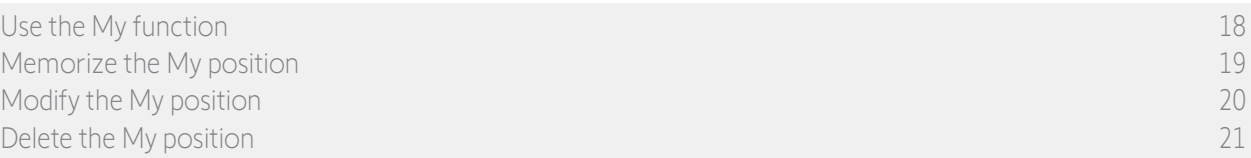

### <span id="page-20-0"></span>Delete the My position

- 1. Select the Equipment menu by clicking on the corresponding icon.
- 2. Select the desired item of equipment by clicking on the corresponding icon.
- > The My position of the selected item of equipment is already set: the My icon is displayed next to the memorized position.
- 3. Click on the My icon for at least 5 seconds to delete its memorized position.
- 4. Select the option Delete "my" position, and then click on OK .
- 5. Once you have confirmed it, the My icon is automatically greyed out and placed at the top of position scale.
	- > The My position is deleted.

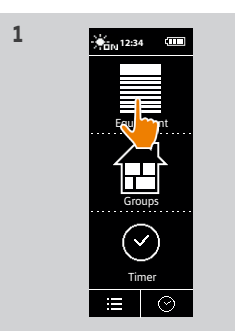

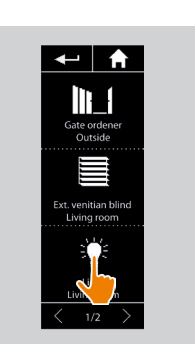

**2**

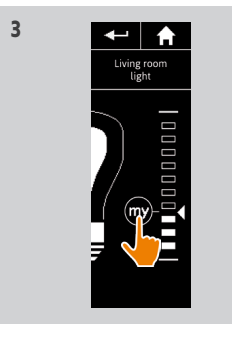

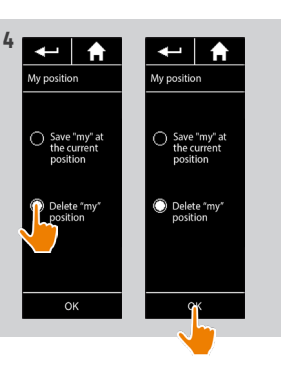

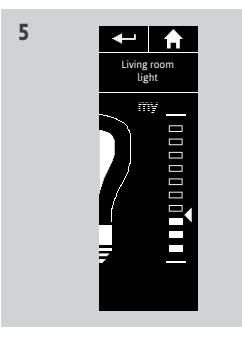

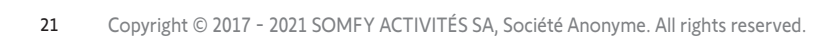

### <span id="page-21-0"></span>[WELCOME](#page-1-0) 2

1. [SAFETY](#page-2-0) 3

### 2. NINA TIMER [IO REMOTE CONTROL](#page-4-0) 5

### 3. [USING NINA](#page-15-0) TIMER IO 16

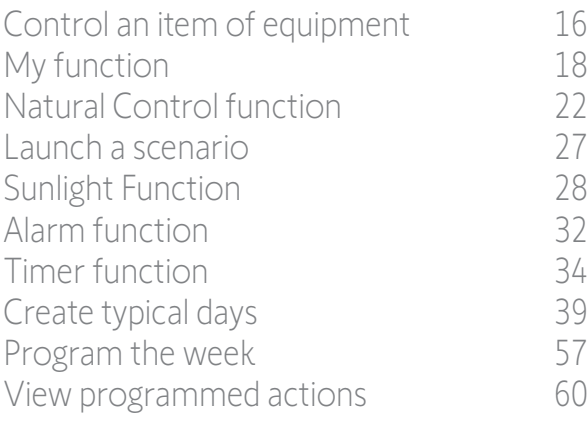

### 4. [CUSTOMIZING NINA](#page-67-0) TIMER IO 68

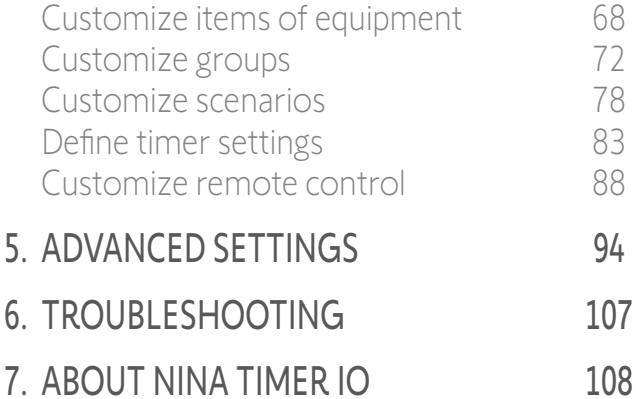

### Natural Control function

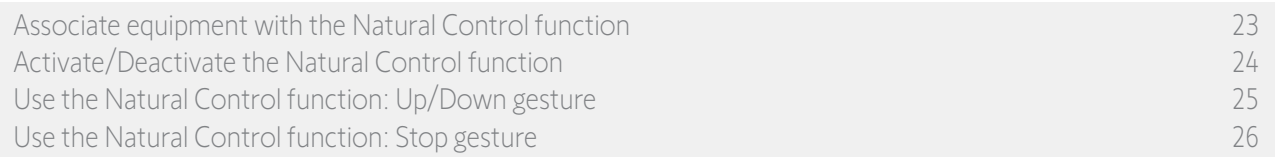

The Natural Control function allows you to control all your favourite equipment with just one click and a single gesture, directly from the home screen.

No need to select the item of equipment or the group, or to enter the Nina Timer io functionalities.

Once you have associated one or more items of equipment with the Natural Control function, you can intuitively adjust their position, simply by touching the dedicated area of the screen and holding the remote control vertically. You can also stop the movement by shaking the remote control from side to side.

 $(i)$ There are two position options for all equipment: up and down.

"Up" and "Down", depending on the type of equipment, will mean:

- Open/Close (door, blind, gate, window, etc.)
- Turn on/off (light, switch)
- Lock/Unlock (window)

All equipment may be associated with this function, except the alarm.

### <span id="page-22-0"></span>[WELCOME](#page-1-0) 2

1. [SAFETY](#page-2-0) 3

### 2. NINA TIMER [IO REMOTE CONTROL](#page-4-0) 5

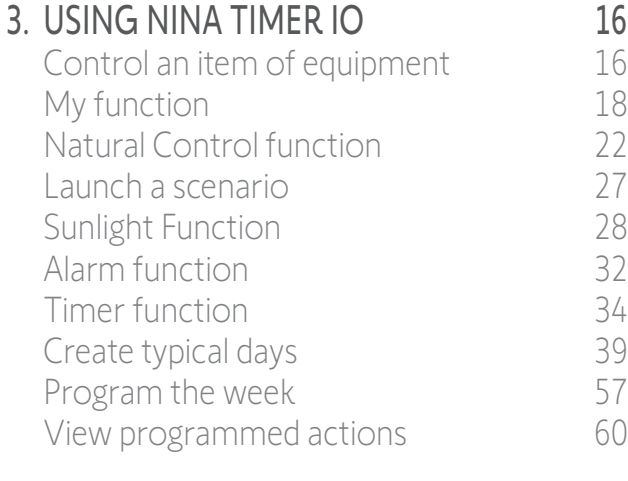

### 4. [CUSTOMIZING NINA](#page-67-0) TIMER IO 68

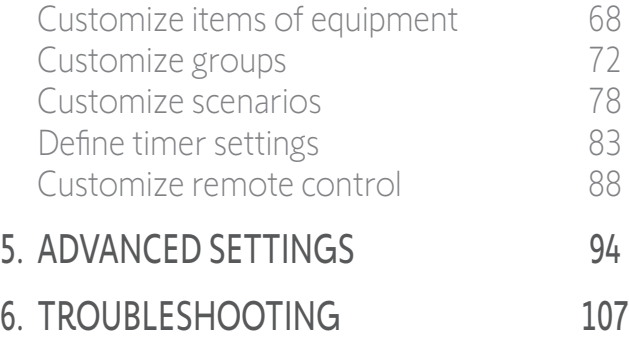

### Natural Control function

Associate equipment with the Natural Control function 23 [Activate/Deactivate the Natural Control function](#page-23-0) 24 [Use the Natural Control function: Up/Down gesture](#page-24-0) 25 Use the Natural Control function: Stop gesture 26

#### Associate equipment with the Natural Control function

- 1. Select the Settings menu by clicking on the corresponding icon.
- 2. Click on the **Remote control** icon.
- 3. Click on the Management by motion icon.
- 4. Click on the Equipment icon to access the list of available equipment.
- 5. Select one or more items of equipment to be associated with the Natural Control function and click on OK to save.

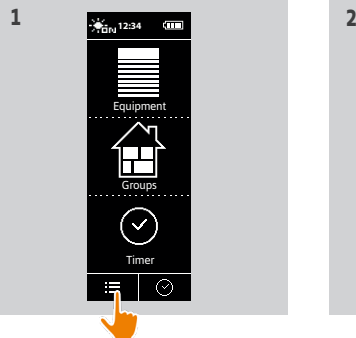

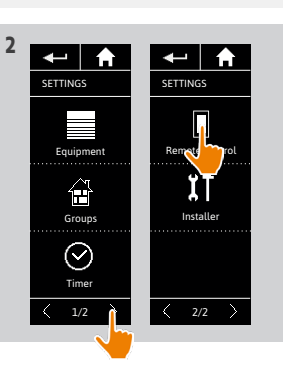

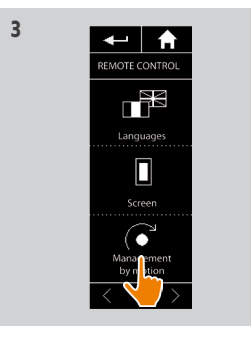

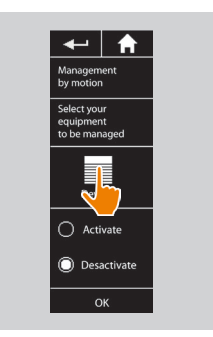

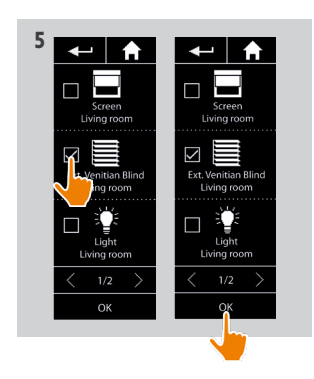

7. [ABOUT NINA TIMER IO](#page-107-0) 108

### <span id="page-23-0"></span>[WELCOME](#page-1-0) 2

1. [SAFETY](#page-2-0) 3

### 2. NINA TIMER [IO REMOTE CONTROL](#page-4-0) 5

### 3. [USING NINA](#page-15-0) TIMER IO 16

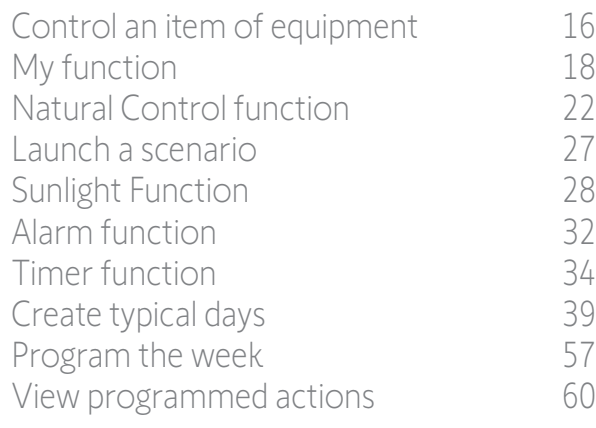

### 4. [CUSTOMIZING NINA](#page-67-0) TIMER IO 68

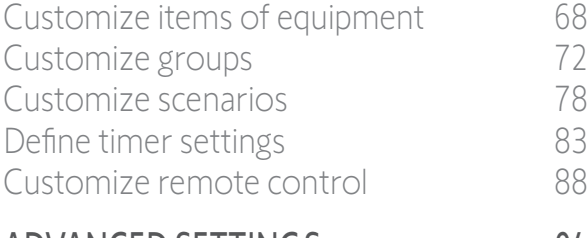

### 5. [ADVANCED SETTINGS](#page-93-0) 94

6. [TROUBLESHOOTING](#page-106-0) 107

### 7. [ABOUT NINA TIMER IO](#page-107-0) 108

24

### Natural Control function

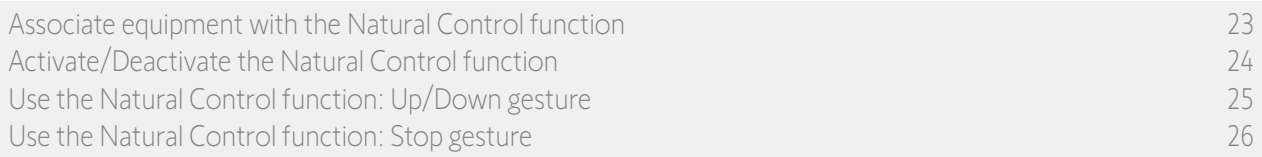

### Activate/Deactivate the Natural Control function

- 1. Select the Settings menu by clicking on the corresponding icon.
- 2. Click on the **Remote control** icon.
- 3. Click on the Management by motion icon.
- 4. Select the Activate or Deactivate option and click on OK to save.
	- > If the Natural Control function is activated and items of equipment are associated: the home screen displays circles in the middle.

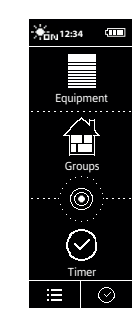

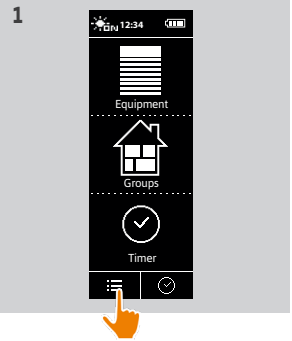

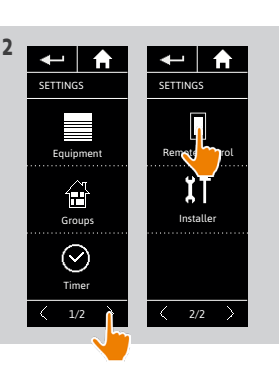

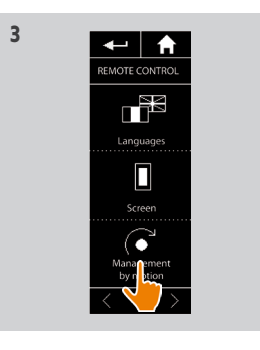

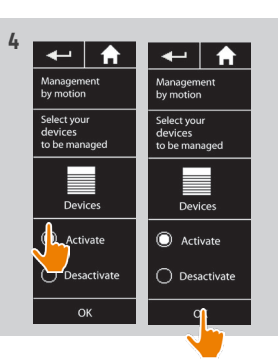

- > If the Natural Control function is activated and no equipment is associated: the home screen does not display circles in the middle.
- > If the Natural Control function is deactivated: the home screen does not display circles in the middle.

Copyright © 2017 - 2021 SOMFY ACTIVITÉS SA, Société Anonyme. All rights reserved.

### <span id="page-24-0"></span>[WELCOME](#page-1-0)

1. [SAFETY](#page-2-0)

### 2. NINA TIMER [IO REMOTE CONTROL](#page-4-0)

### 3. [USING NINA](#page-15-0) TIMER IO 16

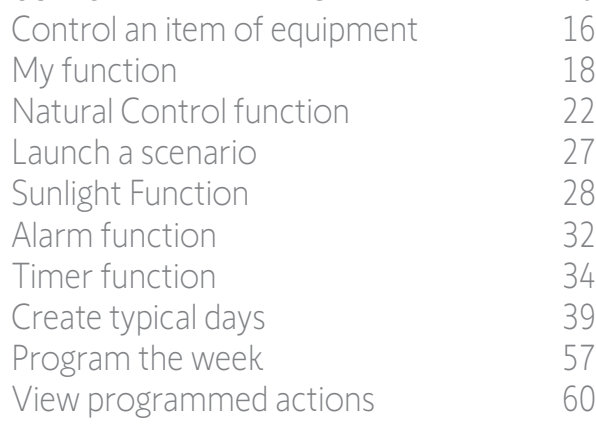

### 4. [CUSTOMIZING NINA](#page-67-0) TIMER IO 68

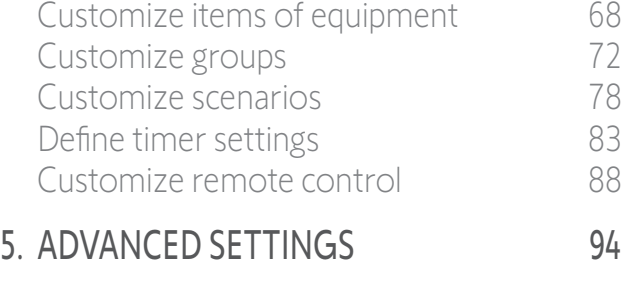

- 6. [TROUBLESHOOTING](#page-106-0) 107
- 7. [ABOUT NINA TIMER IO](#page-107-0) 108

### Natural Control function

2

3

5

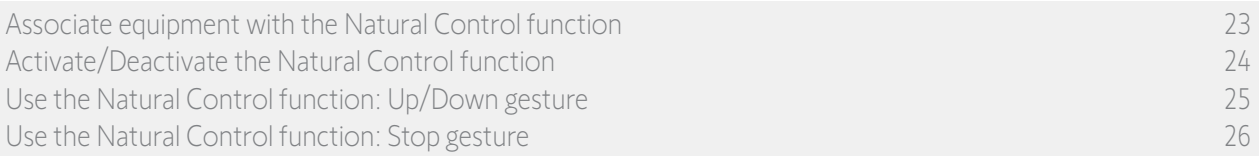

### Use the Natural Control function: Up/Down gesture

- 1. Touch and hold down the circle area to launch the Natural Control function.
	- G Release the area to return to the home screen.
- 2. When the function starts, the message "Natural Control ready!" is displayed.
- 3. Without releasing the circle area, raise the remote control up to raise or open or turn on or lock the favourite item of equipment. Or lower the remote control to lower or close or turn off or unlock the favourite item of equipment.
	- > Up or down arrows are displayed to indicate the ongoing movement.
	- > A wheel and a **STOP** button are displayed when the action is ongoing. Click on this button to stop the action at any time.
- 4. When the circle area is released, the home screen is automatically displayed.

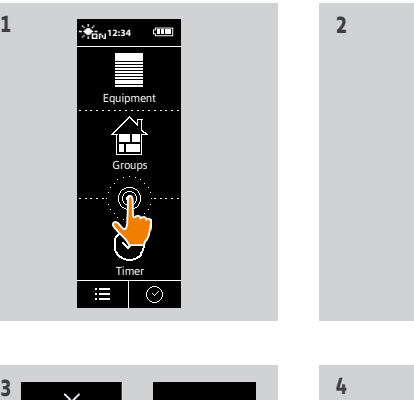

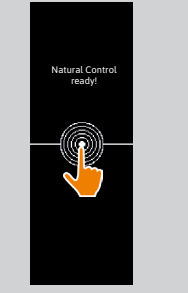

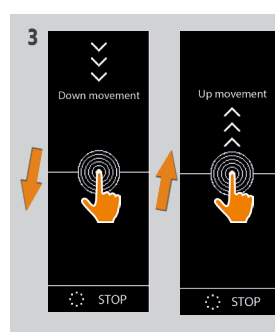

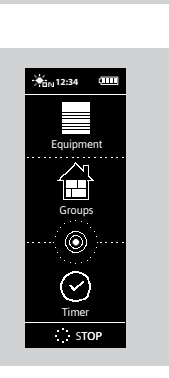

### <span id="page-25-0"></span>[WELCOME](#page-1-0)

1. [SAFETY](#page-2-0)

### 2. NINA TIMER [IO REMOTE CONTROL](#page-4-0)

### 3. [USING NINA](#page-15-0) TIMER IO 16

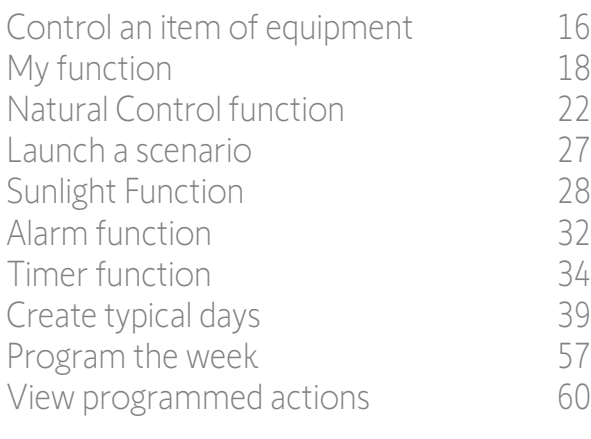

### 4. [CUSTOMIZING NINA](#page-67-0) TIMER IO 68

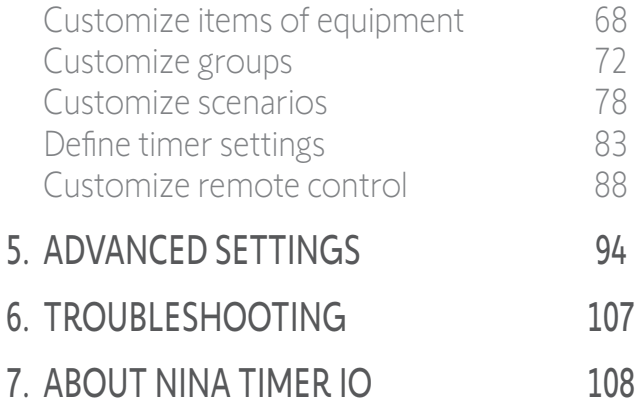

### Natural Control function

2

3

5

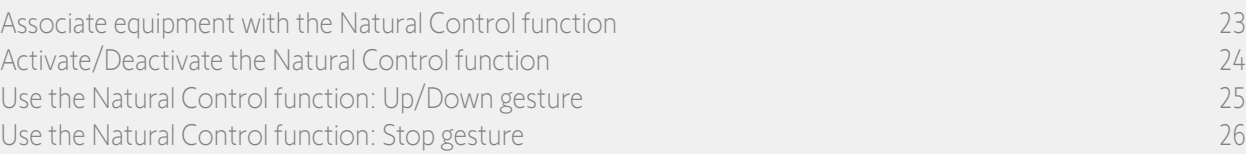

### Use the Natural Control function: Stop gesture

- 1. When an action is ongoing on an item of equipment associated with the Natural Control function: shake the remote control from side to side three times.
- > The current action stops.
- 2. The Stop gesture also works with the remote control in a horizontal position.
- 3. The home screen is automatically displayed.

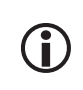

The "Stop" button is displayed when an action is ongoing. Clicking on this button also stops the action.

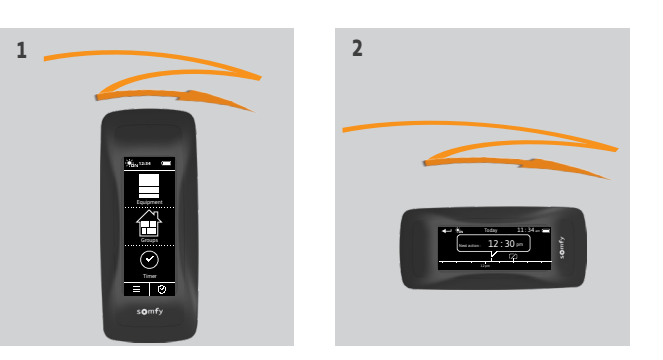

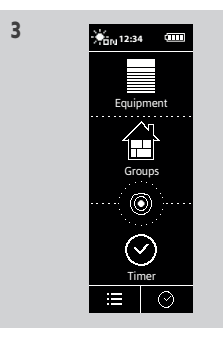

### <span id="page-26-0"></span>[WELCOME](#page-1-0) 2

1. [SAFETY](#page-2-0) 3

### 2. NINA TIMER [IO REMOTE CONTROL](#page-4-0) 5

### 3. [USING NINA](#page-15-0) TIMER IO 16

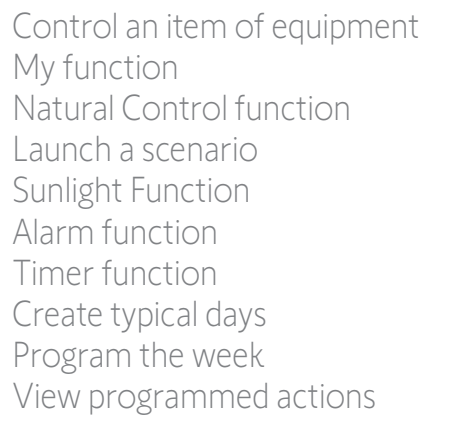

### 4. [CUSTOMIZING NINA](#page-67-0) TIMER IO 68

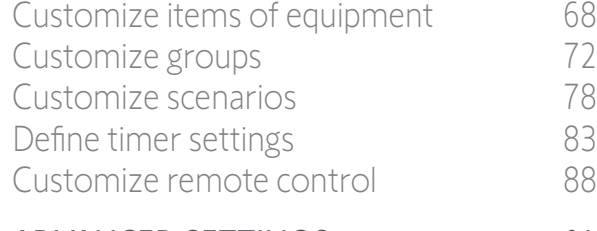

- 5. [ADVANCED SETTINGS](#page-93-0) 94
- 6. [TROUBLESHOOTING](#page-106-0) 107

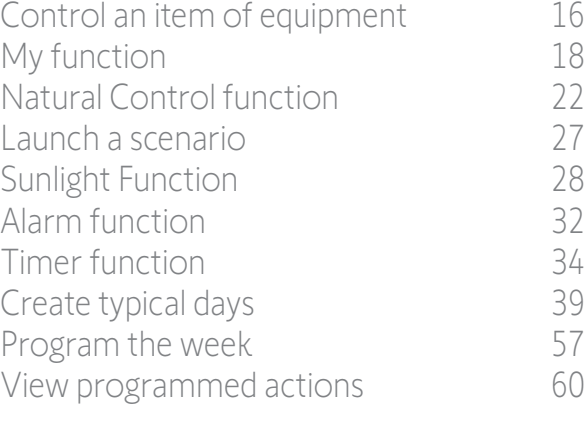

- 
- 7. [ABOUT NINA TIMER IO](#page-107-0) 108

### Launch a scenario

- 1. Select the Groups menu by clicking on the corresponding icon.
- 2. Select the room or the group containing the item of equipment to control by clicking on the corresponding icon.

#### You can access all the rooms and groups using the navigation buttons or the swipe.

- > The scenarios available for controlling the selected room/group are displayed.
- 3. Select the scenario by clicking on the corresponding icon or name.
- 4. The action starts once the button is released:
	- > A wheel and a STOP button are displayed when the action is ongoing (A). Click on this button to stop the action at any time.
- > A tick mark is displayed for few seconds when the action is completed (B).
- If a problem occurs, the detected fault is displayed and you can start the launching the scenario again.

### Scenarios defined by default at installation:

*Open/Close Open/Close all Switch on/Switch off Raise/Lower*

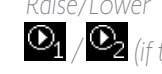

*My position <i>My position (if the installation contains one or two sensors)* 

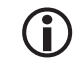

To access all the functions to customise a scenario, see *[Customize scenarios, page 78](#page-77-2)*.

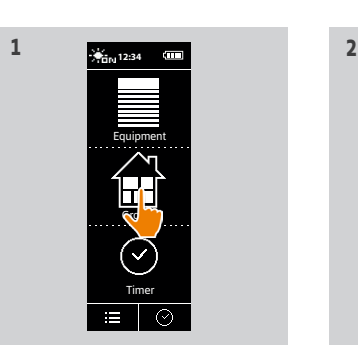

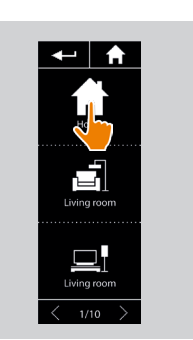

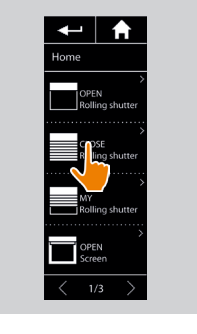

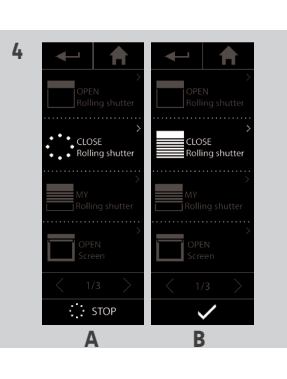

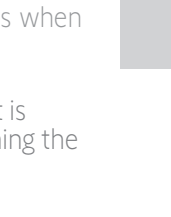

**3** 

### <span id="page-27-0"></span>[WELCOME](#page-1-0)

1. [SAFETY](#page-2-0)

### 2. NINA TIMER [IO REMOTE CONTROL](#page-4-0)

### 3. [USING NINA](#page-15-0) TIMER IO 16

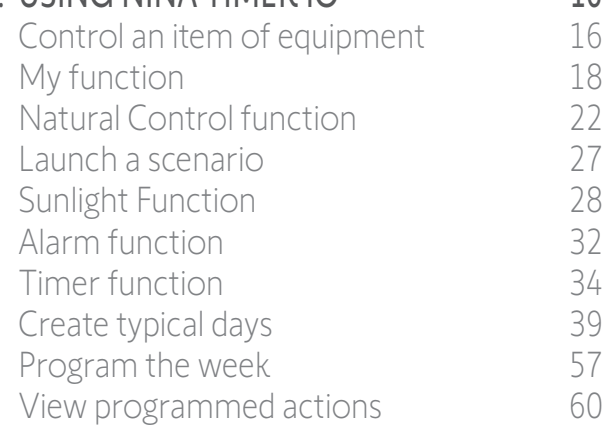

### 4. [CUSTOMIZING NINA](#page-67-0) TIMER IO 68

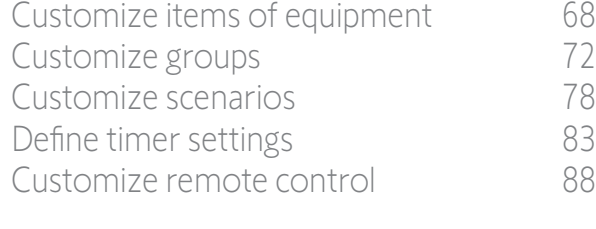

### 5. [ADVANCED SETTINGS](#page-93-0) 94

6. [TROUBLESHOOTING](#page-106-0) 107

### Sunlight Function

2

3

5

View the sunlight intensity level 28 Change the threshold and define the scenarios 28 [Activate/Deactivate the Sunlight function](#page-28-0) 29 [Modify the list of equipment in a "Sensor" group](#page-29-0) 30 [Rename a "Sensor" group](#page-30-0) 31

The sunlight function can be activated if there is at least one sensor in the installation. It is configurable, and can also be deactivated.

#### View the sunlight intensity level

- 1. Select the Groups menu by clicking on the corresponding icon. Then select the Sun 1 icon.
- 2. The current sunlight intensity level is displayed.
- > The sunlight intensity scale ranges from 0 to 100,000 lux.

### Change the threshold and define the scenarios

- 3. Move the cursor to set a sunlight intensity level = triggering threshold.
	- > A default threshold is set.
- The  $\mathbf{Q}_1$  and  $\mathbf{Q}_2$  buttons at the bottom of the screen can be used to adjust the automatic item of equipment.
- 4. Click on the  $\mathbf{Q}_1$  and  $\mathbf{Q}_2$  buttons to define the scenarios. Then click on OK to confirm.
- 5. The icons appear around the cursor when the scenarios have been defined.
	- $>$  The  $\Omega$  scenario will be run when the sunlight intensity level is higher than the threshold.  $(A)$
	- > The  $\mathbf{Q}_2$  scenario will be run when the sunlight intensity level is lower than the threshold. (B)

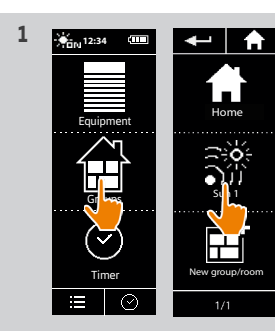

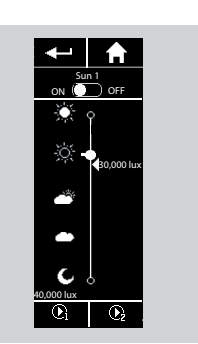

**2**

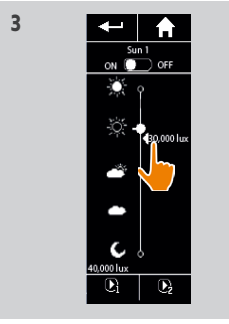

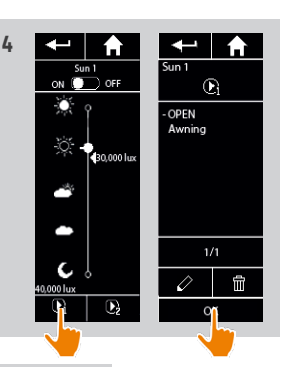

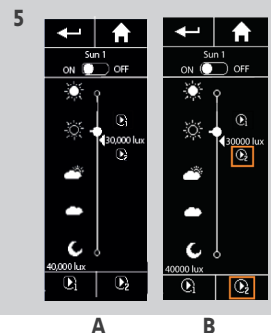

7. [ABOUT NINA TIMER IO](#page-107-0) 108

### <span id="page-28-0"></span>[WELCOME](#page-1-0)

1. [SAFETY](#page-2-0)

### 2. NINA TIMER [IO REMOTE CONTROL](#page-4-0)

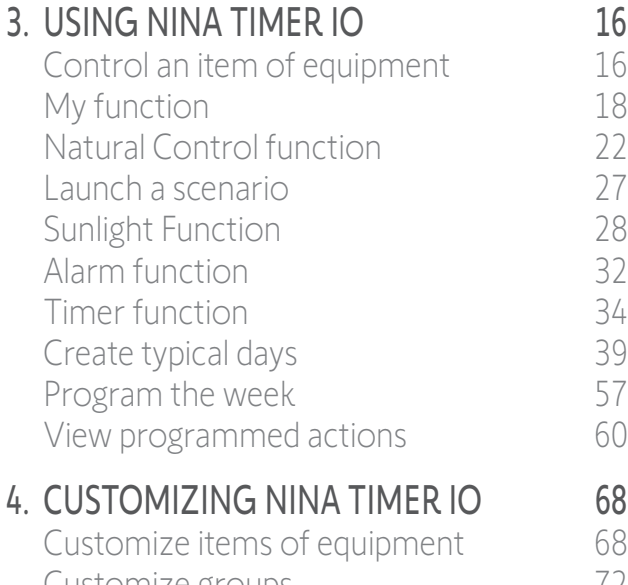

### [Customize items of equipment](#page-67-0) 68 [Customize groups](#page-71-0) 72 [Customize scenarios](#page-77-0) 78 [Define timer settings](#page-82-0) and the settings of the settings of the settings of the set of the set of the set of the set of the set of the set of the set of the set of the set of the set of the set of the set of the set of the s [Customize remote control](#page-87-0) 88 5. [ADVANCED SETTINGS](#page-93-0) 94 6. [TROUBLESHOOTING](#page-106-0) 107

### 7. [ABOUT NINA TIMER IO](#page-107-0) 108

### Sunlight Function

2

3

5

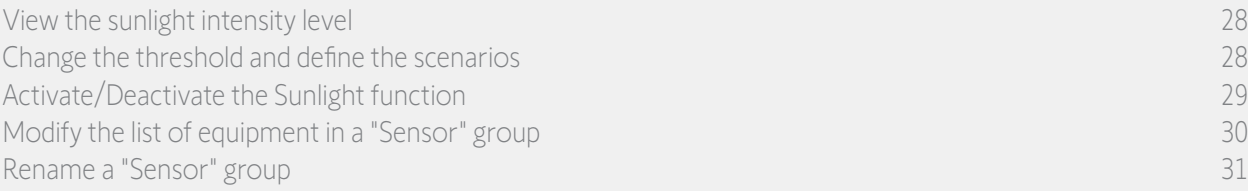

### Activate/Deactivate the Sunlight function

- 1. The ON/OFF button in the Sunlight group can be used to activate/deactivate the Sunlight function for this sensor (but does not delete the programmed activations/deactivations).
- 2. The ON/OFF button in an action bubble can be used to activate/deactivate the Sunlight function in the time slot in question (but does not delete the programming of the time slot).

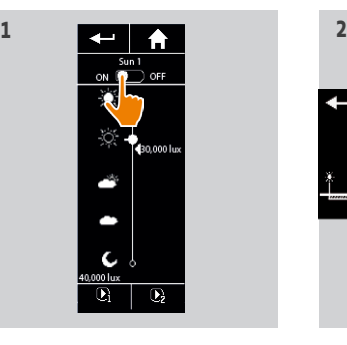

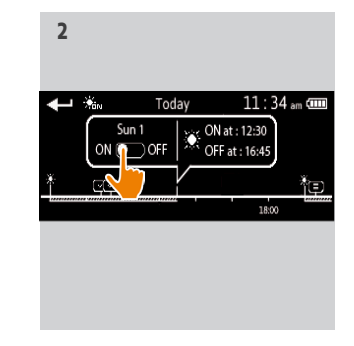

### <span id="page-29-0"></span>[WELCOME](#page-1-0) 2

1. [SAFETY](#page-2-0) 3

### 2. NINA TIMER [IO REMOTE CONTROL](#page-4-0) 5

### 3. [USING NINA](#page-15-0) TIMER IO 16

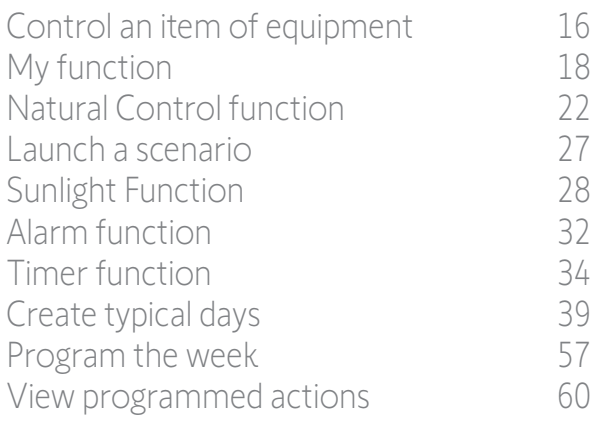

### 4. [CUSTOMIZING NINA](#page-67-0) TIMER IO 68

[Customize items of equipment](#page-67-0) 68 [Customize groups](#page-71-0) 72 [Customize scenarios](#page-77-0) 78 [Define timer settings](#page-82-0) and the settings of the settings of the settings of the set of the set of the set of the set of the set of the set of the set of the set of the set of the set of the set of the set of the set of the s [Customize remote control](#page-87-0) 88 5. [ADVANCED SETTINGS](#page-93-0) 94

6. [TROUBLESHOOTING](#page-106-0) 107

### 7. [ABOUT NINA TIMER IO](#page-107-0) 108

### Sunlight Function

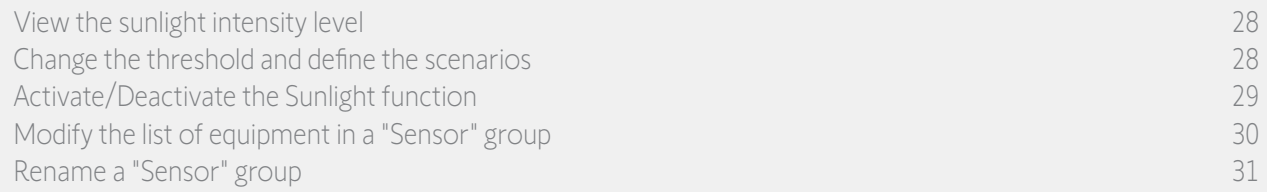

### Modify the list of equipment in a "Sensor" group

Select the corresponding "Sensor" group in the Settings menu and select "Modify the equipment list".

Tick the item of equipment to be associated with this sunlight sensor.

Tick the item of equipment to be removed from the list.

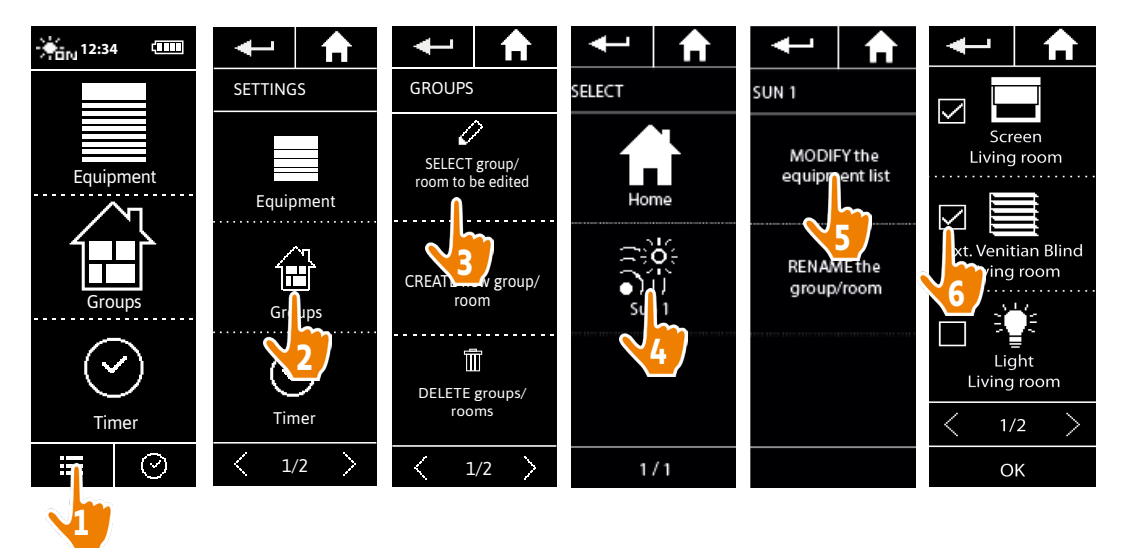

(i) Even if all the items of equipment in a "sensor" group are deleted, the "sensor" group will not be deleted.

### <span id="page-30-0"></span>[WELCOME](#page-1-0) 2

1. [SAFETY](#page-2-0) 3

### 2. NINA TIMER [IO REMOTE CONTROL](#page-4-0) 5

**3. [USING NINA](#page-15-0) TIMER IO**<br>Control an item of equipment 16 [Control an item of equipment](#page-15-0) [My function](#page-17-0) 18 [Natural Control function](#page-21-0) 22 [Launch a scenario](#page-26-0) 27 [Sunlight Function](#page-27-0) 28<br>Alarm function 32 [Alarm function](#page-31-0) 32 [Timer function](#page-33-0) 34 [Create typical days](#page-38-0) 39 [Program the week](#page-56-0) 57 [View programmed actions](#page-59-0) 60

### 4. [CUSTOMIZING NINA](#page-67-0) TIMER IO 68

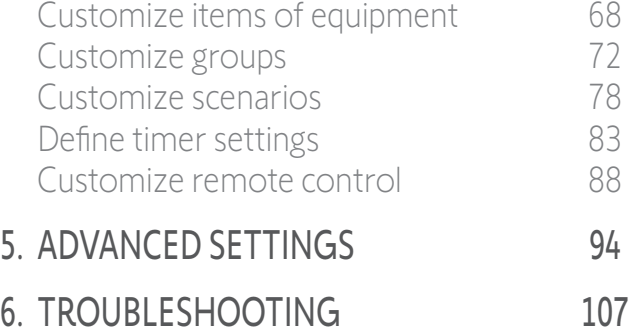

7. [ABOUT NINA TIMER IO](#page-107-0) 108

### Sunlight Function

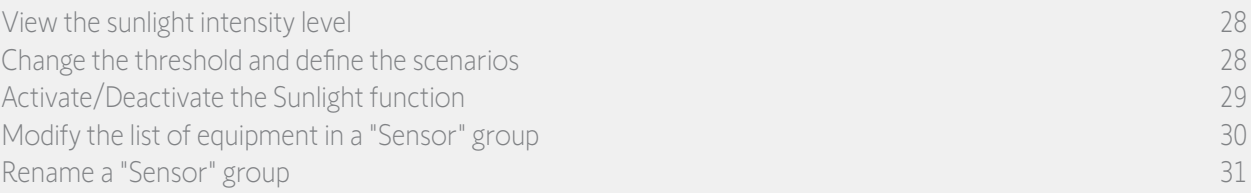

**7**

### Rename a "Sensor" group

Select the corresponding "sensor" group in the Settings menu and rename it using the keyboard:

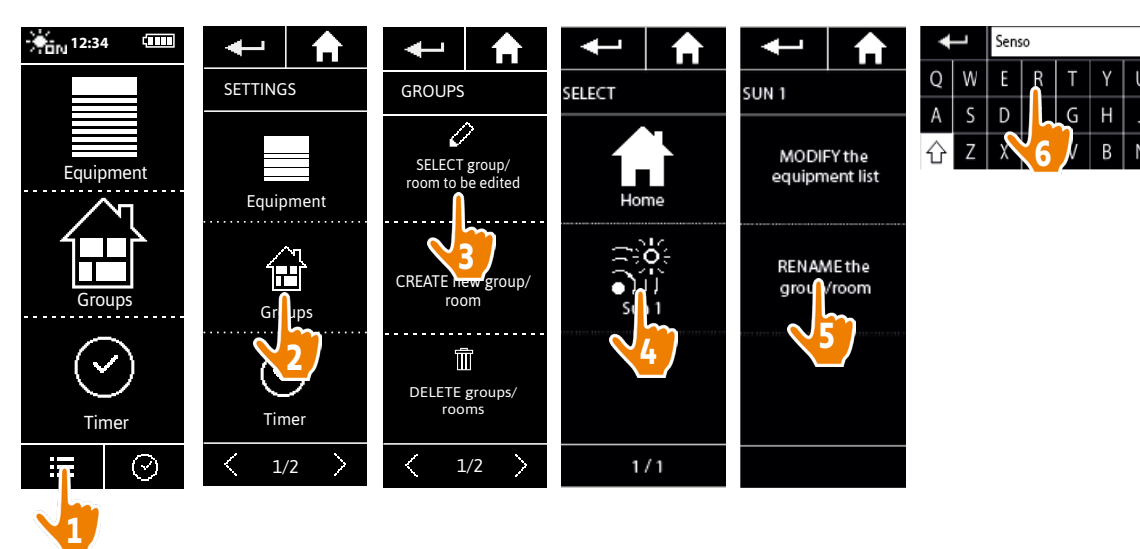

### <span id="page-31-0"></span>[WELCOME](#page-1-0) 2

1. [SAFETY](#page-2-0) 3

### 2. NINA TIMER [IO REMOTE CONTROL](#page-4-0) 5

### 3. [USING NINA](#page-15-0) TIMER IO 16

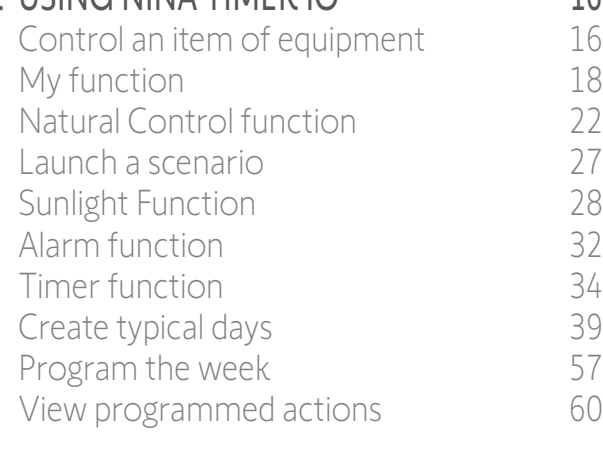

### 4. [CUSTOMIZING NINA](#page-67-0) TIMER IO 68

[Customize items of equipment](#page-67-0) 68 [Customize groups](#page-71-0) 72 [Customize scenarios](#page-77-0) 78 [Define timer settings](#page-82-0) and the settings and the settings and settings are settings and settings are settings and settings are settings and settings are settings and settings are settings and settings are settings are settin [Customize remote control](#page-87-0) 88 5. [ADVANCED SETTINGS](#page-93-0) 94

6. [TROUBLESHOOTING](#page-106-0) 107 7. [ABOUT NINA TIMER IO](#page-107-0) 108

### Alarm function

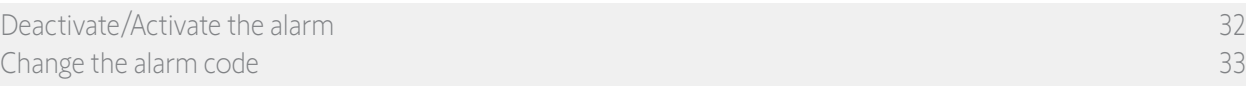

You can activate and deactivate your home alarm with Nina Timer io.

To deactivate your home alarm using Nina Timer io, you must enter a code, specific to Nina Timer io and different from the alarm code. The Nina Timer io alarm code is not necessary to activate the alarm.

By default, the code is 0000. The Nina Timer io alarm code can be modified in the Settings menu.

### Deactivate/Activate the alarm

- 1. Select the Equipment menu by clicking on the corresponding icon.
- 2. Click on the Alarm icon in the equipment list.

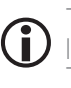

The **Alarm** icon is displayed in the equipment list only if an alarm is associated with Nina Timer io remote control.

- 3. Slide the button to the OFF position.
	- > A message will prompt you to enter a code to deactivate the alarm.
- 4. Enter the code (0000 by default) using the keyboard and click on OK to confirm.
	- > The alarm is deactivated.

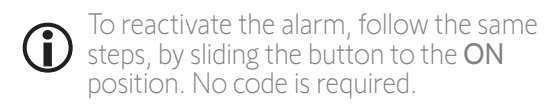

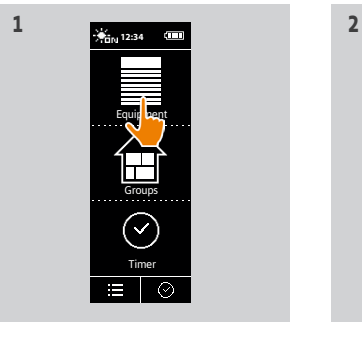

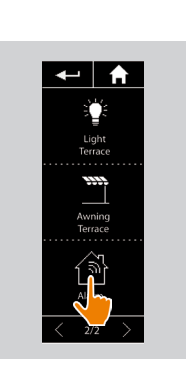

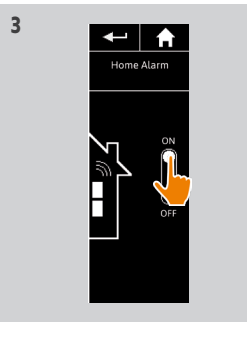

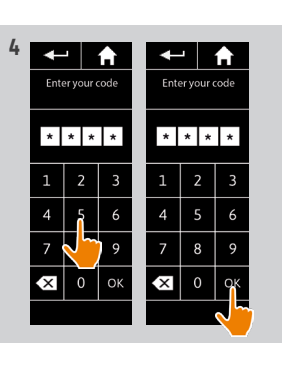

### <span id="page-32-0"></span>[WELCOME](#page-1-0) 2

1. [SAFETY](#page-2-0) 3

### 2. NINA TIMER [IO REMOTE CONTROL](#page-4-0) 5

### 3. [USING NINA](#page-15-0) TIMER IO 16

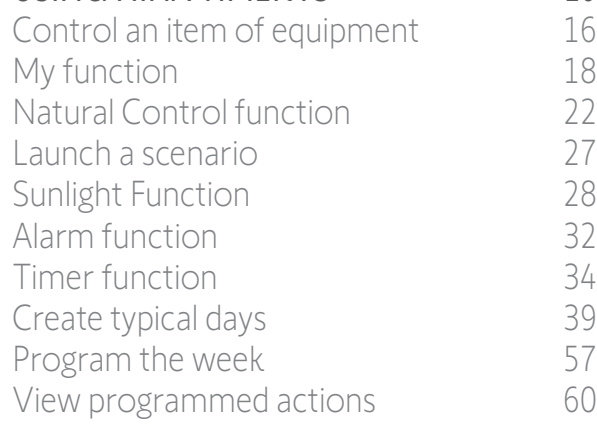

### 4. [CUSTOMIZING NINA](#page-67-0) TIMER IO 68

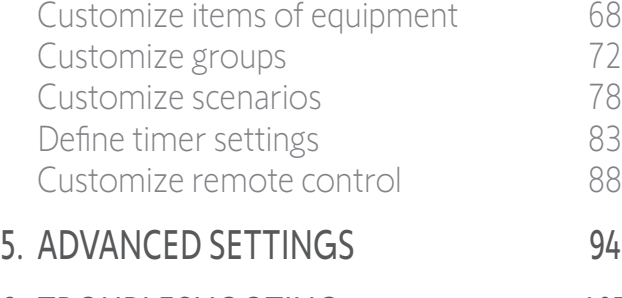

### 6. [TROUBLESHOOTING](#page-106-0) 107 7. [ABOUT NINA TIMER IO](#page-107-0) 108

33

### Alarm function

[Deactivate/Activate the alarm 32](#page-31-0) Change the alarm code 33

### Change the alarm code

- 1. Select the Settings menu by clicking on the corresponding icon.
- 2. Click on the Remote control icon to access the corresponding settings.
- 3. Click on the Alarm code icon.
- > A message will prompt you to confirm the reset of the alarm code.
- 4. Click on RESET to confirm.
- > A keypad is displayed.
- 5. Enter the new code using the keypad and click on OK to confirm.
- > A message will prompt you to confirm the new code.
- 6. Re-enter the new code to confirm it.
- > The alarm code is updated.

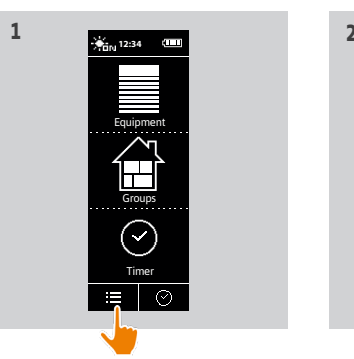

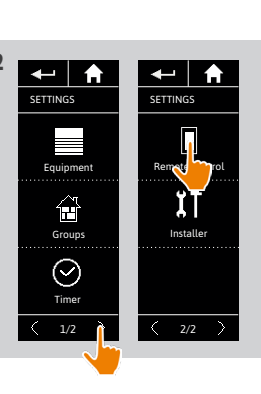

Do you want<br>reset your<br>Alarm code ?

 $R  
C  
cal$ 

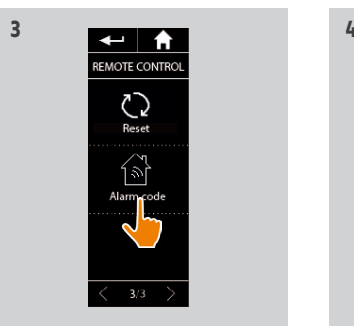

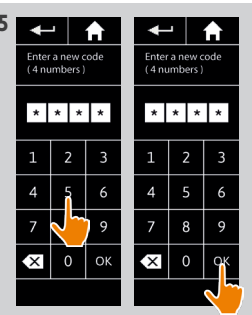

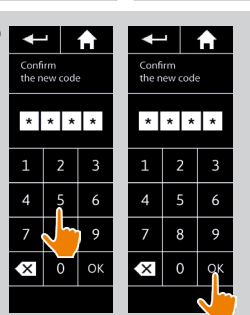

Copyright © 2017 - 2021 SOMFY ACTIVITÉS SA, Société Anonyme. All rights reserved.

### <span id="page-33-0"></span>[WELCOME](#page-1-0) 2

1. [SAFETY](#page-2-0) 3

### 2. NINA TIMER [IO REMOTE CONTROL](#page-4-0) 5

### 3. [USING NINA](#page-15-0) TIMER IO 16

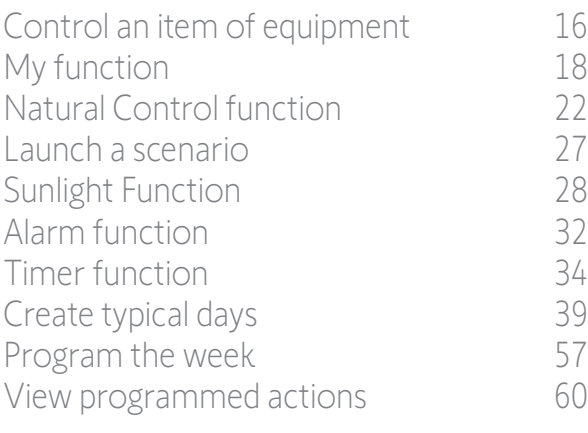

### 4. [CUSTOMIZING NINA](#page-67-0) TIMER IO 68

[Customize items of equipment](#page-67-0) 68 [Customize groups](#page-71-0) 72 [Customize scenarios](#page-77-0) 78 [Define timer settings](#page-82-0) and the settings of the settings of the settings of the set of the set of the set of the set of the set of the set of the set of the set of the set of the set of the set of the set of the set of the s [Customize remote control](#page-87-0) 88

### 5. [ADVANCED SETTINGS](#page-93-0) 94

### 6. [TROUBLESHOOTING](#page-106-0) 107

7. [ABOUT NINA TIMER IO](#page-107-0) 108

### Timer function

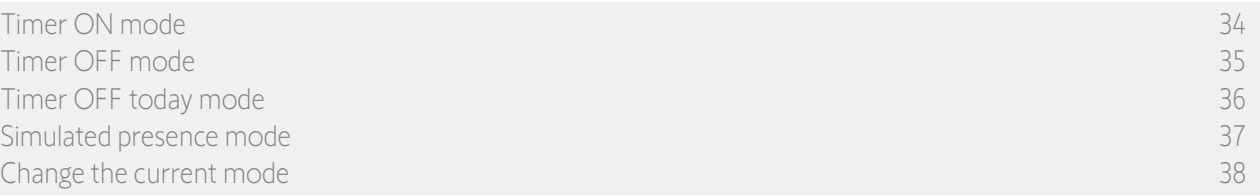

### Timer ON mode

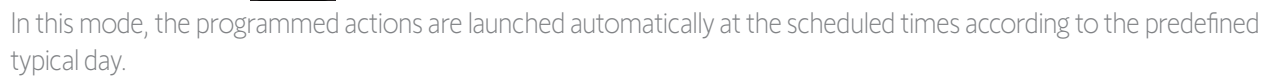

You can also control an item of equipment or group, or launch a scenario at any time.

When Nina Timer io displays the standby screen, an icon indicates the programmed typical day.

 $\circledcirc$ 

If no typical day is scheduled for the day, the screen displays the icon:  $\Box$ 

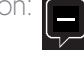

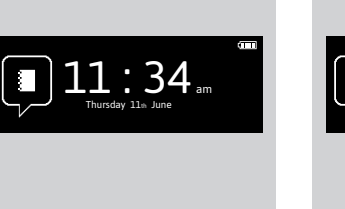

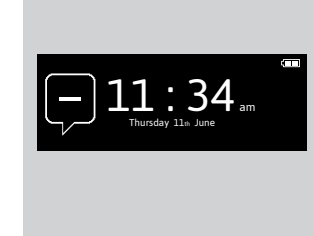

#### *Icons available for typical days:*

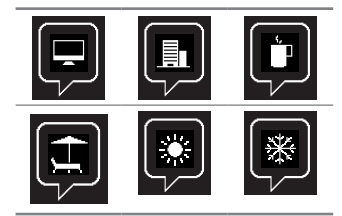

When held vertically, the Timer ON icon appears at the bottom of the screen:

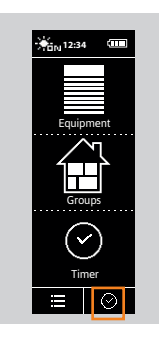

### <span id="page-34-0"></span>[WELCOME](#page-1-0) 2

1. [SAFETY](#page-2-0) 3

### 2. NINA TIMER [IO REMOTE CONTROL](#page-4-0) 5

### 3. [USING NINA](#page-15-0) TIMER IO 16

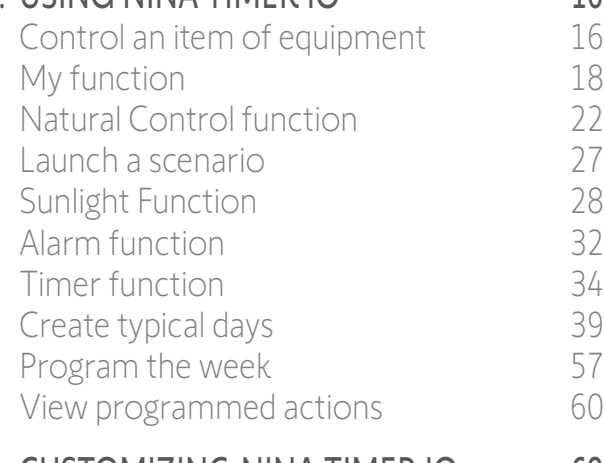

### 4. [CUSTOMIZING NINA](#page-67-0) TIMER IO 68

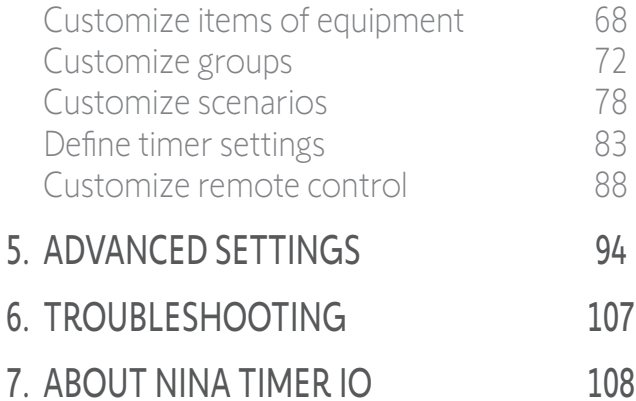

### Timer function

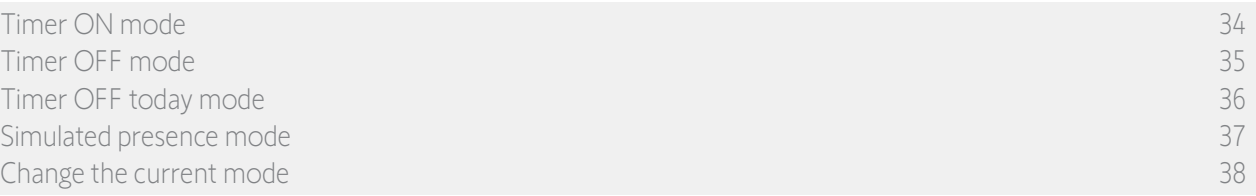

### Timer OFF mode

 $\mathbb{Z}$ 

In this mode, the programmed actions are deactivated and remain so until the mode is changed. This mode allows you to control equipment or group, or launch a scenario at any time.

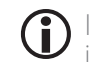

In **Timer OFF** mode, the actions programmed for sensor groups are deactivated. However, if no action is programmed for the sensors, the sunlight function remains active.

When Nina Timer io displays the standby screen, an icon indicates that it is in Timer OFF mode:

When held vertically, the Timer OFF icon appears at the bottom of the screen:

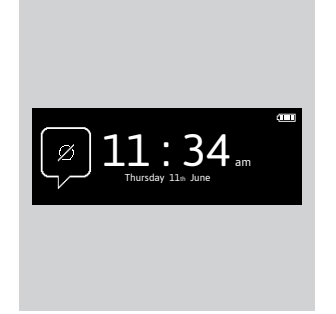

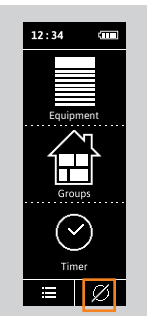

### [WELCOME](#page-1-0) 2

1. [SAFETY](#page-2-0) 3

### 2. NINA TIMER [IO REMOTE CONTROL](#page-4-0) 5

### 3. [USING NINA](#page-15-0) TIMER IO 16

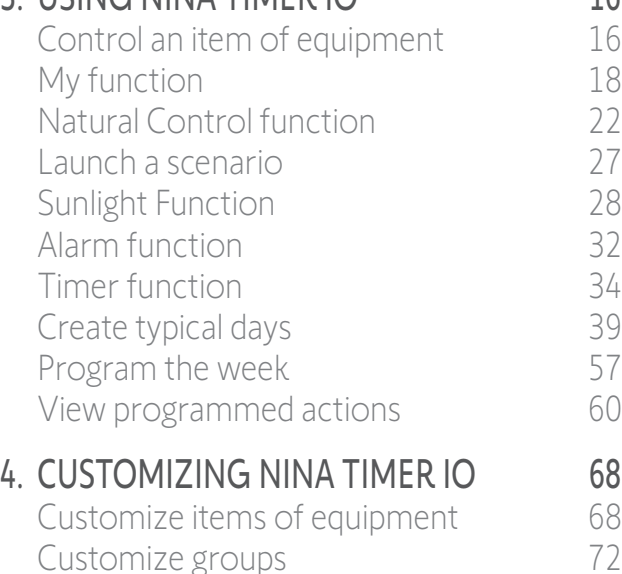

### Timer function

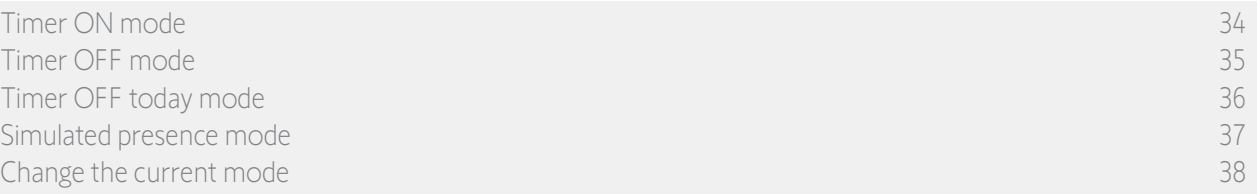

### Timer OFF today mode

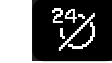

In this mode, the programmed actions are deactivated throughout the current day, until midnight. After midnight, Nina Timer io returns to Timer ON mode.

This mode allows you to control equipment or group, or launch a scenario at any time.

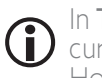

In Timer OFF today mode, the actions programmed for sensor groups are deactivated for the whole of the current day. However, if no action is programmed for the sensors, the sunlight function remains active.

When Nina Timer io displays the standby screen, an icon indicates that it is in Timer OFF today mode.

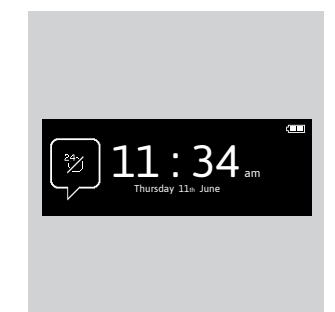

When held vertically, the Timer OFF today icon appears at the bottom of the screen:

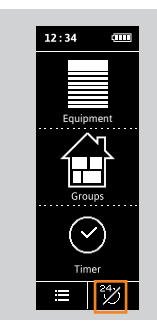

[Customize scenarios](#page-77-0) 78 [Define timer settings](#page-82-0) and the settings of the settings of the settings of the set of the set of the set of the set of the set of the set of the set of the set of the set of the set of the set of the set of the set of the s [Customize remote control](#page-87-0) 88

5. [ADVANCED SETTINGS](#page-93-0) 94

6. [TROUBLESHOOTING](#page-106-0) 107

7. [ABOUT NINA TIMER IO](#page-107-0) 108
#### <span id="page-36-0"></span>[WELCOME](#page-1-0) 2

- 1. [SAFETY](#page-2-0) 3
- 2. NINA TIMER [IO REMOTE CONTROL](#page-4-0) 5

#### 3. [USING NINA](#page-15-0) TIMER IO 16

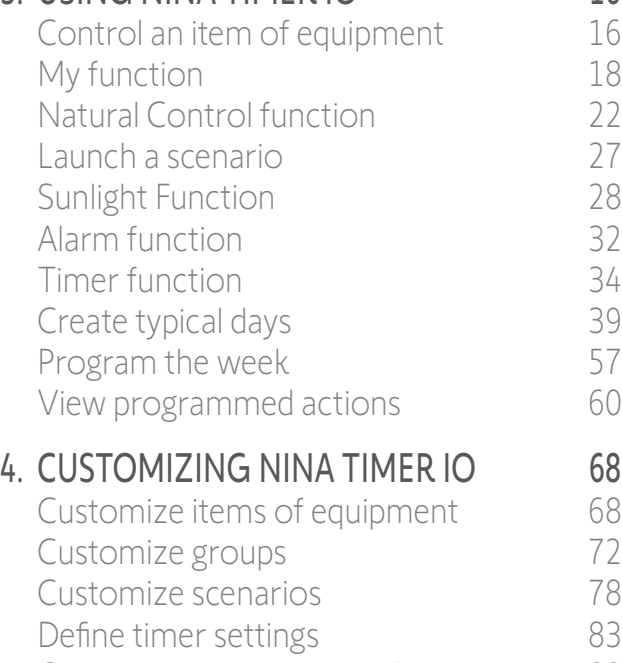

[Customize remote control](#page-87-0) 88

# 5. [ADVANCED SETTINGS](#page-93-0) 94

- 6. [TROUBLESHOOTING](#page-106-0) 107
- 7. [ABOUT NINA TIMER IO](#page-107-0) 108

#### Timer function

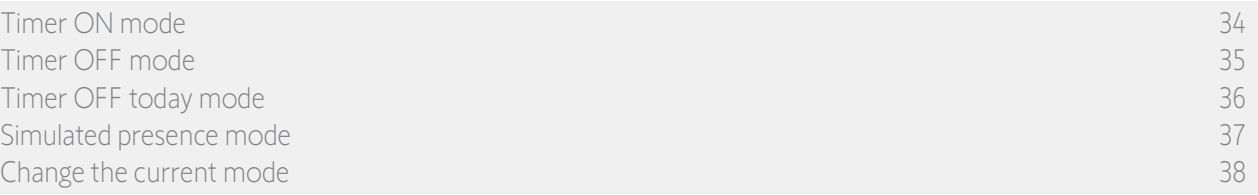

#### Simulated presence mode

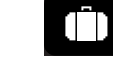

In this mode, the programmed actions are automatically launched but with a random time delay with respect to the scheduled time, within a range of + or - 0 to 30 minutes. The time displayed while viewing takes the time delay into account. The order of actions does not change, and the time delay cannot exceed midnight.

You can also control equipment or group, or launch a scenario at any time.

G In Simulated presence mode, the Sunlight function is automatically deactivated.

When Nina Timer io displays the standby screen, an icon indicates that it is in Simulated presence mode.

When held vertically, the **Simulated presence** icon appears at the bottom of the screen:

To view the next scheduled actions, see *[View programmed actions, page 60](#page-59-1)*.

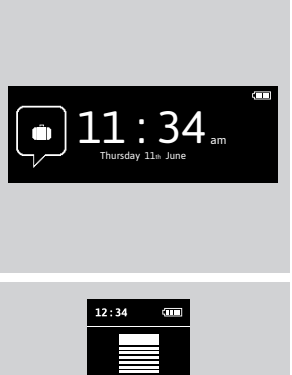

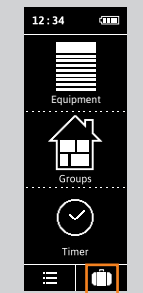

#### <span id="page-37-0"></span>[WELCOME](#page-1-0) 2

1. [SAFETY](#page-2-0) 3

### 2. NINA TIMER [IO REMOTE CONTROL](#page-4-0) 5

#### 3. [USING NINA](#page-15-0) TIMER IO 16

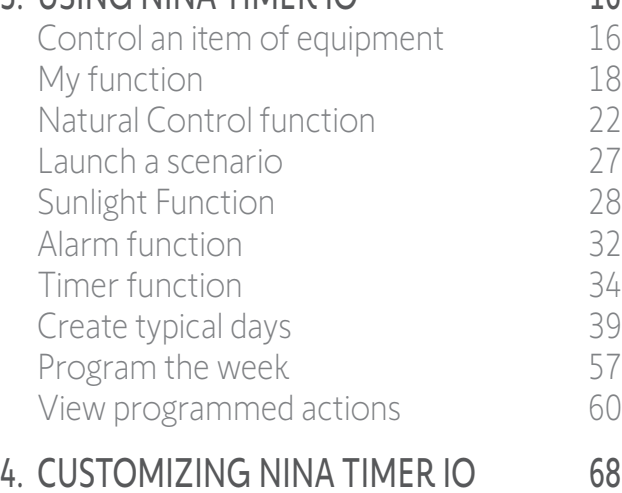

#### [Customize items of equipment](#page-67-0) 68 [Customize groups](#page-71-0) 72 [Customize scenarios](#page-77-0) 78 [Define timer settings](#page-82-0) and the settings of the settings of the settings of the set of the set of the set of the set of the set of the set of the set of the set of the set of the set of the set of the set of the set of the s [Customize remote control](#page-87-0) 88 5. [ADVANCED SETTINGS](#page-93-0) 94

# 6. [TROUBLESHOOTING](#page-106-0) 107 7. [ABOUT NINA TIMER IO](#page-107-0) 108

#### Timer function

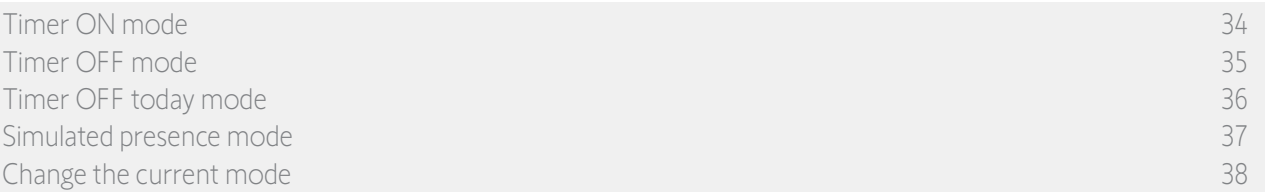

#### Change the current mode

You can activate/deactivate the Timer function when Nina Timer io is in vertical position (A), or in Standby mode (B):

**A**

- 1. Select the Mode menu by clicking on the corresponding icon.
- > The 4 available modes are displayed, the current mode being outlined.
- 2. Select the desired mode by clicking on the corresponding icon.
	- > The selected mode is outlined.
- 3. Click on OK to save the change in mode.
	- > The screen displays the home page and the icon indicates the current mode again.

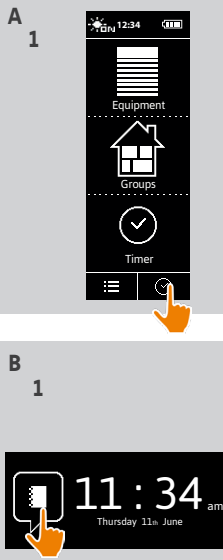

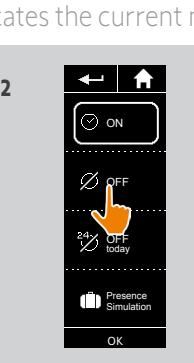

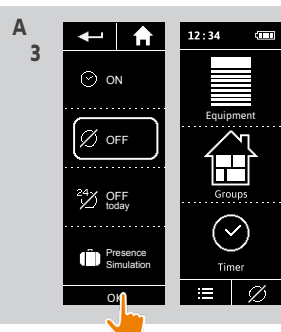

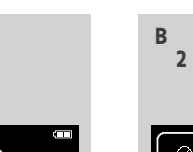

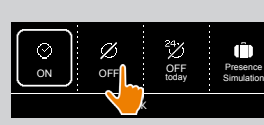

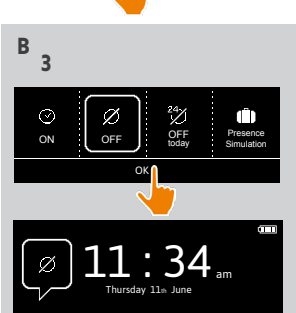

#### <span id="page-38-0"></span>[WELCOME](#page-1-0)

#### 1. [SAFETY](#page-2-0)

#### 2. NINA TIMER [IO REMOTE CONTROL](#page-4-0)

#### 3. [USING NINA](#page-15-0) TIMER IO 16

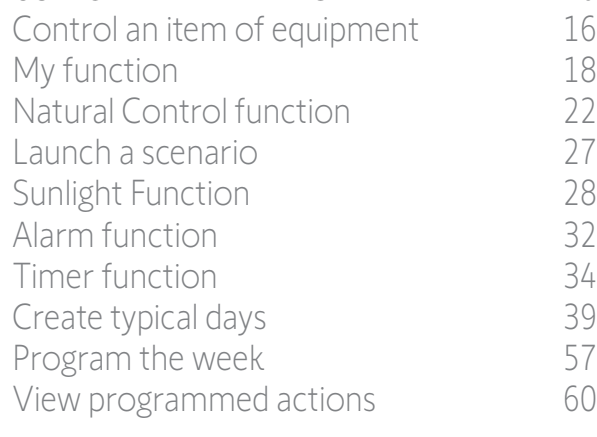

#### 4. [CUSTOMIZING NINA](#page-67-0) TIMER IO 68

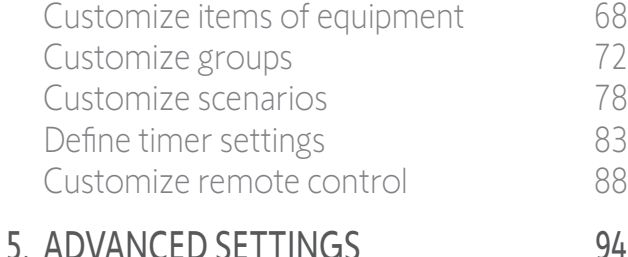

- 6. [TROUBLESHOOTING](#page-106-0) 107
- 7. [ABOUT NINA TIMER IO](#page-107-0) 108

#### <span id="page-38-1"></span>Create typical days

2

3

5

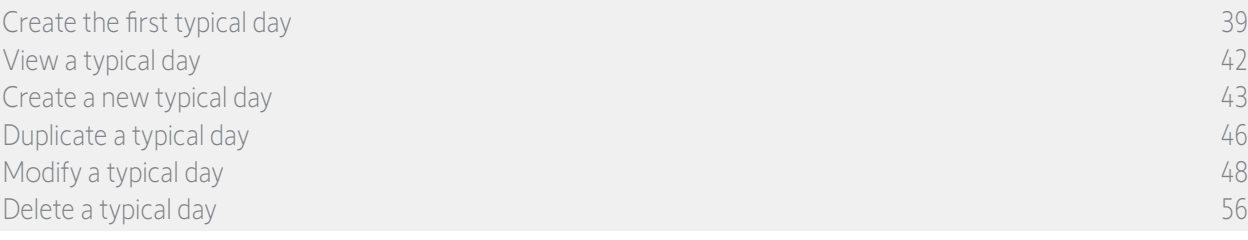

Typical days are made up of one or more automatic actions: one or more scenarios are launched at the predefined time. Each typical day is identified with a name and an icon.

#### Create the first typical day (1/3)

- 1. Select the Timer menu by clicking on the corresponding icon.
- 2. Click on NEW DAY to create the first typical day.
- 3. Choose the icon.
- 4. Enter the name and click on **OK**.
- 5. Click on Add a time to choose the time when the action will be activated automatically.
- 6. Tick Time setting and indicate the desired time or tick the twilight time. You can set a time delay with respect to the twilight time (this time delay will be identical for each twilight).

**...**

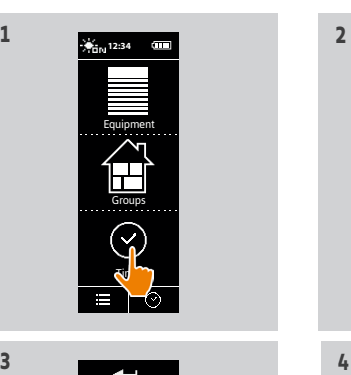

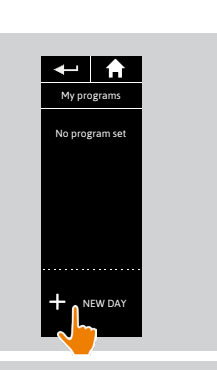

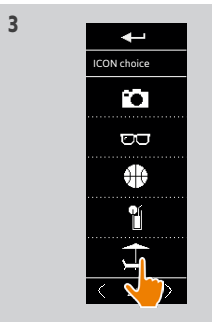

Q W E R T Y U I O P A S D F G H J K L M Z X C V B N 123 OK

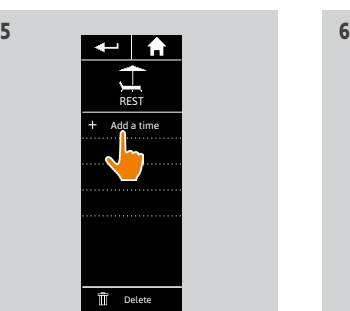

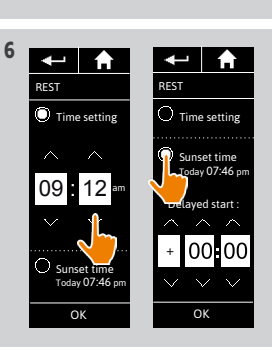

#### [WELCOME](#page-1-0) 2

1. [SAFETY](#page-2-0) 3

# 2. NINA TIMER [IO REMOTE CONTROL](#page-4-0) 5

### 3. [USING NINA](#page-15-0) TIMER IO 16

[Control an item of equipment](#page-15-0)[My function](#page-17-0)[Natural Control function](#page-21-0)[Launch a scenario](#page-26-0) 27 [Sunlight Function](#page-27-0)[Alarm function](#page-31-0)[Timer function](#page-33-0)[Create typical days](#page-38-0)[Program the week](#page-56-0)[View programmed actions](#page-59-0)

# 4. [CUSTOMIZING NINA](#page-67-0) TIMER IO 68

[Customize items of equipment](#page-67-0) 68 [Customize groups](#page-71-0) 72 [Customize scenarios](#page-77-0) 78 [Define timer settings](#page-82-0) and the 83 [Customize remote control](#page-87-0) 88

# 5. [ADVANCED SETTINGS](#page-93-0) 94

- 6. [TROUBLESHOOTING](#page-106-0) 107
- 7. [ABOUT NINA TIMER IO](#page-107-0) 108

#### Create typical days

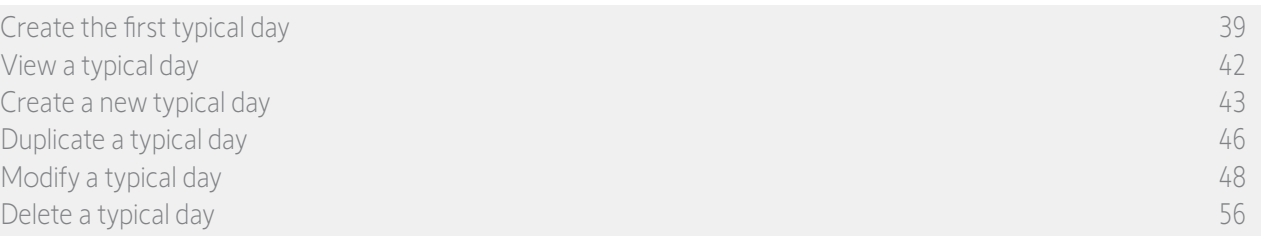

#### Create the first typical day (2/3) **...**

7. Click on OK. A message shows the next step. Click on OK.

#### There are two options:

- 8. If it is a sensor group, indicate the desired time for the activation and deactivation of the sensor, and click on OK.
	- A maximum of two activations/deactivations can be programmed per day (and per sensor).
	- The activation time must always be earlier than the deactivation time.

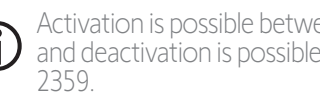

Activation is possible between 0000 and 2358, G and deactivation is possible between 0001 and Ext. venit. blinds

- 9. If it is an equipment group, tick the scenarios to be launched at the time indicated.
- 10. Click on OK. Then click on OK to confirm again.

To add scenarios from another group, click on:  $\bigotimes$  $\mathbf{G}$ To delete an action from a typical day, click on:  $\frac{1}{\mathbf{m}}$ 

 $(i)$ 

To view the programmed actions, see *[View programmed actions, page 60](#page-59-1)*.

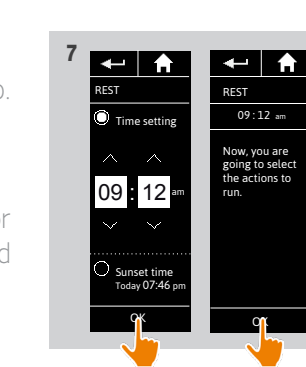

Living room<br>Living room

 $\leftarrow$   $\uparrow$ 

**ext. 9** 

CLOSE Ext. venit. blinds

1/3

OPEN

Bedroom

Terrace  $\sqrt{1/2}$ 

4d

MY Ext. venit. blinds

1/3

OPEN Ext. venit. blinds CLOSE **Extenit.** blinds

 $\leftarrow$  |  $\uparrow$ 

Living room

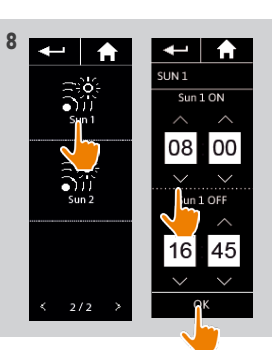

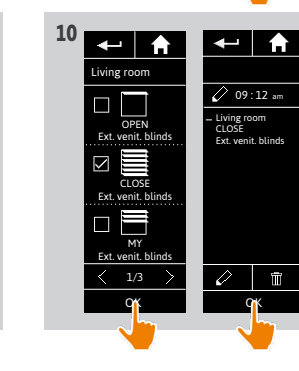

#### [WELCOME](#page-1-0) 2

1. [SAFETY](#page-2-0) 3

### 2. NINA TIMER [IO REMOTE CONTROL](#page-4-0) 5

#### 3. [USING NINA](#page-15-0) TIMER IO 16

[Control an item of equipment](#page-15-0)[My function](#page-17-0) and 18 [Natural Control function](#page-21-0) [Launch a scenario](#page-26-0)[Sunlight Function](#page-27-0)[Alarm function](#page-31-0)[Timer function](#page-33-0)[Create typical days](#page-38-0)[Program the week](#page-56-0)[View programmed actions](#page-59-0)4. [CUSTOMIZING NINA](#page-67-0) TIMER IO 68

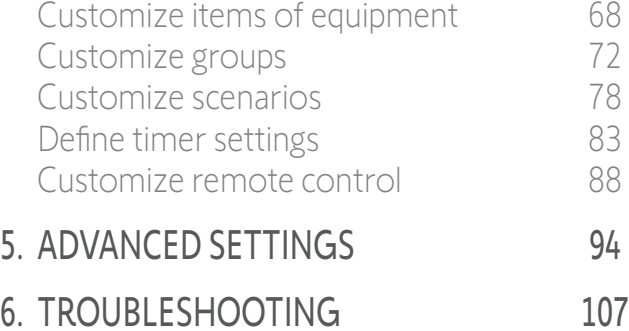

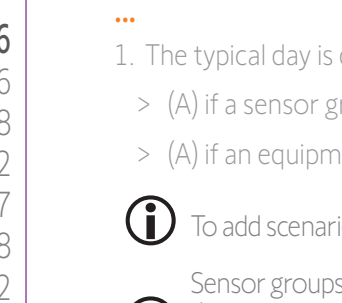

Create typical days

tios at other times, click on Add a time and repeat from step 5.

s and equipment groups cannot be selected together in the same action. If a sensor is selected, an item of equipment cannot be selected at the same time, and if an item of equipment is selected, a sensor cannot be selected.

If all the scenarios of an action are deleted, the action itself is deleted. If all the actions of a typical day are deleted, the typical day is itself deleted.

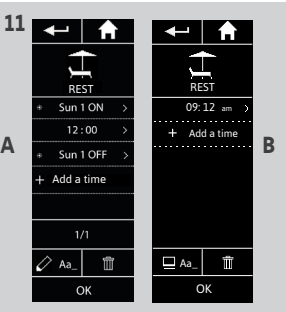

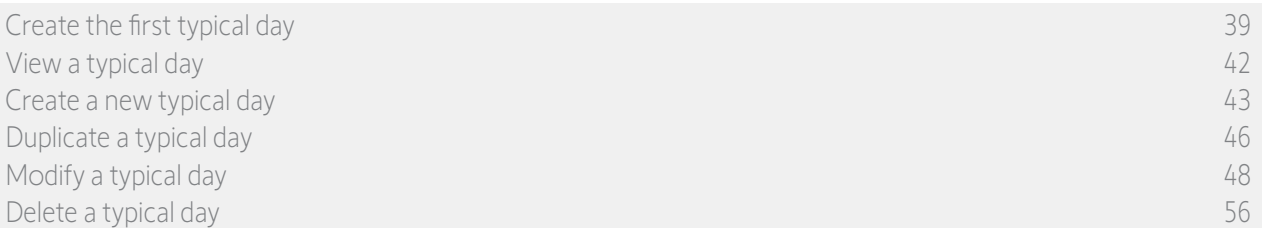

#### Create the first typical day (3/3)

displayed:

- group has been selected,
	- hent group has been selected.

7. [ABOUT NINA TIMER IO](#page-107-0) 108

#### <span id="page-41-0"></span>[WELCOME](#page-1-0) 2

- 1. [SAFETY](#page-2-0) 3
- 2. NINA TIMER [IO REMOTE CONTROL](#page-4-0) 5

#### 3. [USING NINA](#page-15-0) TIMER IO 16

[Control an item of equipment](#page-15-0)[My function](#page-17-0)[Natural Control function](#page-21-0)[Launch a scenario](#page-26-0) 27 [Sunlight Function](#page-27-0)[Alarm function](#page-31-0)[Timer function](#page-33-0)[Create typical days](#page-38-0)[Program the week](#page-56-0)[View programmed actions](#page-59-0)

#### 4. [CUSTOMIZING NINA](#page-67-0) TIMER IO 68

[Customize items of equipment](#page-67-0) 68 [Customize groups](#page-71-0) 72 [Customize scenarios](#page-77-0) 78 [Define timer settings](#page-82-0) and the settings and the settings and settings are settings and settings are settings and settings are settings and settings are settings and settings are settings and settings are settings are settin [Customize remote control](#page-87-0) 88 5. [ADVANCED SETTINGS](#page-93-0) 94

6. [TROUBLESHOOTING](#page-106-0) 107 7. [ABOUT NINA TIMER IO](#page-107-0) 108

#### Create typical days

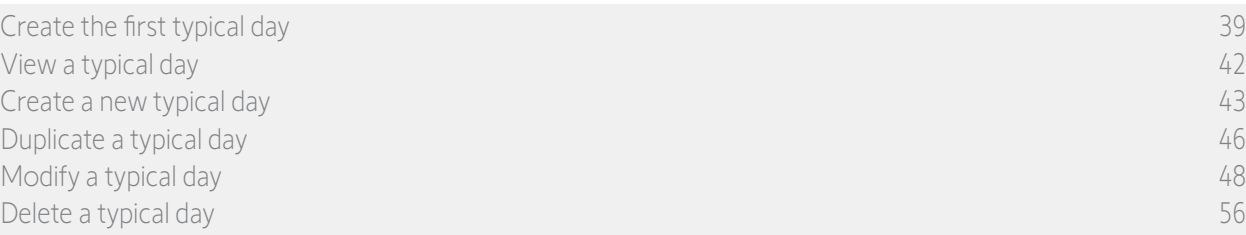

#### <span id="page-41-1"></span>View a typical day

- 1. Select the Timer menu by clicking on the corresponding icon.
- > The week's programming is displayed.
- 2. Click on My programmes to view the list of typical days.

When you are viewing these screens and modifying the programming, automatic

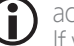

actions are deactivated. If you do not want to see the warning screen again, tick Do not show again. Click on **OK** 

You can access all the typical days using the navigation buttons or the swipe.

- 3. Select the typical day you want to view.
- > The typical day is displayed: icon, name, list of automatic actions in chronological order (if Twilight: always at the end of the list).

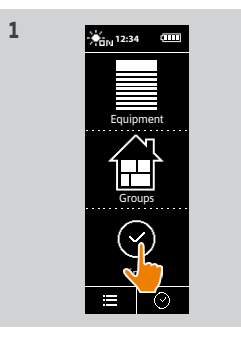

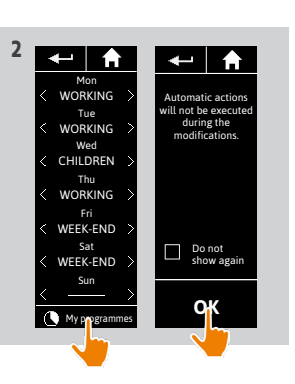

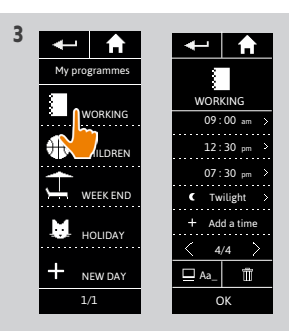

42 Copyright © 2017 - 2021 SOMFY ACTIVITÉS SA, Société Anonyme. All rights reserved.

#### <span id="page-42-0"></span>[WELCOME](#page-1-0) 2

1. [SAFETY](#page-2-0) 3

# 2. NINA TIMER [IO REMOTE CONTROL](#page-4-0) 5

### 3. [USING NINA](#page-15-0) TIMER IO 16

[Control an item of equipment](#page-15-0)[My function](#page-17-0)[Natural Control function](#page-21-0)[Launch a scenario](#page-26-0) 27 [Sunlight Function](#page-27-0) 28 [Alarm function](#page-31-0)[Timer function](#page-33-0)[Create typical days](#page-38-0)[Program the week](#page-56-0)[View programmed actions](#page-59-0)

# 4. [CUSTOMIZING NINA](#page-67-0) TIMER IO 68

[Customize items of equipment](#page-67-0) 68 [Customize groups](#page-71-0) 72 [Customize scenarios](#page-77-0) 78 [Define timer settings](#page-82-0) and the settings and the settings and settings are settings and settings are settings and settings are settings and settings are settings and settings are settings and settings are settings are settin [Customize remote control](#page-87-0) 88

- 5. [ADVANCED SETTINGS](#page-93-0) 94
- 6. [TROUBLESHOOTING](#page-106-0) 107
- 7. [ABOUT NINA TIMER IO](#page-107-0) 108

#### Create typical days

[Create the first typical day](#page-38-0) 39 [View a typical day](#page-41-0) 42 Create a new typical day 43 [Duplicate a typical day](#page-45-0) 46 [Modify a typical day](#page-47-0) 48 [Delete a typical day](#page-55-0) 56

#### Create a new typical day (1/3)

- 1. Select the Timer menu by clicking on the corresponding icon.
- > The week's programming is displayed.
- 2. Click on My programmes to view the list of typical days.

When you are viewing these screens and modifying the programming, automatic

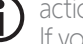

- actions are deactivated. If you do not want to see the warning screen again, tick **Do not show again**.<br>Click on **OK**
- You can access all the typical days using the navigation buttons or the swipe.
- 3. Click on NEW DAY, then Create a new day to create a new typical day.
- 4. Choose the icon.

**...**

- 5. Enter the name and click on OK.
- 6. Click on Add a time to choose the time when the action will be activated automatically.

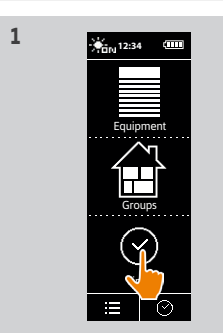

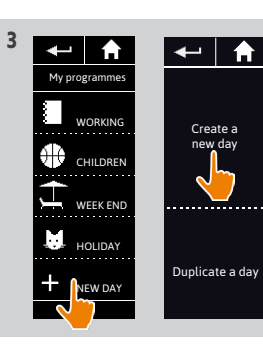

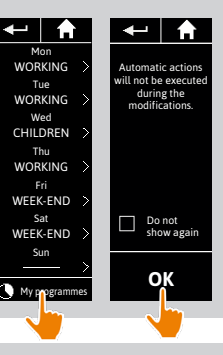

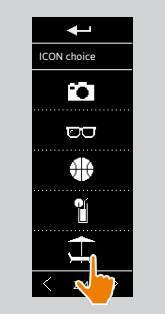

**4**

**6**

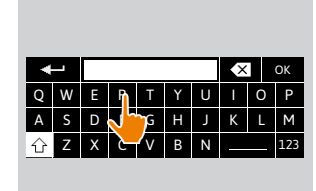

**5**

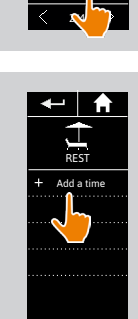

 $\overline{\mathbf{m}}$  Delete

#### [WELCOME](#page-1-0) 2

1. [SAFETY](#page-2-0) 3

# 2. NINA TIMER [IO REMOTE CONTROL](#page-4-0) 5

#### 3. [USING NINA](#page-15-0) TIMER IO 16

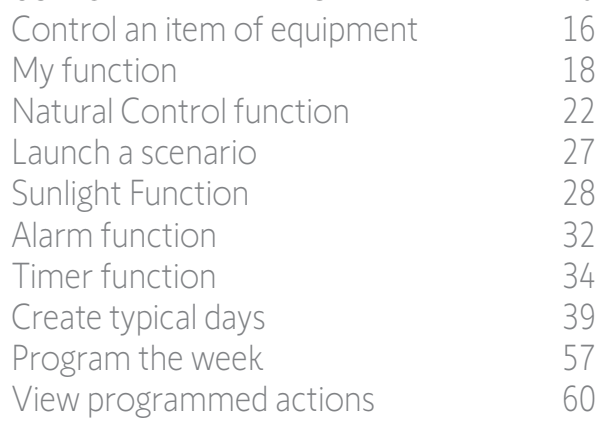

### 4. [CUSTOMIZING NINA](#page-67-0) TIMER IO 68

[Customize items of equipment](#page-67-0) 68 [Customize groups](#page-71-0) 72 [Customize scenarios](#page-77-0) 78 [Define timer settings](#page-82-0) and the settings and the settings and settings are settings and settings are settings and settings are settings and settings are settings and settings are settings and settings are settings are settin [Customize remote control](#page-87-0) 88

6. [TROUBLESHOOTING](#page-106-0) 107

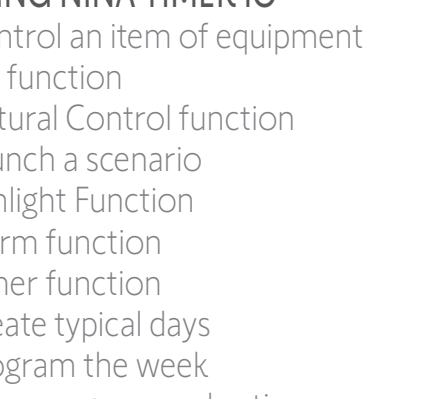

5. [ADVANCED SETTINGS](#page-93-0) 94

7. [ABOUT NINA TIMER IO](#page-107-0) 108

#### Create typical days

[Create the first typical day](#page-38-0) 39 [View a typical day](#page-41-0) 42 [Create a new typical day](#page-42-0) 43 [Duplicate a typical day](#page-45-0) 46 [Modify a typical day](#page-47-0) 48 [Delete a typical day](#page-55-0) 56

#### Create a new typical day (2/3) **...**

- 7. Tick Time setting and indicate the desired time or tick the twilight time. You can set a time delay with respect to the twilight time (this time delay will be identical for each twilight).
- 8. Click on OK. A message shows the next step. Click on OK. There are two options:
- 9. If it is a sensor group, indicate the desired time for the activation and deactivation of the sensor, and click on OK.
	- A maximum of two activations/deactivations can be programmed per day (and per sensor).
	- The activation time must always be earlier than the deactivation time.
- Activation is possible between 0000 and 2358, G and deactivation is possible between 0001 and 2359.

10. If it is an equipment group, tick the scenarios to be launched at the time indicated, and click on OK.

11 Click on **OK** 

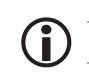

To add scenarios from another group, click on:  $\oslash$ To delete an action from a typical day, click on:  $\overline{\mathbf{m}}$ 

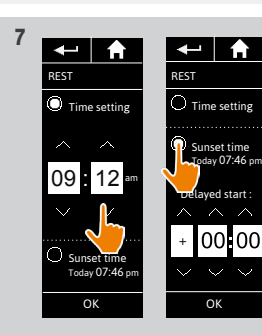

**9** 

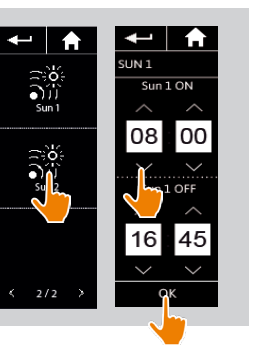

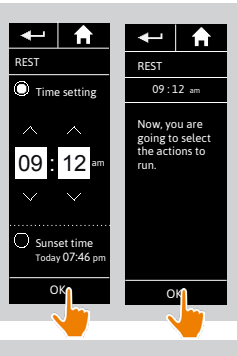

**8** 

**11**

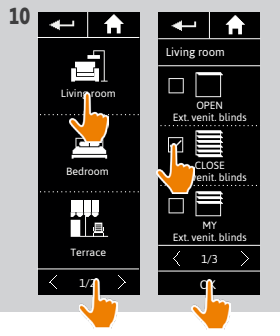

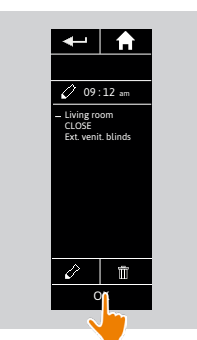

#### [WELCOME](#page-1-0) 2

1. [SAFETY](#page-2-0) 3

### 2. NINA TIMER [IO REMOTE CONTROL](#page-4-0) 5

#### 3. [USING NINA](#page-15-0) TIMER IO 16

[Control an item of equipment](#page-15-0)[My function](#page-17-0)[Natural Control function](#page-21-0)[Launch a scenario](#page-26-0) 27 [Sunlight Function](#page-27-0) 28 [Alarm function](#page-31-0)[Timer function](#page-33-0)[Create typical days](#page-38-0)[Program the week](#page-56-0)[View programmed actions](#page-59-0)4. [CUSTOMIZING NINA](#page-67-0) TIMER IO 68

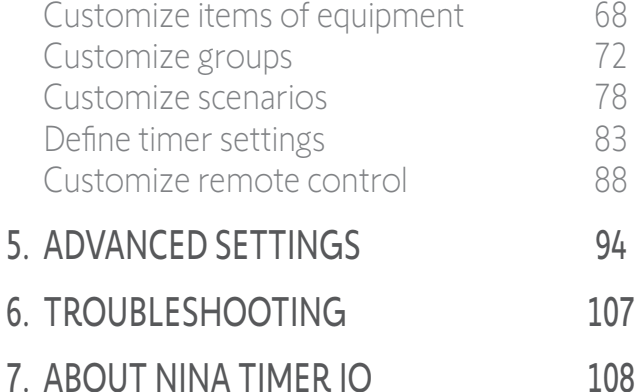

#### Create typical days

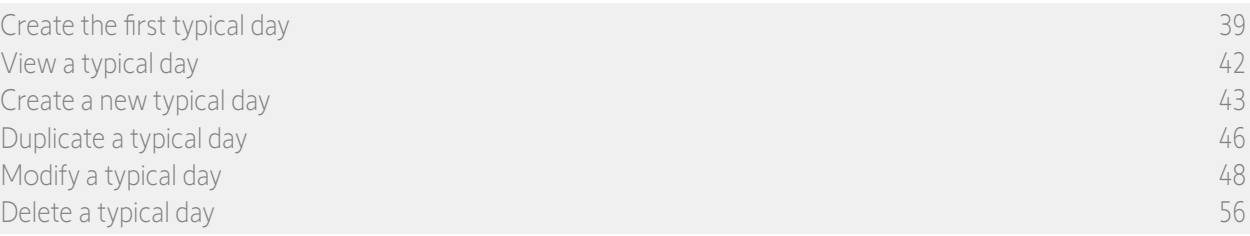

#### Create a new typical day (3/3) **...**

1. The typical day is displayed:

- > (A) if a sensor group has been selected,
- > (B) if an equipment group has been selected.

G) To add scenarios at other times, click on Add a time and repeat from step 5.

Sensor groups and equipment groups cannot be selected together in the same action. If a sensor is selected, an item of equipment cannot Œ be selected at the same time, and if an item of equipment is selected, a sensor cannot be selected.

If all the scenarios of an action are deleted, the action itself is deleted. If all the actions of a typical day are deleted, the typical day is itself deleted.

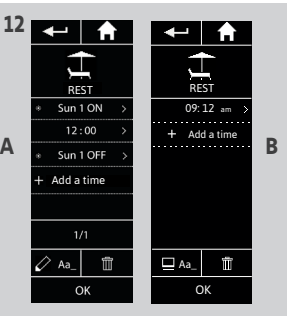

#### <span id="page-45-0"></span>[WELCOME](#page-1-0) 2

1. [SAFETY](#page-2-0) 3

# 2. NINA TIMER [IO REMOTE CONTROL](#page-4-0) 5

### 3. [USING NINA](#page-15-0) TIMER IO 16

[Control an item of equipment](#page-15-0)[My function](#page-17-0)[Natural Control function](#page-21-0)[Launch a scenario](#page-26-0) 27 [Sunlight Function](#page-27-0)[Alarm function](#page-31-0)[Timer function](#page-33-0)[Create typical days](#page-38-0)[Program the week](#page-56-0)[View programmed actions](#page-59-0)

# 4. [CUSTOMIZING NINA](#page-67-0) TIMER IO 68

[Customize items of equipment](#page-67-0) 68 [Customize groups](#page-71-0) 72 [Customize scenarios](#page-77-0) 78 [Define timer settings](#page-82-0) and the settings and the settings and settings are settings and settings are settings and settings are settings and settings are settings and settings are settings and settings are settings are settin [Customize remote control](#page-87-0) 88

# 5. [ADVANCED SETTINGS](#page-93-0) 94

- 6. [TROUBLESHOOTING](#page-106-0) 107
- 7. [ABOUT NINA TIMER IO](#page-107-0) 108

#### Create typical days

[Create the first typical day](#page-38-0) 39 [View a typical day](#page-41-0) 42 [Create a new typical day](#page-42-0) 43 Duplicate a typical day 46 [Modify a typical day](#page-47-0) 48 [Delete a typical day](#page-55-0) 56

#### Duplicate a typical day (1/2)

- 1. Select the Timer menu by clicking on the corresponding icon.
- > The week's programming is displayed.
- 2. Click on My programmes to view the list of typical days.

When you are viewing these screens and modifying the programming, automatic

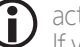

**...**

- actions are deactivated. If you do not want to see the warning screen again, tick Do not show again. Click on **OK**
- You can access all the typical days using the navigation buttons or the swipe.
- 3. Click on NEW DAY, then Duplicate a day to duplicate an existing typical day.
- 4. Select the typical day you want to duplicate.
- 5. Choose an icon for the new typical day.
- 6. Enter the name and click on OK.
	- > The new typical day is displayed with the actions of the duplicated typical day.

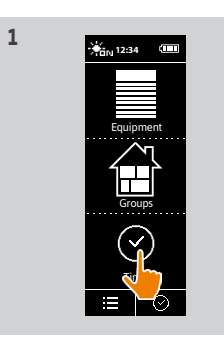

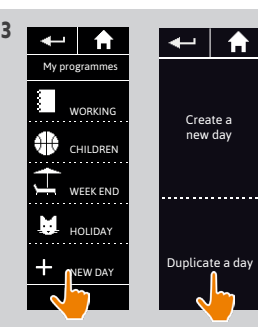

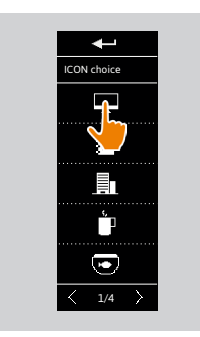

**5**

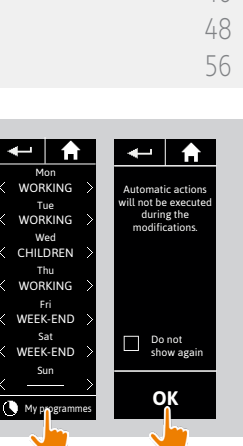

 $\leftarrow$  $\bigwedge$ Choose day **WORKING** CHILDREN WEEK END **HOLIDA** 

**4**

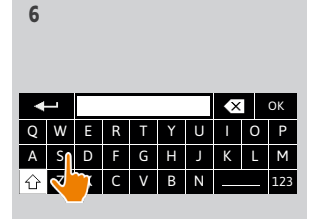

#### [WELCOME](#page-1-0) 2

1. [SAFETY](#page-2-0) 3

# 2. NINA TIMER [IO REMOTE CONTROL](#page-4-0) 5

**3. [USING NINA](#page-15-0) TIMER IO** 16<br>Control an item of equipment 16 [Control an item of equipment](#page-15-0) [My function](#page-17-0)[Natural Control function](#page-21-0) 22 [Launch a scenario](#page-26-0) 27 [Sunlight Function](#page-27-0)[Alarm function](#page-31-0)[Timer function](#page-33-0)[Create typical days](#page-38-0)[Program the week](#page-56-0)[View programmed actions](#page-59-0)

#### 4. [CUSTOMIZING NINA](#page-67-0) TIMER IO 68

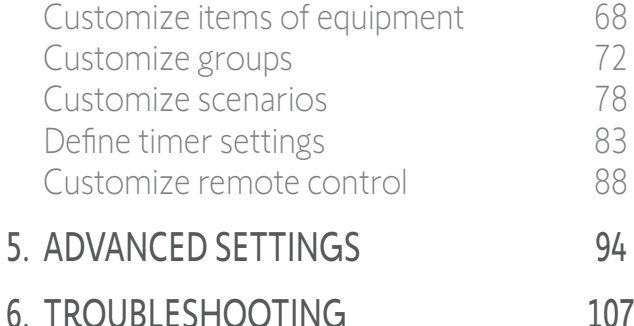

7. [ABOUT NINA TIMER IO](#page-107-0) 108

#### Create typical days

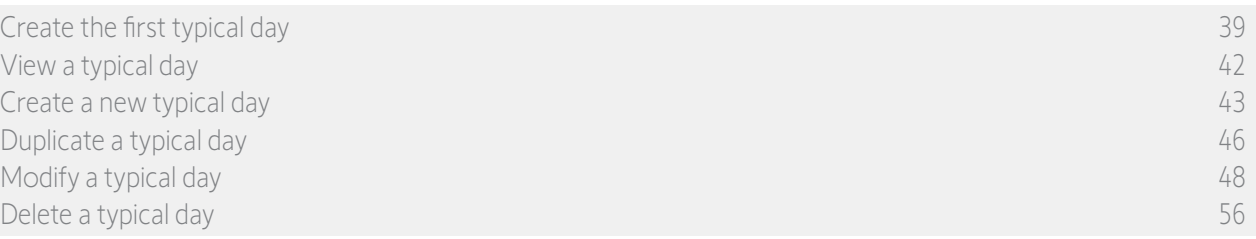

#### Duplicate a typical day (2/2)

- 7. Select the action you want to modify.
- 8. Modify the automatic action change the activation time or the list of scenarios.

Œ To modify the elements of a typical day, see *[Modify a typical day, page 48](#page-47-1)*.

9. Click on OK.

**...**

> The new typical day is displayed.

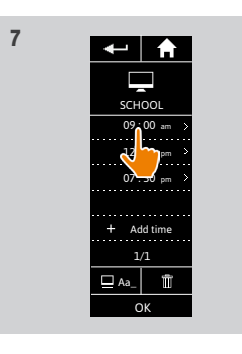

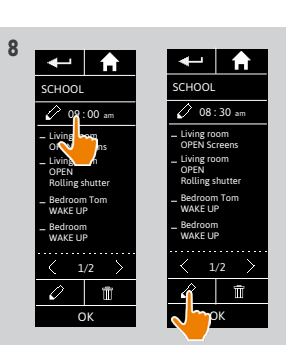

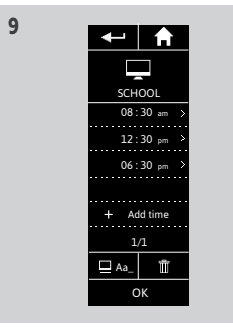

### <span id="page-47-0"></span>[WELCOME](#page-1-0) 2

1. [SAFETY](#page-2-0) 3

### 2. NINA TIMER [IO REMOTE CONTROL](#page-4-0) 5

#### 3. [USING NINA](#page-15-0) TIMER IO 16

[Control an item of equipment](#page-15-0)[My function](#page-17-0)[Natural Control function](#page-21-0)[Launch a scenario](#page-26-0) 27 [Sunlight Function](#page-27-0)[Alarm function](#page-31-0)[Timer function](#page-33-0)[Create typical days](#page-38-0)[Program the week](#page-56-0)[View programmed actions](#page-59-0)

# 4. [CUSTOMIZING NINA](#page-67-0) TIMER IO 68

[Customize items of equipment](#page-67-0) 68 [Customize groups](#page-71-0) 72 [Customize scenarios](#page-77-0) 78 [Define timer settings](#page-82-0) and the settings and the settings and settings are settings and settings are settings and settings are settings and settings are settings and settings are settings and settings are settings are settin [Customize remote control](#page-87-0) 88

# 5. [ADVANCED SETTINGS](#page-93-0) 94

6. [TROUBLESHOOTING](#page-106-0) 107

#### Create typical days

[Create the first typical day](#page-38-0) 39 [View a typical day](#page-41-0) 42 [Create a new typical day](#page-42-0) 43 [Duplicate a typical day](#page-45-0) 46 Modify a typical day 48 [Delete a typical day](#page-55-0) 56

#### <span id="page-47-1"></span>Modify a typical day: change the icon

- 1. Select the Timer menu by clicking on the corresponding icon.
- > The week's programming is displayed.
- 2. Click on My programmes to view the list of typical days.

When you are viewing these screens and modifying the programming, automatic

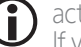

- actions are deactivated. If you do not want to see the warning screen again, tick Do not show again. Click on **OK**
- You can access all the typical days using the navigation buttons or the swipe.
- 3. Select the typical day you want to modify.
	- > The typical day is displayed.
- 4. Click on  $\Box$  Aa<sub>-</sub> and select CHANGE the associated icon.
- 5. Choose the new icon.

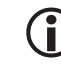

You can access all the icons days using the navigation buttons or the swipe.

> The typical day is displayed with the new icon.

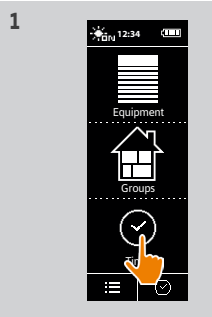

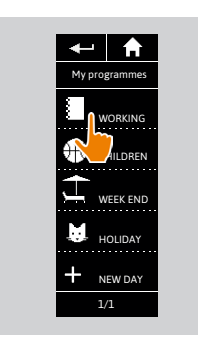

**3**

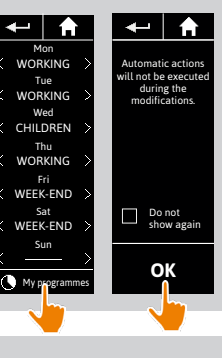

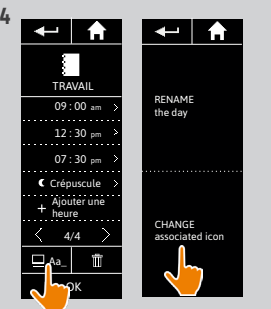

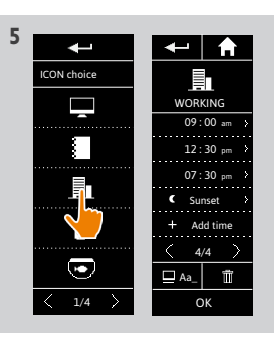

7. [ABOUT NINA TIMER IO](#page-107-0) 108

#### [WELCOME](#page-1-0) 2

1. [SAFETY](#page-2-0) 3

# 2. NINA TIMER [IO REMOTE CONTROL](#page-4-0) 5

#### 3. [USING NINA](#page-15-0) TIMER IO 16

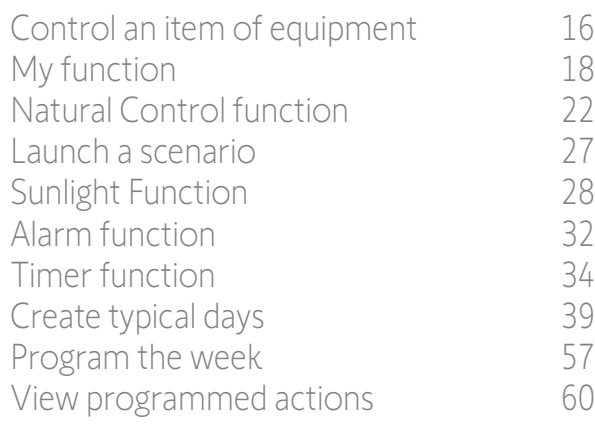

# 4. [CUSTOMIZING NINA](#page-67-0) TIMER IO 68

[Customize items of equipment](#page-67-0) 68 [Customize groups](#page-71-0) 72 [Customize scenarios](#page-77-0) 78 [Define timer settings](#page-82-0) and the settings and the settings and settings are settings and settings are settings and settings are settings and settings are settings and settings are settings and settings are settings are settin [Customize remote control](#page-87-0) 88 5. [ADVANCED SETTINGS](#page-93-0) 94

# 6. [TROUBLESHOOTING](#page-106-0) 107

7. [ABOUT NINA TIMER IO](#page-107-0) 108

#### Create typical days

[Create the first typical day](#page-38-0) 39 [View a typical day](#page-41-0) 42 [Create a new typical day](#page-42-0) 43 [Duplicate a typical day](#page-45-0) 46 [Modify a typical day](#page-47-0) 48 [Delete a typical day](#page-55-0) 56

#### Modify a typical day: change the name

- 1. Select the Timer menu by clicking on the corresponding icon.
- > The week's programming is displayed.
- 2. Click on My programmes to view the list of typical days.

When you are viewing these screens and modifying the programming, automatic

actions are deactivated. If you do not want to see the warning screen again, tick Do not show again. Click on **OK** 

You can access all the typical days using the Œ navigation buttons or the swipe.

- 3. Select the typical day you want to modify.
	- > The typical day is displayed.
- 4. Click on  $\Box$  Aa<sub>-</sub> and select RENAME the day.
- 5. Enter the new name and click on OK.
- > The typical day is displayed with the new name.

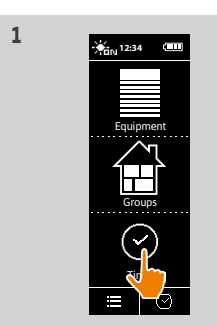

WORKING AILDREN

WEEK END HOLIDAY NEW DAY 1/1

My programmes

**3**

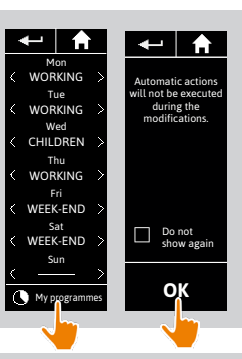

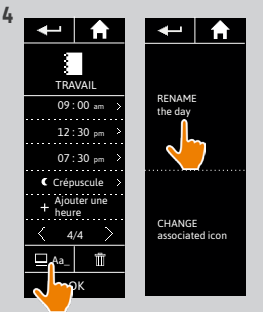

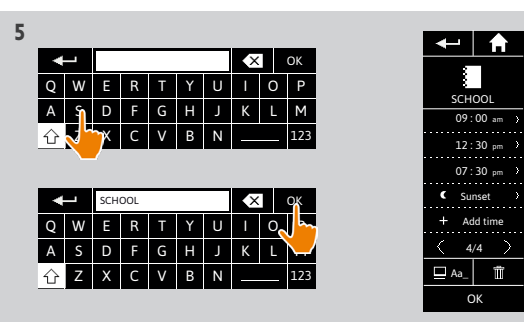

#### [WELCOME](#page-1-0) 2

- 1. [SAFETY](#page-2-0) 3
- 2. NINA TIMER [IO REMOTE CONTROL](#page-4-0) 5

### 3. [USING NINA](#page-15-0) TIMER IO 16

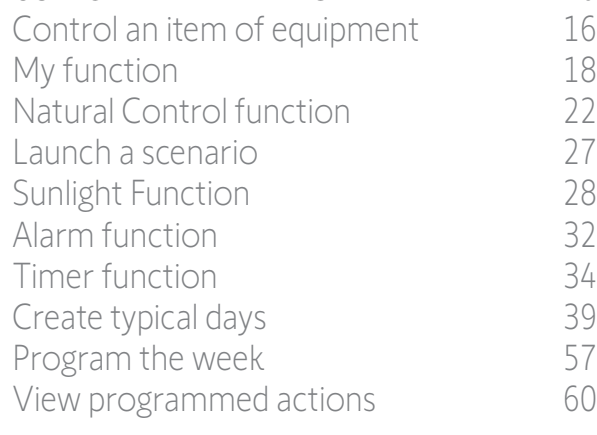

# 4. [CUSTOMIZING NINA](#page-67-0) TIMER IO 68

[Customize items of equipment](#page-67-0) 68 [Customize groups](#page-71-0) 72 [Customize scenarios](#page-77-0) 78 [Define timer settings](#page-82-0) and the settings and the settings and settings are settings and settings are settings and settings are settings and settings are settings and settings are settings and settings are settings are settin [Customize remote control](#page-87-0) 88

# 5. [ADVANCED SETTINGS](#page-93-0) 94

- 6. [TROUBLESHOOTING](#page-106-0) 107
- 7. [ABOUT NINA TIMER IO](#page-107-0) 108

#### Create typical days

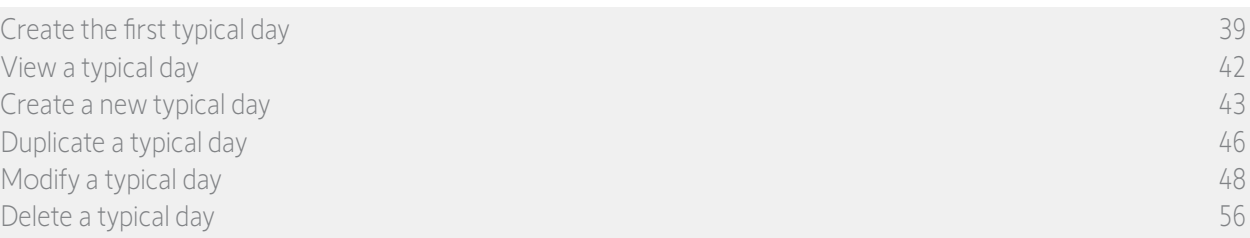

**3**

#### Modify a typical day: change the action activation time

- 1. Select the Timer menu by clicking on the corresponding icon.
- > The week's programming is displayed.
- 2. Click on My programmes to view the list of typical days.

When you are viewing these screens and modifying the programming, automatic

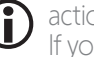

actions are deactivated. If you do not want to see the warning screen again, tick Do not show again. Click on **OK** 

You can access all the typical days using the  $\bigcirc$ navigation buttons or the swipe.

- 3. Select the typical day you want to modify. > The typical day is displayed.
- 4. Select the automatic action you want to modify and click the scheduled time.
- You can access all the automatic actions using the navigation buttons or the swipe.
- 5. Tick Time setting and indicate the desired time or tick the twilight time. You can set a time delay with respect to the twilight time (this time delay will be identical for each twilight).
- 6. Click on OK.
	- > The automatic action is displayed with its new activation time.

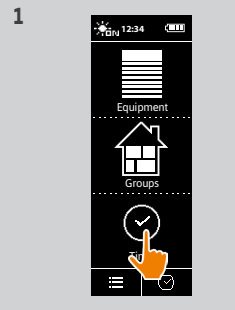

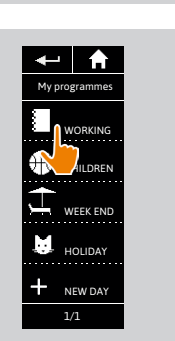

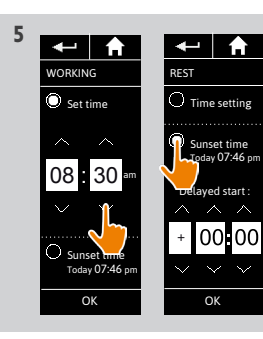

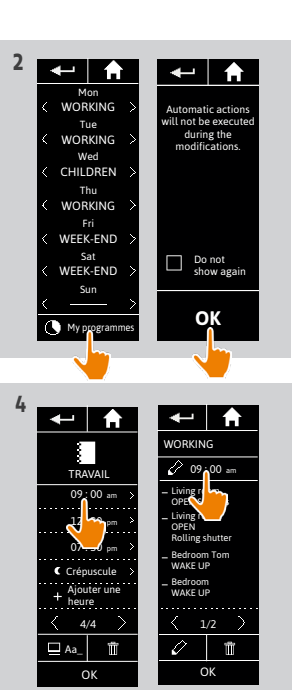

**ORKING** Set time

 $\leftarrow$  |  $\leftarrow$ 

WORKING Living room OPEN Screens Living room OPEN Rolling shutter Bedroom Tom WAKE UP Bedroom WAKE UP

 $\leftarrow$  | A

08 : 30 am

OK 1/2

OK

Sunset time Today 07:46 pm

08 : 30 am

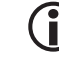

### [WELCOME](#page-1-0) 2

- 1. [SAFETY](#page-2-0) 3
- 2. NINA TIMER [IO REMOTE CONTROL](#page-4-0) 5

#### 3. [USING NINA](#page-15-0) TIMER IO 16

[Control an item of equipment](#page-15-0)[My function](#page-17-0)[Natural Control function](#page-21-0)[Launch a scenario](#page-26-0) 27 [Sunlight Function](#page-27-0) 28 [Alarm function](#page-31-0)[Timer function](#page-33-0)[Create typical days](#page-38-0)[Program the week](#page-56-0)[View programmed actions](#page-59-0)

### 4. [CUSTOMIZING NINA](#page-67-0) TIMER IO 68

[Customize items of equipment](#page-67-0) 68 [Customize groups](#page-71-0) 72 [Customize scenarios](#page-77-0) 78 [Define timer settings](#page-82-0) and the settings and the settings and settings are settings and settings are settings and settings are settings and settings are settings and settings are settings and settings are settings are settin [Customize remote control](#page-87-0) 88

# 5. [ADVANCED SETTINGS](#page-93-0) 94

- 6. [TROUBLESHOOTING](#page-106-0) 107
- 7. [ABOUT NINA TIMER IO](#page-107-0) 108

#### Create typical days

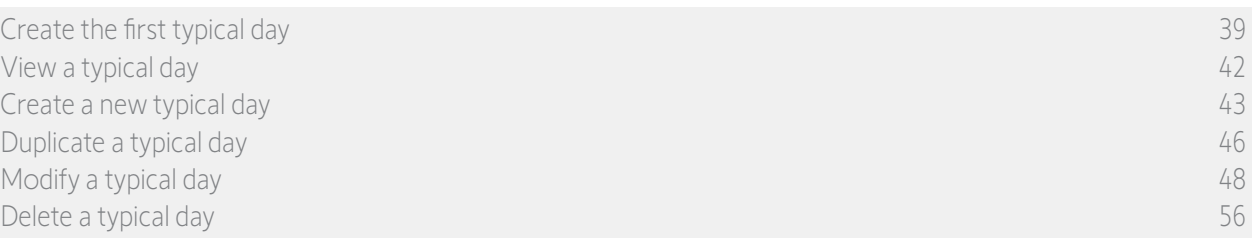

#### Modify a typical day: change the scenarios of an action (1/2)

- 1. Select the Timer menu by clicking on the corresponding icon.
- > The week's programming is displayed.
- 2. Click on My programmes to view the list of typical days.

When you are viewing these screens and modifying the programming, automatic actions are deactivated.

If you do not want to see the warning screen again, tick Do not show again. Click on OK.

- You can access all the typical days using the navigation buttons or the swipe.
- 3. Select the typical day you want to modify.
	- > The typical day is displayed.
- 4. Select the automatic action you want to modify and click on:  $\bigotimes$  (at the bottom of the screen).
- You can access all the automatic actions using the navigation buttons or the swipe.
- > A message shows the next step.
- 5. Click on OK.

**...**

6. Select the relevant equipment group.

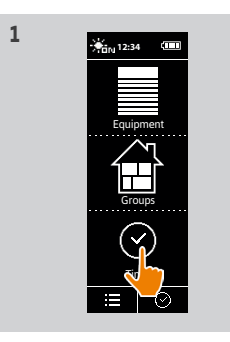

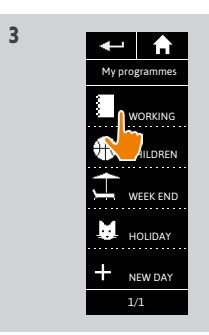

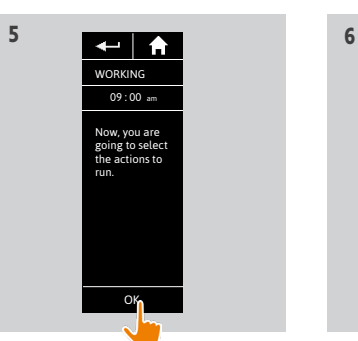

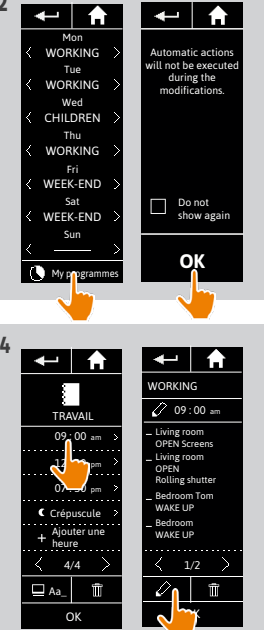

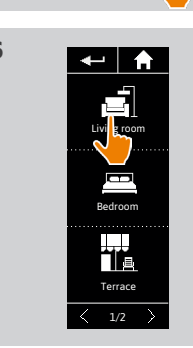

#### [WELCOME](#page-1-0) 2

- 1. [SAFETY](#page-2-0) 3
- 2. NINA TIMER [IO REMOTE CONTROL](#page-4-0) 5

### 3. [USING NINA](#page-15-0) TIMER IO 16

[Control an item of equipment](#page-15-0)[My function](#page-17-0)[Natural Control function](#page-21-0)[Launch a scenario](#page-26-0) 27 [Sunlight Function](#page-27-0)[Alarm function](#page-31-0)[Timer function](#page-33-0)[Create typical days](#page-38-0)[Program the week](#page-56-0)[View programmed actions](#page-59-0)

### 4. [CUSTOMIZING NINA](#page-67-0) TIMER IO 68

[Customize items of equipment](#page-67-0) 68 [Customize groups](#page-71-0) 72 [Customize scenarios](#page-77-0) 78 [Define timer settings](#page-82-0) and the 83 [Customize remote control](#page-87-0) 88

# 5. [ADVANCED SETTINGS](#page-93-0) 94

# 6. [TROUBLESHOOTING](#page-106-0) 107

7. [ABOUT NINA TIMER IO](#page-107-0) 108

#### Create typical days

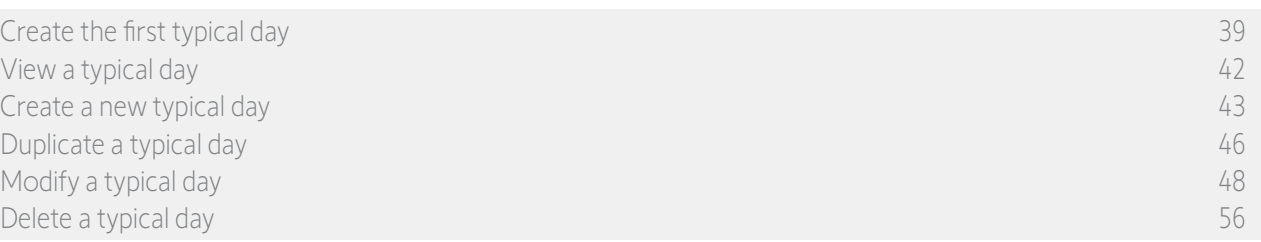

#### Modify a typical day: change the scenarios of an action (2/2) **...**

7. Tick the scenario(s) you want to add to the action. Untick the scenarios you want to delete from the action.

Sensor groups and equipment groups cannot be selected together in the same action. If a sensor is Selected, a item of equipment cannot be selected at the same time, and if an item of equipment is selected, a sensor cannot be selected.

To create a new scenario and add it to this action, Œ. see *[Modify a typical day: add a new scenario, page](#page-52-0)  [53](#page-52-0)*.

If all the scenarios of an automatic action are deleted, this automatic action is also deleted.

- A sensor cannot be added to a scenario created with other equipment. An Activate/Deactivate a sensor scenario must be created separately. 8. Click on OK.
- > The list of scenarios of this action is displayed.

#### If a scenario contains Alarm OFF, this order is not programmed in the automatic action.

To add or delete scenarios to/from another group, click on:  $\bigotimes$  and repeat the procedure from 6.

9. Click on OK.

> The typical day is displayed.

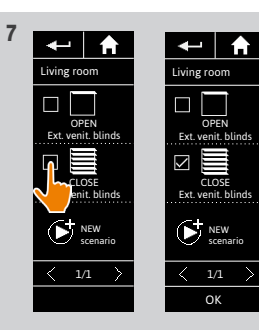

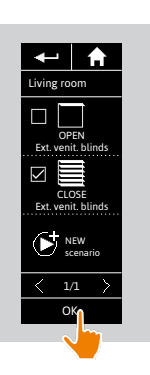

**8**

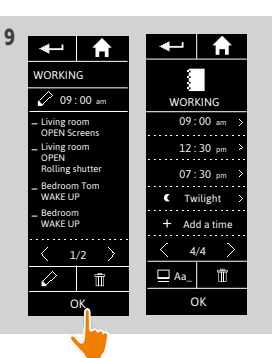

52 Copyright © 2017 - 2021 SOMFY ACTIVITÉS SA, Société Anonyme. All rights reserved.

### [WELCOME](#page-1-0) 2

- 1. [SAFETY](#page-2-0) 3
- 2. NINA TIMER [IO REMOTE CONTROL](#page-4-0) 5

#### 3. [USING NINA](#page-15-0) TIMER IO 16

[Control an item of equipment](#page-15-0)[My function](#page-17-0)[Natural Control function](#page-21-0)[Launch a scenario](#page-26-0) 27 [Sunlight Function](#page-27-0)[Alarm function](#page-31-0)[Timer function](#page-33-0)[Create typical days](#page-38-0)[Program the week](#page-56-0)[View programmed actions](#page-59-0)

### 4. [CUSTOMIZING NINA](#page-67-0) TIMER IO 68

[Customize items of equipment](#page-67-0) 68 [Customize groups](#page-71-0) 72 [Customize scenarios](#page-77-0) 78 [Define timer settings](#page-82-0) and the 83 [Customize remote control](#page-87-0) 88

### 5. [ADVANCED SETTINGS](#page-93-0) 94

- 6. [TROUBLESHOOTING](#page-106-0) 107
- 7. [ABOUT NINA TIMER IO](#page-107-0) 108

#### Create typical days

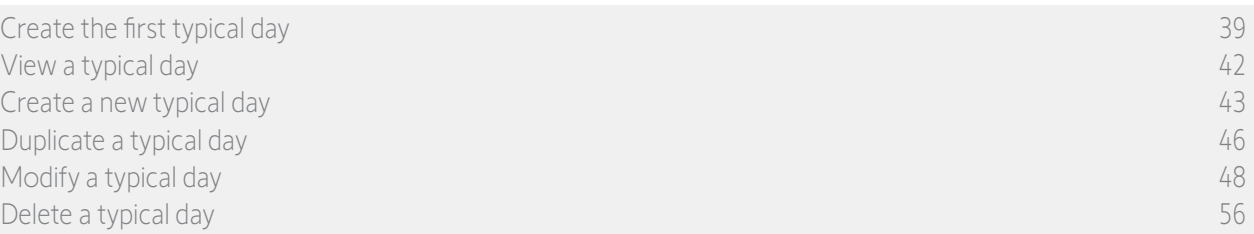

**3**

#### <span id="page-52-0"></span>Modify a typical day: add a new scenario to an action (1/2)

- 1. Select the Timer menu by clicking on the corresponding icon.
- > The week's programming is displayed.
- 2. Click on My programmes to view the list of typical days.

When you are viewing these screens and modifying the programming, automatic

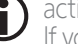

actions are deactivated. If you do not want to see the warning screen again, tick Do not show again. Click on **OK** 

You can access all the typical days using the navigation buttons or the swipe.

- 3. Select the typical day you want to modify.
	- > The typical day is displayed.
- 4. Select the automatic action you want to modify and click on  $\bigotimes$  (at the bottom of the screen).

You can access all the automatic actions using O the navigation buttons or the swipe.

- > A message shows the next step.
- 5. Click on OK.

**...**

6. Select the relevant equipment group.

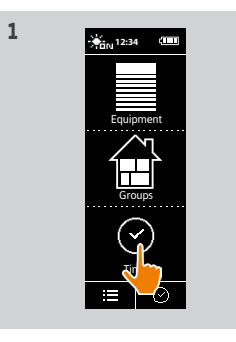

WORKING AILDREN

WEEK END HOLIDAY NEW DAY 1/1

WORKING

М

Now, you are going to select the actions to run.

OK

09 : 00 am

**5 6** 

My programmes

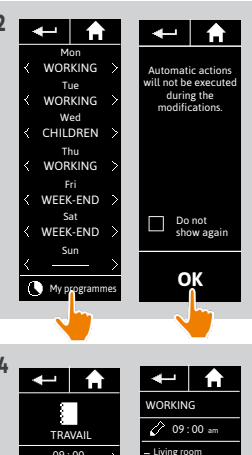

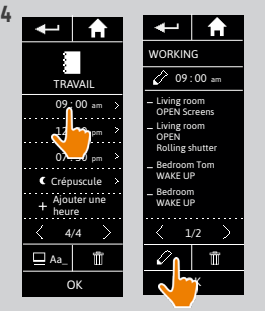

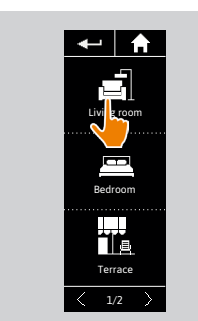

#### [WELCOME](#page-1-0) 2

1. [SAFETY](#page-2-0) 3

# 2. NINA TIMER [IO REMOTE CONTROL](#page-4-0) 5

#### 3. [USING NINA](#page-15-0) TIMER IO 16

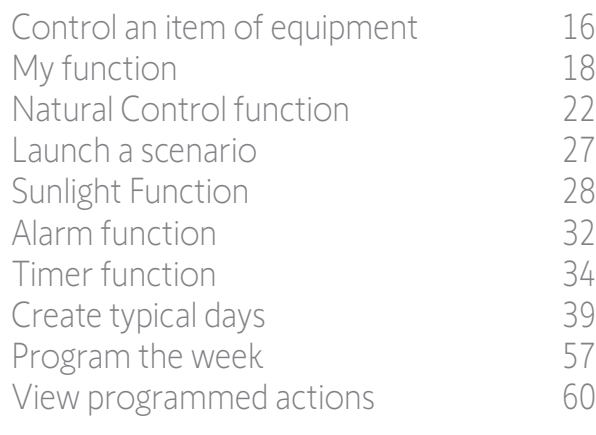

### 4. [CUSTOMIZING NINA](#page-67-0) TIMER IO 68

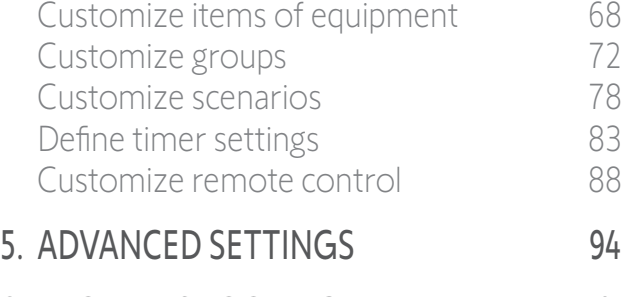

#### 6. [TROUBLESHOOTING](#page-106-0) 107 7. [ABOUT NINA TIMER IO](#page-107-0) 108

#### Create typical days

**...**

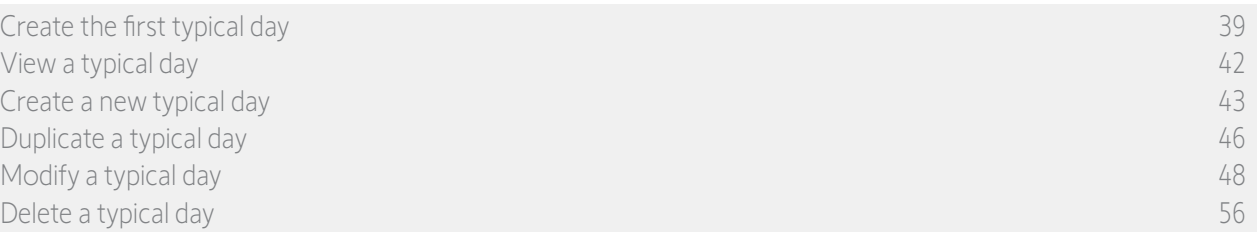

**7**

#### Modify a typical day: add a new scenario to an action (2/2)

- 7. Click on NEW scenario to create and add a new scenario with the items of equipment in the selected group.
- 8. Enter the name of the new scenario and click on OK.
- 9. Select the item of equipment and set the desired position.

You can select several items of equipment from the group. Tick each item of equipment

and set the desired position, one after the other.

10. Click on OK.

> The new scenario is displayed.

11. Click on OK.

> The typical day is displayed.

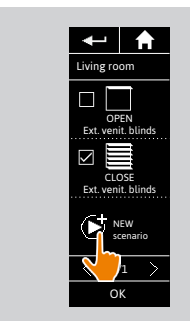

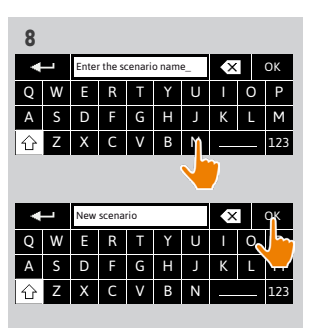

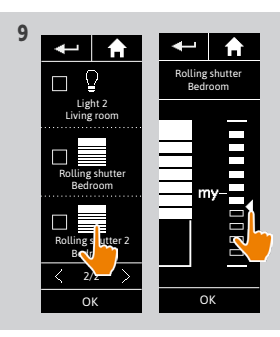

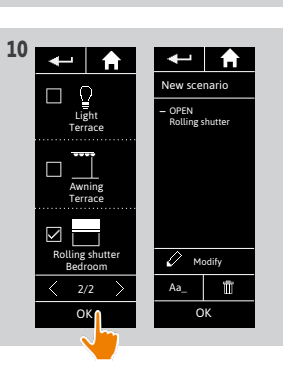

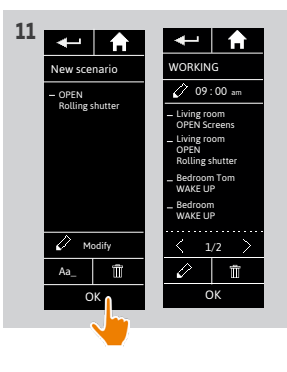

### [WELCOME](#page-1-0) 2

- 1. [SAFETY](#page-2-0) 3
- 2. NINA TIMER [IO REMOTE CONTROL](#page-4-0) 5

### 3. [USING NINA](#page-15-0) TIMER IO 16

[Control an item of equipment](#page-15-0)[My function](#page-17-0)[Natural Control function](#page-21-0)[Launch a scenario](#page-26-0) 27 [Sunlight Function](#page-27-0) 28 [Alarm function](#page-31-0)[Timer function](#page-33-0)[Create typical days](#page-38-0)[Program the week](#page-56-0)[View programmed actions](#page-59-0)

### 4. [CUSTOMIZING NINA](#page-67-0) TIMER IO 68

[Customize items of equipment](#page-67-0) 68 [Customize groups](#page-71-0) 72 [Customize scenarios](#page-77-0) 78 [Define timer settings](#page-82-0) and the settings and the settings and settings are settings and settings are settings and settings are settings and settings are settings and settings are settings and settings are settings are settin [Customize remote control](#page-87-0) 88

# 5. [ADVANCED SETTINGS](#page-93-0) 94

- 6. [TROUBLESHOOTING](#page-106-0) 107
- 7. [ABOUT NINA TIMER IO](#page-107-0) 108

#### Create typical days

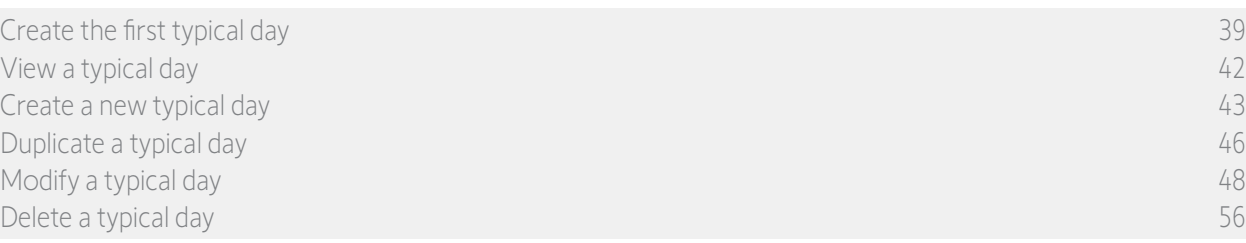

#### Modify a typical day: delete an automatic action

- 1. Select the Timer menu by clicking on the corresponding icon.
- > The week's programming is displayed.
- 2. Click on My programmes to view the list of typical days.

When you are viewing these screens and modifying the programming, automatic

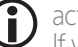

actions are deactivated. If you do not want to see the warning screen again, tick Do not show again. Click on **OK** 

You can access all the typical days using the navigation buttons or the swipe.

- 3. Select the typical day you want to modify.
	- > The typical day is displayed.
- 4. Select the automatic action you want to delete and click on  $\overline{m}$
- 5. Click on OK to confirm the deletion.
	- > The typical day is displayed.

It this was the only automatic action  $\bigcirc$ programmed for this typical day, the typical day is deleted.

If the deleted typical day was programmed in T the week, its name is replaced by a dash under the concerned days of the week.

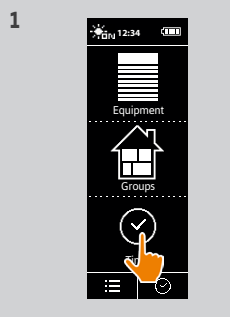

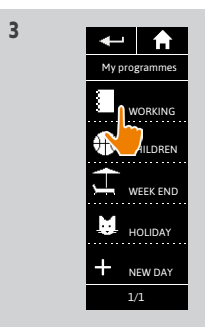

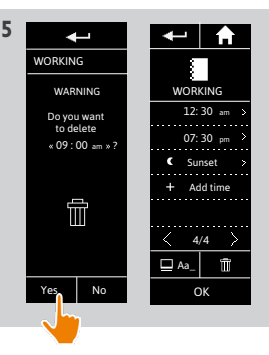

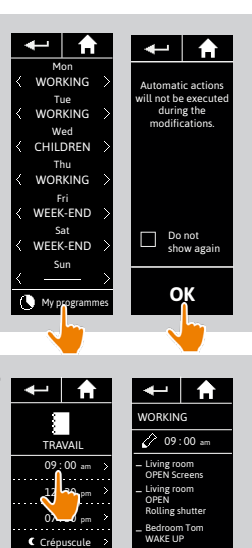

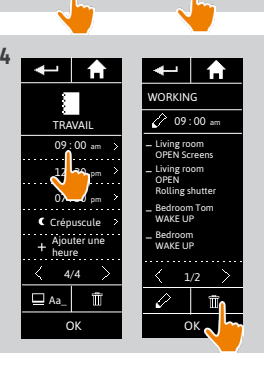

#### <span id="page-55-0"></span>[WELCOME](#page-1-0) 2

- 1. [SAFETY](#page-2-0) 3
- 2. NINA TIMER [IO REMOTE CONTROL](#page-4-0) 5

### 3. [USING NINA](#page-15-0) TIMER IO 16

[Control an item of equipment](#page-15-0)[My function](#page-17-0)[Natural Control function](#page-21-0)[Launch a scenario](#page-26-0) 27 [Sunlight Function](#page-27-0) 28 [Alarm function](#page-31-0)[Timer function](#page-33-0)[Create typical days](#page-38-0)[Program the week](#page-56-0)[View programmed actions](#page-59-0)

### 4. [CUSTOMIZING NINA](#page-67-0) TIMER IO 68

[Customize items of equipment](#page-67-0) 68 [Customize groups](#page-71-0) 72 [Customize scenarios](#page-77-0) 78 [Define timer settings](#page-82-0) and the settings and the settings and settings are settings and settings are settings and settings are settings and settings are settings and settings are settings and settings are settings are settin [Customize remote control](#page-87-0) 88

- 5. [ADVANCED SETTINGS](#page-93-0) 94
- 6. [TROUBLESHOOTING](#page-106-0) 107
- 7. [ABOUT NINA TIMER IO](#page-107-0) 108

#### Create typical days

Create the first typical day 39 View a typical day 42 Create a new typical day 43 Duplicate a typical day 46 Modify a typical day 48 Delete a typical day 56

#### Delete a typical day

- 1. Select the Timer menu by clicking on the corresponding icon.
- > The week's programming is displayed.
- 2. Click on My programmes to view the list of typical days.

When you are viewing these screens and modifying the programming, automatic

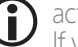

- actions are deactivated. If you do not want to see the warning screen again, tick Do not show again. Click on **OK**
- You can access all the typical days using the navigation buttons or the swipe.
- 3. Select the typical day you want to delete.
	- > The typical day is displayed.
- 4. Click on  $\overline{\mathbf{m}}$
- > The days of the week associated with this typical day are indicated.
- 5. Click on OK to confirm the deletion.
	- > The list of typical days is displayed.

If the deleted typical day was programmed in the week, its name is replaced by a dash under the concerned days of the week.

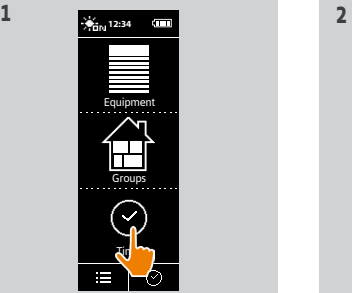

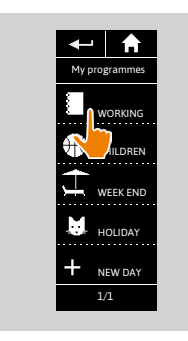

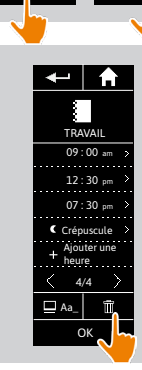

**4**

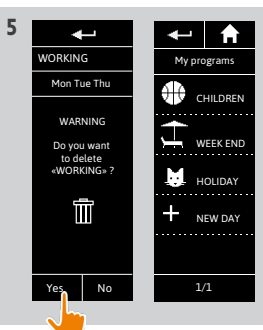

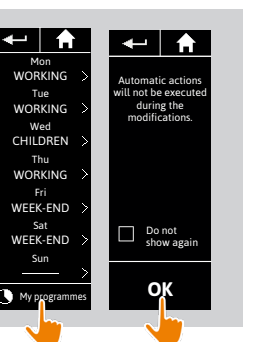

**3**

#### <span id="page-56-0"></span>[WELCOME](#page-1-0) 2

1. [SAFETY](#page-2-0) 3

# 2. NINA TIMER [IO REMOTE CONTROL](#page-4-0) 5

#### 3. [USING NINA](#page-15-0) TIMER IO 16

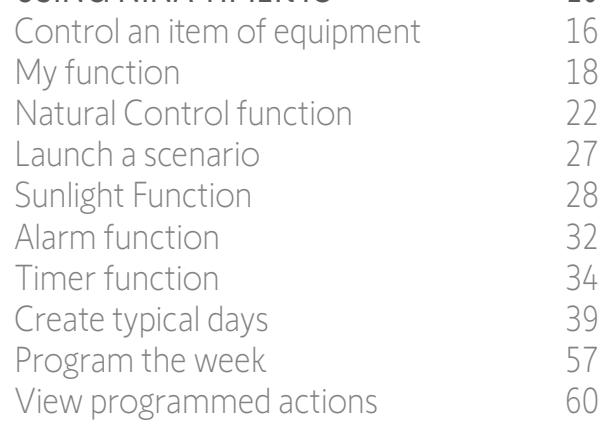

#### 4. [CUSTOMIZING NINA](#page-67-0) TIMER IO 68

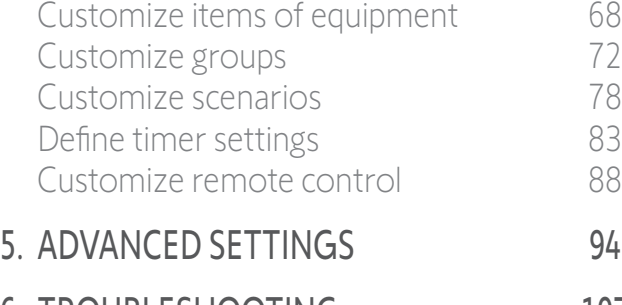

6. [TROUBLESHOOTING](#page-106-0) 107 7. [ABOUT NINA TIMER IO](#page-107-0) 108

#### Program the week

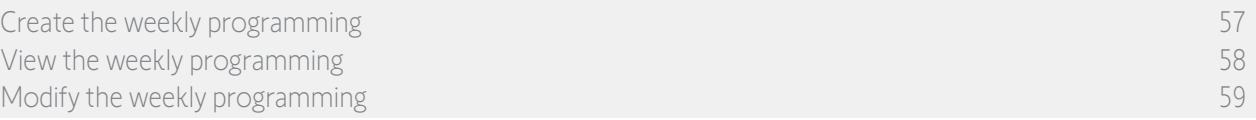

You can associate a typical day with each day of the week (Monday to Sunday). You can create up to 8 typical days in which you can programme the scenarios at a given time.

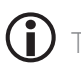

To programme the week, you must have created at least one typical day, see *[Create typical days, page 39.](#page-38-1)*

#### Create the weekly programming

- 1. Select the Timer menu by clicking on the corresponding icon.
- > The days of the week are displayed with a dash below.
- The dash indicates that there is no typical day associated with the day of the week.
- 2. Select the typical day you want to associate with each day of the week.

You can access all the typical days using the navigation buttons or the swipe.

- 3. Click on OK to confirm the programming.
	- > The days of the week are displayed with the name of the typical day associated below.

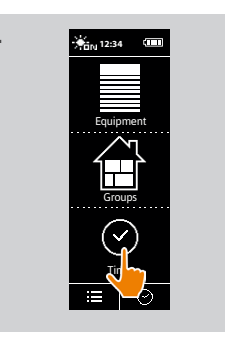

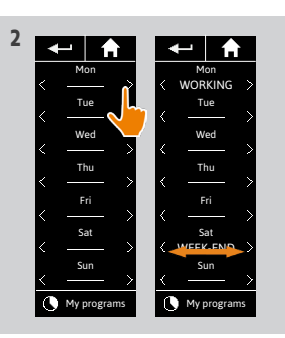

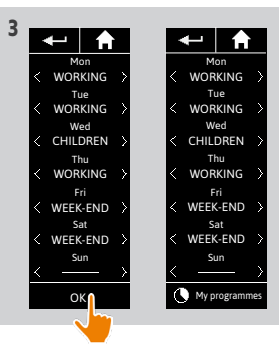

#### <span id="page-57-0"></span>[WELCOME](#page-1-0) 2

1. [SAFETY](#page-2-0) 3

### 2. NINA TIMER [IO REMOTE CONTROL](#page-4-0) 5

#### 3. [USING NINA](#page-15-0) TIMER IO
16

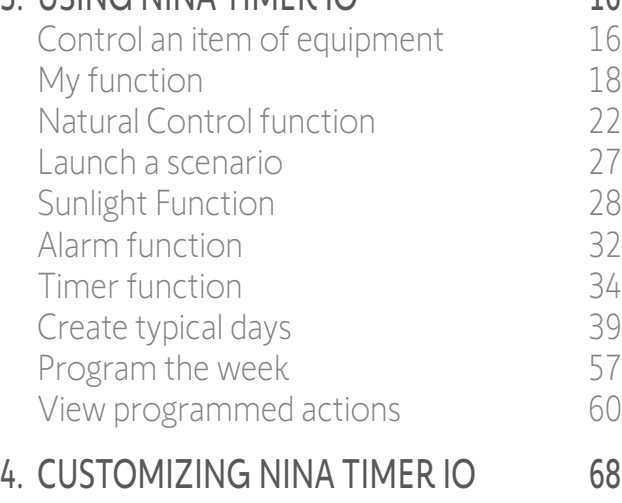

#### [Customize items of equipment](#page-67-0) 68 [Customize groups](#page-71-0) 72 [Customize scenarios](#page-77-0) 78 [Define timer settings](#page-82-0) and the settings of the settings of the settings of the set of the set of the set of the set of the set of the set of the set of the set of the set of the set of the set of the set of the set of the s [Customize remote control](#page-87-0) 88 5. [ADVANCED SETTINGS](#page-93-0) 94

# 6. [TROUBLESHOOTING](#page-106-0) 107 7. [ABOUT NINA TIMER IO](#page-107-0) 108

#### Program the week

[Create the weekly programming](#page-56-0) 57 View the weekly programming 58 [Modify the weekly programming](#page-58-0) 59

#### View the weekly programming

Select the Timer menu by clicking on the corresponding icon.

- > The days of the week are displayed with the name of the typical day associated below.
- The dash indicates that there is no typical day associated with the day of the week.

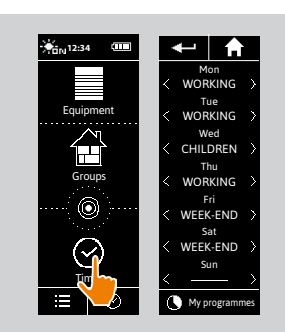

G

To view the programming of a typical day, see *[View a typical day, page 42](#page-41-1)*. To access all the functions to customize typical days, see *[Create typical days, page 39](#page-38-1)*.

#### <span id="page-58-0"></span>[WELCOME](#page-1-0) 2

1. [SAFETY](#page-2-0) 3

### 2. NINA TIMER [IO REMOTE CONTROL](#page-4-0) 5

#### 3. [USING NINA](#page-15-0) TIMER IO
16

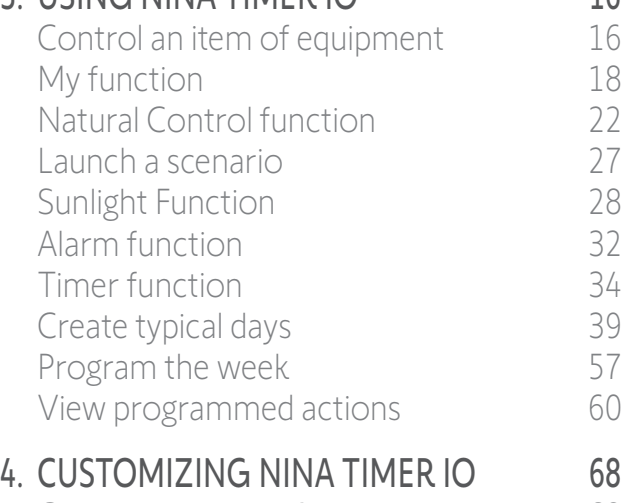

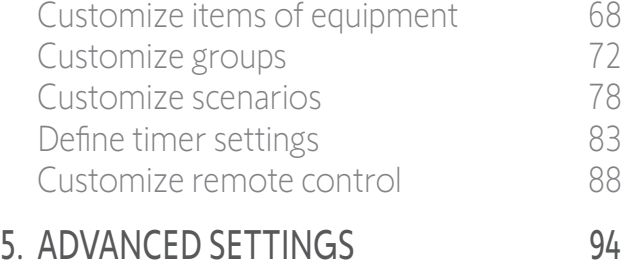

# 6. [TROUBLESHOOTING](#page-106-0) 107

7. [ABOUT NINA TIMER IO](#page-107-0) 108

#### Program the week

[Create the weekly programming](#page-56-0) 57 [View the weekly programming](#page-57-0) the state of the state of the state of the state of the state of the state of the state of the state of the state of the state of the state of the state of the state of the state of the state of Modify the weekly programming 59

#### Modify the weekly programming

- 1. Select the Timer menu by clicking on the corresponding icon.
	- > The days of the week are displayed with the name of the typical day associated below.
	- The dash indicates that there is no typical day associated with the day of the week.
- 2. Select the new typical day you want to associate with each day of the week to be modified.
- You can access all the typical days using the navigation buttons or the swipe.
- 3. Click on OK to confirm the programming.
- > The days of the week are displayed with the name of the typical day associated below.

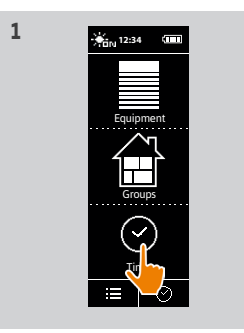

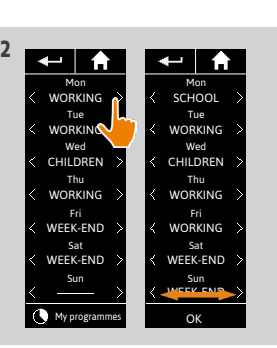

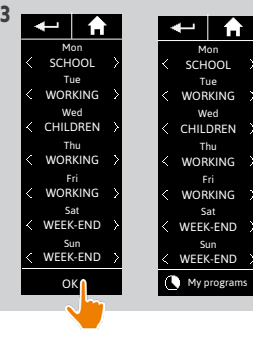

To view the programming of a typical day, see *[View a typical day, page 42](#page-41-1)*. To access all the functions to customize typical days, see *[Create typical days, page 39](#page-38-1)*.

#### <span id="page-59-0"></span>[WELCOME](#page-1-0) 2

1. [SAFETY](#page-2-0) 3

#### 2. NINA TIMER [IO REMOTE CONTROL](#page-4-0) 5

#### 3. [USING NINA](#page-15-0) TIMER IO 16

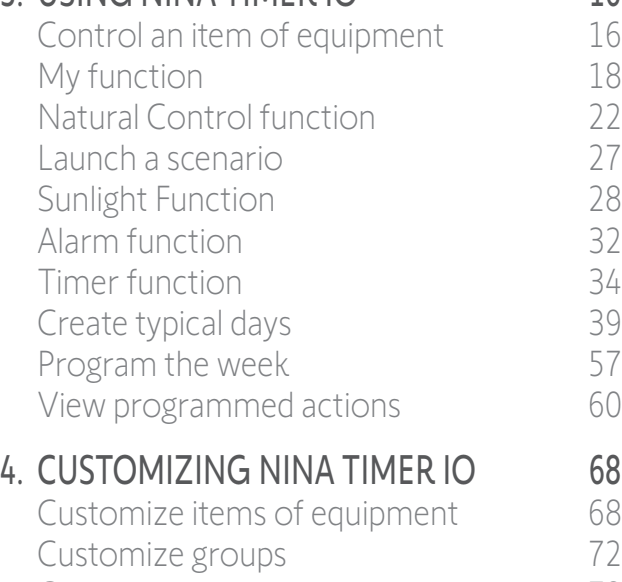

[Customize scenarios](#page-77-0) 78 [Define timer settings](#page-82-0) and the 83 [Customize remote control](#page-87-0) 88

# 5. [ADVANCED SETTINGS](#page-93-0) 94

6. [TROUBLESHOOTING](#page-106-0) 107

# 7. [ABOUT NINA TIMER IO](#page-107-0) 108

#### <span id="page-59-1"></span>View programmed actions

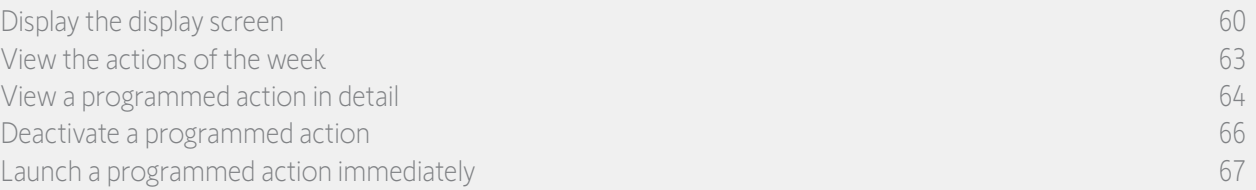

#### Display the display screen

Leave Nina Timer io on its base and touch the screen, or remove Nina Timer io from its base and place it in a horizontal position.

> The screen displays the programming of the current day, Today and the current time are indicated.

#### There are several cases:

**...**

- No action is programmed for the current day (A):
- > Only the bubble No actions for this day appears in the middle of a line (the "time line"), centred on noon.
- Actions are programmed (B):
- > The programmed actions appear in small bubbles, placed in chronological order on the "time line".
- > If several actions are scheduled within an interval of 15 to 30 minutes, the bubbles overlap:  $\Box$ . And within an interval of less than 15 minutes, they are grouped in a single small bubble:  $\Box$
- > The next programmed action appears in a large bubble, in the middle of the screen, and placed on the "time line".
- > If all the actions programmed for the current day are in the past, no large bubble is displayed and the screen is centred on the current time.

This screen allows you to view the next scheduled actions, for up to the next 6 days. You can also view the past actions of the current day and the day before.

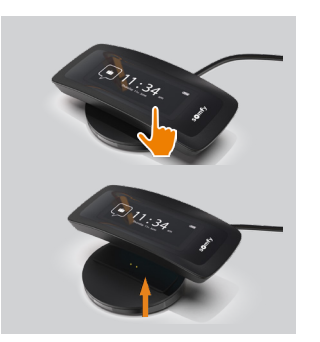

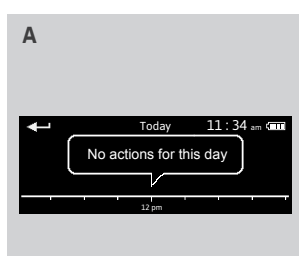

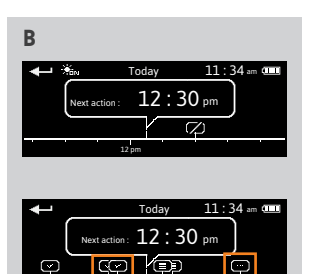

12 pm

#### [WELCOME](#page-1-0) 2

1. [SAFETY](#page-2-0) 3

### 2. NINA TIMER [IO REMOTE CONTROL](#page-4-0) 5

#### 3. [USING NINA](#page-15-0) TIMER IO 16

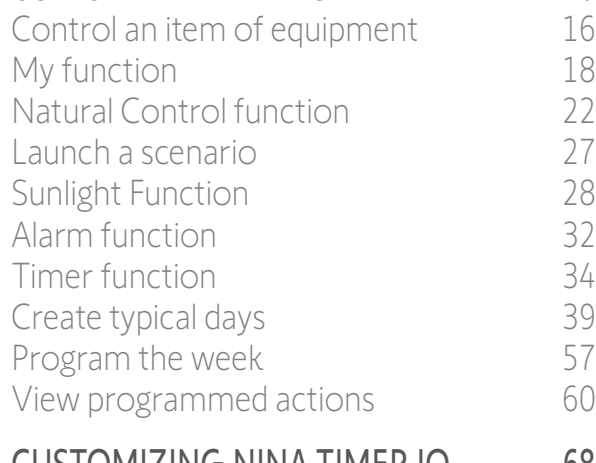

#### 4. [CUSTOMIZING NINA](#page-67-0) TIMER IO 68

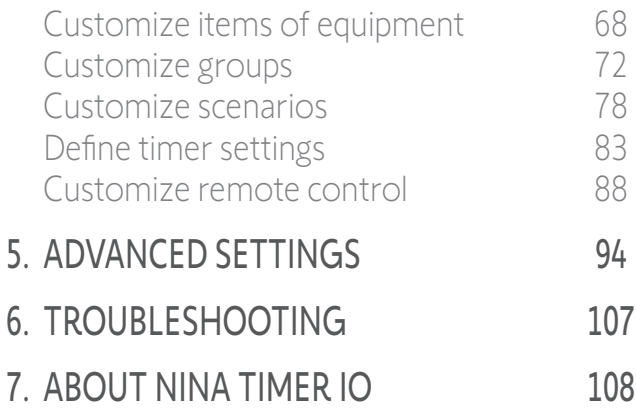

#### View programmed actions

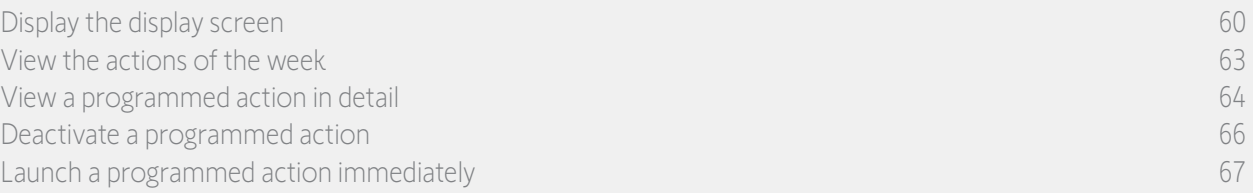

#### Display the display screen

**...**

**...**

- If a "sensor" action is programmed in the day (C):
- > The sensor activation and deactivation times are indicated by a Sunlight symbol.
- > The activation period is represented by lines with hatchings underneath the time line, between the two sunlight symbols.
- If the "sensor" action is deactivated (OFF), the period is represented by a dotted line underneath the time line.

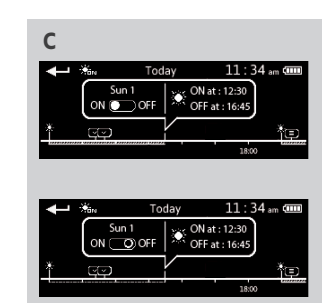

#### [WELCOME](#page-1-0) 2

1. [SAFETY](#page-2-0) 3

### 2. NINA TIMER [IO REMOTE CONTROL](#page-4-0) 5

#### 3. [USING NINA](#page-15-0) TIMER IO 16

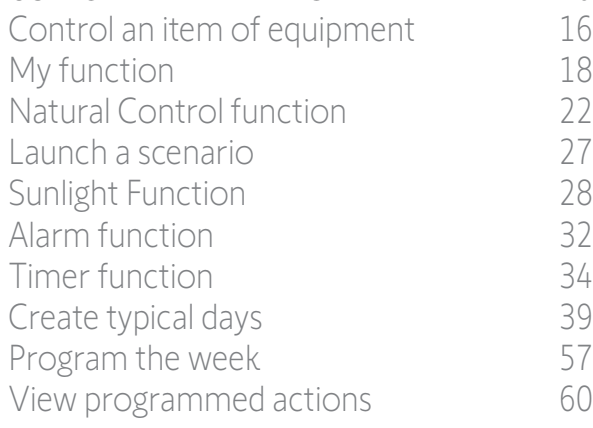

### 4. [CUSTOMIZING NINA](#page-67-0) TIMER IO 68

[Customize items of equipment](#page-67-0) 68 [Customize groups](#page-71-0) 72 [Customize scenarios](#page-77-0) 78 [Define timer settings](#page-82-0) and the settings and the settings and settings and settings are settings and settings are settings and settings are settings and settings are settings and settings are settings are settings are settin [Customize remote control](#page-87-0) 88 5. [ADVANCED SETTINGS](#page-93-0) 94

# 6. [TROUBLESHOOTING](#page-106-0) 107

7. [ABOUT NINA TIMER IO](#page-107-0) 108

#### View programmed actions

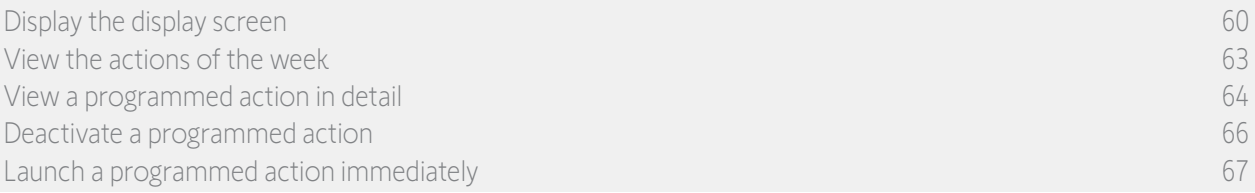

#### Display the display screen

**...**

Status of actions appearing in small bubbles:

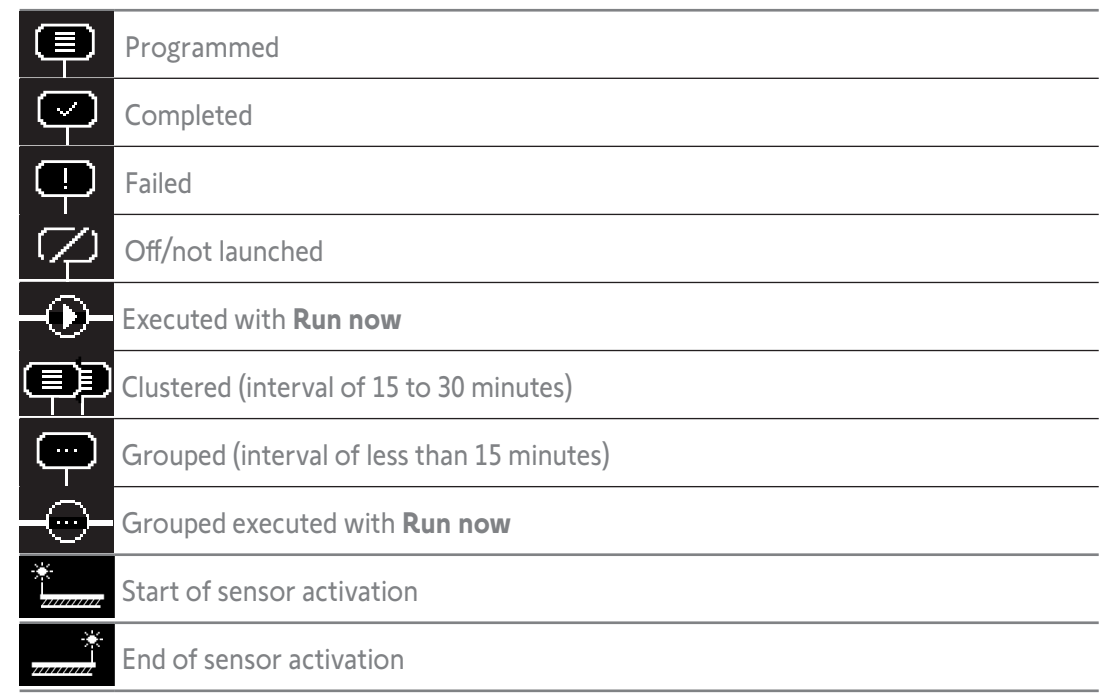

O The screen goes back to standby automatically after 10 seconds of idle time.

Œ When the battery level is low, a warning message is displayed, prompting you to place Nina Timer io on its base.

#### <span id="page-62-0"></span>[WELCOME](#page-1-0) 2

1. [SAFETY](#page-2-0) 3

# 2. NINA TIMER [IO REMOTE CONTROL](#page-4-0) 5

#### 3. [USING NINA](#page-15-0) TIMER IO 16

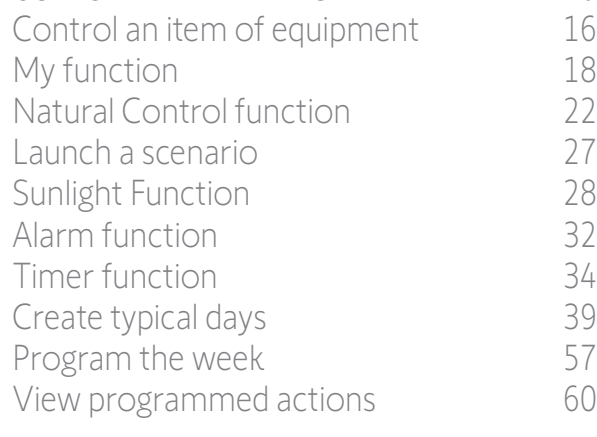

#### 4. [CUSTOMIZING NINA](#page-67-0) TIMER IO 68

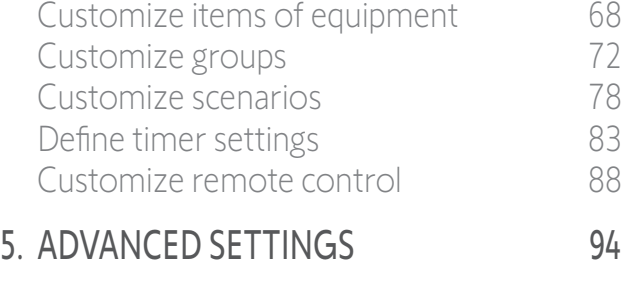

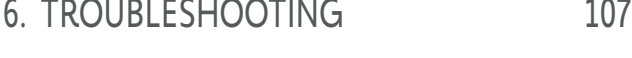

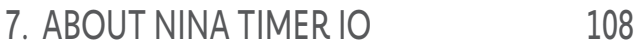

#### View programmed actions

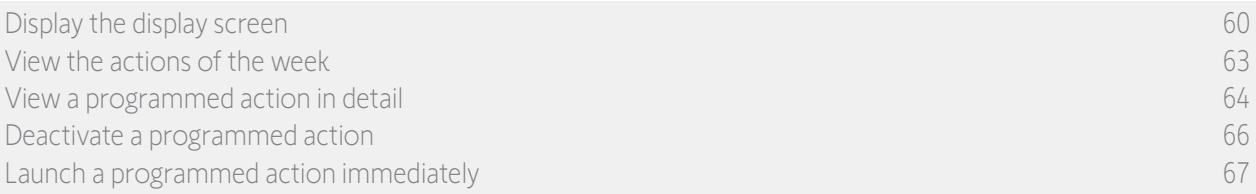

#### View the actions of the week

1. Display the display screen.

Œ

> The screen displays the programming of the current day, Today and the current time are indicated.

An **Actions in progress...** bubble replaces the bubble when an action is being Œ executed. A **STOP** button in the bubble allows you to stop the action.

- 2. Scroll the programmed actions and days, to the right or to the left, by swiping or clicking directly on the small bubbles, to view the other programmed actions in the week.
- > The selected action appears in the middle bubble; the day viewed and the current time are shown.

A No actions for this day bubble indicates that there is no action programmed for the day in question.

When you press the **Back** arrow, the first action of the viewed day is displayed. When the first action is displayed, press the **Back** arrow to display the first action of the previous day.

In the Yesterday screen, when the first action is displayed, press the Back arrow to put the screen back in standby mode.

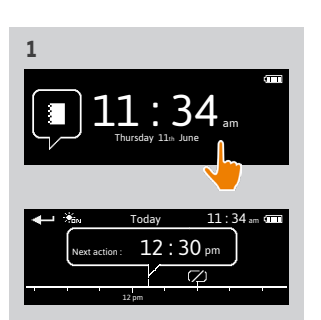

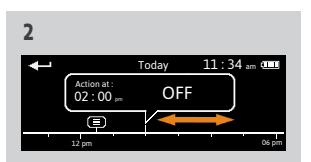

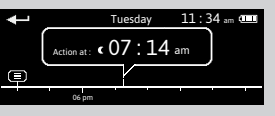

#### <span id="page-63-0"></span>[WELCOME](#page-1-0) 2

1. [SAFETY](#page-2-0) 3

### 2. NINA TIMER [IO REMOTE CONTROL](#page-4-0) 5

#### 3. [USING NINA](#page-15-0) TIMER IO 16

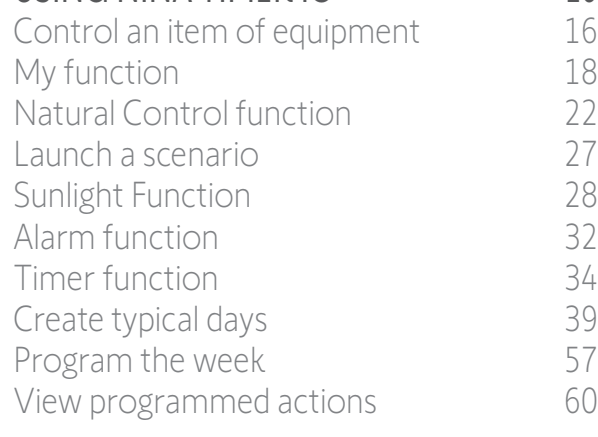

#### 4. [CUSTOMIZING NINA](#page-67-0) TIMER IO 68

[Customize items of equipment](#page-67-0) 68 [Customize groups](#page-71-0) 72 [Customize scenarios](#page-77-0) 78 [Define timer settings](#page-82-0) and the 83 [Customize remote control](#page-87-0) 88

#### 5. [ADVANCED SETTINGS](#page-93-0) 94

# 6. [TROUBLESHOOTING](#page-106-0) 107

7. [ABOUT NINA TIMER IO](#page-107-0) 108

#### View programmed actions

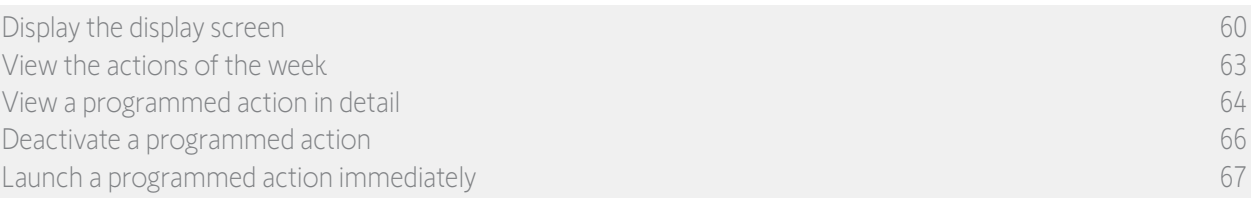

#### View a programmed action in detail (1/2)

- 1. Display the display screen.
- 2. Click on the small bubble of the action to display it in the middle bubble.
- 3. Click on the middle bubble to display the details:
	- > Action time

**...**

- > List of scenarios of this action
- > Completed (displayed when the action has been completed successfully)
- > Actions not run (displayed if the action was deactivated before its activation, or stopped manually during its execution, or if the programming was changed during the day).
- > The ON/OFF button (displayed if the action has not yet been launched, and only in Timer ON mode every day or in Timer OFF today mode every day except the current day).
- > The Run now button (displayed if the actions have not yet been launched).
- 4. Click on the cross to return to the display of the viewed day.
	- To use the ON/OFF button, see *[Deactivate a programmed action, page 66](#page-65-1)*. Œ To use the Run now button, see *[Launch a programmed action immediately, page 67](#page-66-1)*.

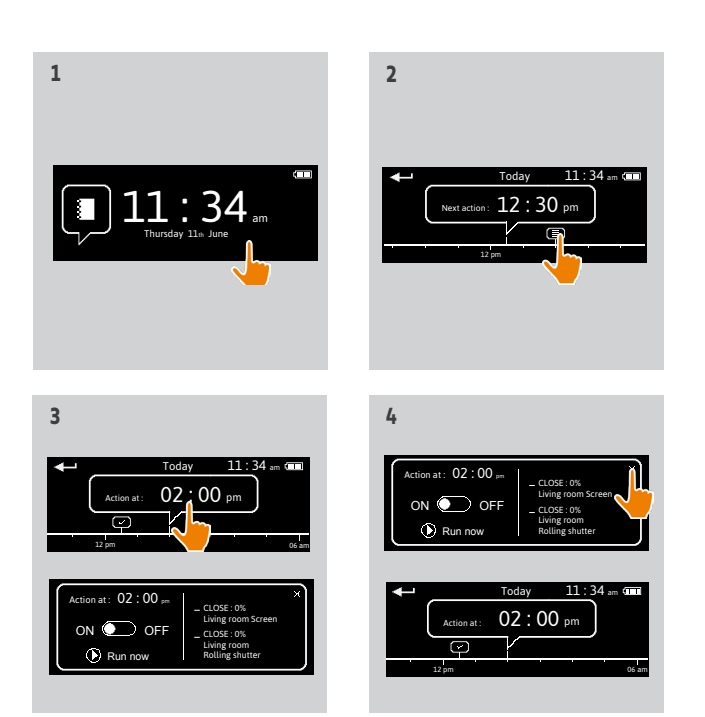

#### [WELCOME](#page-1-0) 2

1. [SAFETY](#page-2-0) 3

### 2. NINA TIMER [IO REMOTE CONTROL](#page-4-0) 5

#### 3. [USING NINA](#page-15-0) TIMER IO 16

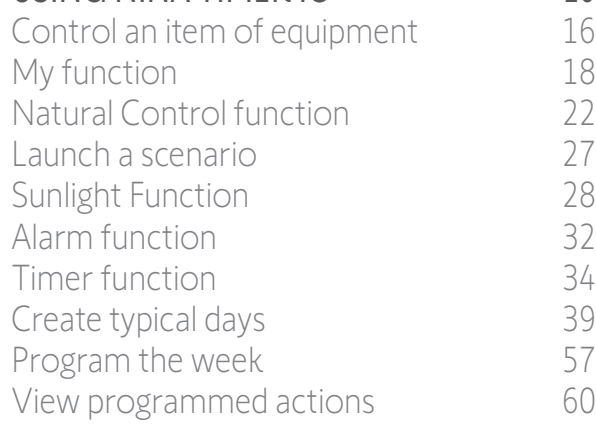

#### 4. [CUSTOMIZING NINA](#page-67-0) TIMER IO 68

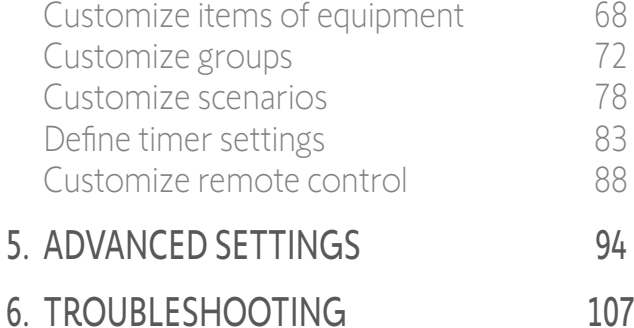

# 7. [ABOUT NINA TIMER IO](#page-107-0) 108

#### View programmed actions

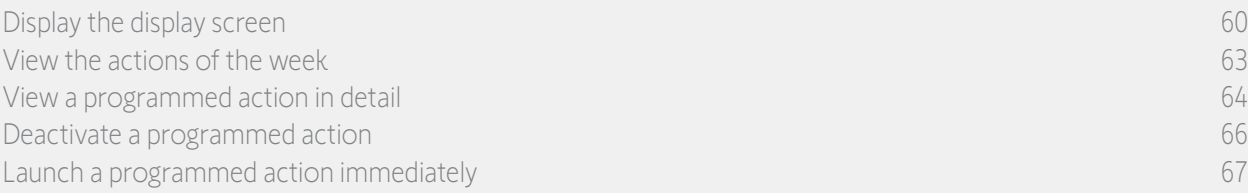

#### View a programmed action in detail (2/2)

#### *Specific information about sensor group actions*

If the selected action is the activation/deactivation of a "sensor" group, the middle bubble displays:

- > The name of the sensor group
- > The sensor activation and deactivation times
- > The ON/OFF button to activate or deactivate the action

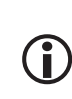

**...**

If the **Sunlight** function has been deactivated in the Groups menu, it can be activated on a particular action by clicking ON in the middle bubble for that action. The sensor will be active in the programmed time slot in question.

#### *Specific information about actions with Failed status*

These actions that were not completed due to a problem display:

- > Action time
- > Failed
- > List of scenarios of this action
- > The Restart: button allows you to launch the action again

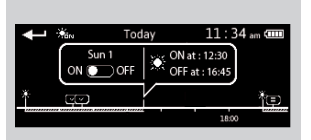

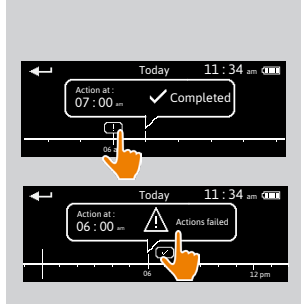

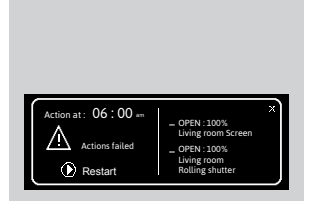

### <span id="page-65-0"></span>[WELCOME](#page-1-0) 2

1. [SAFETY](#page-2-0) 3

### 2. NINA TIMER [IO REMOTE CONTROL](#page-4-0) 5

#### 3. [USING NINA](#page-15-0) TIMER IO 16

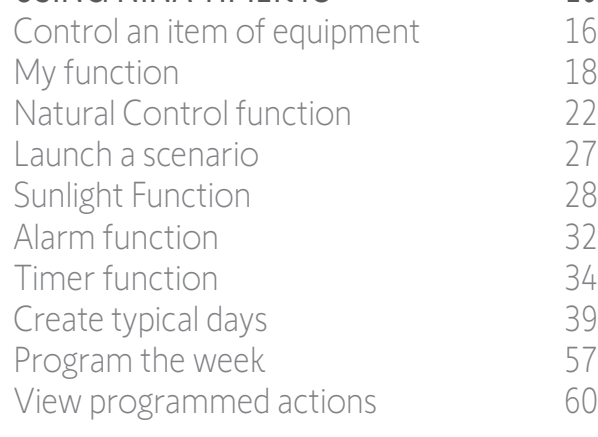

### 4. [CUSTOMIZING NINA](#page-67-0) TIMER IO 68

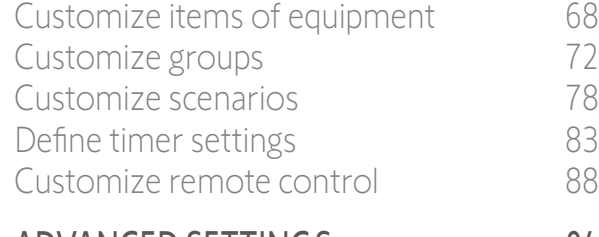

# 5. [ADVANCED SETTINGS](#page-93-0) 94

6. [TROUBLESHOOTING](#page-106-0) 107 7. [ABOUT NINA TIMER IO](#page-107-0) 108

#### View programmed actions

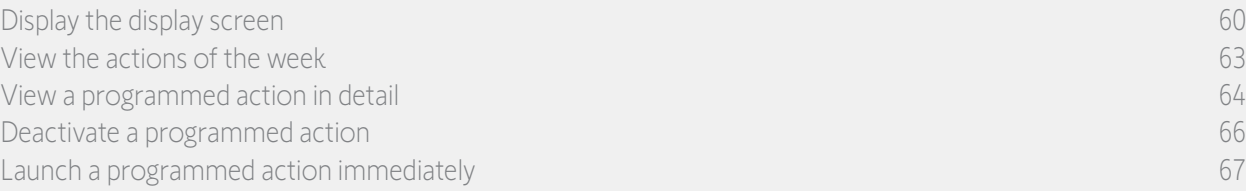

#### <span id="page-65-1"></span>Deactivate a programmed action

This procedure is available only in Timer ON mode and Simulated presence mode (for all viewable days), and in Timer OFF today mode (for the viewable days, except the current day).

- 1. Display the display screen.
- 2. Click on the small bubble of the action to display it in the middle bubble.
- 3. Click on the middle bubble to display the details:
	- > The button is on ON.
- 4. Slide the button to **OFF** to deactivate this action.
	- > A message will prompt you to confirm the deactivation of this action.
- 5. Click on OK to confirm.
- > The button is on **OFF**.
- 6. Click on the cross to return to the display of the viewed day.
	- > The middle bubble indicates: OFF for this action that is deactivated.

Before its activation time, this action can  $(i)$ be reactivated. Follow the same procedure by sliding the button to ON.

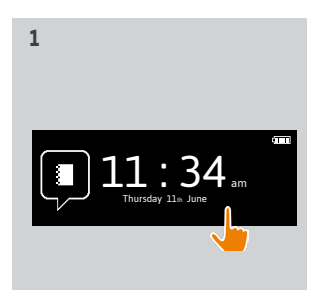

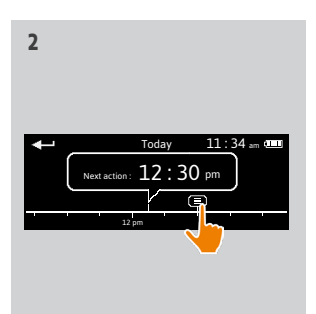

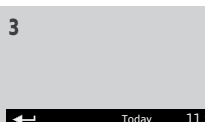

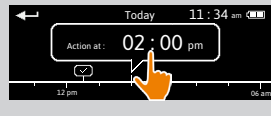

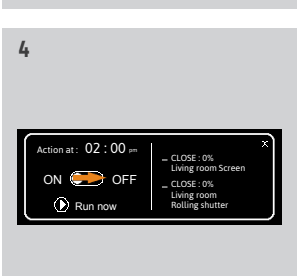

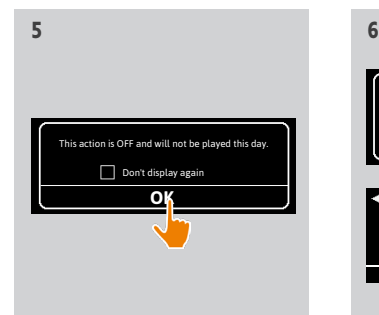

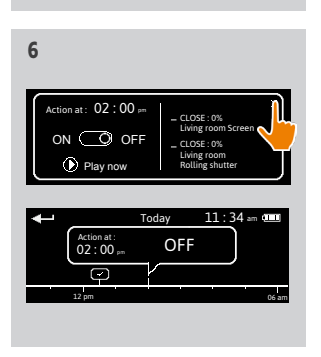

#### <span id="page-66-0"></span>[WELCOME](#page-1-0) 2

1. [SAFETY](#page-2-0) 3

### 2. NINA TIMER [IO REMOTE CONTROL](#page-4-0) 5

#### 3. [USING NINA](#page-15-0) TIMER IO 16

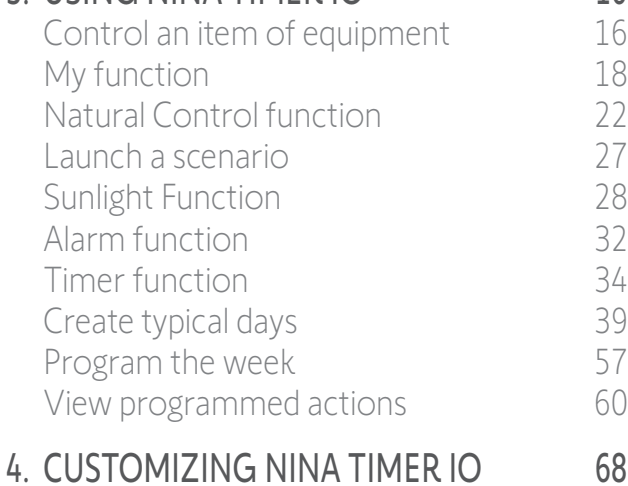

#### [Customize items of equipment](#page-67-0) 68 [Customize groups](#page-71-0) 72 [Customize scenarios](#page-77-0) 78 [Define timer settings](#page-82-0) and the settings and the settings and settings are settings and settings are settings and settings are settings and settings are settings and settings are settings and settings are settings are settin [Customize remote control](#page-87-0) 88 5. [ADVANCED SETTINGS](#page-93-0) 94

6. [TROUBLESHOOTING](#page-106-0) 107 7. [ABOUT NINA TIMER IO](#page-107-0) 108

#### View programmed actions

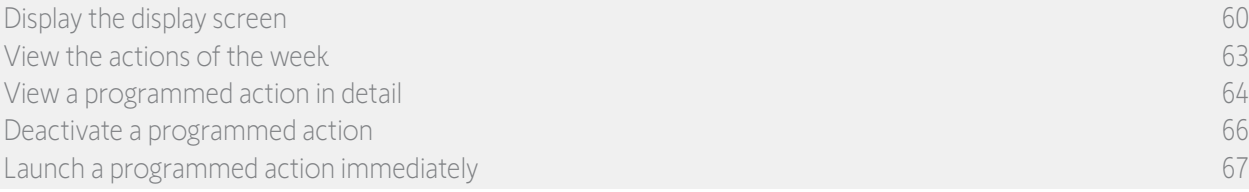

#### <span id="page-66-1"></span>Launch a programmed action immediately

This procedure allows you to immediately launch an action that was programmed in the week or for the current day and which has not yet been completed.

- 1. Display the display screen.
- 2. Click on the small bubble of the action to display it in the middle bubble.
- 3. Click on the middle bubble to display the details.
- 4. Click on the Run now button to launch this action.
- > A bubble Actions in progress... replaces the bubble when the action is being executed
- > A **STOP** button in the bubble allows you to stop the action.
- > A small bubble Executed with **Run now** is added on the "time line" at the activation time.
- 5. Click on the small bubble to view this action.
	- > (A) If the action is carried out successfully, a Completed bubble is displayed.
- > (B) If the action is not carried out due to a problem, an Action failed bubble is displayed.

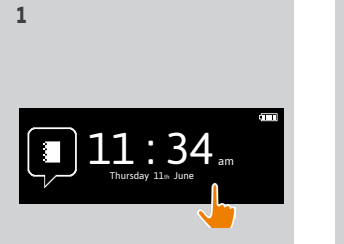

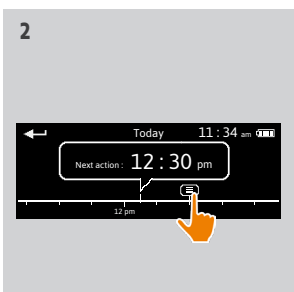

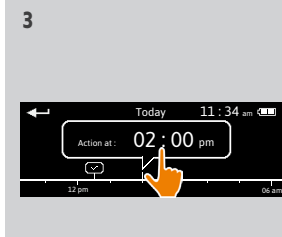

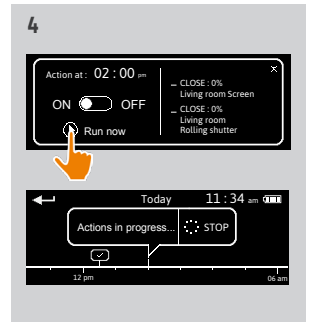

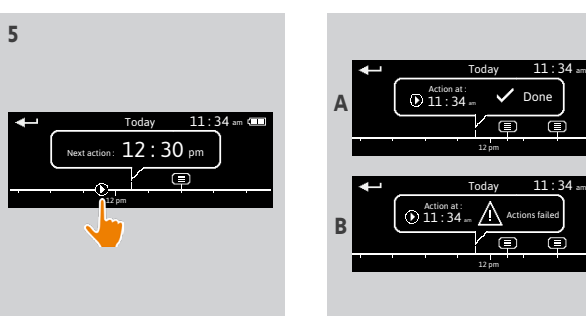

#### <span id="page-67-0"></span>[WELCOME](#page-1-0) 2

1. [SAFETY](#page-2-0) 3

# 2. NINA TIMER [IO REMOTE CONTROL](#page-4-0) 5

#### 3. [USING NINA](#page-15-0) TIMER IO 16

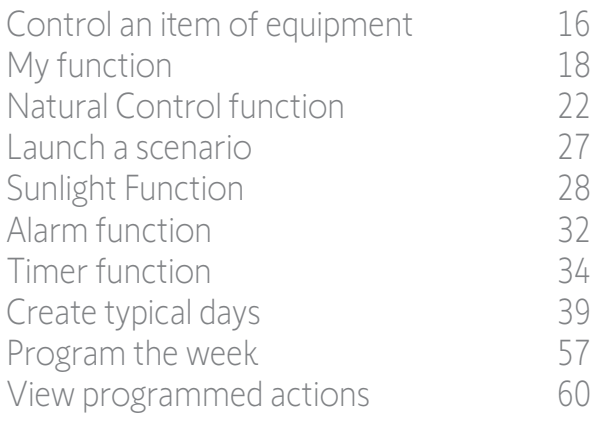

#### 4. CUSTOMIZING NINA TIMER IO 68

Customize items of equipment 68 [Customize groups](#page-71-0) 72 [Customize scenarios](#page-77-0) 78 [Define timer settings](#page-82-0) and the settings of the settings of the settings of the set of the set of the set of the set of the set of the set of the set of the set of the set of the set of the set of the set of the set of the s [Customize remote control](#page-87-0) 88

#### 5. [ADVANCED SETTINGS](#page-93-0) 94

- 6. [TROUBLESHOOTING](#page-106-0) 107
- 7. [ABOUT NINA TIMER IO](#page-107-0) 108

# 4. CUSTOMIZING NINA TIMER IO

#### Customize items of equipment

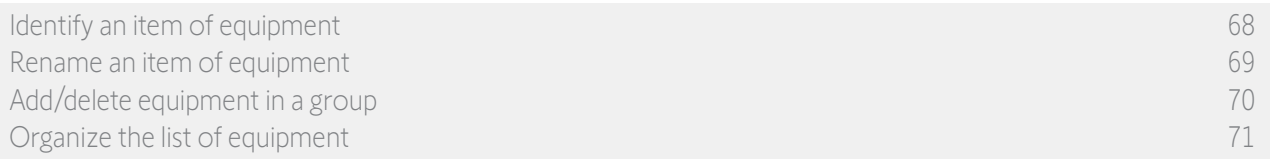

#### Identify an item of equipment

The Identify function allows you to locate an item of equipment in the home: the corresponding item of equipment makes a back-and-forth movement to be easily spotted.

Select the item of equipment in the Settings menu and click on Identify to activate it. When the item of equipment is located, click on the STOP button to stop its movement:

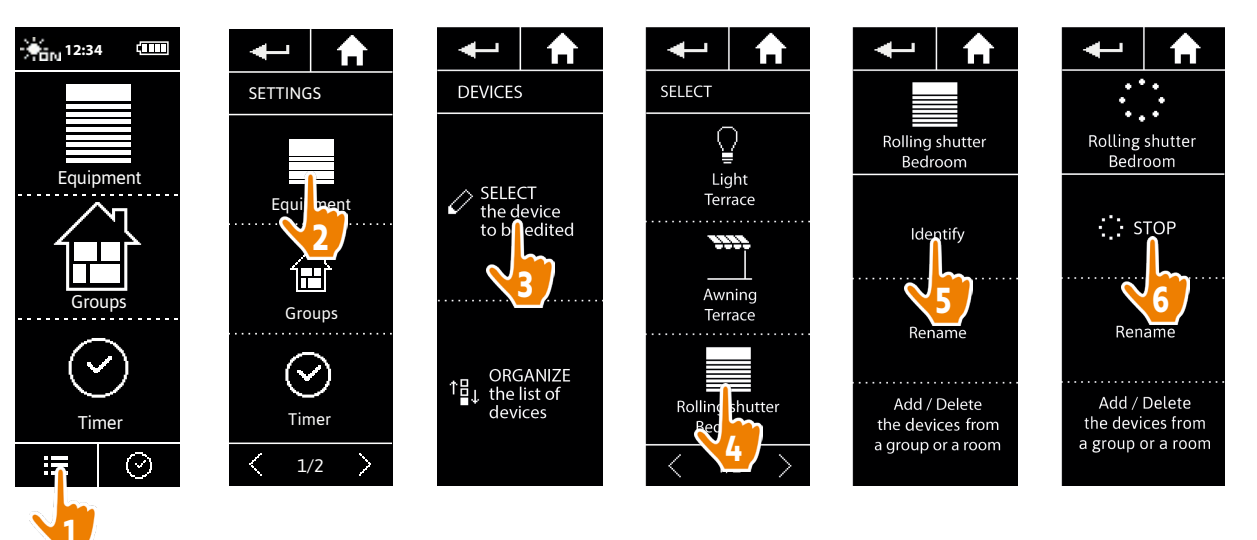

#### <span id="page-68-0"></span>[WELCOME](#page-1-0) 2

1. [SAFETY](#page-2-0) 3

# 2. NINA TIMER [IO REMOTE CONTROL](#page-4-0) 5

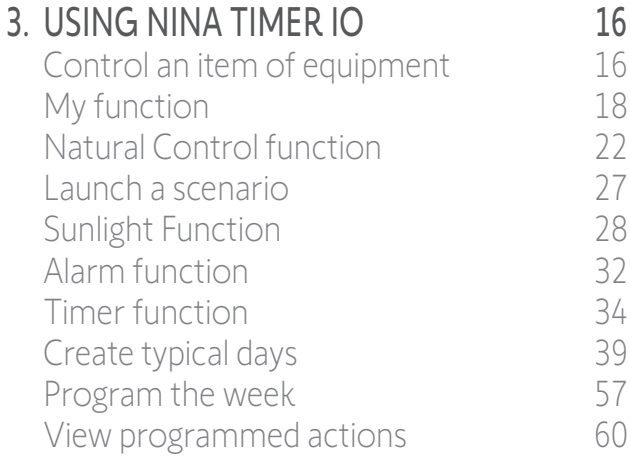

### 4. [CUSTOMIZING NINA](#page-67-0) TIMER IO 68

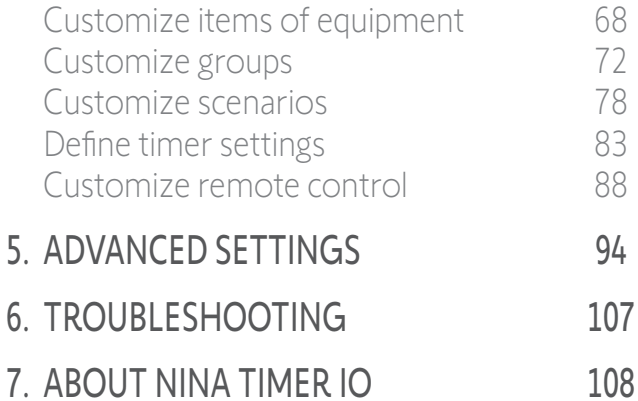

#### Customize items of equipment

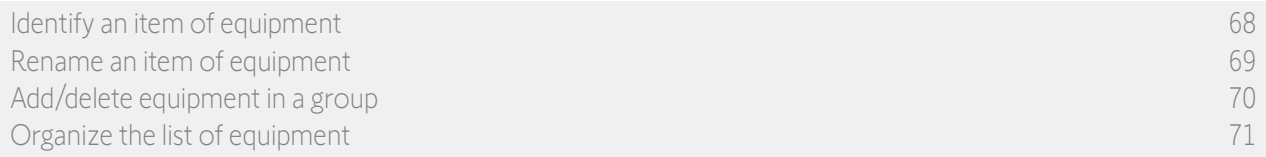

#### Rename an item of equipment

Select the corresponding item of equipment in the **Settings** menu and rename it using the keyboard:

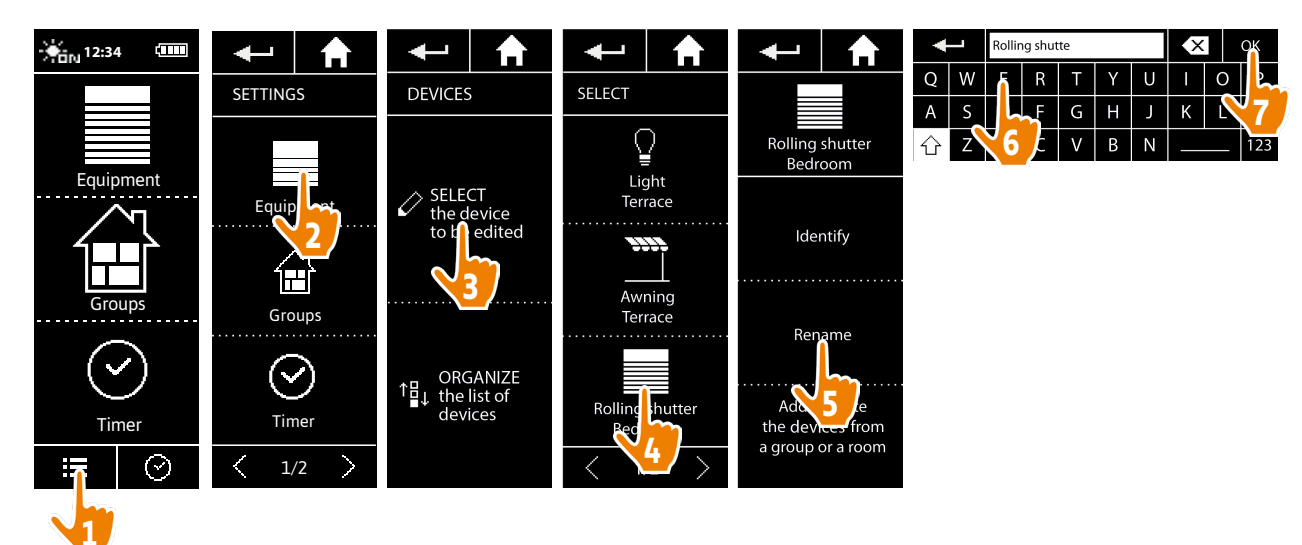

#### <span id="page-69-0"></span>[WELCOME](#page-1-0) 2

1. [SAFETY](#page-2-0) 3

# 2. NINA TIMER [IO REMOTE CONTROL](#page-4-0) 5

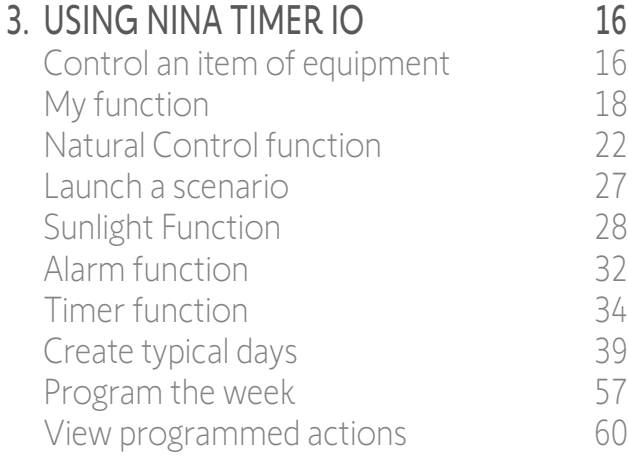

### 4. [CUSTOMIZING NINA](#page-67-0) TIMER IO 68

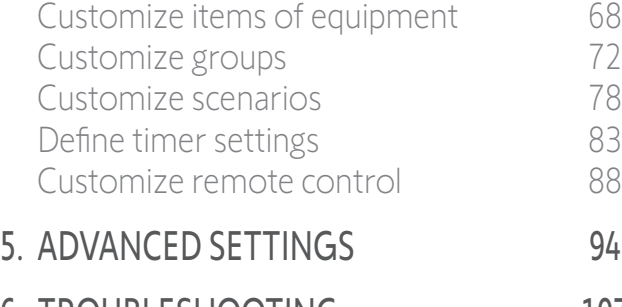

6. [TROUBLESHOOTING](#page-106-0) 107 7. [ABOUT NINA TIMER IO](#page-107-0) 108

#### Customize items of equipment

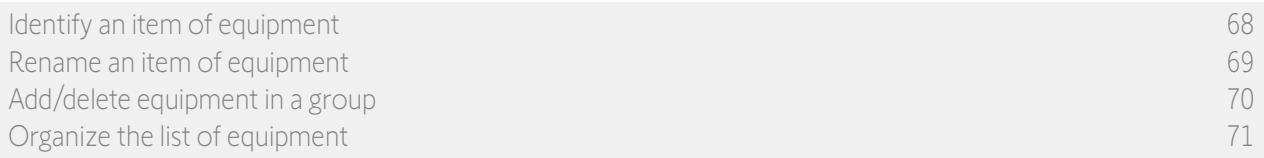

#### Add/delete equipment in a group

G

Select the corresponding item of equipment in the Settings menu and tick/untick the tick boxes of the related groups:

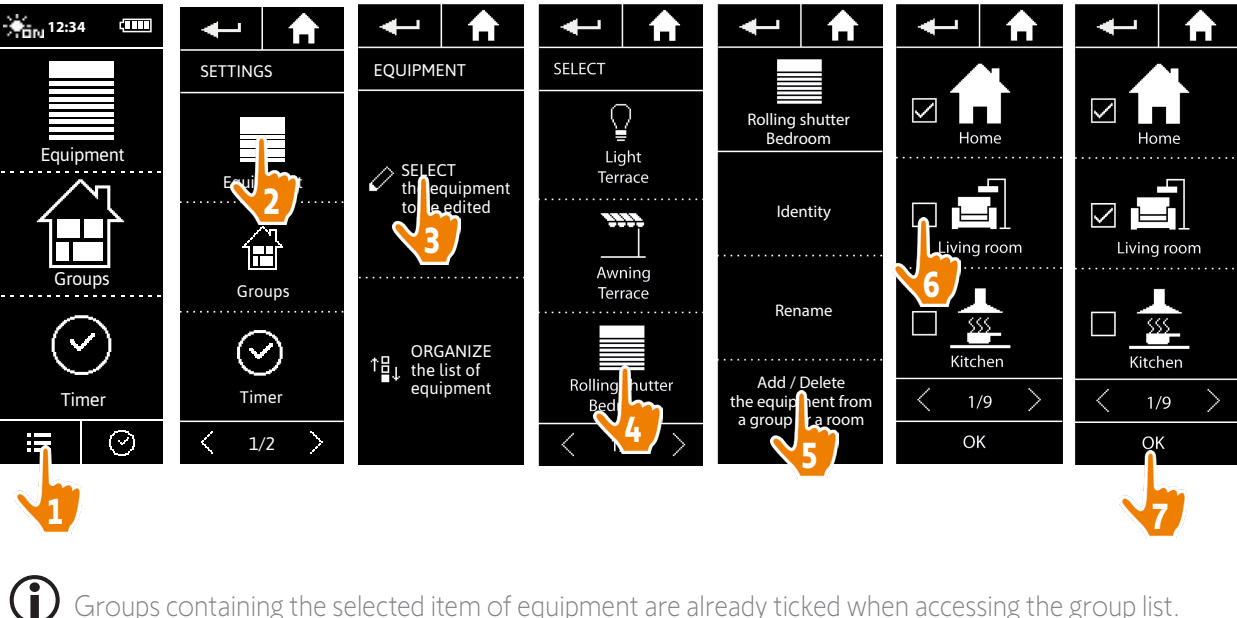

Groups containing the selected item of equipment are already ticked when accessing the group list.

You can select one or more groups for the same item of equipment by ticking one or more boxes.

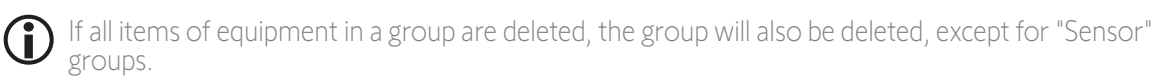

#### <span id="page-70-0"></span>[WELCOME](#page-1-0) 2

1. [SAFETY](#page-2-0) 3

### 2. NINA TIMER [IO REMOTE CONTROL](#page-4-0) 5

#### 3. [USING NINA](#page-15-0) TIMER IO 16

[Control an item of equipment](#page-15-0)[My function](#page-17-0)[Natural Control function](#page-21-0)[Launch a scenario](#page-26-0) 27 [Sunlight Function](#page-27-0) 28 [Alarm function](#page-31-0)[Timer function](#page-33-0)[Create typical days](#page-38-0)[Program the week](#page-56-0)[View programmed actions](#page-59-0)

#### 4. [CUSTOMIZING NINA](#page-67-0) TIMER IO 68

[Customize items of equipment](#page-67-0) 68 [Customize groups](#page-71-0) 72 [Customize scenarios](#page-77-0) 78 [Define timer settings](#page-82-0) and the settings of the settings of the settings of the set of the set of the set of the set of the set of the set of the set of the set of the set of the set of the set of the set of the set of the s [Customize remote control](#page-87-0) 88 5. [ADVANCED SETTINGS](#page-93-0) 94

6. [TROUBLESHOOTING](#page-106-0) 107 7. [ABOUT NINA TIMER IO](#page-107-0) 108

#### Customize items of equipment

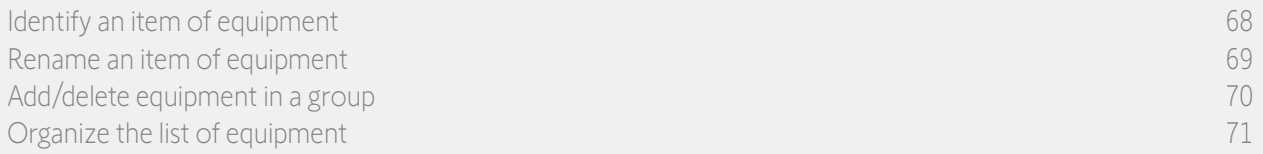

#### Organize the list of equipment

In the Settings menu, select the item of equipment and use the up and down arrows to change their position in the list:

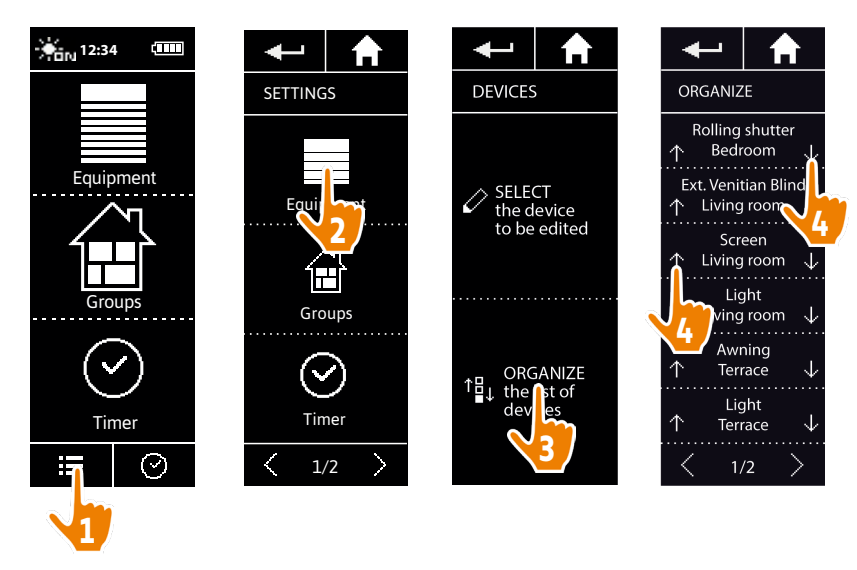

> The order of the list is automatically saved after a click on the up or down arrow.

#### <span id="page-71-0"></span>[WELCOME](#page-1-0) 2

1. [SAFETY](#page-2-0) 3

### 2. NINA TIMER [IO REMOTE CONTROL](#page-4-0) 5

#### 3. [USING NINA](#page-15-0) TIMER IO 16

[Control an item of equipment](#page-15-0)[My function](#page-17-0)[Natural Control function](#page-21-0) 22 [Launch a scenario](#page-26-0) 27 [Sunlight Function](#page-27-0) 28 [Alarm function](#page-31-0)[Timer function](#page-33-0)[Create typical days](#page-38-0)[Program the week](#page-56-0)[View programmed actions](#page-59-0)

### 4. [CUSTOMIZING NINA](#page-67-0) TIMER IO 68

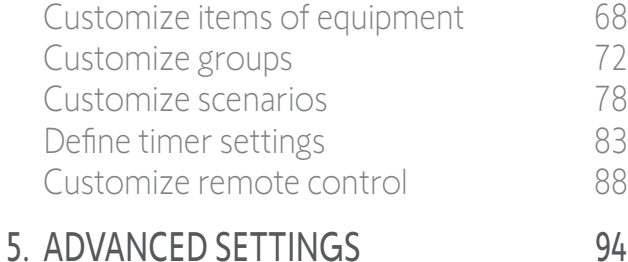

- 6. [TROUBLESHOOTING](#page-106-0) 107
- 7. [ABOUT NINA TIMER IO](#page-107-0) 108

#### Customize groups

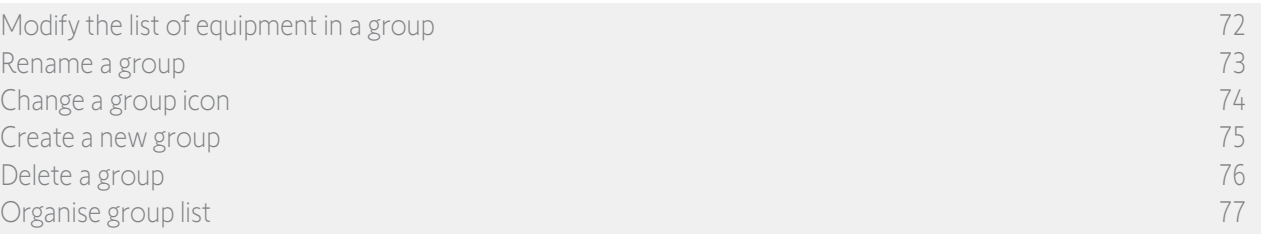

#### Modify the list of equipment in a group

In the Settings menu, select the corresponding group and tick/untick the boxes for the associated equipment:

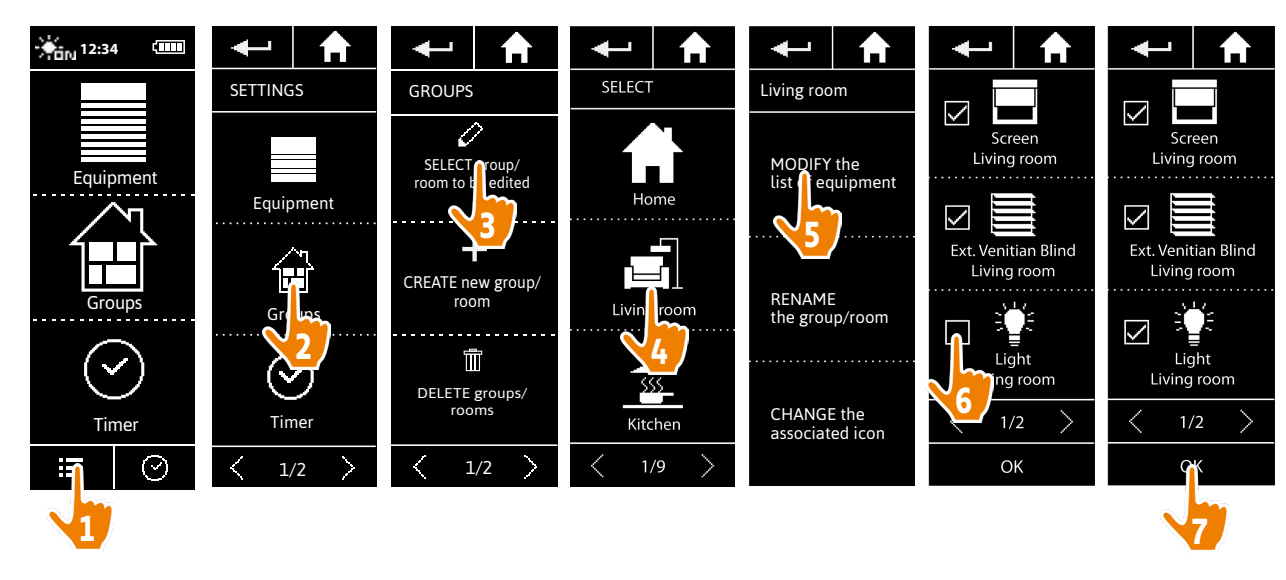

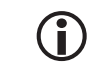

All the equipment already included in the group is ticked when you access the equipment list. If all equipment is unticked, the group will be deleted.

 $\bigcirc$ The list of equipment in a "Sensor" group can be modified in the same way. However, when all equipment is unticked, "Sensor" groups are not deleted.
#### <span id="page-72-0"></span>[WELCOME](#page-1-0) 2

1. [SAFETY](#page-2-0) 3

#### 2. NINA TIMER [IO REMOTE CONTROL](#page-4-0) 5

**3. [USING NINA](#page-15-0) TIMER IO**<br>Control an item of equipment 16 [Control an item of equipment](#page-15-0) [My function](#page-17-0)[Natural Control function](#page-21-0) 22 [Launch a scenario](#page-26-0) 27 [Sunlight Function](#page-27-0)[Alarm function](#page-31-0)[Timer function](#page-33-0)[Create typical days](#page-38-0)[Program the week](#page-56-0)[View programmed actions](#page-59-0)

#### 4. [CUSTOMIZING NINA](#page-67-0) TIMER IO 68

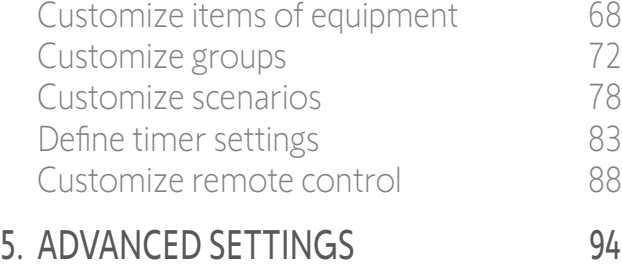

### 6. [TROUBLESHOOTING](#page-106-0) 107

7. [ABOUT NINA TIMER IO](#page-107-0) 108

#### Customize groups

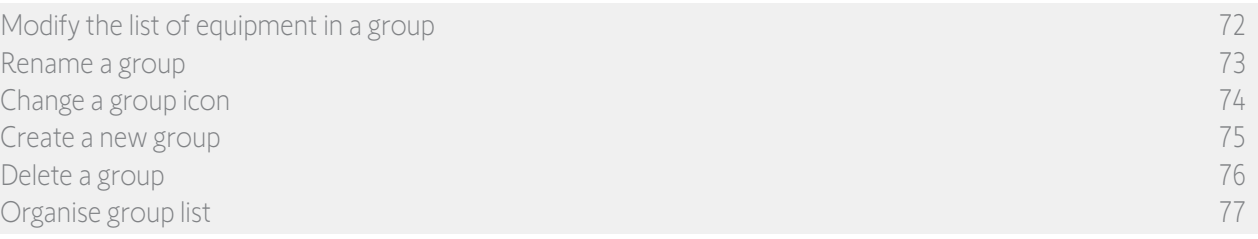

#### Rename a group

In the Settings menu, select the corresponding group and rename it using the keyboard:

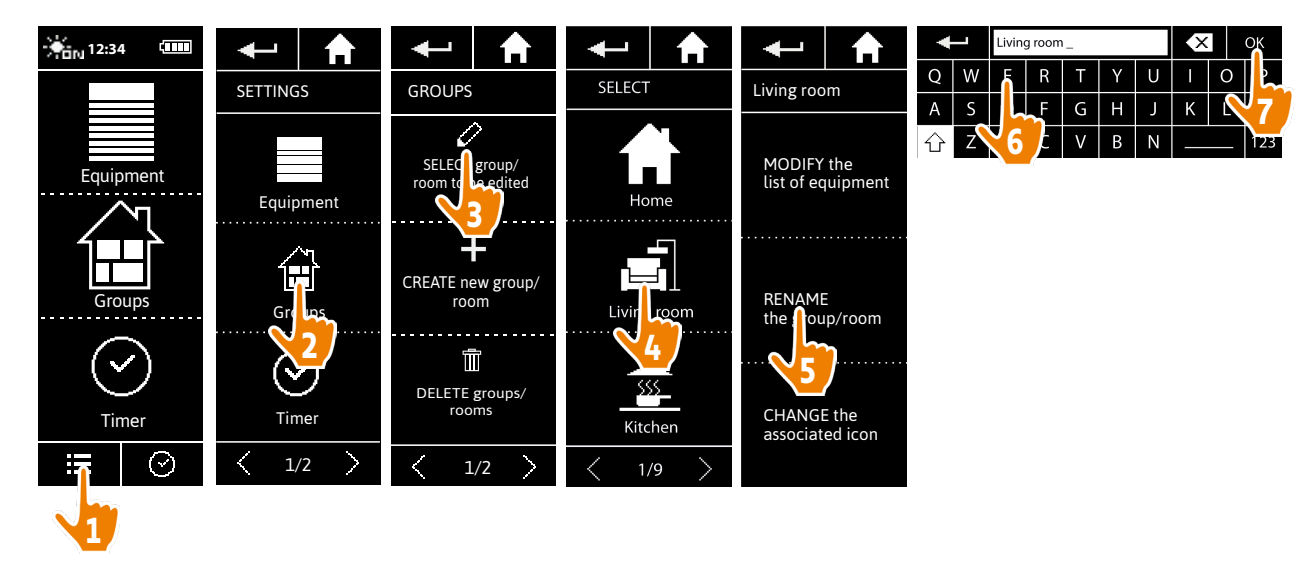

O A "Sensor" group can be renamed in the same way.

#### <span id="page-73-0"></span>[WELCOME](#page-1-0) 2

1. [SAFETY](#page-2-0) 3

#### 2. NINA TIMER [IO REMOTE CONTROL](#page-4-0) 5

### **3. [USING NINA](#page-15-0) TIMER IO** 16<br>Control an item of equipment 16

[Control an item of equipment](#page-15-0) [My function](#page-17-0) 18 [Natural Control function](#page-21-0) 22 [Launch a scenario](#page-26-0) 27 [Sunlight Function](#page-27-0) 28 [Alarm function](#page-31-0) 32 [Timer function](#page-33-0) 34 [Create typical days](#page-38-0) 39 [Program the week](#page-56-0) 57 [View programmed actions](#page-59-0) 60

#### 4. [CUSTOMIZING NINA](#page-67-0) TIMER IO 68

[Customize items of equipment](#page-67-0) 68 [Customize groups](#page-71-0) 72 [Customize scenarios](#page-77-0) 78 [Define timer settings](#page-82-0) and the settings of the settings of the settings of the set of the set of the set of the set of the set of the set of the set of the set of the set of the set of the set of the set of the set of the s [Customize remote control](#page-87-0) 88

#### 5. [ADVANCED SETTINGS](#page-93-0) 94

- 6. [TROUBLESHOOTING](#page-106-0) 107
- 7. [ABOUT NINA TIMER IO](#page-107-0) 108

#### Customize groups

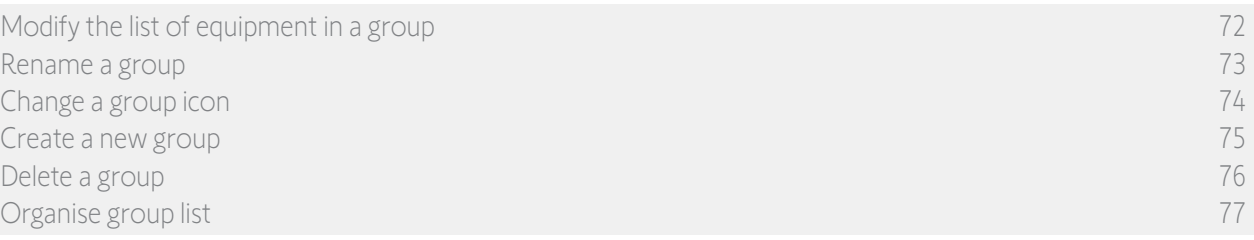

#### Change a group icon

In the Settings menu, select the corresponding group and choose its new icon:

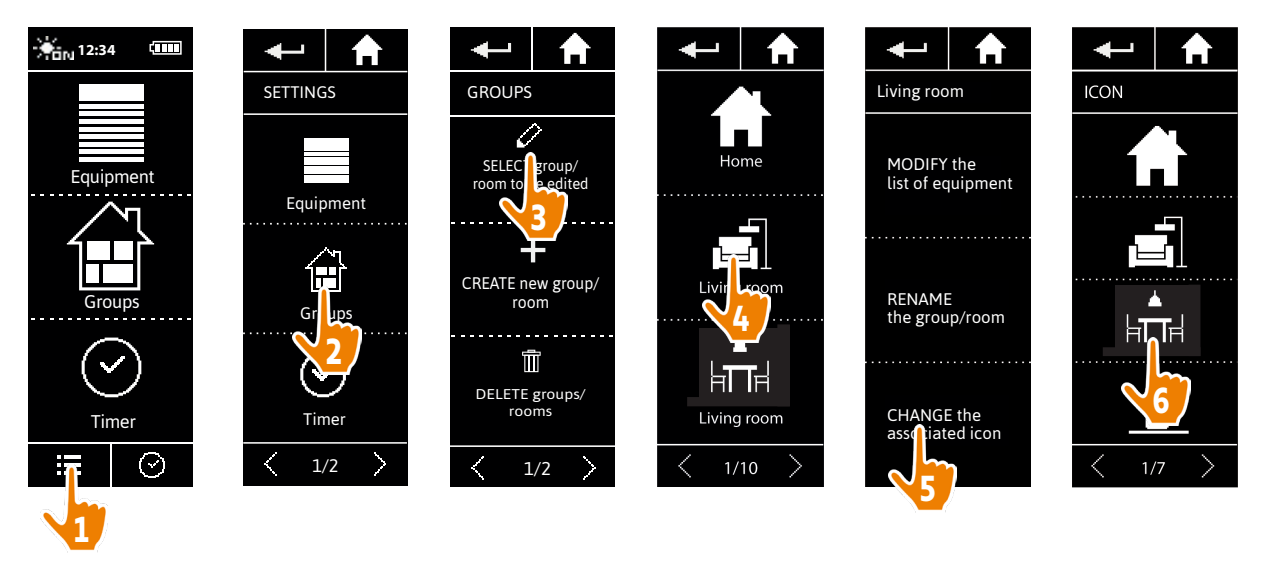

> The new icon is automatically saved when it is selected.

 $(i)$ The icon for a "Sensor" group cannot be modified.

#### <span id="page-74-0"></span>[WELCOME](#page-1-0) 2

1. [SAFETY](#page-2-0) 3

#### 2. NINA TIMER [IO REMOTE CONTROL](#page-4-0) 5

#### 3. [USING NINA](#page-15-0) TIMER IO 16

[Control an item of equipment](#page-15-0)[My function](#page-17-0)[Natural Control function](#page-21-0) 22 [Launch a scenario](#page-26-0) 27 [Sunlight Function](#page-27-0) 28 [Alarm function](#page-31-0)[Timer function](#page-33-0)[Create typical days](#page-38-0)[Program the week](#page-56-0)[View programmed actions](#page-59-0)

#### 4. [CUSTOMIZING NINA](#page-67-0) TIMER IO 68

[Customize items of equipment](#page-67-0) 68 [Customize groups](#page-71-0) 72 [Customize scenarios](#page-77-0) 78 [Define timer settings](#page-82-0) and the settings of the settings of the settings of the set of the set of the set of the set of the set of the set of the set of the set of the set of the set of the set of the set of the set of the s [Customize remote control](#page-87-0) 88

#### 5. [ADVANCED SETTINGS](#page-93-0) 94

- 6. [TROUBLESHOOTING](#page-106-0) 107
- 7. [ABOUT NINA TIMER IO](#page-107-0) 108

#### Customize groups

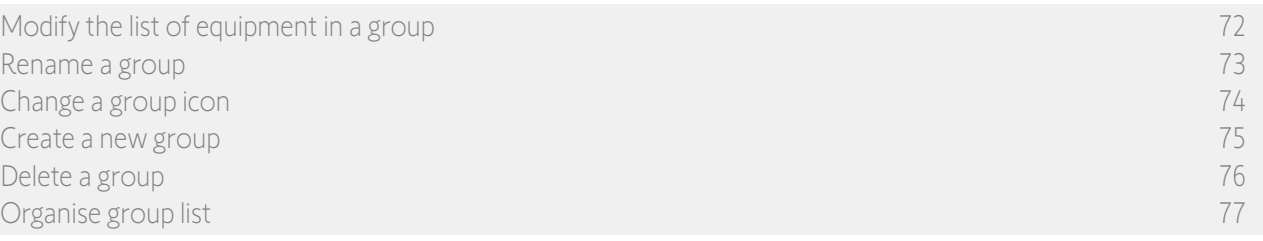

#### <span id="page-74-1"></span>Create a new group

In the Settings menu, define the icon and the name of the new group or room and select the associated equipment:

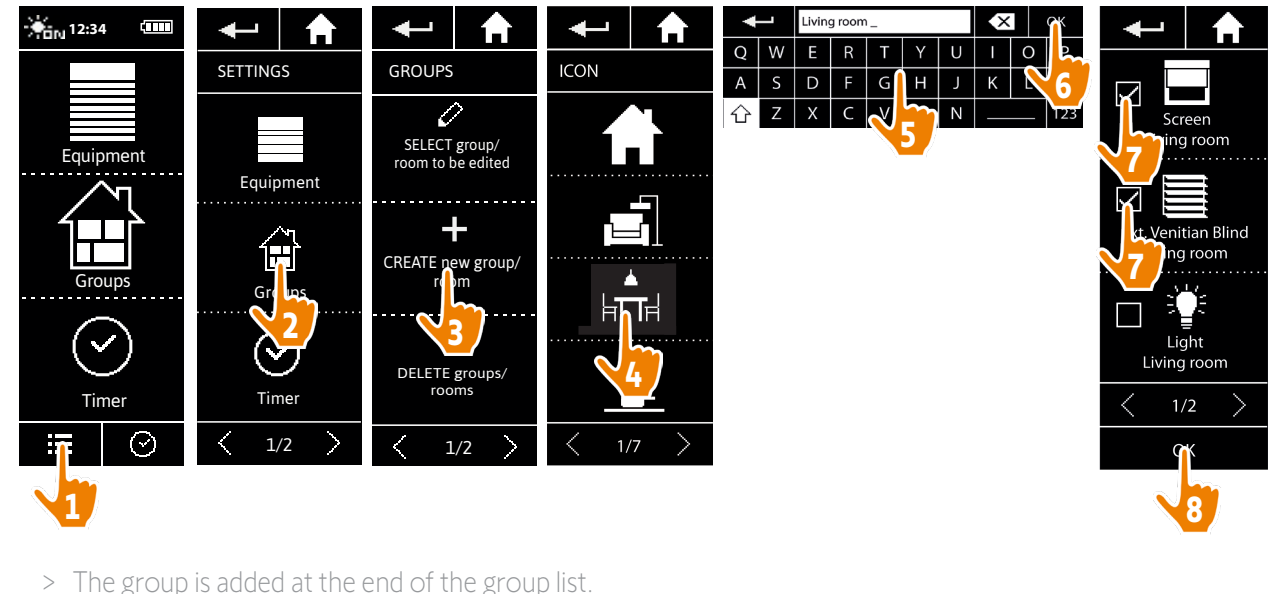

- > The new group is automatically created with predefined scenarios.
- (i) A new "Sensor" group cannot be created.

To modify, delete or add a scenario, see *[Customize scenarios, page 78](#page-77-1)*.

#### <span id="page-75-0"></span>[WELCOME](#page-1-0) 2

1. [SAFETY](#page-2-0) 3

#### 2. NINA TIMER [IO REMOTE CONTROL](#page-4-0) 5

#### 3. [USING NINA](#page-15-0) TIMER IO 16

[Control an item of equipment](#page-15-0)[My function](#page-17-0)[Natural Control function](#page-21-0) 22 [Launch a scenario](#page-26-0) 27 [Sunlight Function](#page-27-0) 28 [Alarm function](#page-31-0)[Timer function](#page-33-0)[Create typical days](#page-38-0)[Program the week](#page-56-0)[View programmed actions](#page-59-0)

#### 4. [CUSTOMIZING NINA](#page-67-0) TIMER IO 68

[Customize items of equipment](#page-67-0) 68 [Customize groups](#page-71-0) 72 [Customize scenarios](#page-77-0) 78 [Define timer settings](#page-82-0) and the settings of the settings of the settings of the set of the set of the set of the set of the set of the set of the set of the set of the set of the set of the set of the set of the set of the s [Customize remote control](#page-87-0) 88 5. [ADVANCED SETTINGS](#page-93-0) 94

### 6. [TROUBLESHOOTING](#page-106-0) 107

7. [ABOUT NINA TIMER IO](#page-107-0) 108

#### Customize groups

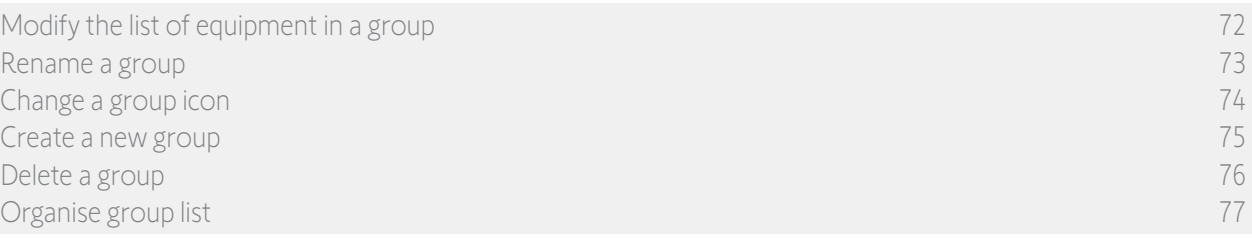

#### Delete a group

In the **Settings** menu, select the corresponding group and delete it:

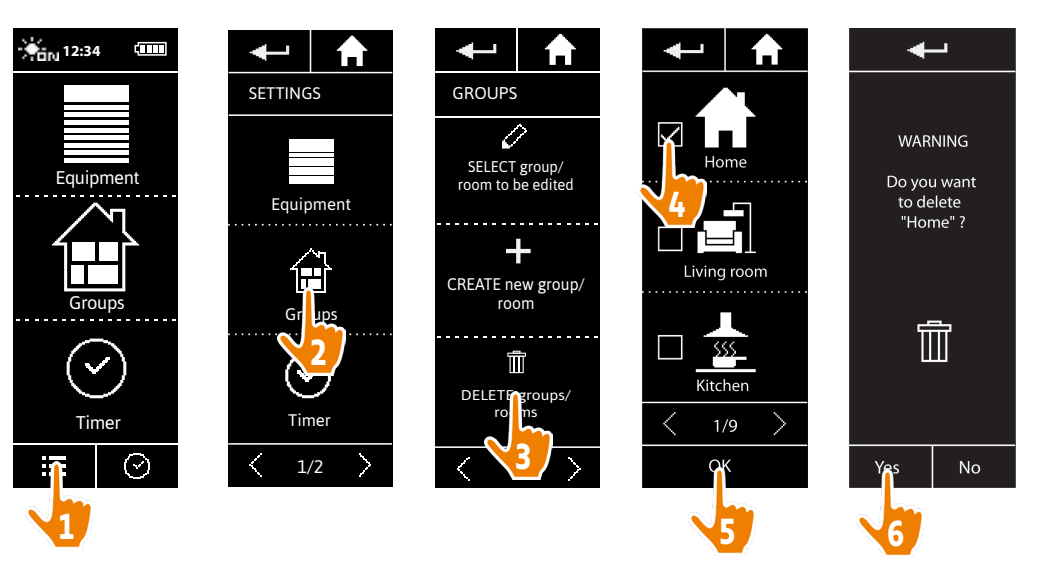

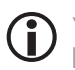

You can delete several groups at the same time by ticking several tick boxes when accessing the group list.

The equipment associated with a "Sensor" group can be deleted, but a "Sensor" group cannot be G deleted. To remove a sensor from the installation, see *[Manage equipment, page 105](#page-104-0)*.

#### <span id="page-76-0"></span>[WELCOME](#page-1-0) 2

1. [SAFETY](#page-2-0) 3

#### 2. NINA TIMER [IO REMOTE CONTROL](#page-4-0) 5

### **3. [USING NINA](#page-15-0) TIMER IO** 16<br>Control an item of equipment 16

[Control an item of equipment](#page-15-0) [My function](#page-17-0)[Natural Control function](#page-21-0)[Launch a scenario](#page-26-0) 27 [Sunlight Function](#page-27-0) 28 [Alarm function](#page-31-0)[Timer function](#page-33-0)[Create typical days](#page-38-0)[Program the week](#page-56-0)[View programmed actions](#page-59-0)

#### 4. [CUSTOMIZING NINA](#page-67-0) TIMER IO 68

[Customize items of equipment](#page-67-0) 68 [Customize groups](#page-71-0) 72 [Customize scenarios](#page-77-0) 78 [Define timer settings](#page-82-0) and the settings of the settings of the settings of the set of the set of the set of the set of the set of the set of the set of the set of the set of the set of the set of the set of the set of the s [Customize remote control](#page-87-0) 88 5. [ADVANCED SETTINGS](#page-93-0) 94

### 6. [TROUBLESHOOTING](#page-106-0) 107

7. [ABOUT NINA TIMER IO](#page-107-0) 108

#### Customize groups

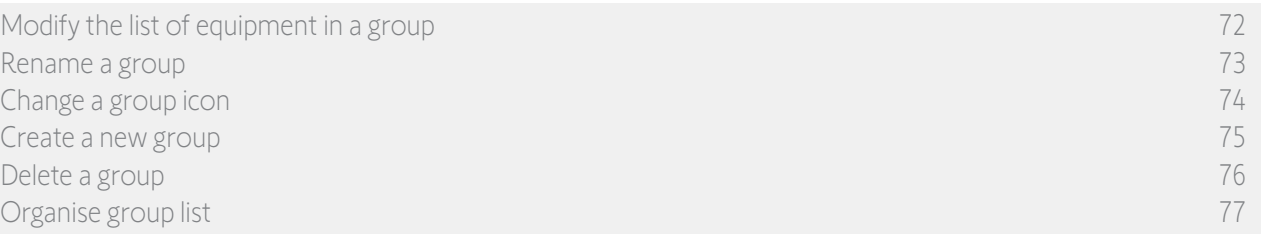

#### Organise group list

In the Settings menu, select Groups, then ORGANISE the group/room list, and use the up/down arrows to change their position in the list:

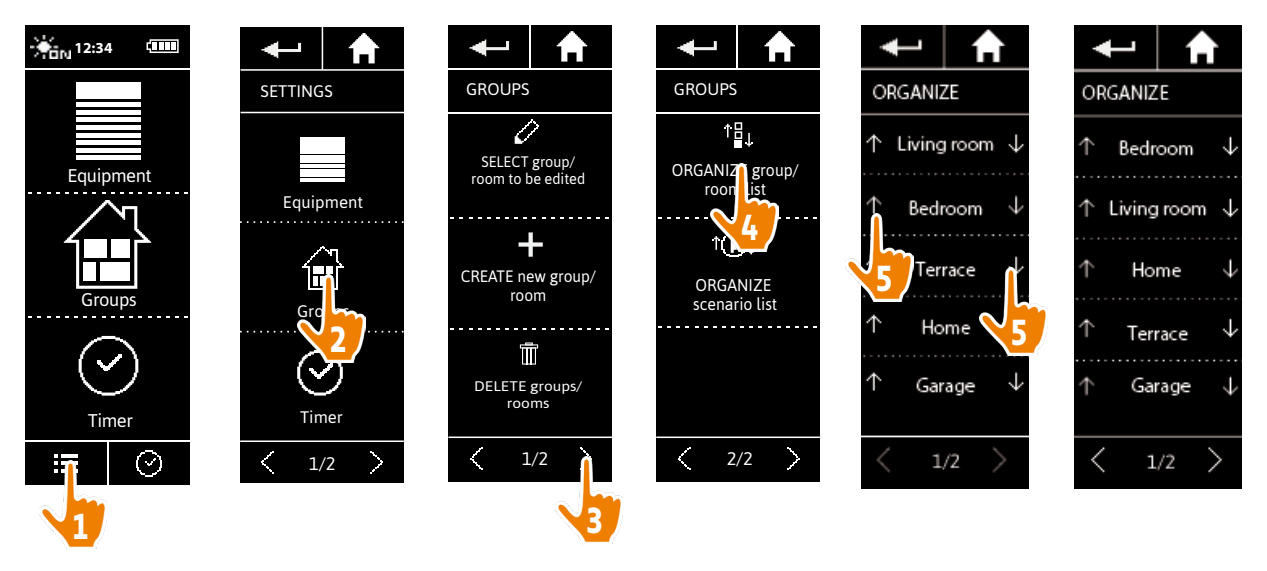

The "Sensor" groups are in the group list; they can be moved around in the list in the same way as other Œ groups.

#### <span id="page-77-0"></span>[WELCOME](#page-1-0) 2

1. [SAFETY](#page-2-0) 3

#### 2. NINA TIMER [IO REMOTE CONTROL](#page-4-0) 5

### **3. [USING NINA](#page-15-0) TIMER IO** 16<br>Control an item of equipment 16

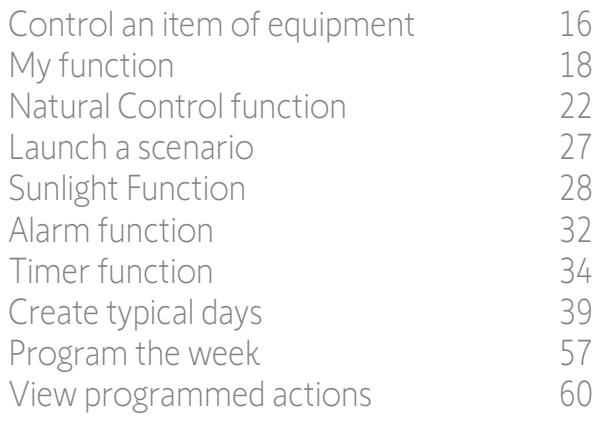

#### 4. [CUSTOMIZING NINA](#page-67-0) TIMER IO 68

[Customize items of equipment](#page-67-0) 68 [Customize groups](#page-71-0) 72 Customize scenarios 78 [Define timer settings](#page-82-0) and the settings and the settings and settings are settings and settings are settings and settings are settings and settings are settings and settings are settings and settings are settings are settin [Customize remote control](#page-87-0) 88

#### 5. [ADVANCED SETTINGS](#page-93-0) 94

- 6. [TROUBLESHOOTING](#page-106-0) 107
- 7. [ABOUT NINA TIMER IO](#page-107-0) 108

#### <span id="page-77-1"></span>Customize scenarios

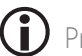

Predefined scenarios cannot be renamed or modified. They can only be deleted.

The scenarios for "Sensor" groups are created differently; see *[Change the threshold and define the](#page-27-1)*  Œ *[scenarios, page 28](#page-27-1)*.

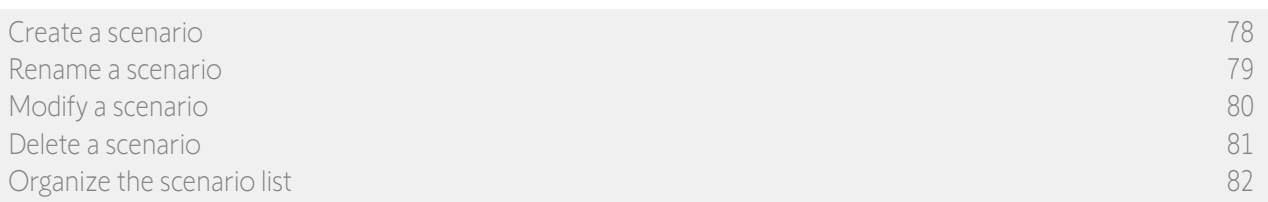

#### <span id="page-77-2"></span>Create a scenario

In the Groups menu, select the group that will contain the new scenario and select NEW scenario, at the end of the scenario list. Name the new scenario, select its associated equipment and set its action.

You can select one or more items of equipment in the new scenario by clicking on several tick boxes in the equipment list, one after the other. After each item of equipment selection, set the associated action by placing the equipment in the desired position.

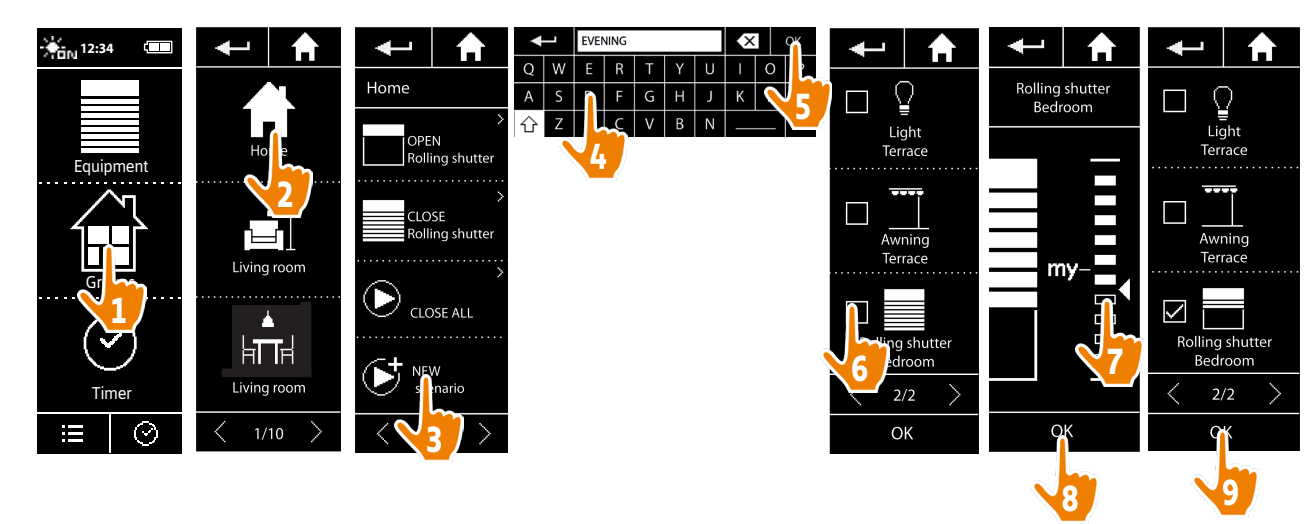

> The scenario details list is displayed when saving the new scenario by clicking on OK (scenario name, details of action, associated equipment).

#### <span id="page-78-0"></span>[WELCOME](#page-1-0) 2

1. [SAFETY](#page-2-0) 3

#### 2. NINA TIMER [IO REMOTE CONTROL](#page-4-0) 5

#### 3. [USING NINA](#page-15-0) TIMER IO 16

[Control an item of equipment](#page-15-0)[My function](#page-17-0)[Natural Control function](#page-21-0) 22 [Launch a scenario](#page-26-0) 27 [Sunlight Function](#page-27-0) 28 [Alarm function](#page-31-0)[Timer function](#page-33-0)[Create typical days](#page-38-0)[Program the week](#page-56-0)[View programmed actions](#page-59-0)

#### 4. [CUSTOMIZING NINA](#page-67-0) TIMER IO 68

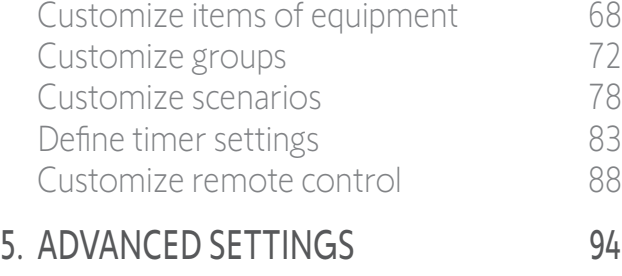

- 6. [TROUBLESHOOTING](#page-106-0) 107
- 7. [ABOUT NINA TIMER IO](#page-107-0) 108

#### Customize scenarios

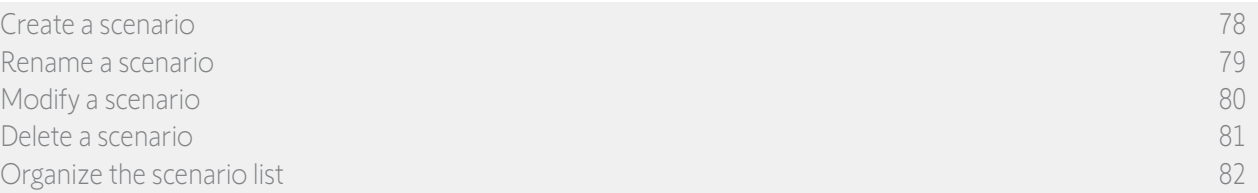

#### Rename a scenario

In the Groups menu, select the group containing the corresponding scenario, select the scenario and rename it using the keyboard:

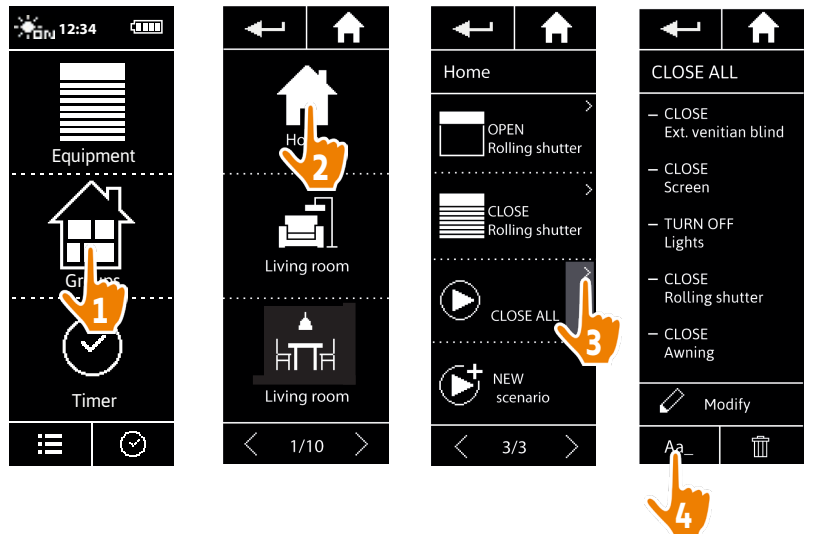

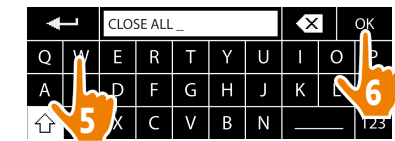

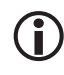

This function is not allowed with predefined scenarios. Only scenarios created by the user can be renamed.

#### <span id="page-79-0"></span>[WELCOME](#page-1-0) 2

1. [SAFETY](#page-2-0) 3

#### 2. NINA TIMER [IO REMOTE CONTROL](#page-4-0) 5

#### 3. [USING NINA](#page-15-0) TIMER IO 16

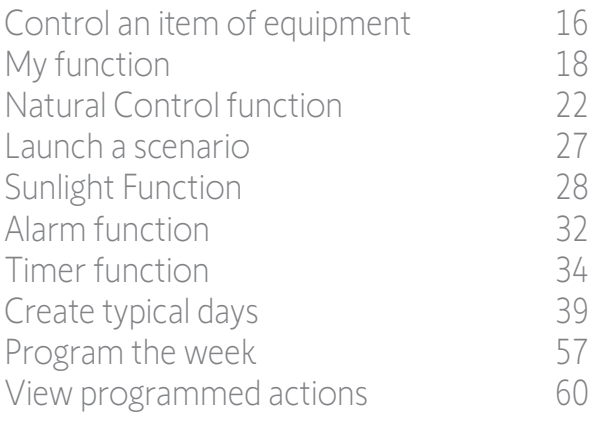

#### 4. [CUSTOMIZING NINA](#page-67-0) TIMER IO 68

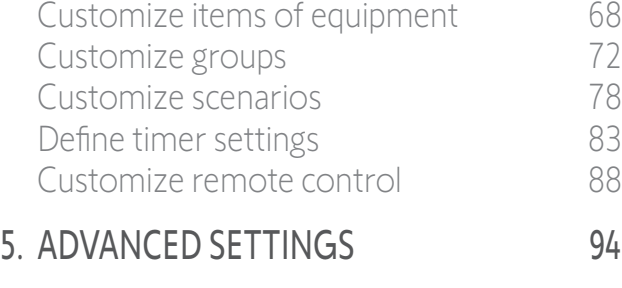

6. [TROUBLESHOOTING](#page-106-0) 107

#### 7. [ABOUT NINA TIMER IO](#page-107-0) 108

#### Customize scenarios

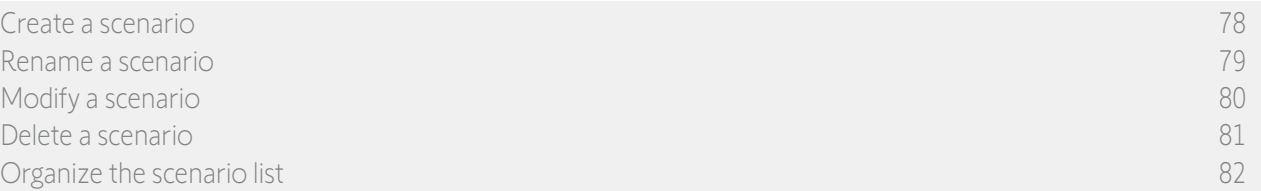

#### <span id="page-79-1"></span>Modify a scenario

In the Groups menu, select the group containing the corresponding scenario and select the scenario to modify it: add or delete associated items of equipment by selecting tick boxes. Change the setting level of the items of equipment if necessary.

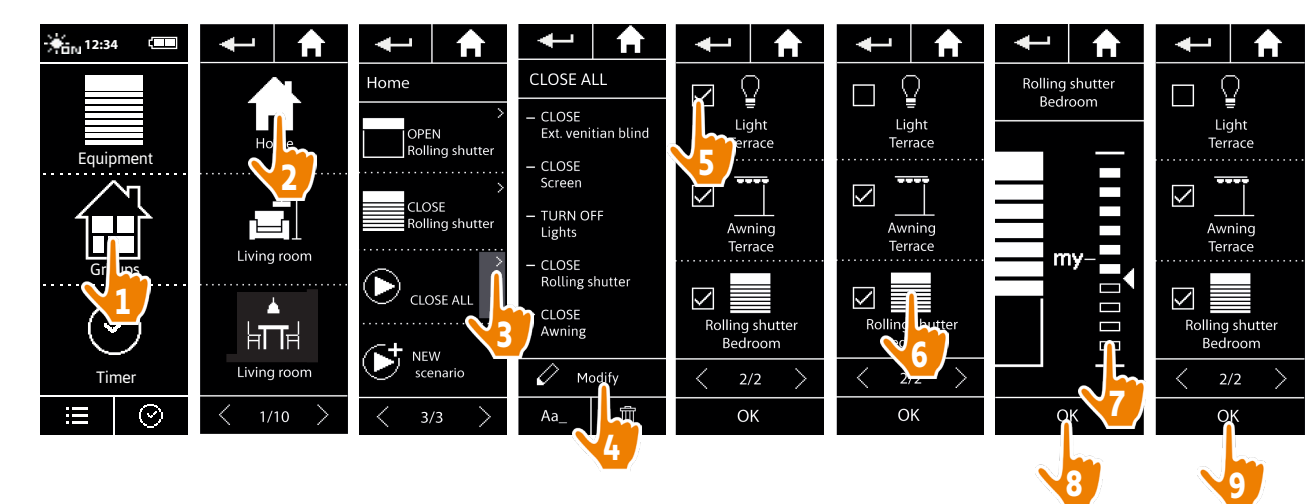

- > The terrace light is removed from the CLOSE ALL scenario.
- > The new position of the bedroom roller shutter in the CLOSE ALL scenario is saved.
	- G modified.

This function is not allowed with predefined scenarios. Only scenarios created by the user can be

#### <span id="page-80-0"></span>[WELCOME](#page-1-0) 2

1. [SAFETY](#page-2-0) 3

#### 2. NINA TIMER [IO REMOTE CONTROL](#page-4-0) 5

### **3. [USING NINA](#page-15-0) TIMER IO** 16<br>Control an item of equipment 16

[Control an item of equipment](#page-15-0) [My function](#page-17-0) 18 [Natural Control function](#page-21-0) 22 [Launch a scenario](#page-26-0) 27 [Sunlight Function](#page-27-0) 28 [Alarm function](#page-31-0) 32 [Timer function](#page-33-0) 34 [Create typical days](#page-38-0) 39 [Program the week](#page-56-0) 57 [View programmed actions](#page-59-0) 60

#### 4. [CUSTOMIZING NINA](#page-67-0) TIMER IO 68

[Customize items of equipment](#page-67-0) 68 [Customize groups](#page-71-0) 72 [Customize scenarios](#page-77-0) 78 [Define timer settings](#page-82-0) and the settings of the settings of the settings of the set of the set of the set of the set of the set of the set of the set of the set of the set of the set of the set of the set of the set of the s [Customize remote control](#page-87-0) 88 5. [ADVANCED SETTINGS](#page-93-0) 94

#### 6. [TROUBLESHOOTING](#page-106-0) 107

7. [ABOUT NINA TIMER IO](#page-107-0) 108

#### Customize scenarios

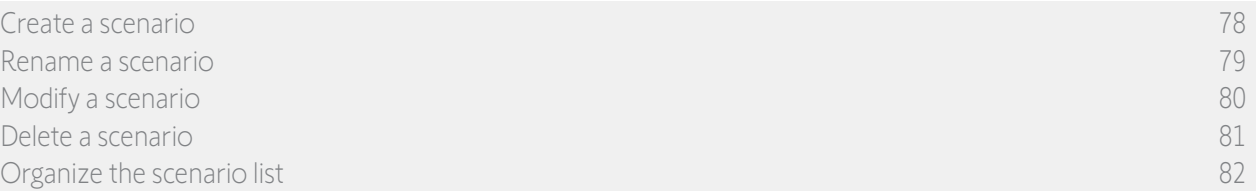

#### Delete a scenario

In the Groups menu, select the group containing the corresponding scenario, select the scenario and delete it:

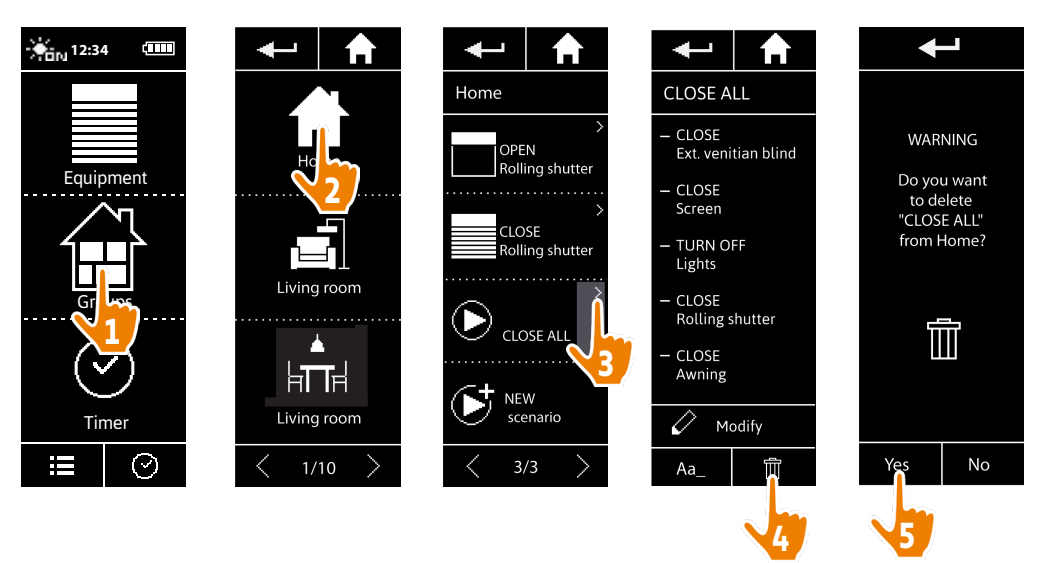

> The entire CLOSE ALL scenario is deleted, with all the associated items of equipment and actions.

To delete only an item of equipment from a scenario, see *[Modify a scenario, page 80](#page-79-1)*.

#### <span id="page-81-0"></span>[WELCOME](#page-1-0) 2

1. [SAFETY](#page-2-0) 3

#### 2. NINA TIMER [IO REMOTE CONTROL](#page-4-0) 5

#### 3. [USING NINA](#page-15-0) TIMER IO 16

[Control an item of equipment](#page-15-0)[My function](#page-17-0)[Natural Control function](#page-21-0) 22 [Launch a scenario](#page-26-0) 27 [Sunlight Function](#page-27-0) 28 [Alarm function](#page-31-0)[Timer function](#page-33-0)[Create typical days](#page-38-0)[Program the week](#page-56-0)[View programmed actions](#page-59-0)

#### 4. [CUSTOMIZING NINA](#page-67-0) TIMER IO 68

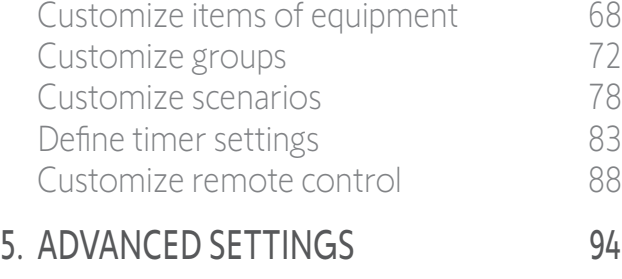

### 6. [TROUBLESHOOTING](#page-106-0) 107

7. [ABOUT NINA TIMER IO](#page-107-0) 108

#### Customize scenarios

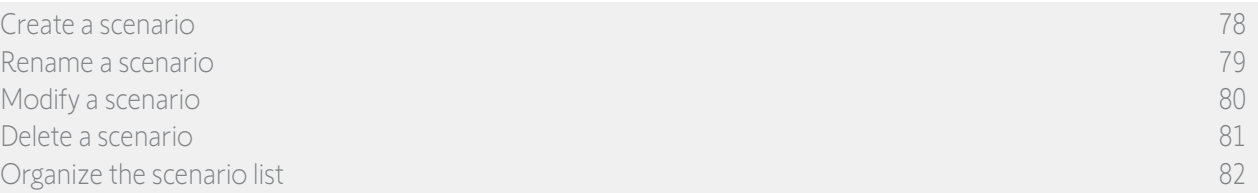

#### Organize the scenario list

In the Settings menu, select Groups, then Organize the scenario list. Select the group in which the scenarios will be reorganized and use the up/down arrows to change their position in the list:

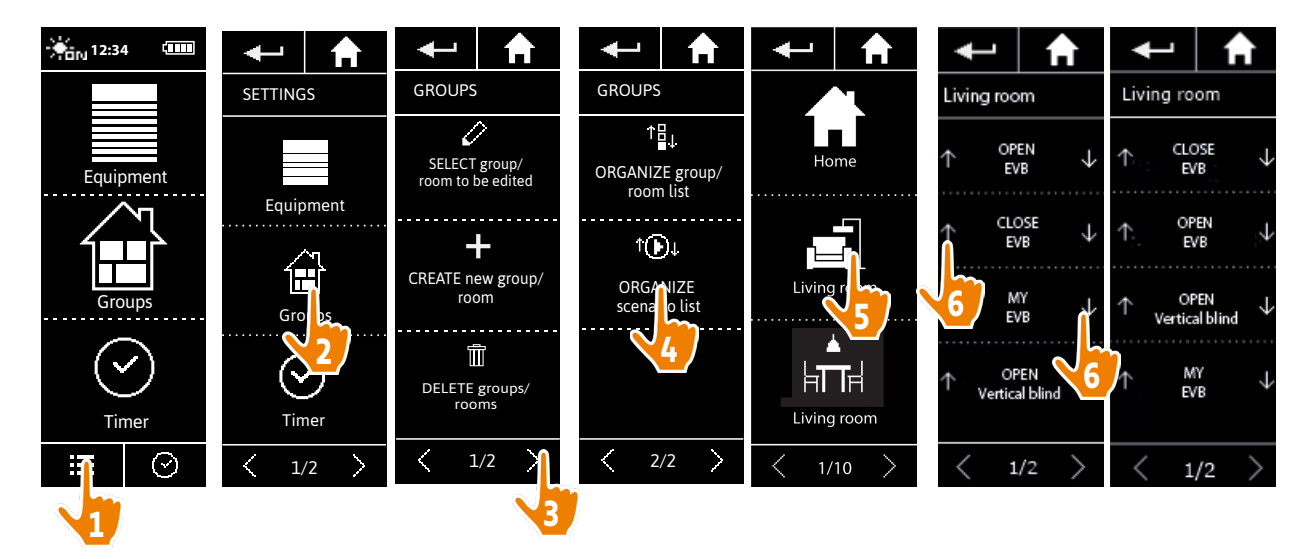

#### <span id="page-82-0"></span>[WELCOME](#page-1-0) 2

1. [SAFETY](#page-2-0) 3

#### 2. NINA TIMER [IO REMOTE CONTROL](#page-4-0) 5

### **3. [USING NINA](#page-15-0) TIMER IO** 16<br>Control an item of equipment 16

[Control an item of equipment](#page-15-0) [My function](#page-17-0) 18 [Natural Control function](#page-21-0) 22 [Launch a scenario](#page-26-0) 27 [Sunlight Function](#page-27-0) 28<br>Alarm function 32 [Alarm function](#page-31-0) 32 [Timer function](#page-33-0) 34 [Create typical days](#page-38-0) 39 [Program the week](#page-56-0) 57 [View programmed actions](#page-59-0) 60

#### 4. [CUSTOMIZING NINA](#page-67-0) TIMER IO 68

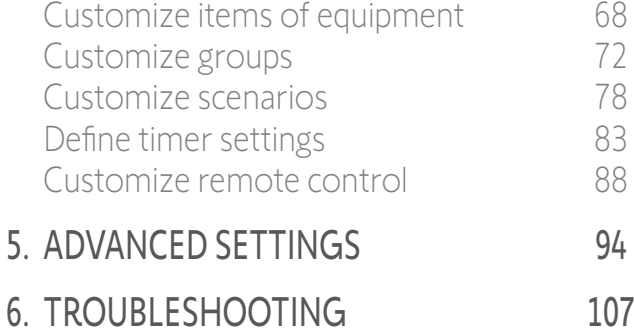

7. [ABOUT NINA TIMER IO](#page-107-0) 108

#### <span id="page-82-1"></span>Define timer settings

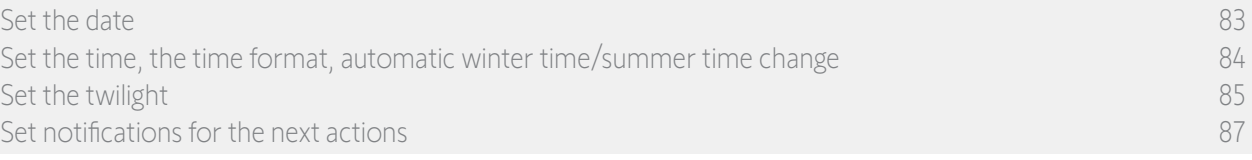

#### Set the date

In the Settings menu, select Timer settings and choose EDIT date

Use the arrows to set the day, month and year:

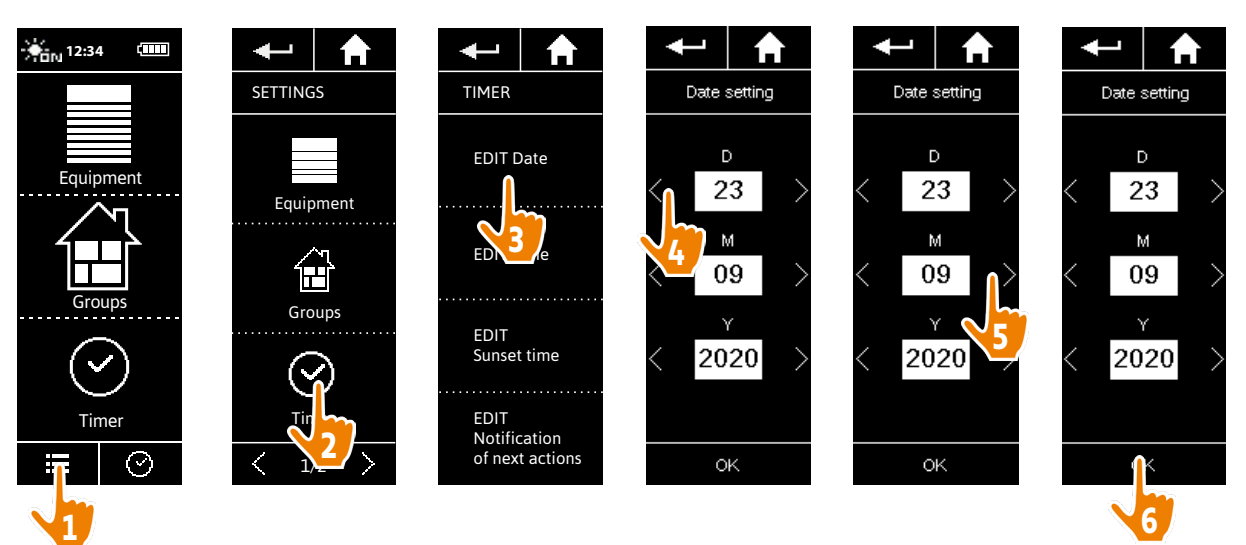

#### <span id="page-83-0"></span>[WELCOME](#page-1-0) 2

1. [SAFETY](#page-2-0) 3

#### 2. NINA TIMER [IO REMOTE CONTROL](#page-4-0) 5

#### 3. [USING NINA](#page-15-0) TIMER IO 16

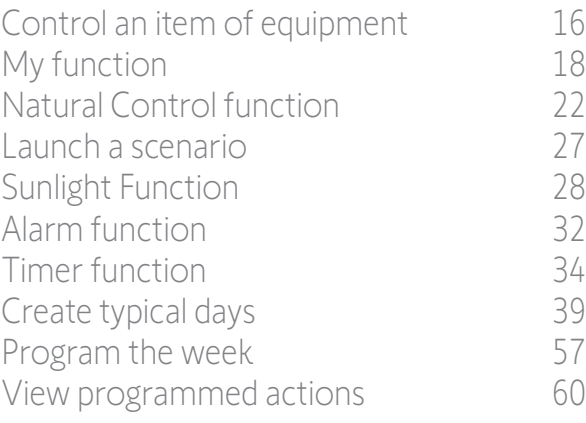

#### 4. [CUSTOMIZING NINA](#page-67-0) TIMER IO 68

[Customize items of equipment](#page-67-0) 68 [Customize groups](#page-71-0) 72 [Customize scenarios](#page-77-0) 78 [Define timer settings](#page-82-0) and the settings of the settings of the settings of the set of the set of the set of the set of the set of the set of the set of the set of the set of the set of the set of the set of the set of the s [Customize remote control](#page-87-0) 88 5. [ADVANCED SETTINGS](#page-93-0) 94

#### 6. [TROUBLESHOOTING](#page-106-0) 107

7. [ABOUT NINA TIMER IO](#page-107-0) 108

#### Define timer settings

Œ

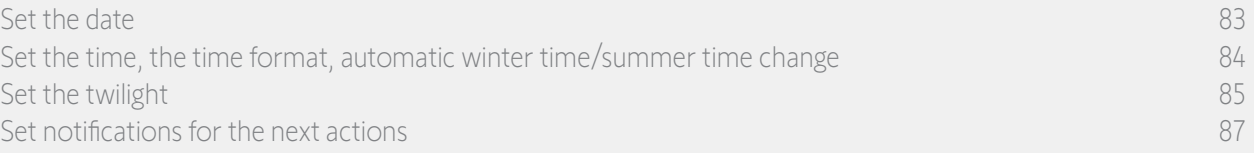

#### Set the time, the time format, automatic winter time/summer time change

In the Settings menu, select Timer settings and choose EDIT time.

Select the desired time format and set the time using the arrows.

By default, the automatic change between winter time and summer time is enabled. Untick the relevant tick box to make this change manually:

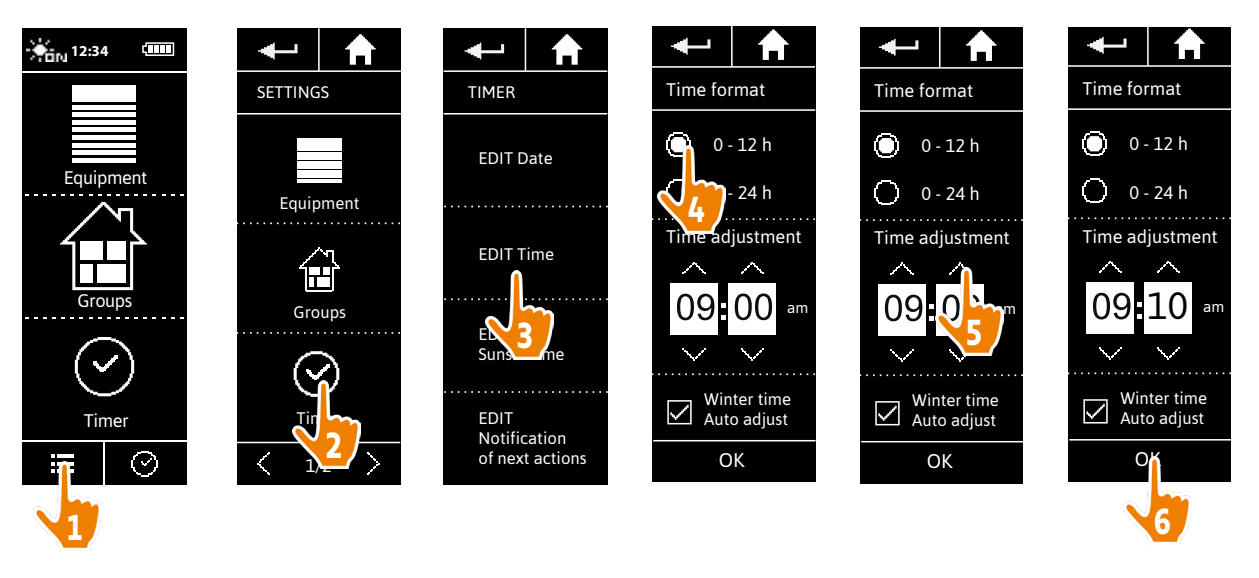

The changeover to summer time takes place on the last Sunday of March and the changeover to winter time on the last Sunday of October. If the **Automatic summer/winter time setting** tick box is ticked, the change is made automatically.

#### <span id="page-84-0"></span>[WELCOME](#page-1-0) 2

1. [SAFETY](#page-2-0) 3

#### 2. NINA TIMER [IO REMOTE CONTROL](#page-4-0) 5

#### 3. [USING NINA](#page-15-0) TIMER IO 16

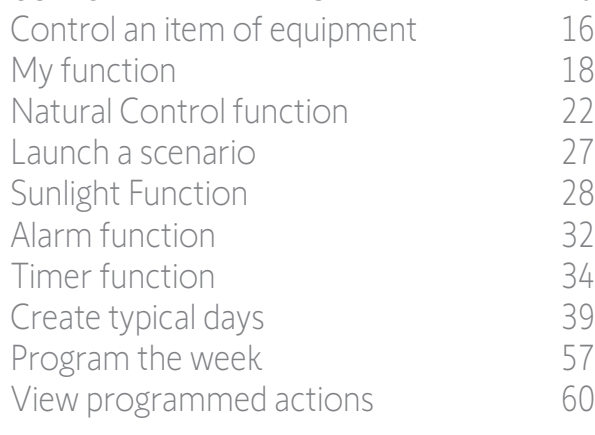

#### 4. [CUSTOMIZING NINA](#page-67-0) TIMER IO 68

[Customize items of equipment](#page-67-0) 68 [Customize groups](#page-71-0) 72 [Customize scenarios](#page-77-0) 78 [Define timer settings](#page-82-0) and the settings of the settings of the settings of the set of the set of the set of the set of the set of the set of the set of the set of the set of the set of the set of the set of the set of the s [Customize remote control](#page-87-0) 88

#### 5. [ADVANCED SETTINGS](#page-93-0) 94

### 6. [TROUBLESHOOTING](#page-106-0) 107

7. [ABOUT NINA TIMER IO](#page-107-0) 108

#### Define timer settings

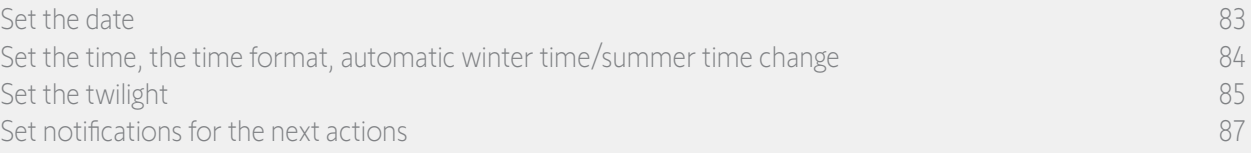

#### Set the twilight (1/2)

In Timer ON and Simulated presence mode, the Twilight function allows you to vary the activation times of automatic actions based on the time of sunset, which changes from day to day:

You can configure this function either by selecting the nearest city, or by indicating the twilight times at the winter and summer solstices. The twilight time of every day of the year is calculated automatically from these settings.

*List of cities available for the Twilight function:*

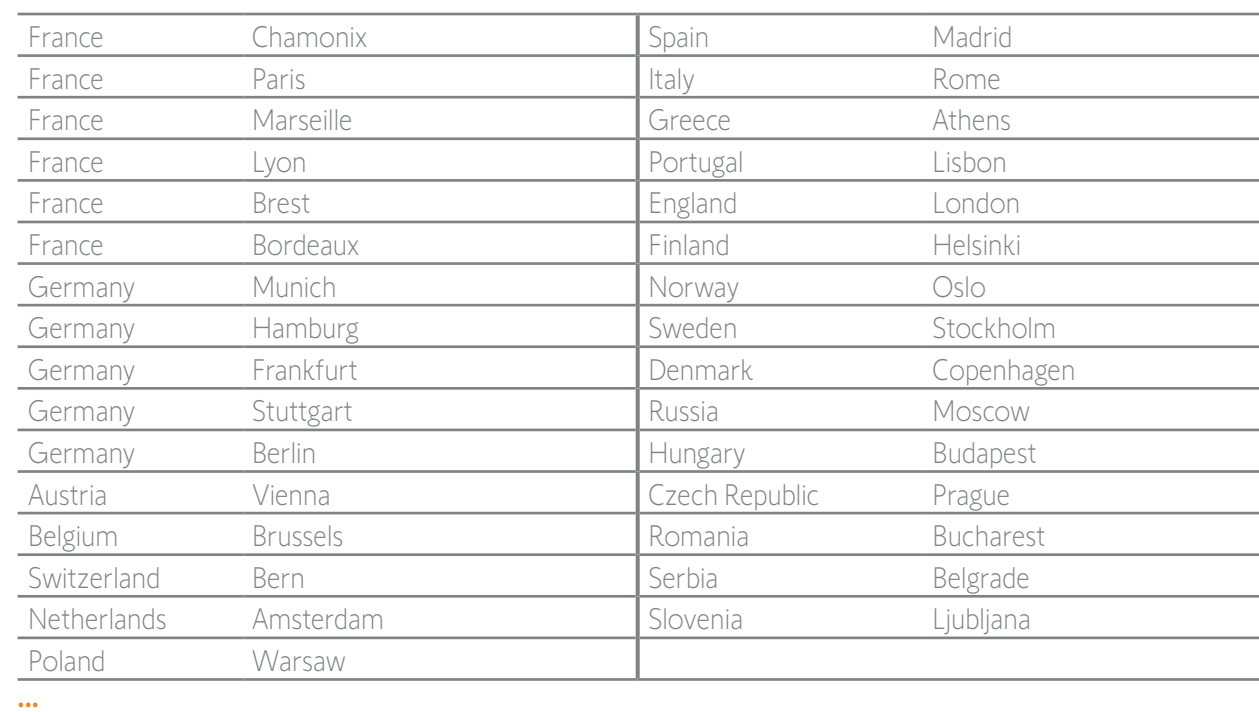

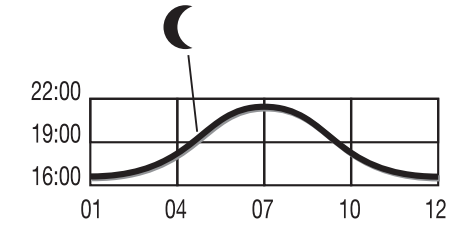

#### [WELCOME](#page-1-0) 2

1. [SAFETY](#page-2-0) 3

#### 2. NINA TIMER [IO REMOTE CONTROL](#page-4-0) 5

#### 3. [USING NINA](#page-15-0) TIMER IO 16

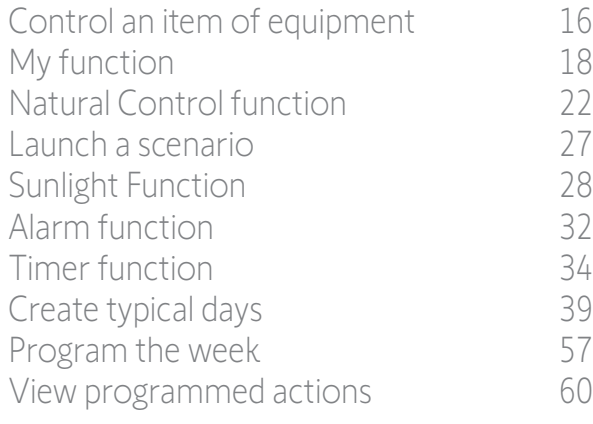

#### 4. [CUSTOMIZING NINA](#page-67-0) TIMER IO 68

[Customize items of equipment](#page-67-0) 68 [Customize groups](#page-71-0) 72 [Customize scenarios](#page-77-0) 78 [Define timer settings](#page-82-0) and the settings of the settings of the settings of the set of the set of the set of the set of the set of the set of the set of the set of the set of the set of the set of the set of the set of the s [Customize remote control](#page-87-0) 88

#### 5. [ADVANCED SETTINGS](#page-93-0) 94

- 6. [TROUBLESHOOTING](#page-106-0) 107
- 7. [ABOUT NINA TIMER IO](#page-107-0) 108

#### Define timer settings

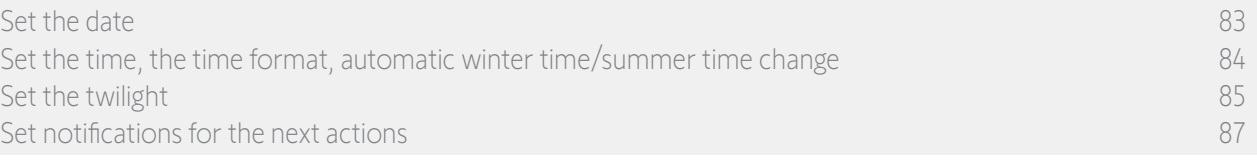

#### Set the twilight (2/2)

**...**

In the Settings menu, select Timer settings and choose EDIT sunset time. Tick:

- Either the city setting: select the nearest city.
- Or the solstice time setting: indicate the twilight time on the summer solstice (June 22) and on the winter solstice (December 22).

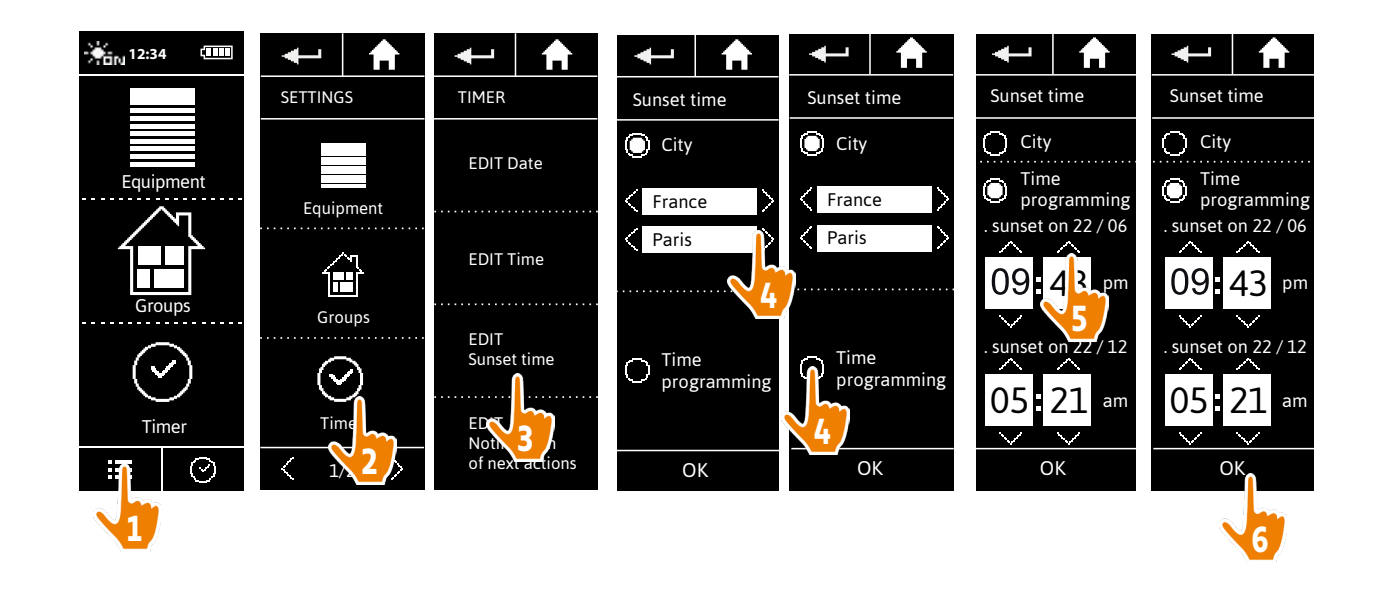

#### <span id="page-86-0"></span>[WELCOME](#page-1-0) 2

1. [SAFETY](#page-2-0) 3

#### 2. NINA TIMER [IO REMOTE CONTROL](#page-4-0) 5

#### 3. [USING NINA](#page-15-0) TIMER IO 16

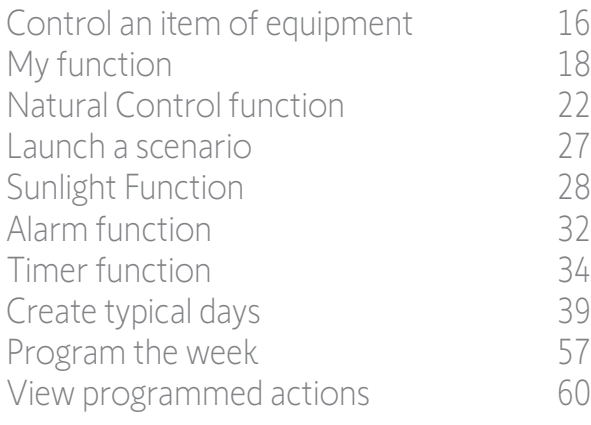

#### 4. [CUSTOMIZING NINA](#page-67-0) TIMER IO 68

[Customize items of equipment](#page-67-0) 68 [Customize groups](#page-71-0) 72 [Customize scenarios](#page-77-0) 78 [Define timer settings](#page-82-0) and the 83 [Customize remote control](#page-87-0) 88

#### 5. [ADVANCED SETTINGS](#page-93-0) 94

#### 6. [TROUBLESHOOTING](#page-106-0) 107

#### 7. [ABOUT NINA TIMER IO](#page-107-0) 108

#### Define timer settings

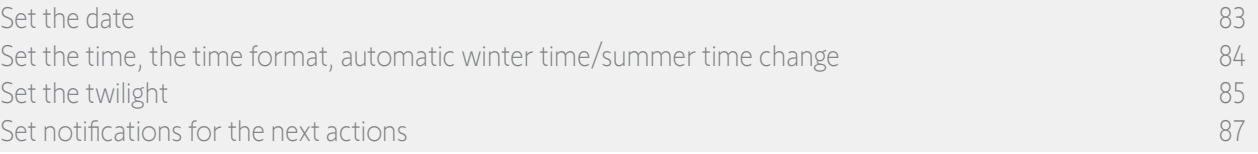

#### Set notifications for the next actions

When Nina Timer io displays the standby screen, in Timer ON or Simulated presence mode, a notification warns you that the next action is going to be launched.

The notification is made by the blinking of the backlight on the standby screen and a sound signal 5 minutes before the action is activated, for 5 seconds every 30 seconds. You can stop the notification during the blinking by pressing the bubble. 10 seconds before the action is activated, the screen displays the time line and the blinking action bubble.

The blinking of the screen and the sound signal can be deactivated for all the next actions.

In the Settings menu, select Timer settings and choose EDIT notifications. Select **OFF** to disable the function, and **ON** to enable the function:

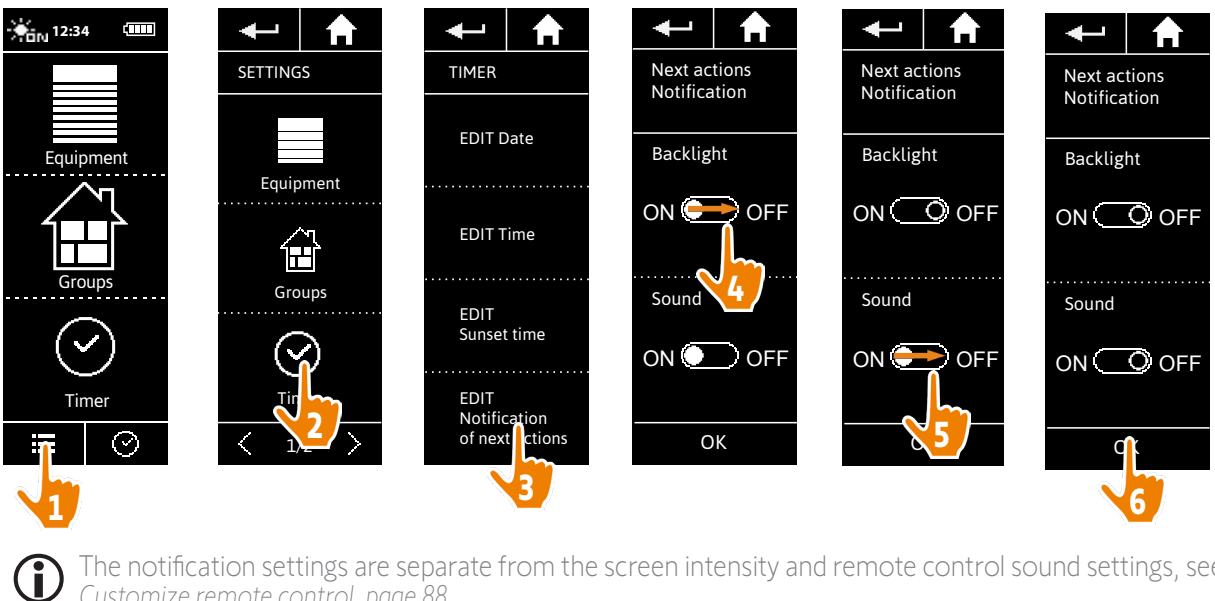

The notification settings are separate from the screen intensity and remote control sound settings, see *[Customize remote control, page 88](#page-87-1)*.

#### <span id="page-87-0"></span>[WELCOME](#page-1-0) 2

1. [SAFETY](#page-2-0) 3

#### 2. NINA TIMER [IO REMOTE CONTROL](#page-4-0) 5

### **3. [USING NINA](#page-15-0) TIMER IO** 16<br>Control an item of equipment 16

[Control an item of equipment](#page-15-0) [My function](#page-17-0)[Natural Control function](#page-21-0) 22 [Launch a scenario](#page-26-0) 27 [Sunlight Function](#page-27-0)[Alarm function](#page-31-0)[Timer function](#page-33-0)[Create typical days](#page-38-0)[Program the week](#page-56-0)[View programmed actions](#page-59-0)

#### 4. [CUSTOMIZING NINA](#page-67-0) TIMER IO 68

[Customize items of equipment](#page-67-0) 68 [Customize groups](#page-71-0) 72 [Customize scenarios](#page-77-0) 78 [Define timer settings](#page-82-0) and the settings of the settings of the settings of the set of the set of the set of the set of the set of the set of the set of the set of the set of the set of the set of the set of the set of the s Customize remote control 88 5. [ADVANCED SETTINGS](#page-93-0) 94

- 6. [TROUBLESHOOTING](#page-106-0) 107
- 7. [ABOUT NINA TIMER IO](#page-107-0) 108

#### <span id="page-87-1"></span>Customize remote control

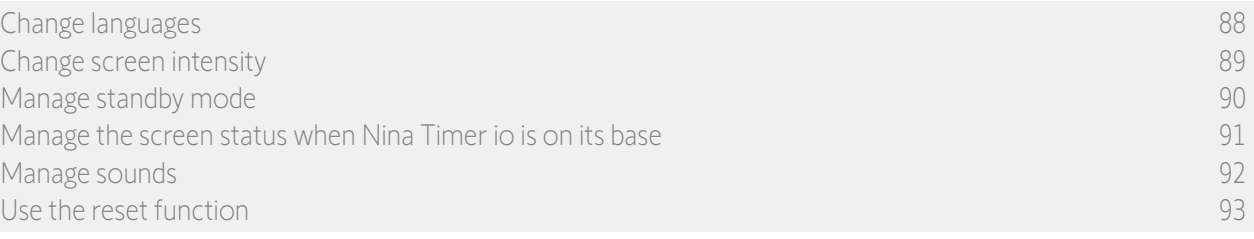

#### Change languages

In the Settings menu, select Remote control to access the languages and choose the desired language:

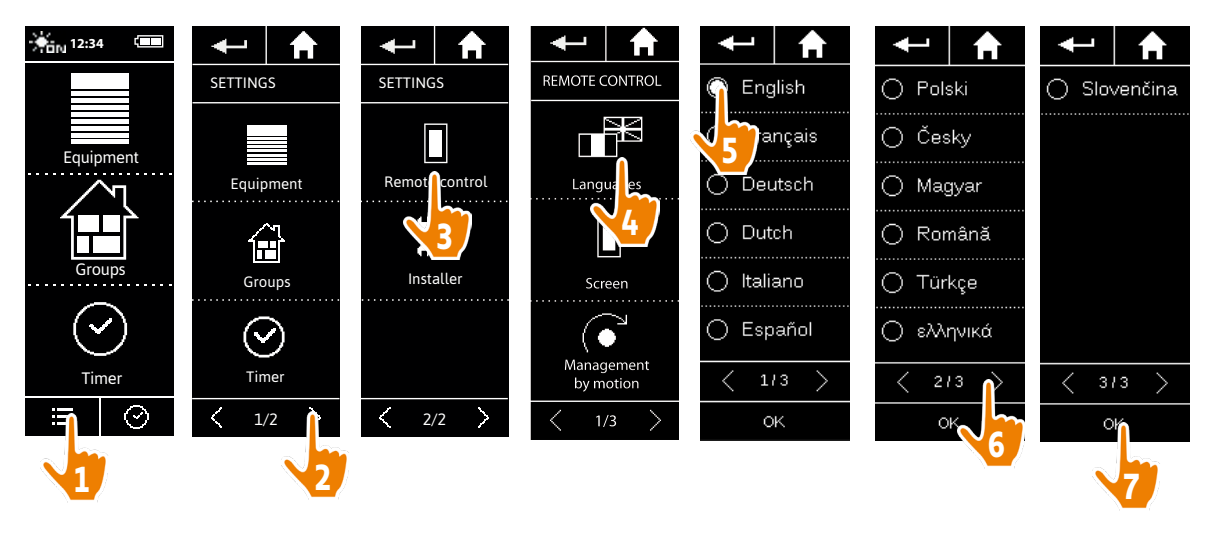

Œ 13 languages are available.

#### <span id="page-88-0"></span>[WELCOME](#page-1-0) 2

1. [SAFETY](#page-2-0) 3

#### 2. NINA TIMER [IO REMOTE CONTROL](#page-4-0) 5

#### 3. [USING NINA](#page-15-0) TIMER IO 16

[Control an item of equipment](#page-15-0)[My function](#page-17-0)[Natural Control function](#page-21-0)[Launch a scenario](#page-26-0) 27 [Sunlight Function](#page-27-0)[Alarm function](#page-31-0)[Timer function](#page-33-0)[Create typical days](#page-38-0)[Program the week](#page-56-0)[View programmed actions](#page-59-0)

#### 4. [CUSTOMIZING NINA](#page-67-0) TIMER IO 68

[Customize items of equipment](#page-67-0) 68 [Customize groups](#page-71-0) 72 [Customize scenarios](#page-77-0) 78 [Define timer settings](#page-82-0) and the settings of the settings of the settings of the set of the set of the set of the set of the set of the set of the set of the set of the set of the set of the set of the set of the set of the s [Customize remote control](#page-87-0) 88 5. [ADVANCED SETTINGS](#page-93-0) 94

- 6. [TROUBLESHOOTING](#page-106-0) 107
- 7. [ABOUT NINA TIMER IO](#page-107-0) 108

#### Customize remote control

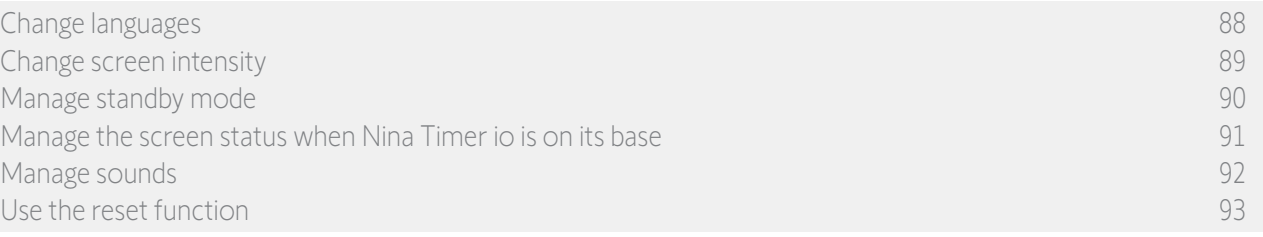

#### Change screen intensity

 $\bigcap$ 

In the Settings menu, select Remote control to access the screen settings. Select the Intensity icon and set the brightness as necessary:

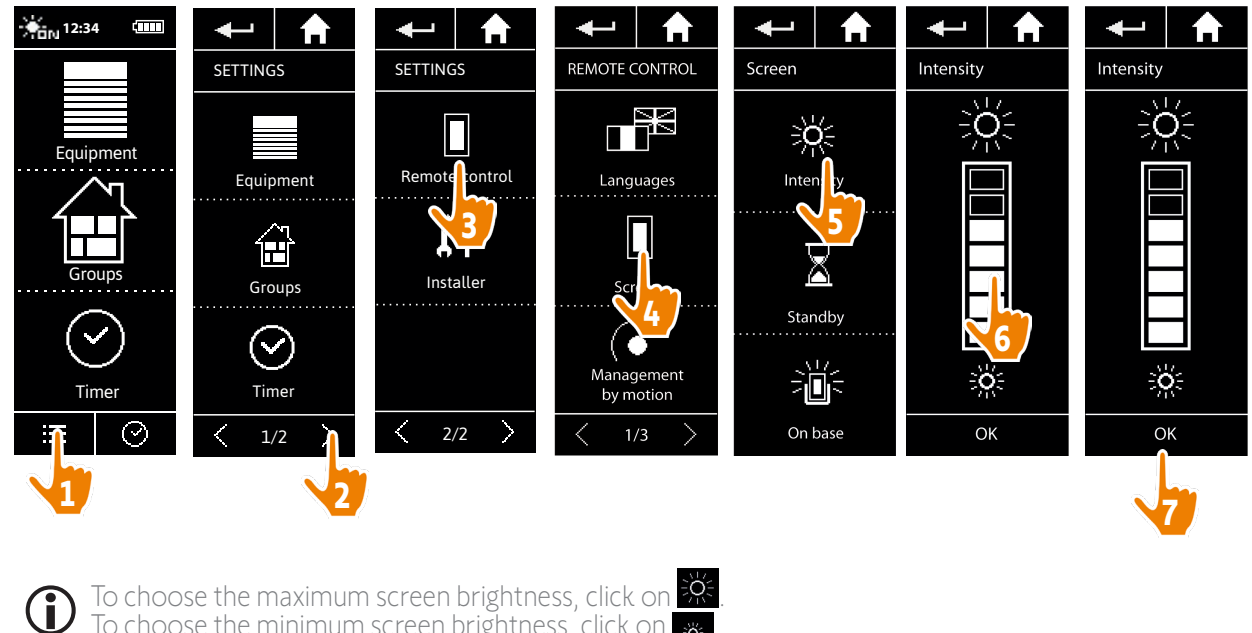

To choose the maximum screen brightness, click on  $\mathbb{R}$ . To choose the minimum screen brightness, click on  $\frac{1}{28}$ .

When Nina Timer io's battery is low, the backlight intensity is reduced to 30%.

#### <span id="page-89-0"></span>[WELCOME](#page-1-0) 2

1. [SAFETY](#page-2-0) 3

#### 2. NINA TIMER [IO REMOTE CONTROL](#page-4-0) 5

#### 3. [USING NINA](#page-15-0) TIMER IO 16

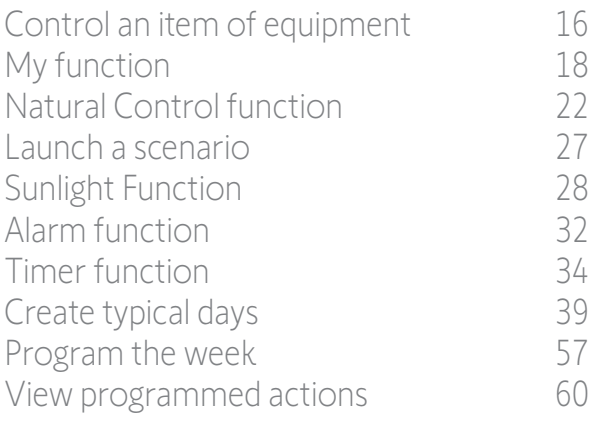

#### 4. [CUSTOMIZING NINA](#page-67-0) TIMER IO 68

[Customize items of equipment](#page-67-0) 68 [Customize groups](#page-71-0) 72 [Customize scenarios](#page-77-0) 78 [Define timer settings](#page-82-0) and the settings of the settings of the settings of the set of the set of the set of the set of the set of the set of the set of the set of the set of the set of the set of the set of the set of the s [Customize remote control](#page-87-0) 88 5. [ADVANCED SETTINGS](#page-93-0) 94

#### 6. [TROUBLESHOOTING](#page-106-0) 107

7. [ABOUT NINA TIMER IO](#page-107-0) 108

#### Customize remote control

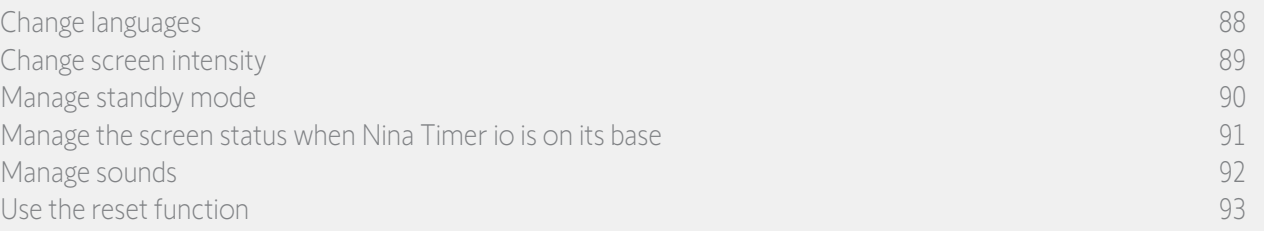

#### Manage standby mode

You can set the inactivity time before Nina Timer io switches to standby mode.

In the Settings menu, select the remote control to access the screen settings. Select Standby and set the required time:

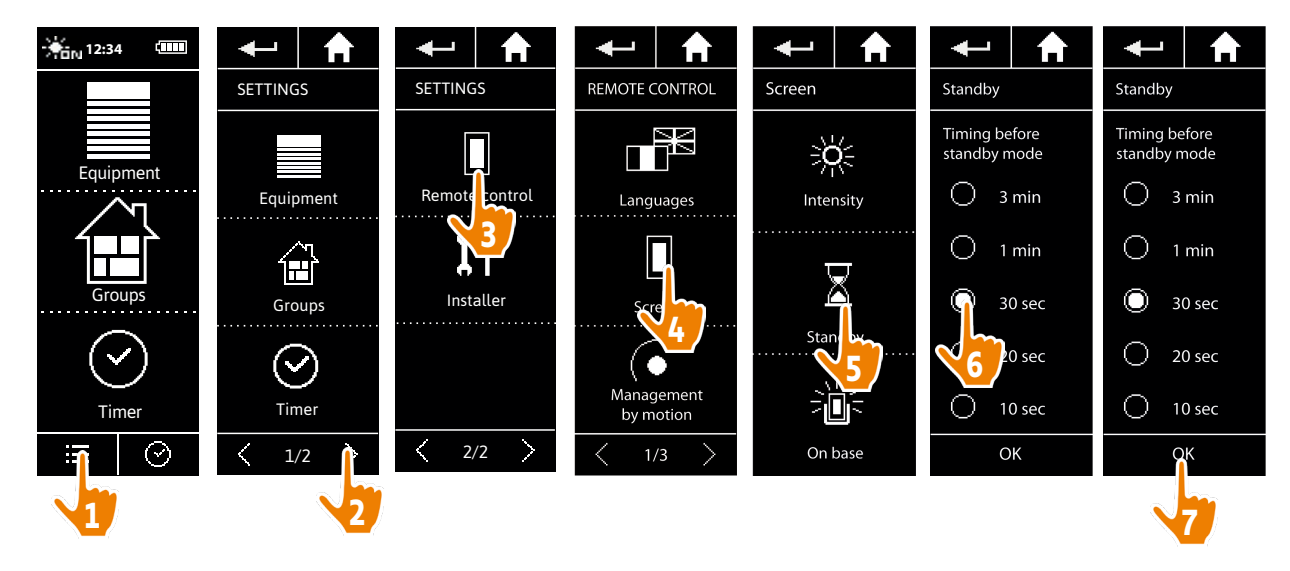

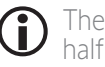

The standby mode allows you to save battery life. The screen backlight intensity is reduced by 50% at the half remaining time before the standby mode.

#### <span id="page-90-0"></span>[WELCOME](#page-1-0) 2

1. [SAFETY](#page-2-0) 3

#### 2. NINA TIMER [IO REMOTE CONTROL](#page-4-0) 5

### **3. [USING NINA](#page-15-0) TIMER IO** 16<br>Control an item of equipment 16

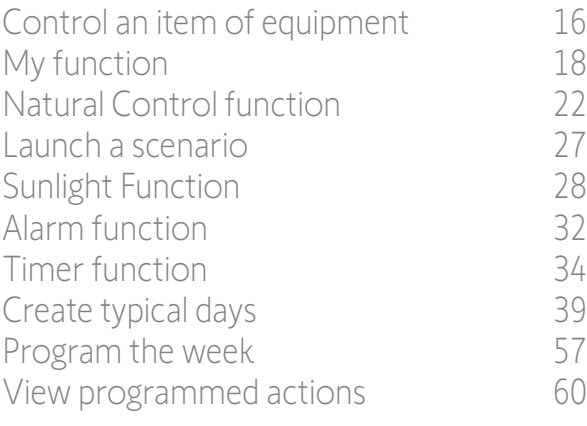

#### 4. [CUSTOMIZING NINA](#page-67-0) TIMER IO 68

[Customize items of equipment](#page-67-0) 68 [Customize groups](#page-71-0) 72 [Customize scenarios](#page-77-0) 78 [Define timer settings](#page-82-0) and the settings of the settings of the settings of the set of the set of the set of the set of the set of the set of the set of the set of the set of the set of the set of the set of the set of the s [Customize remote control](#page-87-0) 88 5. [ADVANCED SETTINGS](#page-93-0) 94

#### 6. [TROUBLESHOOTING](#page-106-0) 107

7. [ABOUT NINA TIMER IO](#page-107-0) 108

#### Customize remote control

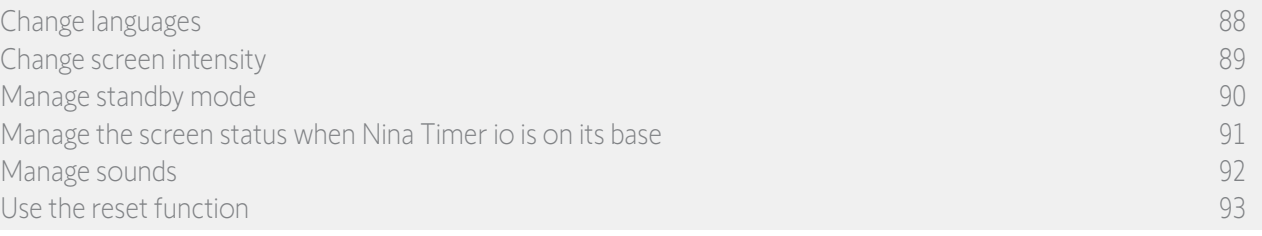

#### Manage the screen status when Nina Timer io is on its base

When Nina Timer io is on its base, you can keep its screen on or off.

In the Settings menu, select the remote control to access the screen settings. Select the On base icon and set the screen to ON or OFF:

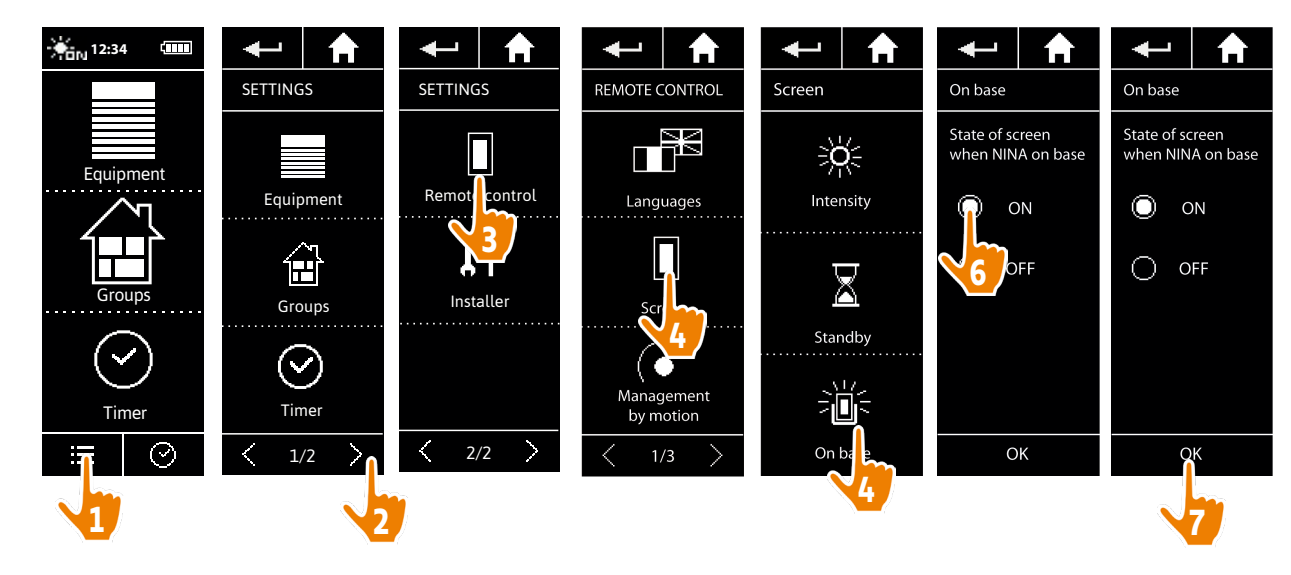

(i) By default, the screen remains on when Nina Timer io is on its base.

#### <span id="page-91-0"></span>[WELCOME](#page-1-0) 2

1. [SAFETY](#page-2-0) 3

#### 2. NINA TIMER [IO REMOTE CONTROL](#page-4-0) 5

### **3. [USING NINA](#page-15-0) TIMER IO** 16<br>Control an item of equipment 16

[Control an item of equipment](#page-15-0) [My function](#page-17-0)[Natural Control function](#page-21-0) 22 [Launch a scenario](#page-26-0) 27 [Sunlight Function](#page-27-0)[Alarm function](#page-31-0)[Timer function](#page-33-0)[Create typical days](#page-38-0)[Program the week](#page-56-0)[View programmed actions](#page-59-0)

#### 4. [CUSTOMIZING NINA](#page-67-0) TIMER IO 68

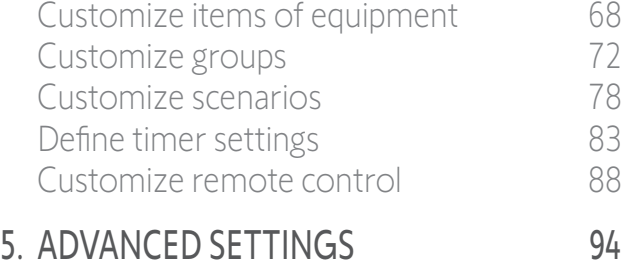

### 6. [TROUBLESHOOTING](#page-106-0) 107

7. [ABOUT NINA TIMER IO](#page-107-0) 108

#### Customize remote control

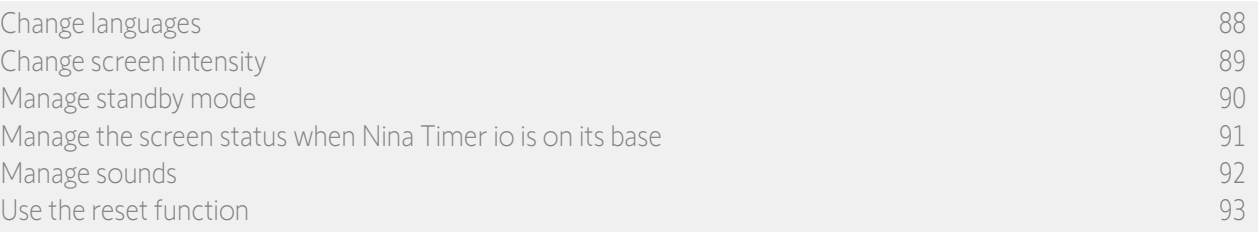

#### Manage sounds

In the Settings menu, select Remote control to access the sound settings and set the sounds as desired:

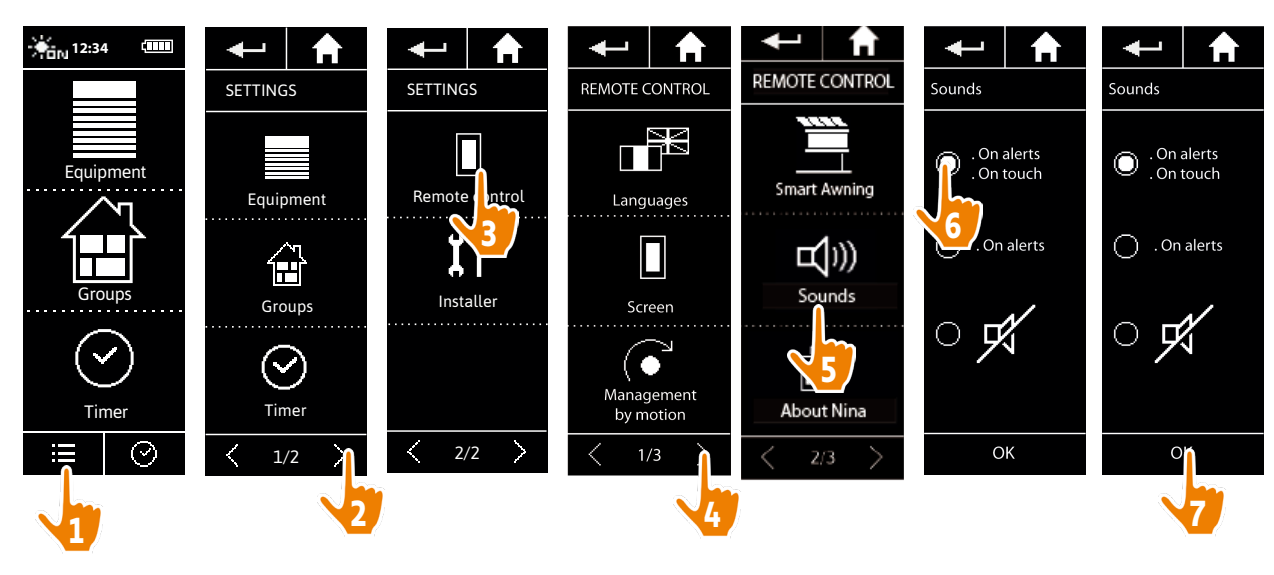

There are three adjustment options: no sound, only alert sounds, or alert sounds and G keyboard clicks.

#### <span id="page-92-0"></span>[WELCOME](#page-1-0) 2

1. [SAFETY](#page-2-0) 3

#### 2. NINA TIMER [IO REMOTE CONTROL](#page-4-0) 5

#### 3. [USING NINA](#page-15-0) TIMER IO 16

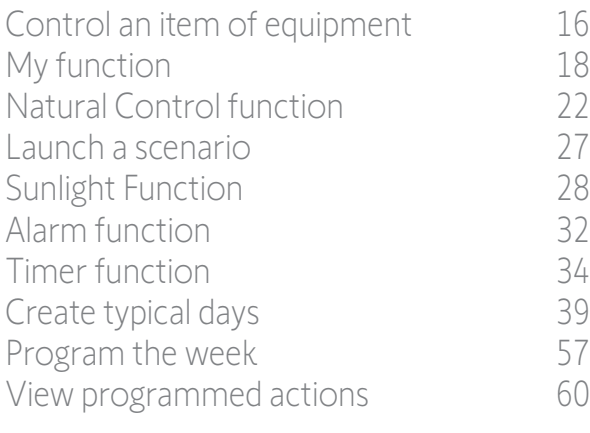

#### 4. [CUSTOMIZING NINA](#page-67-0) TIMER IO 68

[Customize items of equipment](#page-67-0) 68 [Customize groups](#page-71-0) 72 [Customize scenarios](#page-77-0) 78 [Define timer settings](#page-82-0) and the 83 [Customize remote control](#page-87-0) 88

#### 5. [ADVANCED SETTINGS](#page-93-0) 94

- 6. [TROUBLESHOOTING](#page-106-0) 107
- 7. [ABOUT NINA TIMER IO](#page-107-0) 108

#### Customize remote control

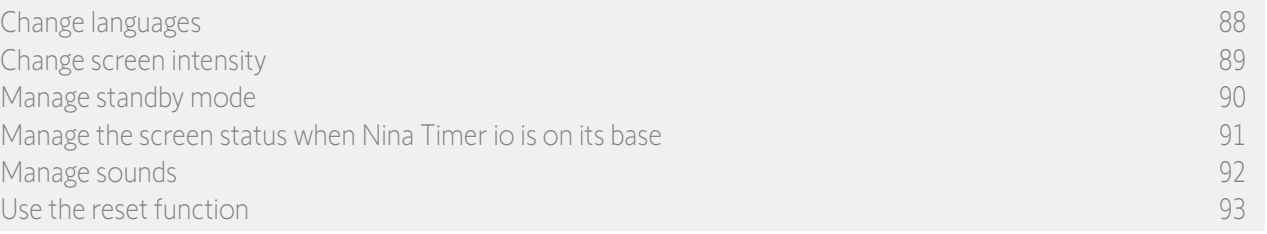

#### Use the reset function

You can reset Nina Timer io, i.e. simultaneously delete all the groups and scenarios, all the typical days and the entire weekly programming.

The reset function does not delete the equipment, which are retained in the Equipment menu and can still be controlled. The Remote control settings are also retained.

In the Settings menu, select Remote control to access the Reset function and reset all the groups and scenarios, all the typical days, and the entire weekly programming:

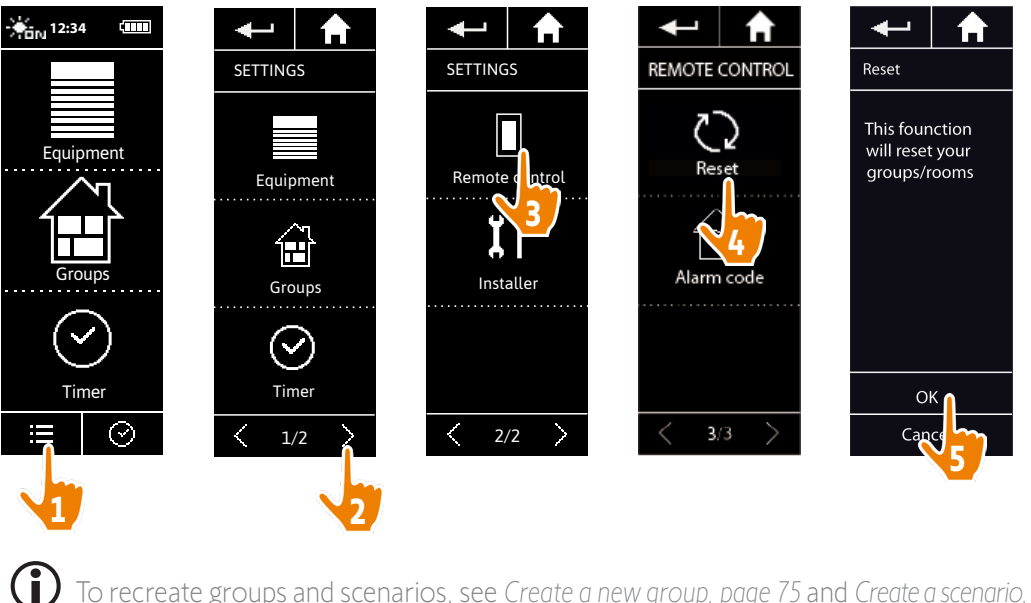

To recreate groups and scenarios, see *[Create a new group, page 75](#page-74-1)* and *[Create a scenario, page 78](#page-77-2)*. To recreate the weekly programming, see *[Create typical days, page 39](#page-38-1)* and *[Program the week, page 57](#page-56-1)*

#### <span id="page-93-0"></span>[WELCOME](#page-1-0) 2 1. [SAFETY](#page-2-0) 3 2. NINA TIMER [IO REMOTE CONTROL](#page-4-0) 5 **3. [USING NINA](#page-15-0) TIMER IO** 16<br>Control an item of equipment 16 [Control an item of equipment](#page-15-0) [My function](#page-17-0) 18 [Natural Control function](#page-21-0) 22 [Launch a scenario](#page-26-0) 27 [Sunlight Function](#page-27-0) 28 [Alarm function](#page-31-0) 32 [Timer function](#page-33-0) 34 [Create typical days](#page-38-0) 39 [Program the week](#page-56-0) 57 [View programmed actions](#page-59-0) 60 4. [CUSTOMIZING NINA](#page-67-0) TIMER IO 68

[Customize items of equipment](#page-67-0) 68 [Customize groups](#page-71-0) 72 [Customize scenarios](#page-77-0) 78 [Define timer settings](#page-82-0) and the settings of the settings of the settings of the set of the set of the set of the set of the set of the set of the set of the set of the set of the set of the set of the set of the set of the s [Customize remote control](#page-87-0) 88

#### 5. ADVANCED SETTINGS 94

#### 6. [TROUBLESHOOTING](#page-106-0) 107

#### 7. [ABOUT NINA TIMER IO](#page-107-0) 108

### 5. ADVANCED SETTINGS

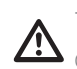

The following functions are only for a professional motorisation and home automation installer. Any **CO** The following random and display the installation.

#### [First installation of Nina Timer io](#page-94-0) 95

[Upgrading an installation already equipped with Nina Timer io](#page-101-0) 102

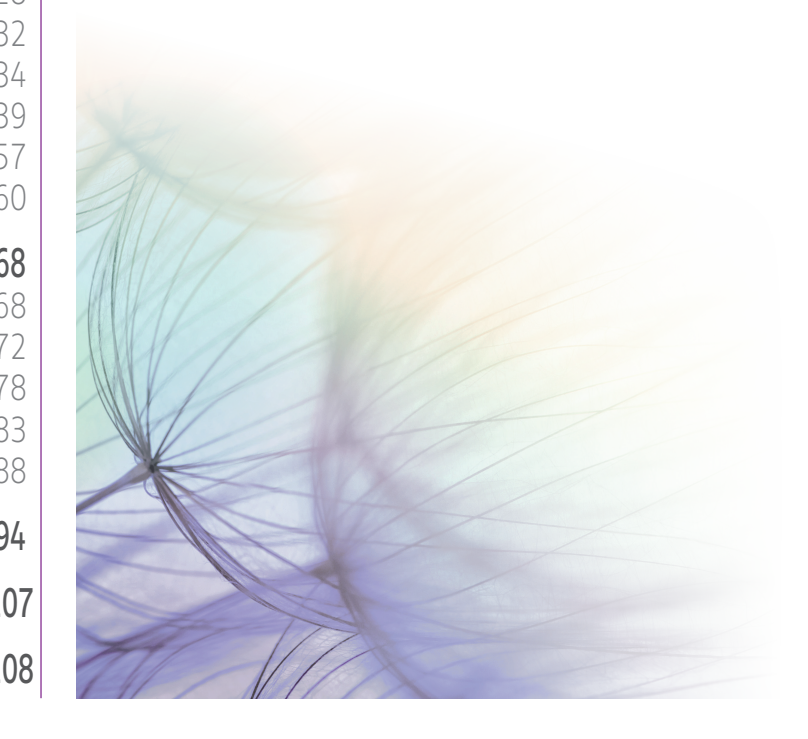

#### <span id="page-94-0"></span>[WELCOME](#page-1-0) 2

1. [SAFETY](#page-2-0) 3

#### 2. NINA TIMER [IO REMOTE CONTROL](#page-4-0) 5

#### 3. [USING NINA](#page-15-0) TIMER IO
16

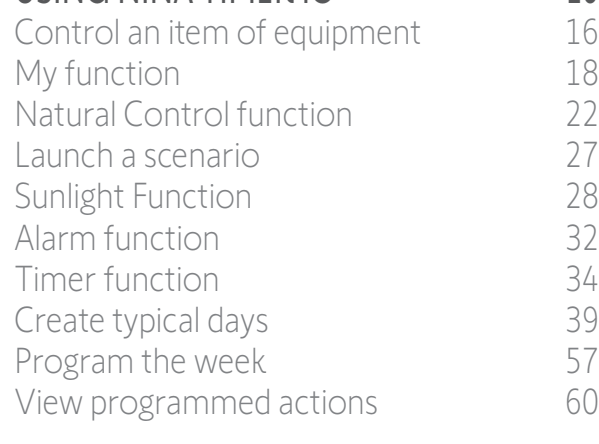

#### 4. [CUSTOMIZING NINA](#page-67-0) TIMER IO 68

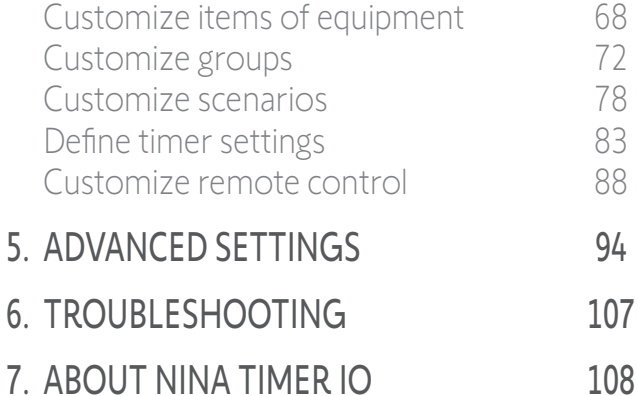

#### <span id="page-94-1"></span>First installation of Nina Timer io

The installation of Nina Timer io remote control is guided by the product itself. From the start, Nina io displays step by step the different key stages to follow to perform the first installation:

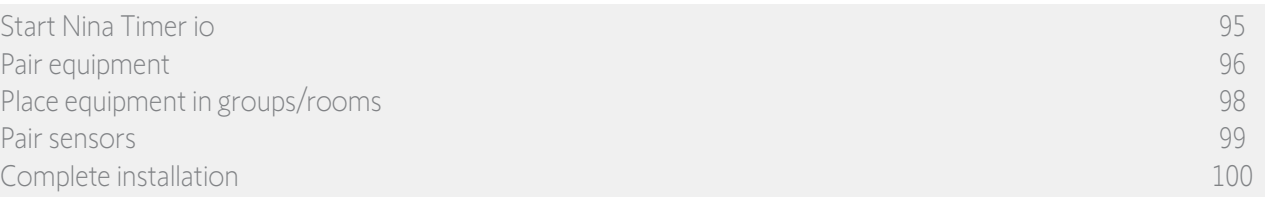

#### Start Nina Timer io

- 1. Clip the removable case onto the back of the remote control.
- 2. Place Nina Timer io on its base.
- 3. Wait for a few seconds until the end of the welcome animation and choose a language by clicking on the corresponding tick box.
- 4. Click on Start to start pairing the devices.
- > Nina Timer io is ready for pairing.

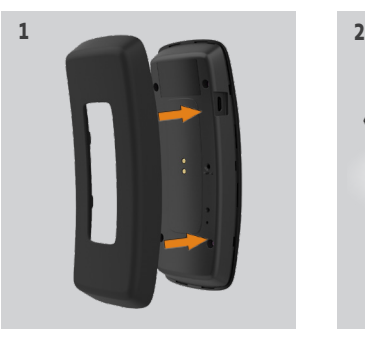

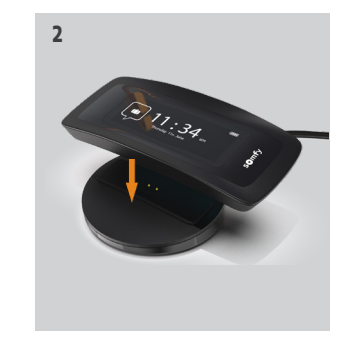

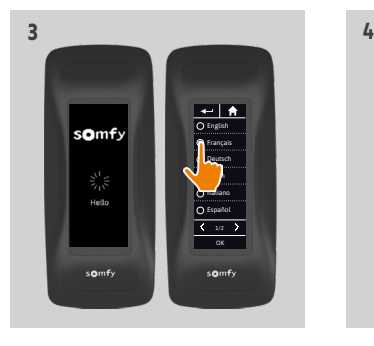

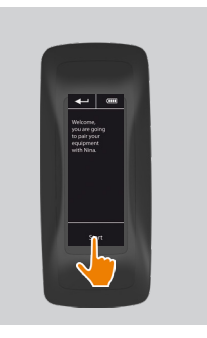

#### <span id="page-95-0"></span>[WELCOME](#page-1-0) 2

1. [SAFETY](#page-2-0) 3

#### 2. NINA TIMER [IO REMOTE CONTROL](#page-4-0) 5

#### 3. [USING NINA](#page-15-0) TIMER IO 16

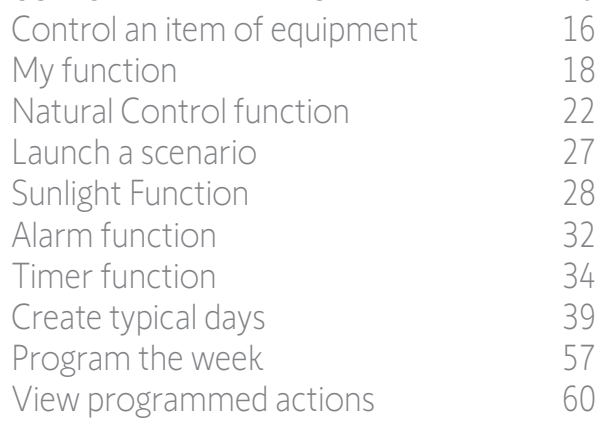

#### 4. [CUSTOMIZING NINA](#page-67-0) TIMER IO 68

[Customize items of equipment](#page-67-0) 68 [Customize groups](#page-71-0) 72 [Customize scenarios](#page-77-0) 78 [Define timer settings](#page-82-0) and the 83 [Customize remote control](#page-87-0) 88

#### 5. [ADVANCED SETTINGS](#page-93-0) 94

#### 6. [TROUBLESHOOTING](#page-106-0) 107

7. [ABOUT NINA TIMER IO](#page-107-0) 108

#### First installation of Nina Timer io

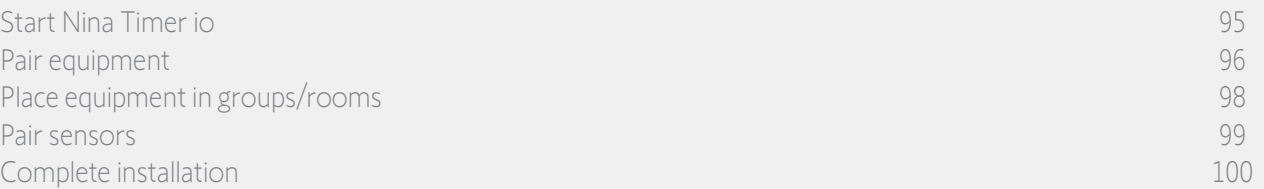

#### Pair equipment (1/2)

Once the Nina Timer io remote control has been started up, pair the items of equipment by following the steps indicated by Nina Timer io. Only items of equipment already set can be paired with Nina Timer io.

There are 3 types of equipment:

- Equipment associated only with an individual control point (1W: without feedback)
- Equipment associated with a centralized control point (2W: with feedback)
- Equipment without control point

Individual controls without feedback function can be used for the visual control of item of equipments in one room.

These items of equipment can be identified by the following symbols:

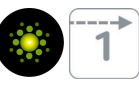

Centralized controls with feedback function can be used to control all equipment in the home.

Users receive constant information about whether or not a command has been correctly executed, and about any problems encountered.

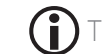

These equipment can be identified by the following symbols:

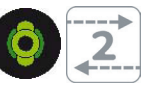

The pairing must start with the 2W centralized control. If there is no 2W centralized control in the installation, pair with 1W individual controls.

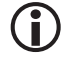

**...**

The number of items of equipment on Nina Timer io is limited to 60 products. A warning pop-up window is displayed when the 40th, 50th and 60th items of equipment are added.

#### [WELCOME](#page-1-0)

1. [SAFETY](#page-2-0)

#### 2. NINA TIMER [IO REMOTE CONTROL](#page-4-0)

#### 3. [USING NINA](#page-15-0) TIMER IO 16

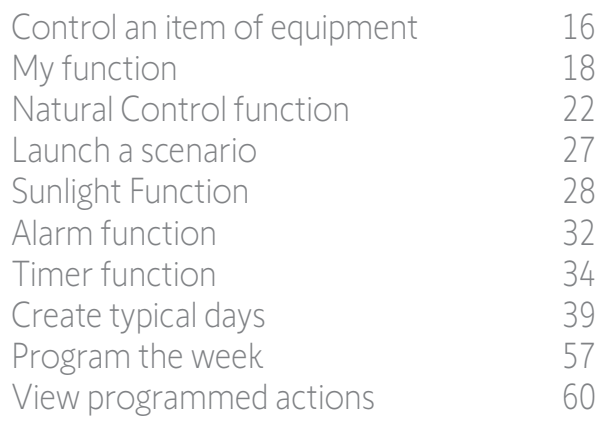

#### 4. [CUSTOMIZING NINA](#page-67-0) TIMER IO 68

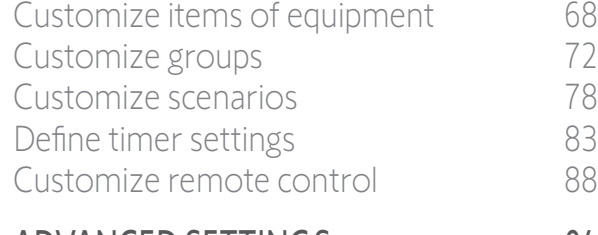

6. [TROUBLESHOOTING](#page-106-0) 107

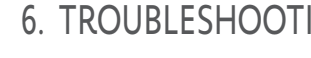

### 5. [ADVANCED SETTINGS](#page-93-0) 94

#### 7. [ABOUT NINA TIMER IO](#page-107-0) 108

#### First installation of Nina Timer io

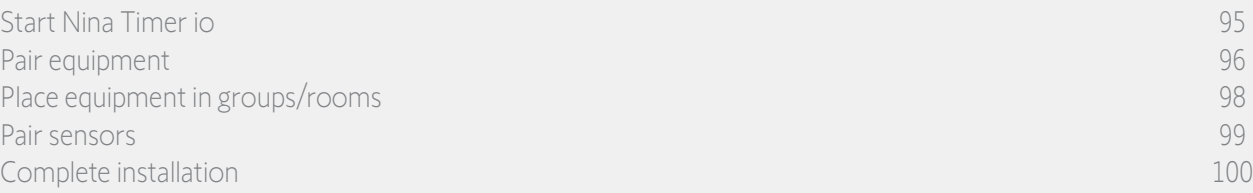

#### Pair equipment (2/2)

**...**

2

3

5

#### 1. Start pairing the equipment:

- > Items of equipment paired already are automatically detected: place them in groups/ rooms.
- > If no pre-paired items of equipment have been detected, the discovery of equipment is directly launched.
- 2. Discover items of equipment already saved in a control point, starting with 2W: press the KEY or PROG button of the control point for 2 seconds and then click on OK to start the search.

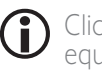

#### Click on No to search for items of equipment directly without control point.

- 3. If no equipment is detected, start the search again and homogenize the 2W control points if there are several system keys in the installation.
- 4. When items of equipment are detected, place them in groups.

#### See *[Place equipment in groups/rooms, page](#page-97-1)  [98](#page-97-1) .*

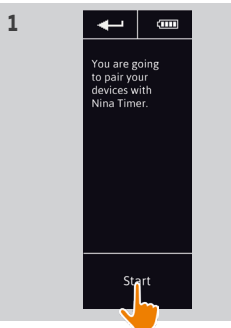

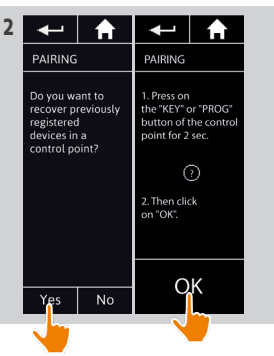

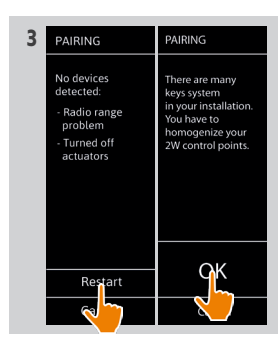

### PAIRING iooj Searching<br>for devices This may take a few minuter

**4**

#### <span id="page-97-0"></span>[WELCOME](#page-1-0) 2

1. [SAFETY](#page-2-0) 3

#### 2. NINA TIMER [IO REMOTE CONTROL](#page-4-0) 5

#### 3. [USING NINA](#page-15-0) TIMER IO 16

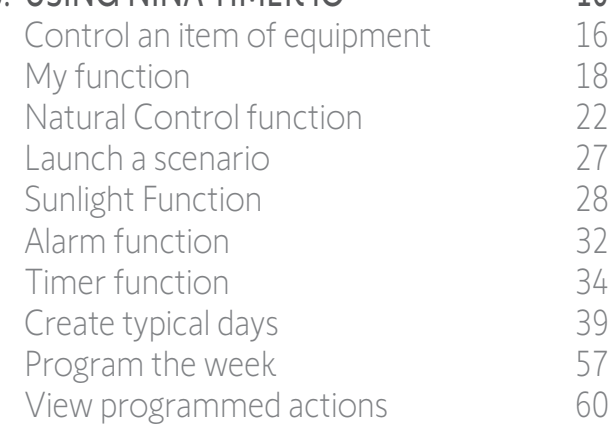

#### 4. [CUSTOMIZING NINA](#page-67-0) TIMER IO 68

[Customize items of equipment](#page-67-0) 68 [Customize groups](#page-71-0) 72 [Customize scenarios](#page-77-0) 78 [Define timer settings](#page-82-0) and the 83 [Customize remote control](#page-87-0) 88 5. [ADVANCED SETTINGS](#page-93-0) 94

### 6. [TROUBLESHOOTING](#page-106-0) 107

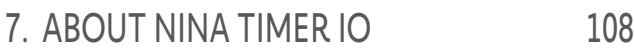

#### First installation of Nina Timer io

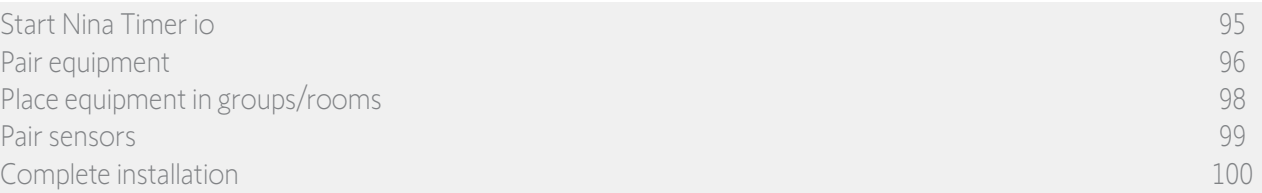

After you have paired the items of equipment, place them in groups/rooms, following the steps indicated by Nina Timer io. The detected items of equipment are displayed one by one on the remote control, in order to be placed in predefined groups.

menu.

25 predefined groups are available and 5 new groups can be created. After the installation, only the groups containing equipment are available for utilisation in the Groups

• Click on **Identify** to locate the item of equipment in the installation: the corresponding item of equipment will be triggered to be easily spotted. When the item of equipment is located, click on  $\frac{1}{\sqrt{2}}$  stop its movement.

• Click on  $\overline{m}$  Delete to delete the displayed item of equipment.

• If required, specify the equipment profile by selecting one of the displayed options.

#### <span id="page-97-1"></span>Place equipment in groups/rooms

- 1. For every displayed item of equipment, click on Place equipment in groups/rooms.
	- > The group list is displayed.
- 2. Select a group by ticking the corresponding box then click on OK to validate.

You can select one or more groups for a same item of equipment by selecting one or more tick boxes.

- > The group(s) associated with the item of equipment are listed.
- 3. Click on OK to save.

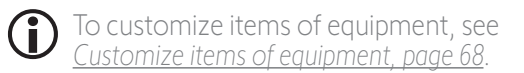

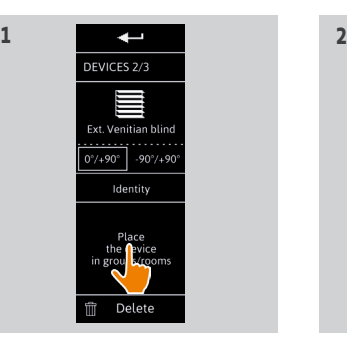

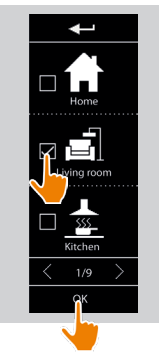

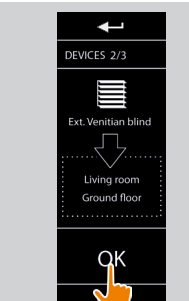

**3**

#### <span id="page-98-0"></span>[WELCOME](#page-1-0) 2

1. [SAFETY](#page-2-0) 3

#### 2. NINA TIMER [IO REMOTE CONTROL](#page-4-0) 5

#### 3. [USING NINA](#page-15-0) TIMER IO 16

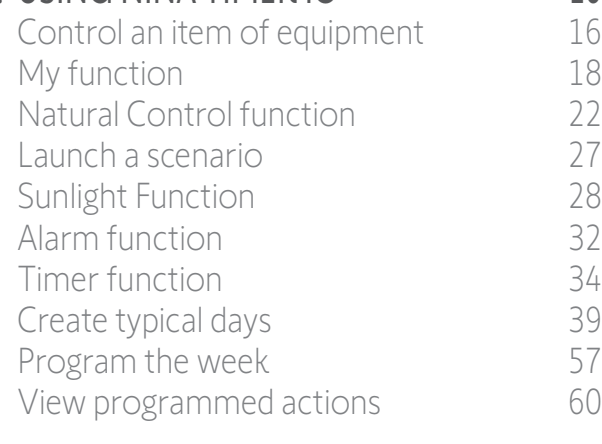

#### 4. [CUSTOMIZING NINA](#page-67-0) TIMER IO 68

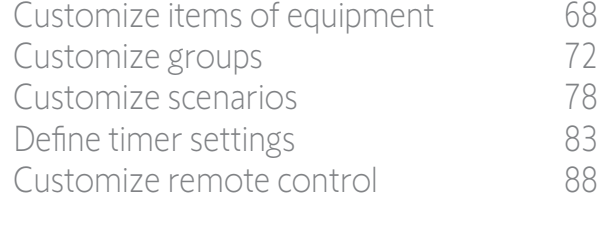

#### 5. [ADVANCED SETTINGS](#page-93-0) 94

- 6. [TROUBLESHOOTING](#page-106-0) 107
- 7. [ABOUT NINA TIMER IO](#page-107-0) 108

#### First installation of Nina Timer io

[Start Nina](#page-94-0) Timer io 95 [Pair equipment](#page-95-0) 96 [Place equipment in groups/rooms](#page-97-0) experience of the contract of the contract of the contract of the contract of the contract of the contract of the contract of the contract of the contract of the contract of the contract of Pair sensors 99 [Complete installation](#page-99-0) 100

#### <span id="page-98-1"></span>Pair sensors

- 1. Select the Sensors button (if the installation contains compatible sensors).
- 2. If there are already two sensors stored in Nina Timer io, the memory is full and a sensor must be removed to store another one. Click on OK.
- 3. If there are fewer than two sensors stored in Nina Timer io, the following screen is displayed: press the "PROG" button for 2 seconds. Then click on OK to confirm.
- > Only one sensor can be discovered at a time.
- > To find the "PROG" button of the sensor, please read the manual.
- 4. Click on "Restart" if the following screens are displayed:
- > No sensor detected.
- > Several sensors stimulated.
- 5. If a sensor has been detected, a "Sensor" group is automatically created.
- 6. Associate the equipment that will react depending on the sunlight intensity:
	- > A threshold and two scenarios are predefined by default for each sensor.
		- To customise each sensor (threshold, scenarios, associated equipment), see *[Sunlight Function, page 28](#page-27-2)*.

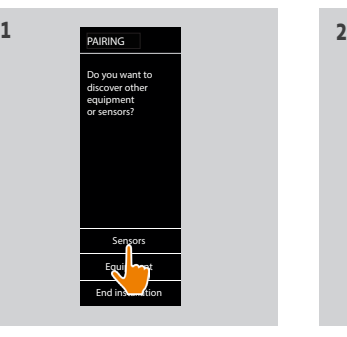

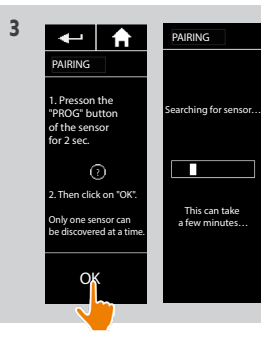

One sensor detected. A sensor group will be created. You need to associate equipments you want to manage with the sun function.

PAIRING

OK

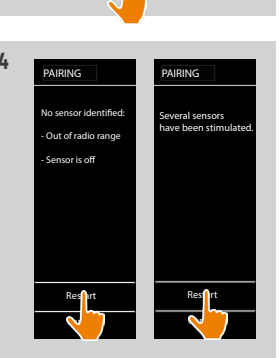

WARNING You have reached the memory limit of two sensors. To store a new sensor, delete one of the sensors already stored.

PAIRING

OK

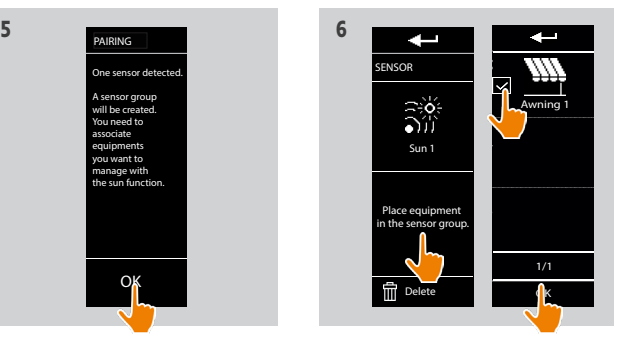

#### <span id="page-99-0"></span>[WELCOME](#page-1-0)

1. [SAFETY](#page-2-0)

#### 2. NINA TIMER [IO REMOTE CONTROL](#page-4-0)

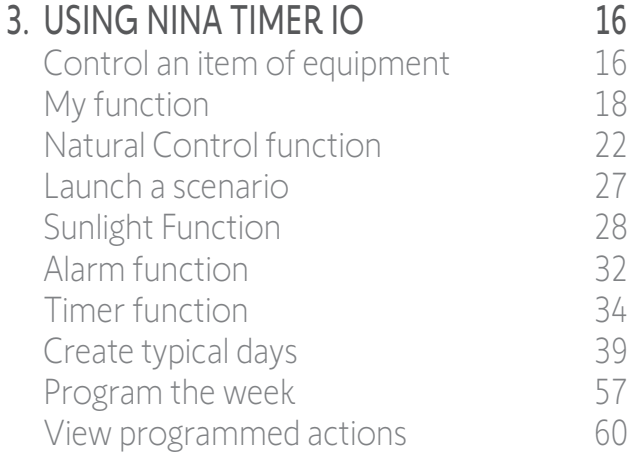

#### 4. [CUSTOMIZING NINA](#page-67-0) TIMER IO 68

[Customize items of equipment](#page-67-0) 68 [Customize groups](#page-71-0) 72 [Customize scenarios](#page-77-0) 78 [Define timer settings](#page-82-0) and the settings of the settings of the settings of the set of the set of the set of the set of the set of the set of the set of the set of the set of the set of the set of the set of the set of the s [Customize remote control](#page-87-0) 88

#### 5. [ADVANCED SETTINGS](#page-93-0) 94

- 6. [TROUBLESHOOTING](#page-106-0) 107
- 7. [ABOUT NINA TIMER IO](#page-107-0) 108

#### First installation of Nina Timer io

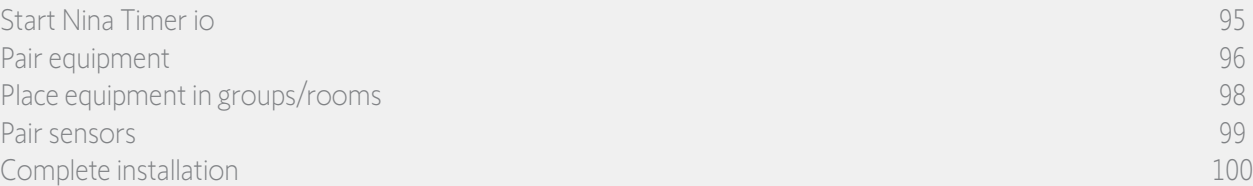

#### Complete installation (1/2)

2

3

5

- 1. Click on No to exit the installation menu.
- $(i)$ Click on Yes to return to the pairing page.
- 2. Confirm this choice by clicking on Yes.
	- > The number of items of equipment associated with Nina Timer io is displayed.
- Œ Click on No to return to the pairing page.
- 3. Click on OK to continue the installation process.
- 4. The date setting screen is displayed.

**...**

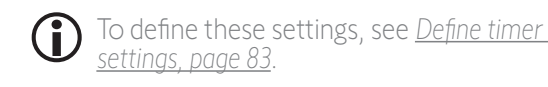

5. Set the date and click on OK. Set the time and click on OK .

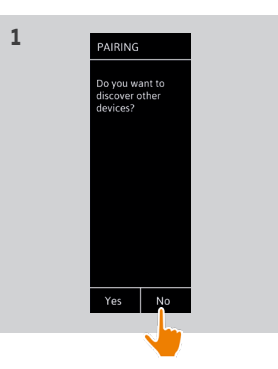

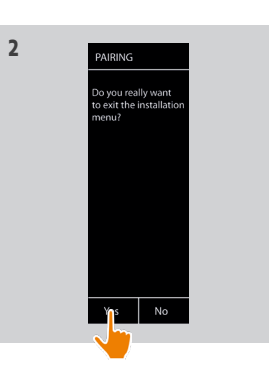

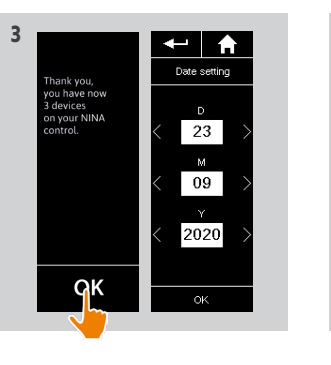

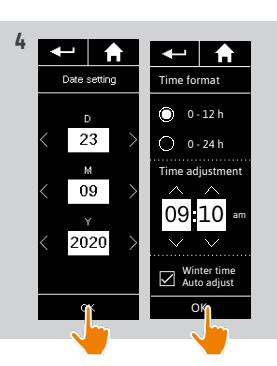

#### [WELCOME](#page-1-0) 2

1. [SAFETY](#page-2-0) 3

#### 2. NINA TIMER [IO REMOTE CONTROL](#page-4-0) 5

#### 3. [USING NINA](#page-15-0) TIMER IO 16

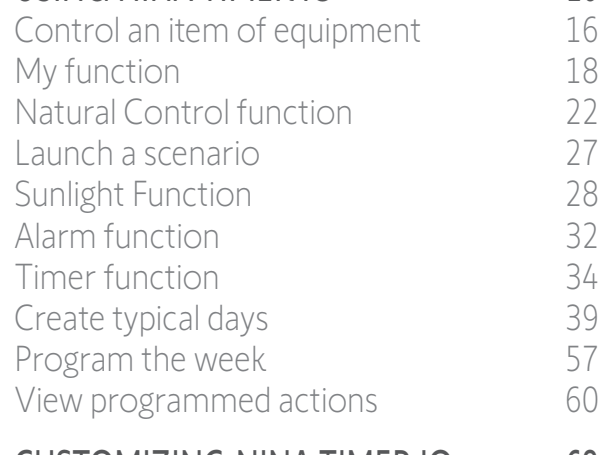

#### 4. [CUSTOMIZING NINA](#page-67-0) TIMER IO 68

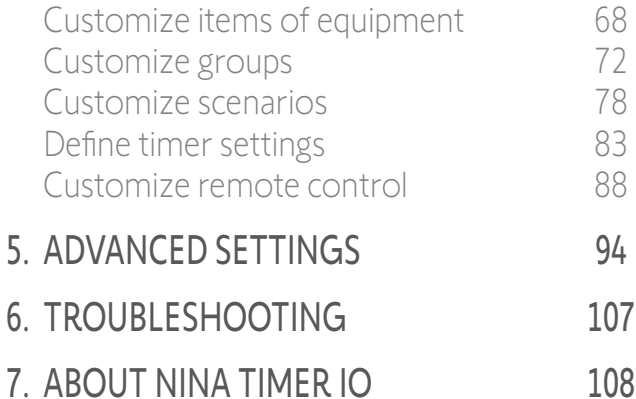

#### First installation of Nina Timer io

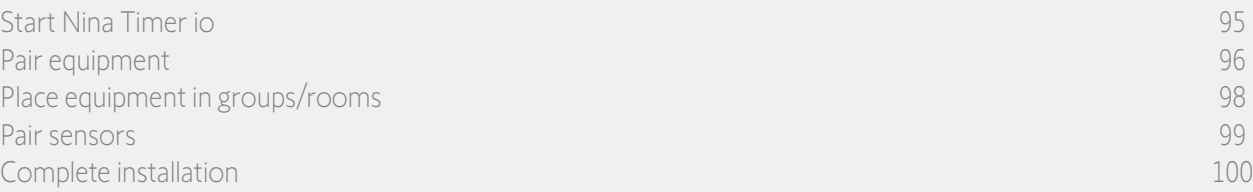

#### Complete installation (2/2)

**...**

#### 5. Set the twilight function and click on OK.

- 6. Set the notifications for the next actions and click on OK to go to the home page.
- > From the home screen, access all the user and installation functions by clicking on the 5 main menus: Equipment, Groups, Timer, Settings and Current mode.
- 7. Plug the charging base into an electrical outlet.
- 8. Place Nina Timer io on its base.

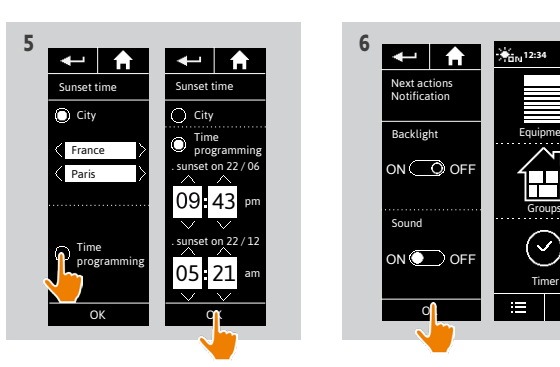

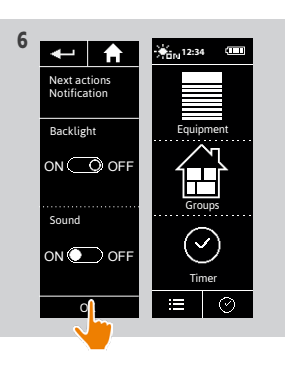

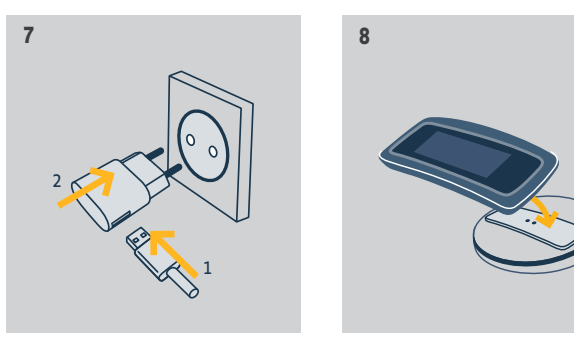

#### <span id="page-101-0"></span>[WELCOME](#page-1-0) 2

1. [SAFETY](#page-2-0) 3

#### 2. NINA TIMER [IO REMOTE CONTROL](#page-4-0) 5

#### 3. [USING NINA](#page-15-0) TIMER IO 16

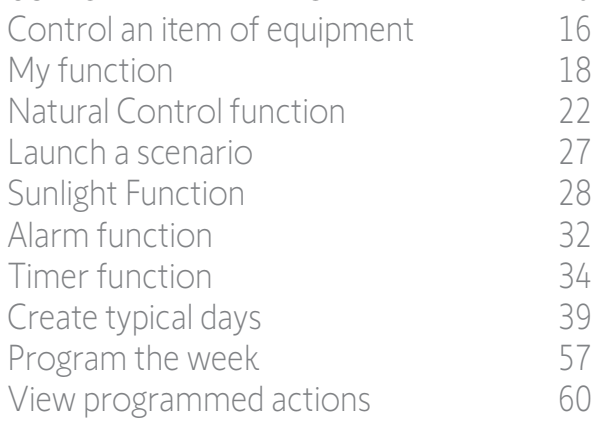

#### 4. [CUSTOMIZING NINA](#page-67-0) TIMER IO 68

[Customize items of equipment](#page-67-0) 68 [Customize groups](#page-71-0) 72 [Customize scenarios](#page-77-0) 78 [Define timer settings](#page-82-0) and the settings of the settings of the settings of the set of the set of the set of the set of the set of the set of the set of the set of the set of the set of the set of the set of the set of the s [Customize remote control](#page-87-0) 88

### 5. [ADVANCED SETTINGS](#page-93-0) 94

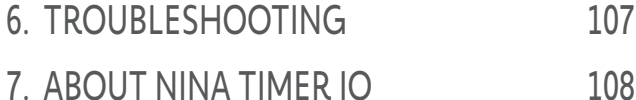

#### Upgrading an installation already equipped with Nina Timer io

The Installer functions allow a home motorisation and automation professional to configure an installation already equipped with Nina Timer io by accessing the **Settings** menu. Nina Timer io guides the installer step by step and displays the different key stages to follow to upgrade the installation.

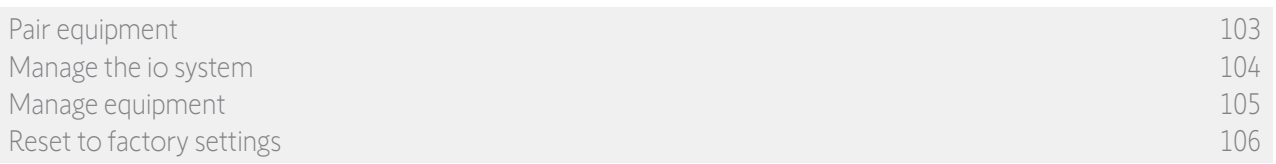

The following functions are available to modify or customize the installation:

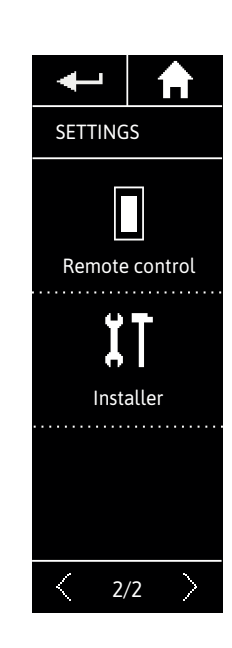

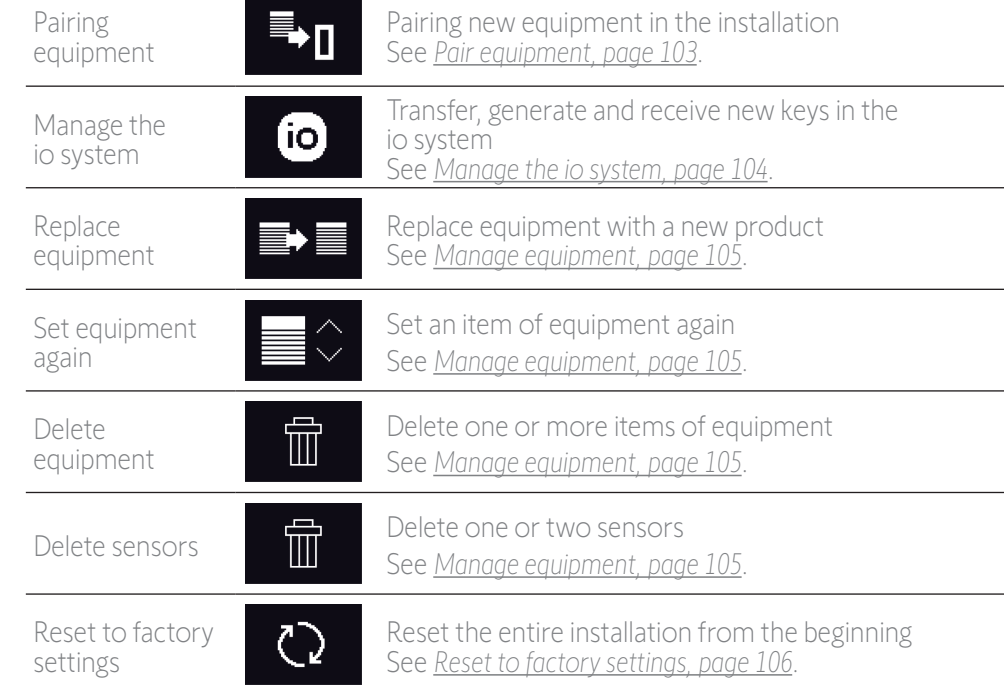

#### <span id="page-102-1"></span>[WELCOME](#page-1-0) 2

1. [SAFETY](#page-2-0) 3

#### 2. NINA TIMER [IO REMOTE CONTROL](#page-4-0) 5

#### 3. [USING NINA](#page-15-0) TIMER IO 16

[Control an item of equipment](#page-15-0)[My function](#page-17-0)[Natural Control function](#page-21-0)[Launch a scenario](#page-26-0) 27 [Sunlight Function](#page-27-0)[Alarm function](#page-31-0)[Timer function](#page-33-0)[Create typical days](#page-38-0)[Program the week](#page-56-0)[View programmed actions](#page-59-0)

#### 4. [CUSTOMIZING NINA](#page-67-0) TIMER IO 68

[Customize items of equipment](#page-67-0) 68 [Customize groups](#page-71-0) 72 [Customize scenarios](#page-77-0) 78 [Define timer settings](#page-82-0) and the settings and the settings and settings are settings and settings are settings and settings are settings and settings are settings and settings are settings and settings are settings are settin [Customize remote control](#page-87-0) 88 5. [ADVANCED SETTINGS](#page-93-0) 94

- 6. [TROUBLESHOOTING](#page-106-0) 107
- 7. [ABOUT NINA TIMER IO](#page-107-0) 108

#### Upgrading an installation already equipped with Nina Timer io

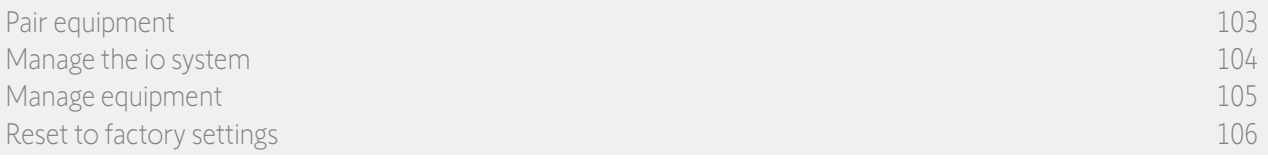

#### <span id="page-102-0"></span>Pair equipment

There are 4 possibilities to pair equipment:

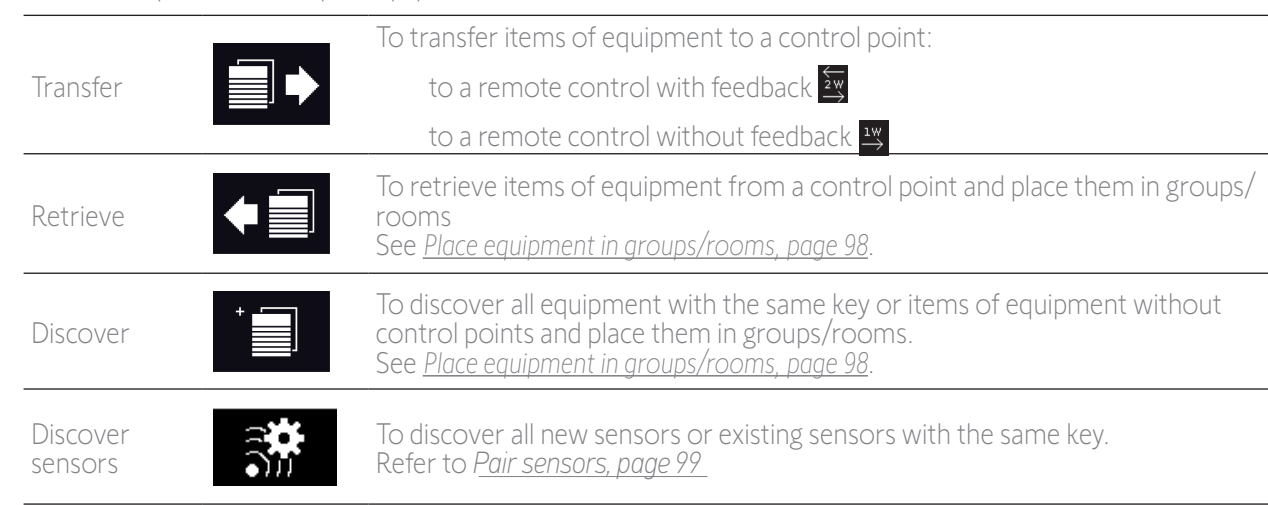

 $(i)$ 

All the equipment transferred to another control point remain saved in Nina Timer io.

A remote control without feedback function (1W) does not indicate when the transfer is finished: to G confirm that the item of equipment has been transferred successfully, all the products make a backand-forth movement.

The number of items of equipment on Nina Timer io is limited to 60 products. A warning pop up window is displayed when the 40, 50 and 60 equipment steps are reached.

G. Only already settled equipment can be paired with Nina Timer io.

#### <span id="page-103-1"></span>[WELCOME](#page-1-0) 2

1. [SAFETY](#page-2-0) 3

#### 2. NINA TIMER [IO REMOTE CONTROL](#page-4-0) 5

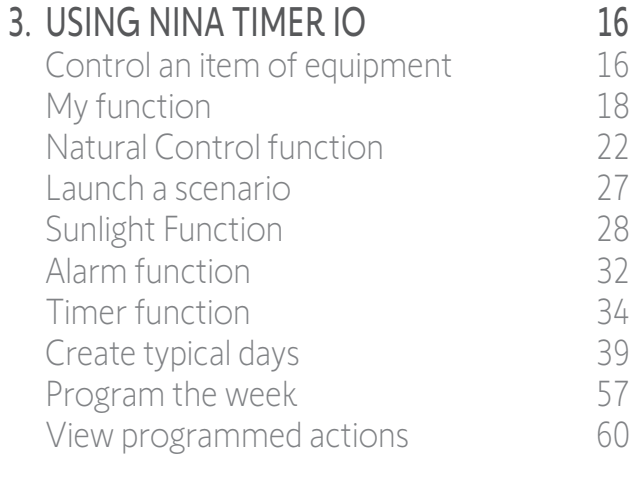

#### 4. [CUSTOMIZING NINA](#page-67-0) TIMER IO 68

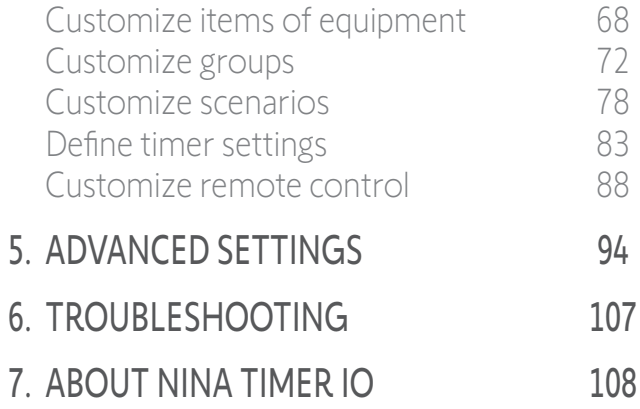

#### Upgrading an installation already equipped with Nina Timer io

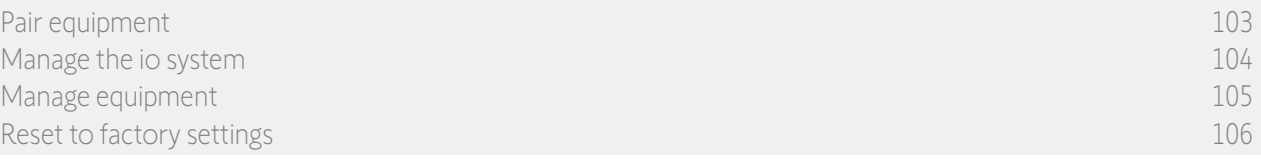

#### <span id="page-103-0"></span>Manage the io system

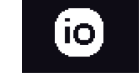

#### There are 3 options for managing the io system:

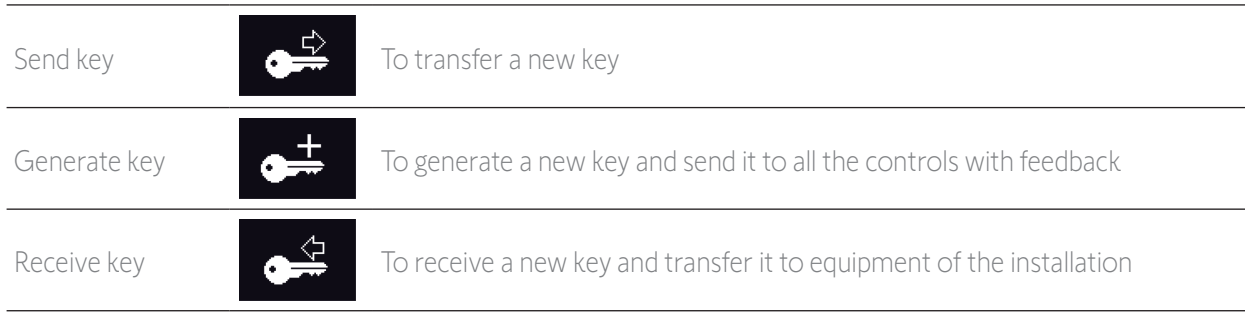

#### <span id="page-104-1"></span>[WELCOME](#page-1-0) 2

1. [SAFETY](#page-2-0) 3

#### 2. NINA TIMER [IO REMOTE CONTROL](#page-4-0) 5

#### 3. [USING NINA](#page-15-0) TIMER IO 16

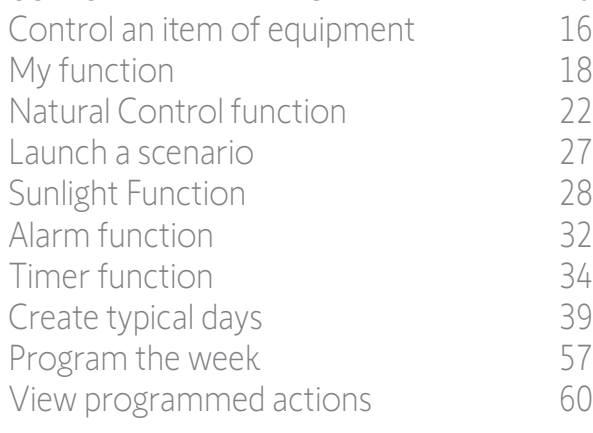

#### 4. [CUSTOMIZING NINA](#page-67-0) TIMER IO 68

[Customize items of equipment](#page-67-0) 68 [Customize groups](#page-71-0) 72 [Customize scenarios](#page-77-0) 78 [Define timer settings](#page-82-0) and the 83 [Customize remote control](#page-87-0) 88

- 5. [ADVANCED SETTINGS](#page-93-0) 94
- 6. [TROUBLESHOOTING](#page-106-0) 107
- 7. [ABOUT NINA TIMER IO](#page-107-0) 108

#### Upgrading an installation already equipped with Nina Timer io

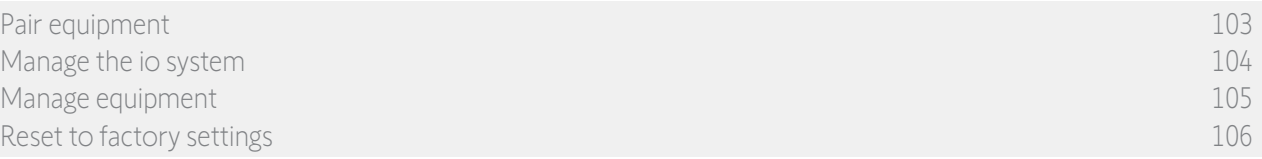

#### <span id="page-104-0"></span>Manage equipment

*Replace equipment* 

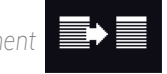

Pair the new equipment and select one or more items of equipment to be replaced.

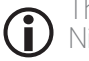

This function is recommended to replace one or more faulty items of equipment. Nina Timer io discovers the new equipment, gives it the name of the old equipment, and places it in the groups where the old equipment was. Only similar equipment can be replaced.

*Set equipment again* 

This function is recommended to set an item of equipment again (with Nina Timer io, it is impossible to set equipment without prior setting).

To set an item of equipment again, the professional motorisation and home automation installer needs to fully know the ergonomics with a 1W control point.

Select the corresponding item of equipment and follow the usual procedure to set the item of equipment again, using the options on the screen as if it was a 1W control point.

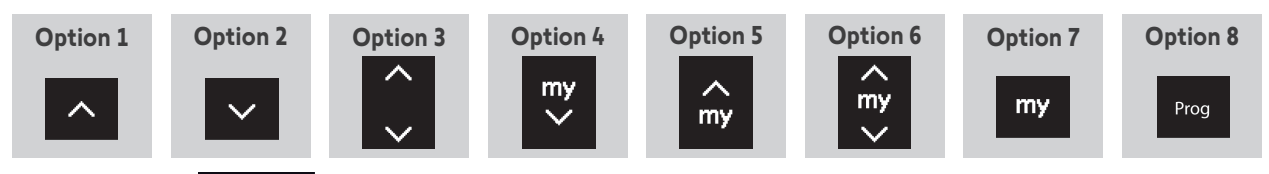

*Delete equipment* 

Select the corresponding item of equipment and delete it.

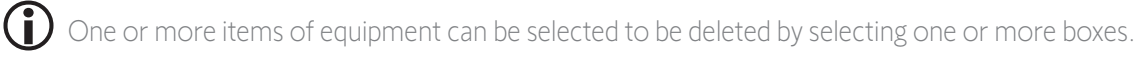

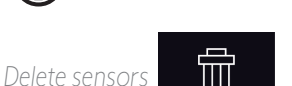

ĪΠ

Select the corresponding sensor and delete it.

G) One or two sensors can be selected to be deleted by selecting one or more boxes.

#### <span id="page-105-1"></span>[WELCOME](#page-1-0) 2

1. [SAFETY](#page-2-0) 3

#### 2. NINA TIMER [IO REMOTE CONTROL](#page-4-0) 5

#### 3. [USING NINA](#page-15-0) TIMER IO 16

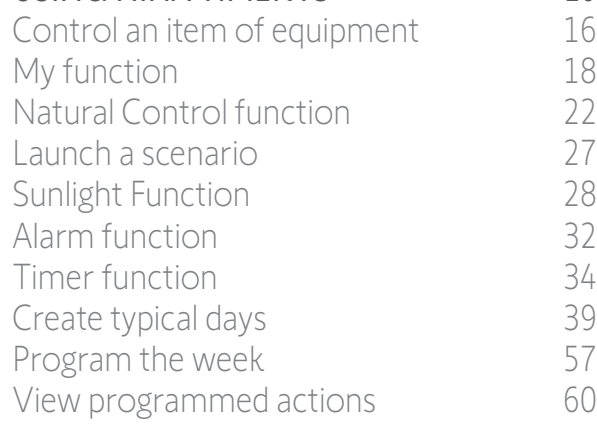

#### 4. [CUSTOMIZING NINA](#page-67-0) TIMER IO 68

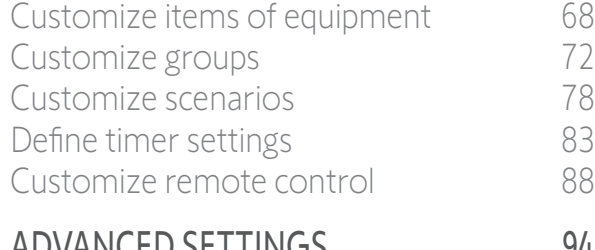

#### 5. [ADVANCED SETTINGS](#page-93-0) 94

### 6. [TROUBLESHOOTING](#page-106-0) 107

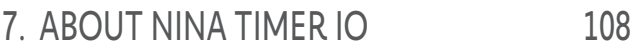

#### Upgrading an installation already equipped with Nina Timer io

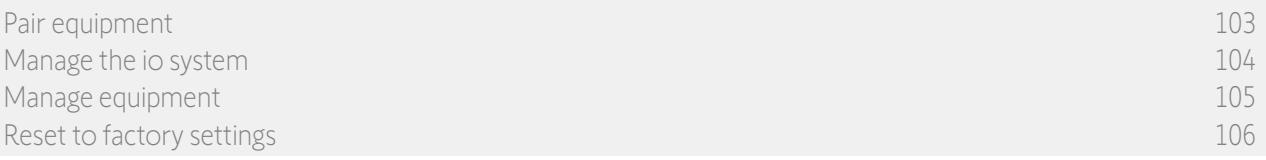

#### <span id="page-105-0"></span>Reset to factory settings

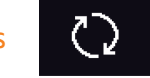

Erases all settings made during the first installation: paired devices, groups, scenarios, alarm code, typical days, weekly programming, etc.

#### *Reset button and restore factory settings with the Sleep button*

If necessary, there are two buttons on the right on the back of the remote control:

- 1. Remove the back case from the remote control to access the buttons: the **Reset** button (A) is in the middle, and the **Sleep** button (B) is at the bottom.
- 2. To restart the remote control if it is locked or the screen is frozen: using a pen, **briefly** press the Reset button (A). None of the settings are lost.
- 3. To restore factory settings:
	- > USING a pointed item (e.g. a paper clip), press the **Sleep** button (B) for at least 2 s: the green LED will flash four times and the remote control will go into forced standby mode.
- > Place the remote control on its base to exit forced standby mode and while it is restarting (green LED lit up), press the **Sleep** button (B) again for at least 2 s: all of the settings made are deleted.

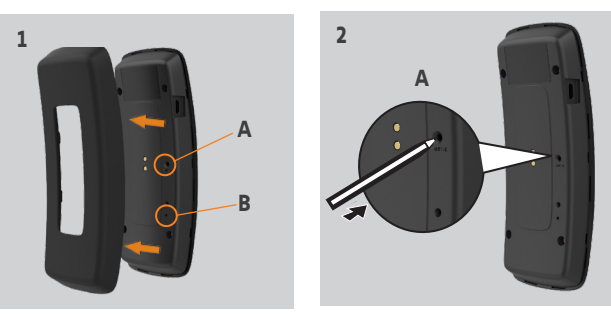

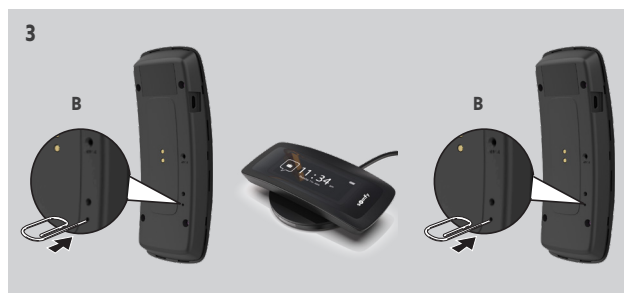

To restart the installation from the beginning, see *[First installation of Nina Timer io, page 95](#page-94-1)*.

#### <span id="page-106-0"></span>[WELCOME](#page-1-0) 2

1. [SAFETY](#page-2-0) 3

2. NINA TIMER [IO REMOTE CONTROL](#page-4-0) 5

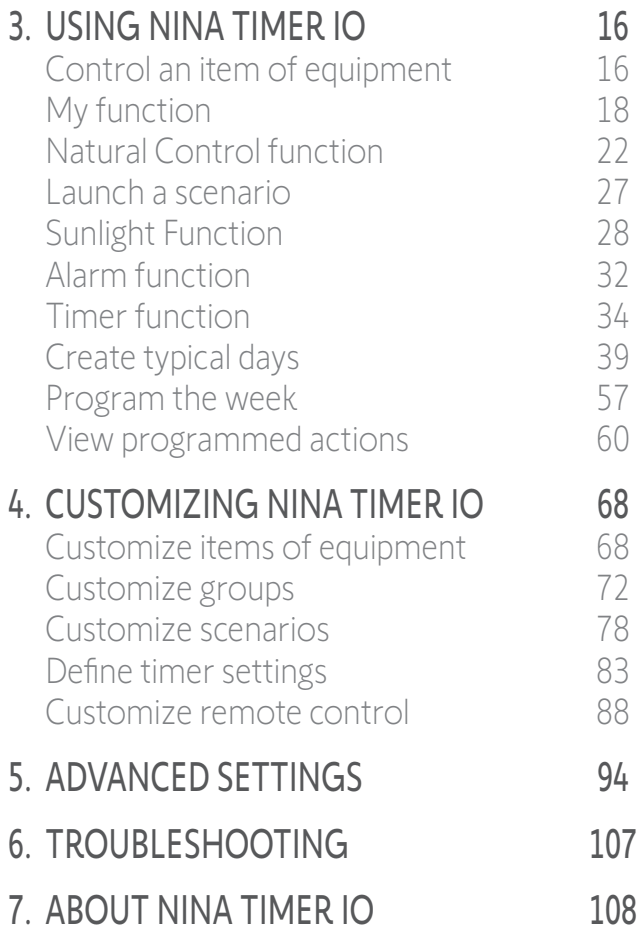

### 6. TROUBLESHOOTING

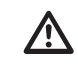

If the case is not correctly clipped onto the remote control, Nina Timer io cannot charge when it is on its base.

<span id="page-107-0"></span>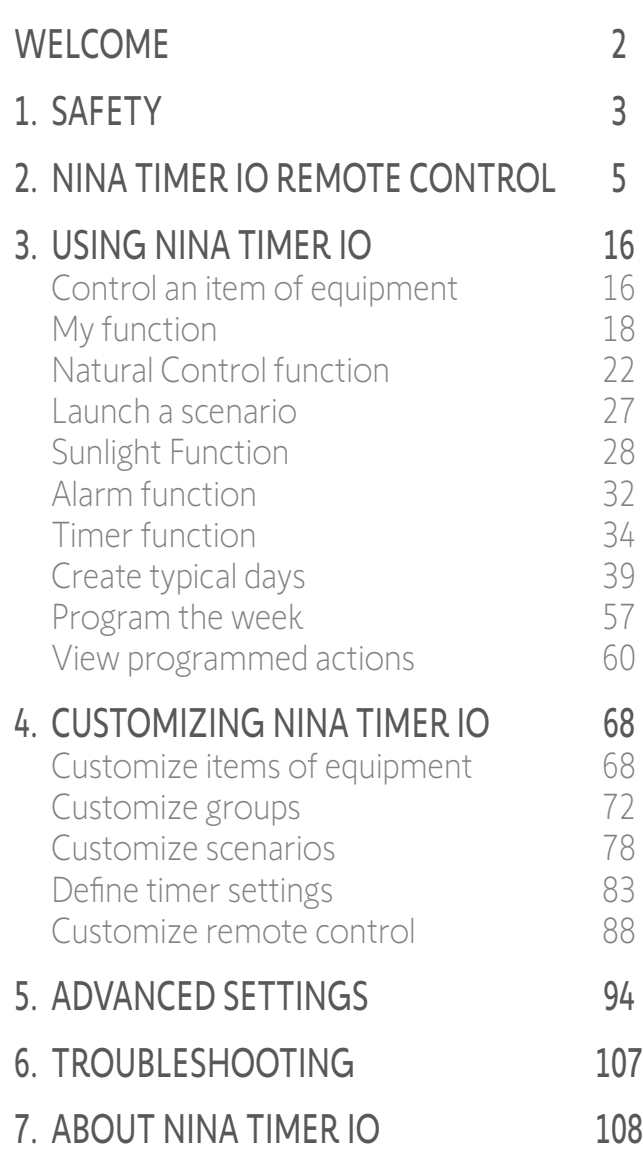

### 7. ABOUT NINA TIMER IO

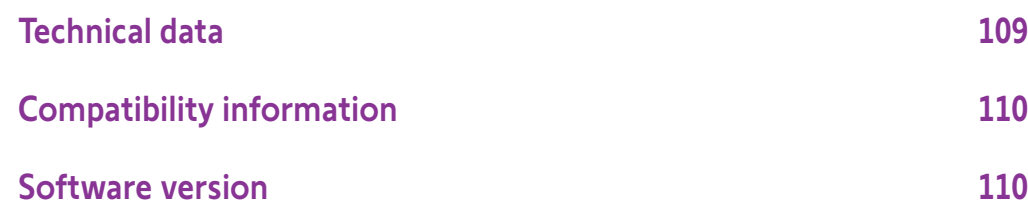

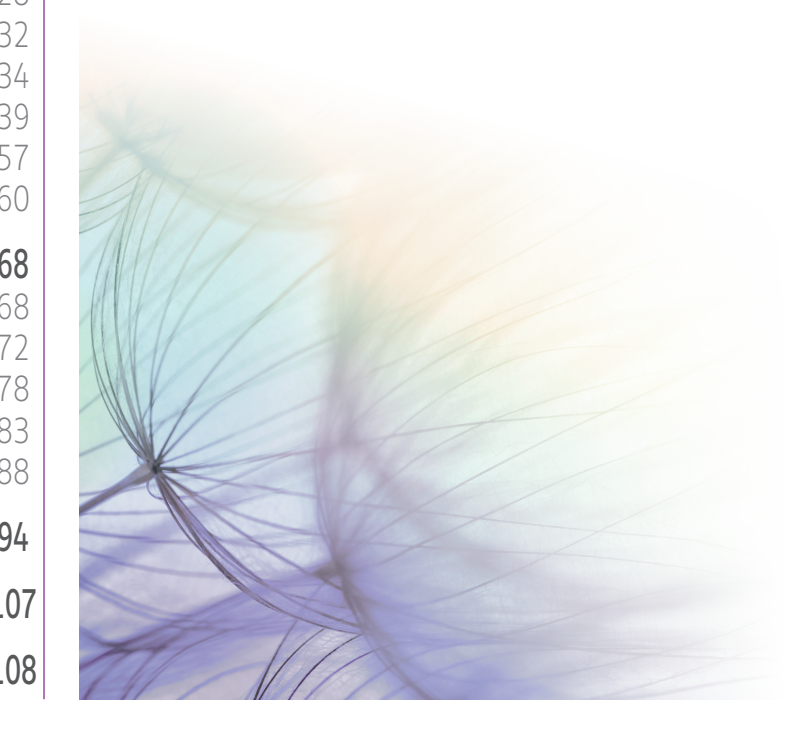
# CONTENTS

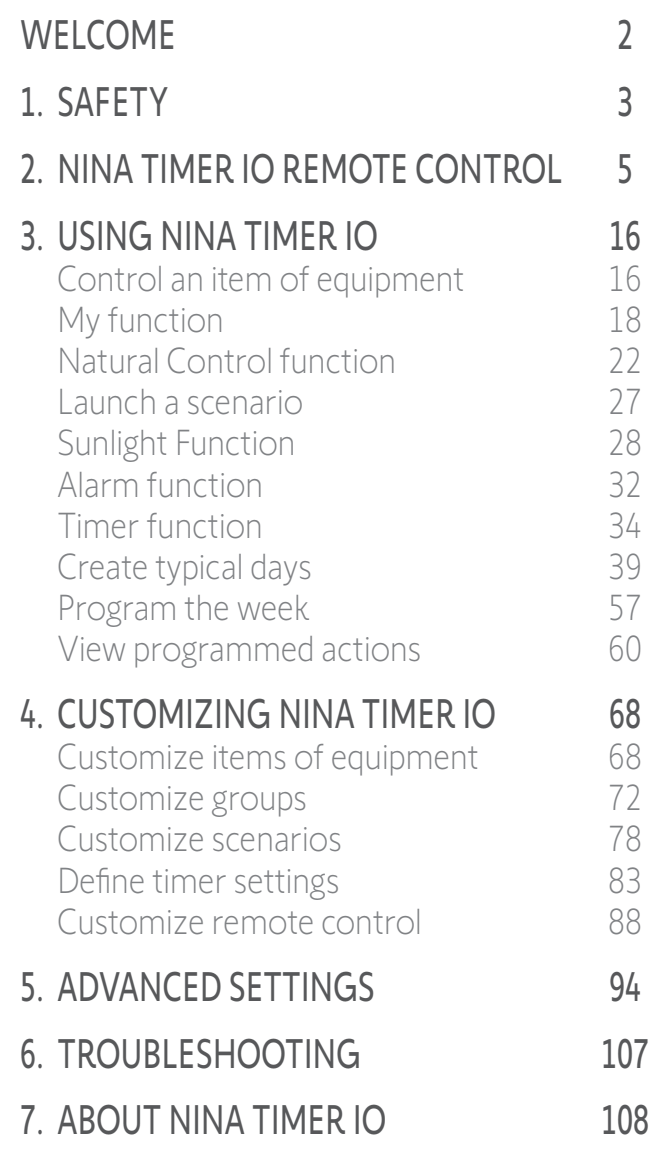

### Technical data

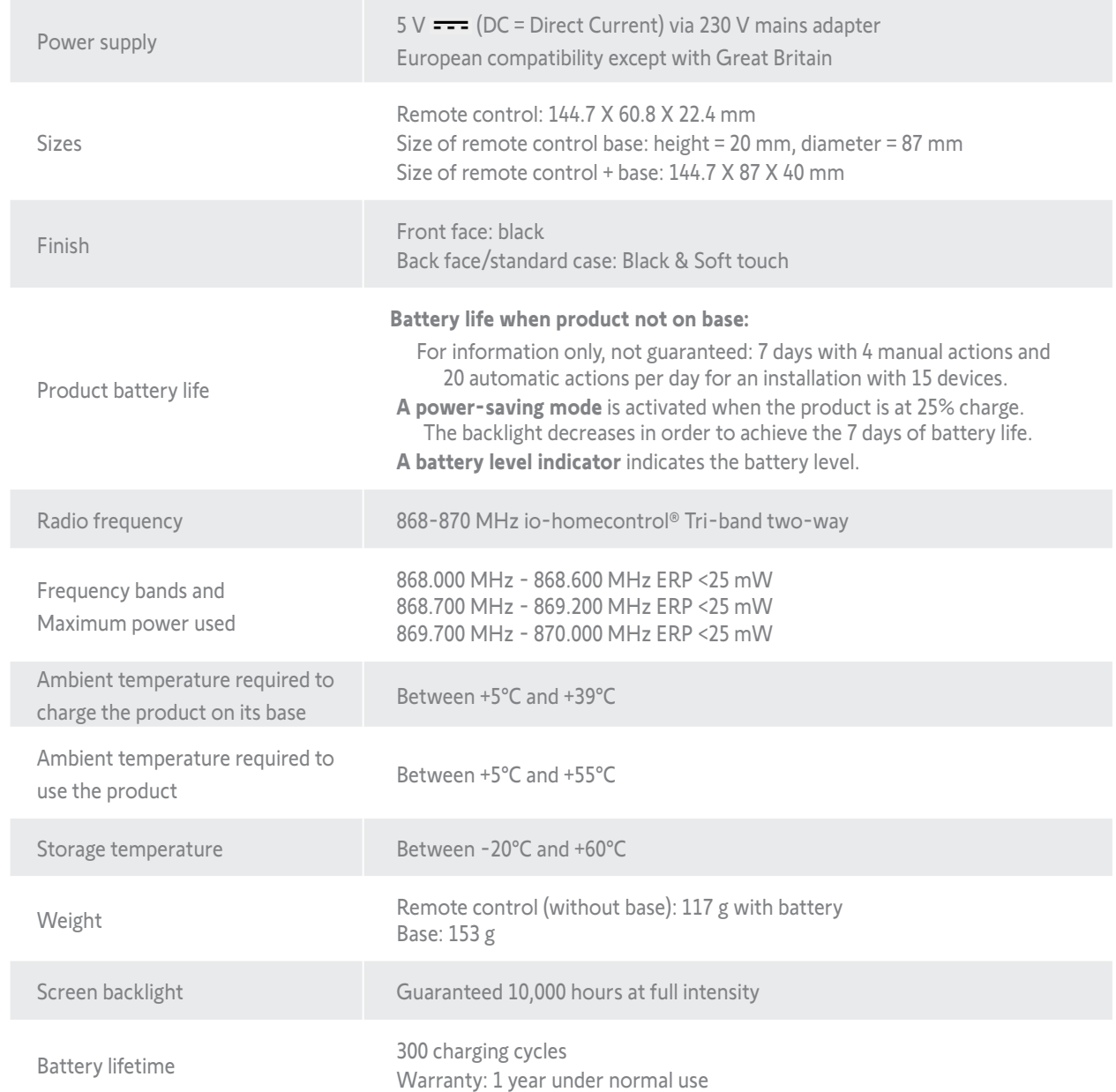

# CONTENTS

### [WELCOME](#page-1-0) 2

- 1. [SAFETY](#page-2-0) 3
- 2. NINA TIMER [IO REMOTE CONTROL](#page-4-0) 5

### 3. [USING NINA](#page-15-0) TIMER IO 16

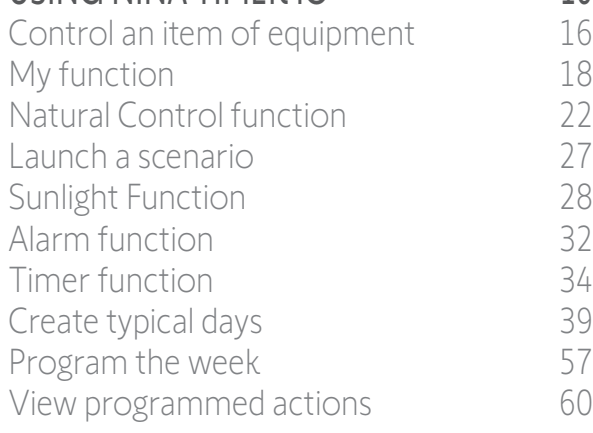

### 4. [CUSTOMIZING NINA](#page-67-0) TIMER IO 68

[Customize items of equipment](#page-67-0) 68 [Customize groups](#page-71-0) 72 [Customize scenarios](#page-77-0) 78 [Define timer settings](#page-82-0) and the settings and the settings and settings are settings and settings are settings and settings are settings and settings are settings and settings are settings and settings are settings are settin [Customize remote control](#page-87-0) 88

### 5. [ADVANCED SETTINGS](#page-93-0) 94

- 6. [TROUBLESHOOTING](#page-106-0) 107
- 7. [ABOUT NINA TIMER IO](#page-107-0) 108

#### Compatibility information

Nina Timer io is compatible with all io-homecontrol® devices.

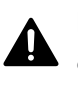

Never begin installing without first checking the compatibility of this product with the associated devices and accessories. If you have any doubts when installing this product and/or you wish to obtain additional information, contact a Somfy adviser or go to the website www.somfy.com.

### Software version

Reference of the Nina Timer io remote control described in this manual: 5156357A, 5156357B

Nina Timer io software version described in this manual: 5125750B08

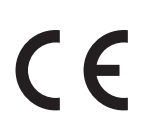

SOMFY ACTIVITES SA, 74300 CLUSES FRANCE hereby warrants that the radio equipment covered by these instructions conforms to the requirements of the Radio Equipment Directive 2014/53/EU and other essential requirements of the applicable European Directives.

The full text of the EU declaration of conformity is available at www.somfy.com/ce. Philippe Geoffroy, Approval Manager, acting on behalf of the Business Director, Cluses, 05/2021.

**SOMFY ACTIVITÉS SA** 50 avenue du Nouveau Monde 74300 CLUSES - FRANCE

**www.somfy.com**

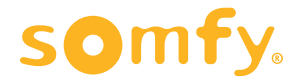